# Secondary Loan Trading **Oracle Banking Corporate Lending Release 14.3.0.0.0**

**Part Number F15107-01**

May 2019

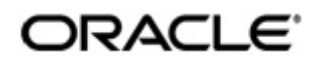

Secondary Loan Trading May 2019 Oracle Financial Services Software Limited

Oracle Park

Off Western Express Highway Goregaon (East) Mumbai, Maharashtra 400 063 India Worldwide Inquiries: Phone: +91 22 6718 3000 Fax:+91 22 6718 3001 www.oracle.com/financialservices/

Copyright © 2007, 2019, Oracle and/or its affiliates. All rights reserved.

Oracle and Java are registered trademarks of Oracle and/or its affiliates. Other names may be trademarks of their respective owners.

U.S. GOVERNMENT END USERS: Oracle programs, including any operating system, integrated software, any programs installed on the hardware, and/or documentation, delivered to U.S. Government end users are "commercial computer software" pursuant to the applicable Federal Acquisition Regulation and agency-specific supplemental regulations. As such, use, duplication, disclosure, modification, and adaptation of the programs, including any operating system, integrated software, any programs installed on the hardware, and/or documentation, shall be subject to license terms and license restrictions applicable to the programs. No other rights are granted to the U.S. Government.

This software or hardware is developed for general use in a variety of information management applications. It is not developed or intended for use in any inherently dangerous applications, including applications that may create a risk of personal injury. If you use this software or hardware in dangerous applications, then you shall be responsible to take all appropriate failsafe, backup, redundancy, and other measures to ensure its safe use. Oracle Corporation and its affiliates disclaim any liability for any damages caused by use of this software or hardware in dangerous applications.

This software and related documentation are provided under a license agreement containing restrictions on use and disclosure and are protected by intellectual property laws. Except as expressly permitted in your license agreement or allowed by law, you may not use, copy, reproduce, translate, broadcast, modify, license, transmit, distribute, exhibit, perform, publish or display any part, in any form, or by any means. Reverse engineering, disassembly, or decompilation of this software, unless required by law for interoperability, is prohibited.

The information contained herein is subject to change without notice and is not warranted to be error-free. If you find any errors, please report them to us in writing.

This software or hardware and documentation may provide access to or information on content, products and services from third parties. Oracle Corporation and its affiliates are not responsible for and expressly disclaim all warranties of any kind with respect to third-party content, products, and services. Oracle Corporation and its affiliates will not be responsible for any loss, costs, or damages incurred due to your access to or use of third-party content, products, or services.

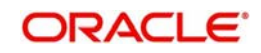

# **Contents**

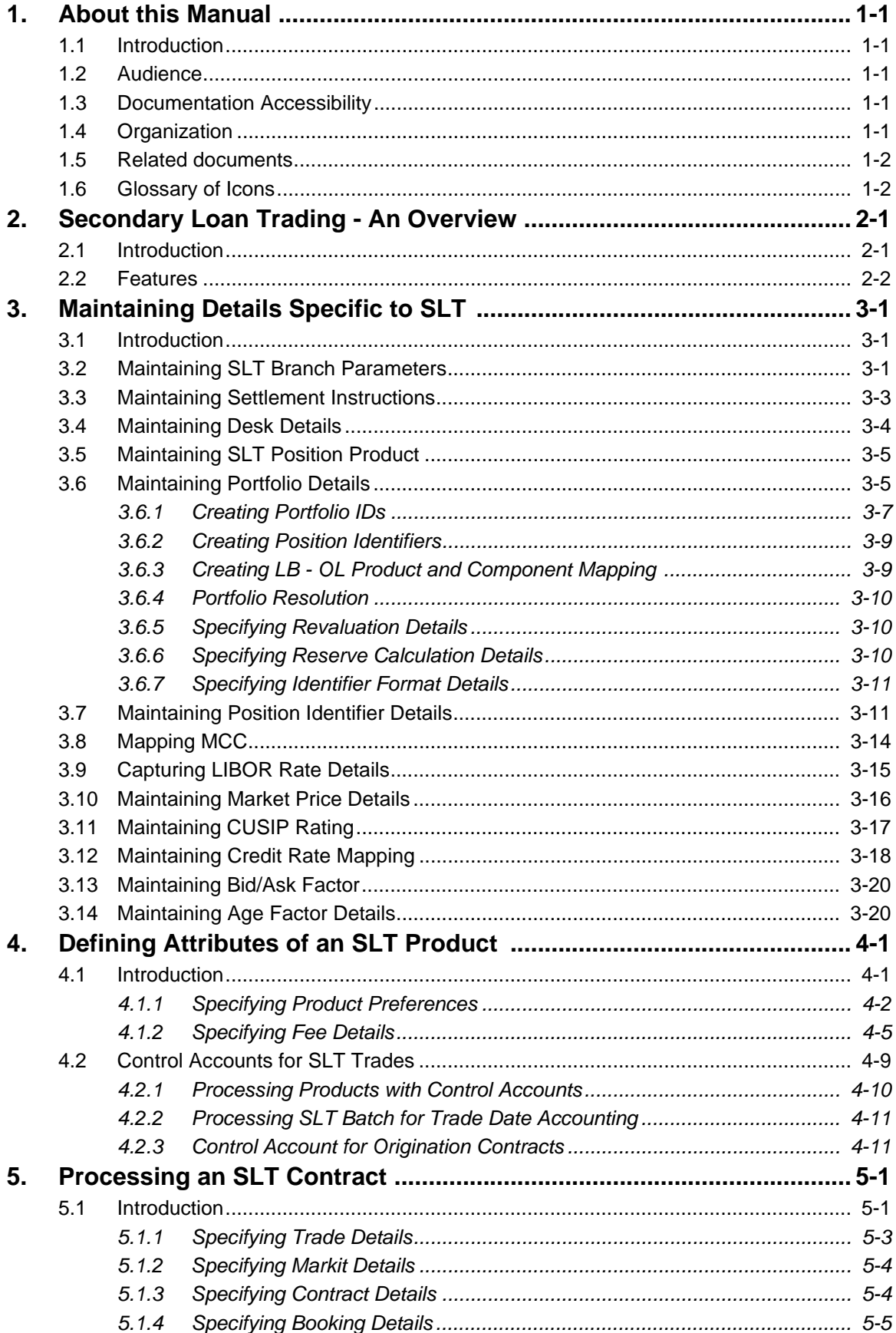

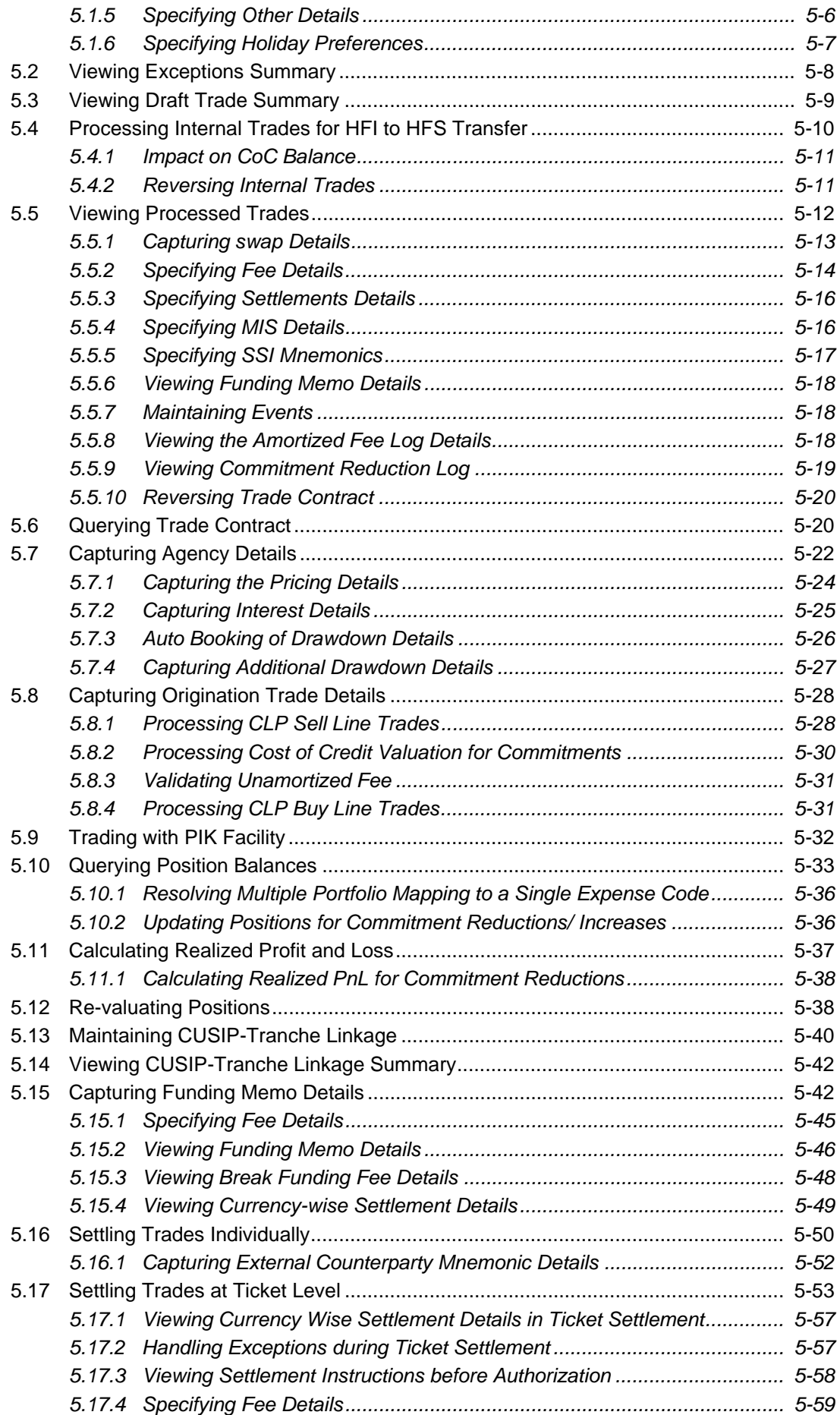

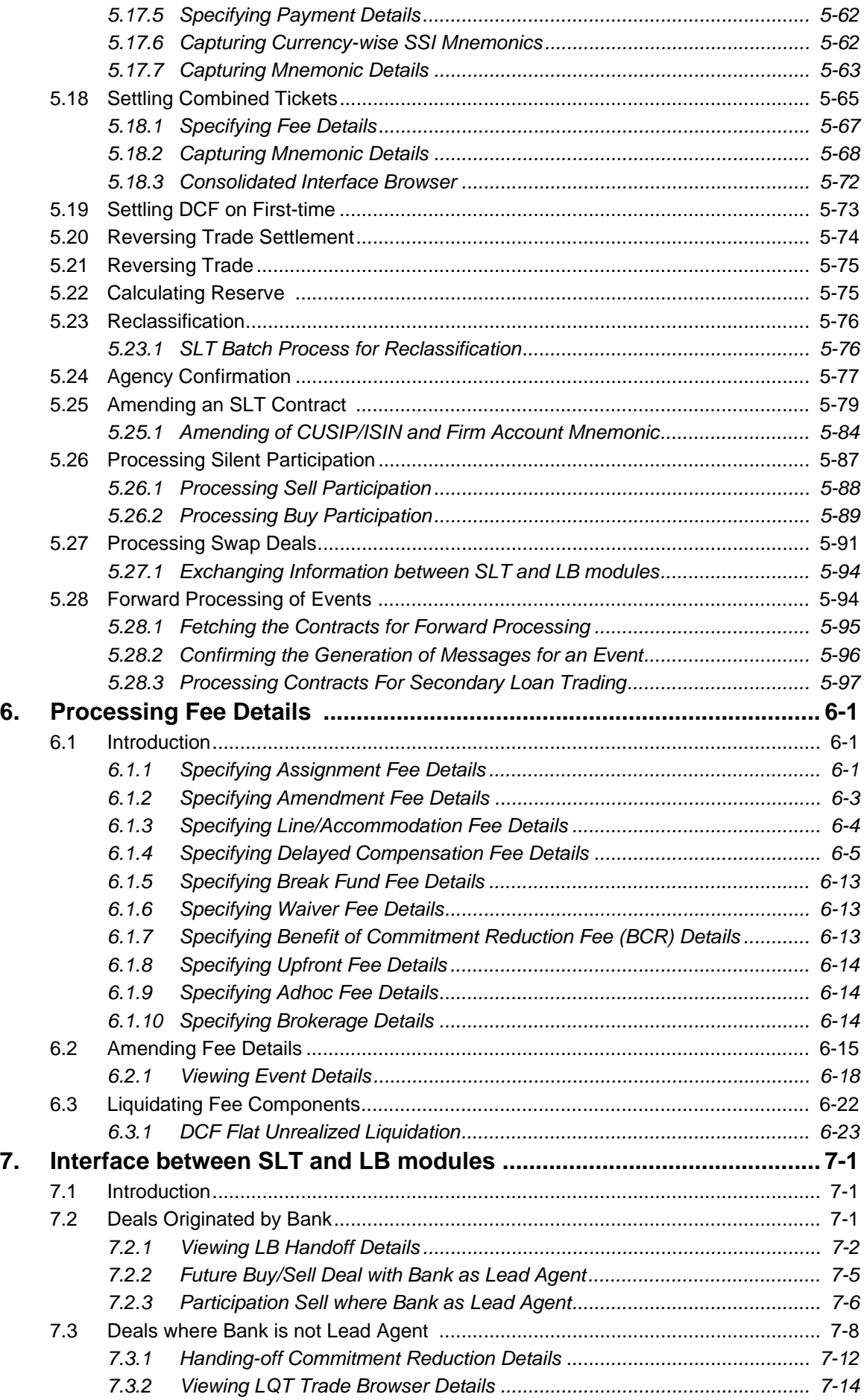

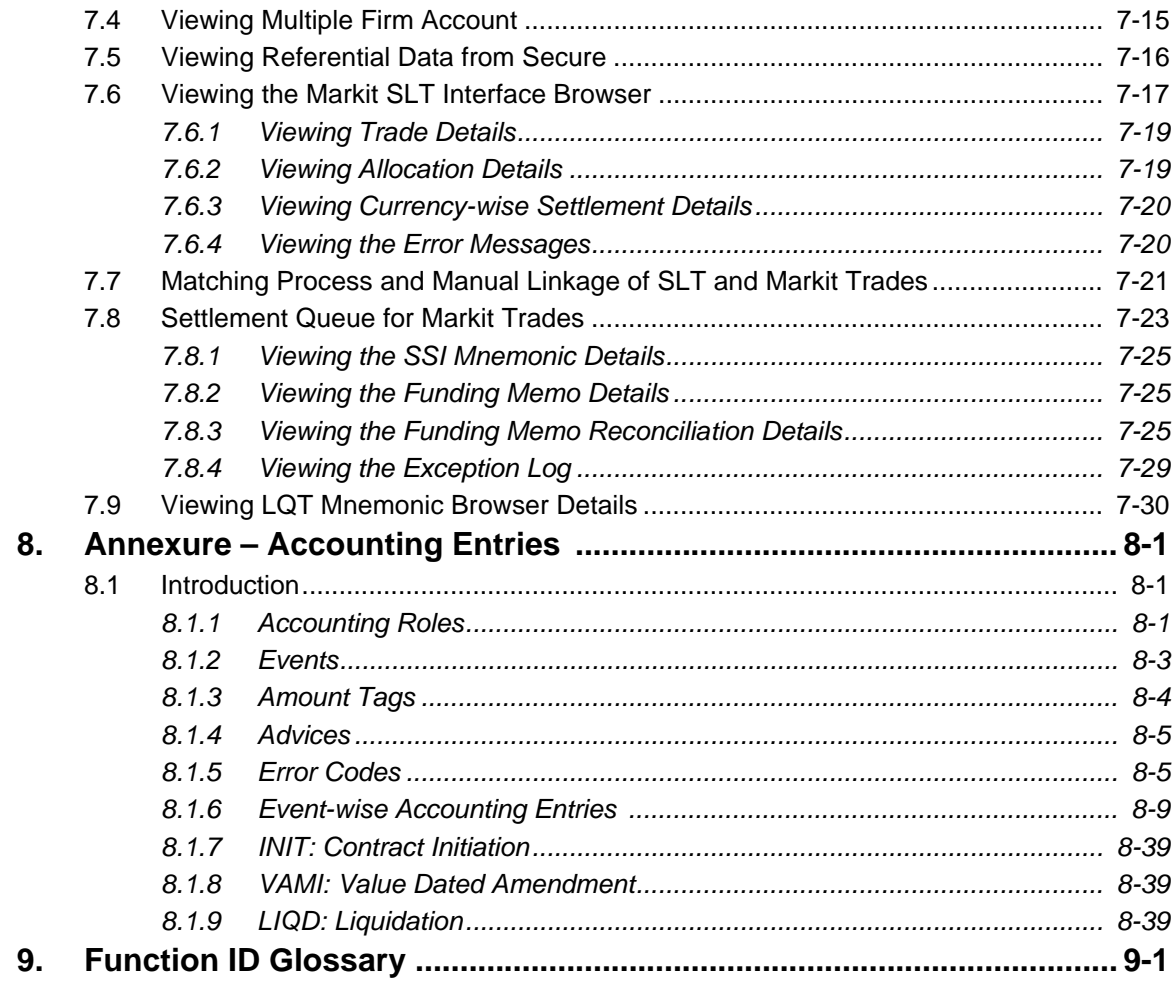

# **1. About this Manual**

# <span id="page-6-1"></span><span id="page-6-0"></span>**1.1 Introduction**

This manual is designed to help acquaint you with the Secondary Loan Trading (SLT) module of Oracle FLEXCUBE.

It provides an overview of the module and guides you through the various steps involved in trading syndicated loans in the secondary market.

In addition to this User Manual, you can find answers to specific features and procedures, in the Online Help. It can be invoked by choosing Help Contents from the Help Menu of the software. You can further obtain information about to a particular field by placing the cursor on the relevant field and pressing the <F1> key on the keyboard.

## <span id="page-6-2"></span>**1.2 Audience**

This manual is intended for the following User/User Roles:

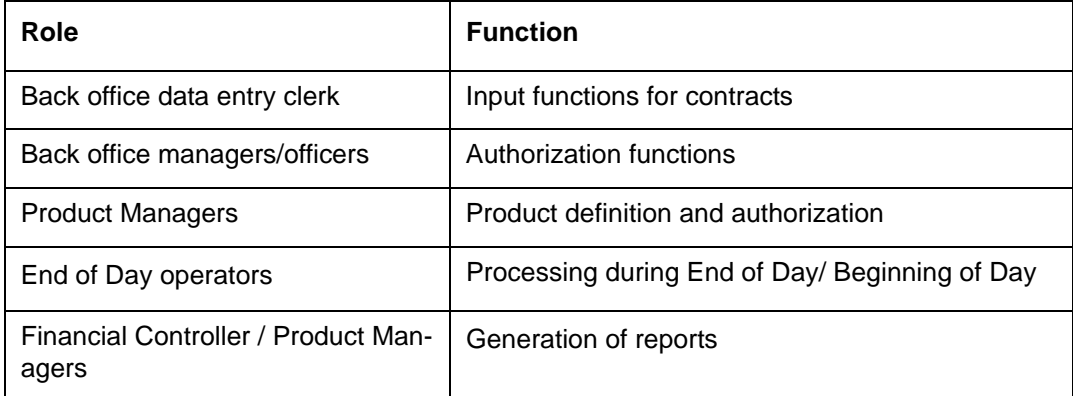

# **1.3 Documentation Accessibility**

For information about Oracle's commitment to accessibility, visit the Oracle Accessibility Program website at <http://www.oracle.com/pls/topic/lookup?ctx=acc&id=docacc>.

## <span id="page-6-3"></span>**1.4 Organization**

This manual is organized into the following chapters:

<span id="page-6-4"></span>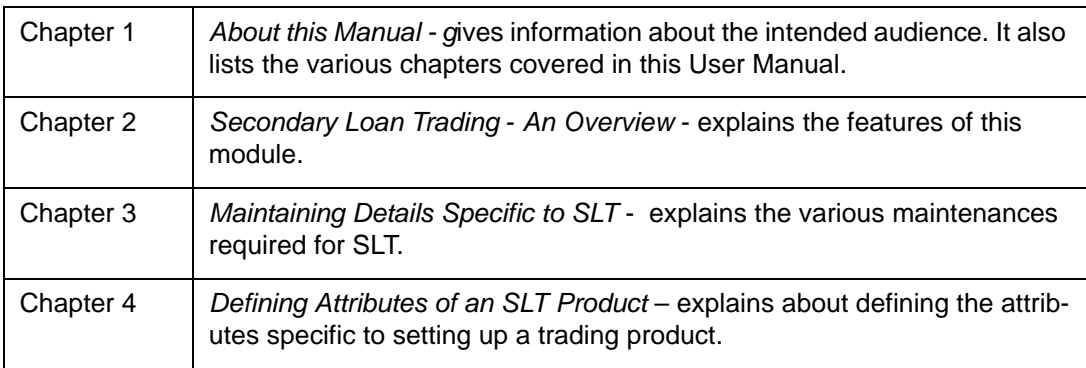

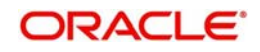

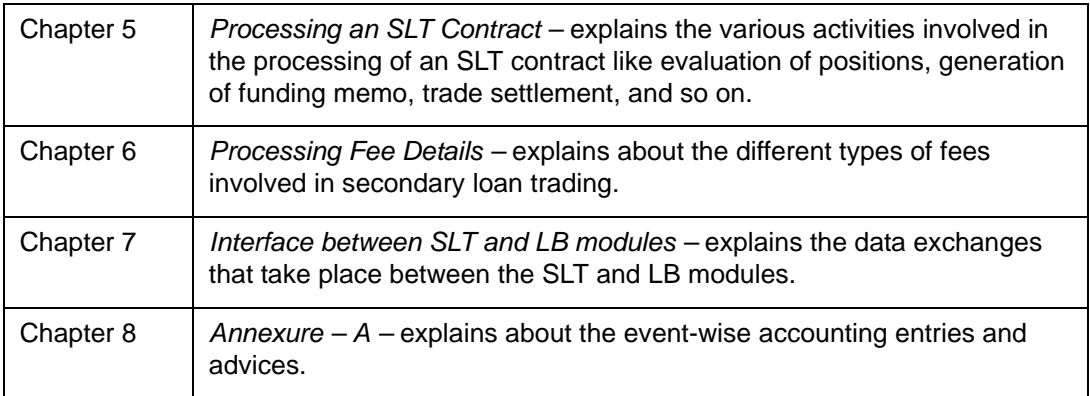

## <span id="page-7-0"></span>**1.5 Related documents**

You may need to refer to any or all of the User Manuals while working on the Secondary Loan Trading module:

- Loan Syndication
- Bilateral Loans
- Procedures
- Settlements
- Brokerage
- Charges and Fees
- User Defined Field
- MIS

## **1.6 Glossary of Icons**

This User Manual may refer to all or some of the following icons:

<span id="page-7-1"></span>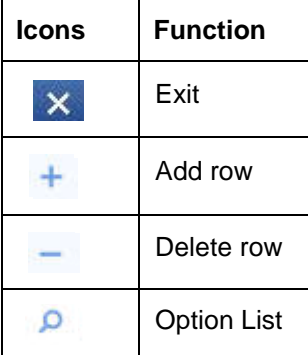

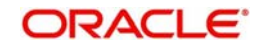

# **2. Secondary Loan Trading - An Overview**

This chapter contains the following sections:

- [Section 2.1, "Introduction"](#page-8-2)
- [Section 2.2, "Features"](#page-9-1)

## <span id="page-8-2"></span><span id="page-8-1"></span><span id="page-8-0"></span>**2.1 Introduction**

Secondary Loan Trading module or the SLT module is primarily concerned with the trading of syndicated loans in the secondary market. The participants in a syndication deal can carry out trading operations on the loan, once the syndication deal is closed and allocated. Brokers also can get involved in the trading process.

There are two possible options for carrying out a sale:

- Assignment where bank is directly involved in the trade
- Participation where bank is silently participating in the trade

The SLT process at your bank can be classified as specified below:

- Par normal trading that happens in the secondary market
- Total Return Swap (TRS) two parties exchange cash flows for a set period of time
- Distressed Trading defaulted trades are handled under this category
- Origination Trades handles internal trade deals

Loans QT is a front-end application which books buy and sell deals processed under secondary loan trading. A unique reference number called CUSIP indicates the facility associated with a syndication trade deal.

The profitability of the financial instruments involved in a deal can be ascertained by a method known as 'marking the position to the current market price' (MTM), where the actual cost involved in the deal is compared to the current market price. Any profit or loss arising from this is booked to Unrealized P&L on a daily basis. In case of any buy or sell trade, the profitability of the transaction is arrived at by comparing the buy and sell prices. This gets booked into realized P&L on the trade date.

The settlement usually happens T+7 days from the trade date. On the settlement date, the seller sends out an advice called the 'Funding Memo' to the trade counterparty. Funding memo gets generated on or before trade settlement and funding memo advice gets generated during save or authorization of Funding Memo, based on the advice parameters that have been maintained.

Funding memo contains details regarding the fees, funded and unfunded amounts, settlement accounts, and so on. On the settlement date, the deal details are captured manually using the information gathered from trade ticket and funding memo.

The trade deals captured using external systems can be uploaded to the SLT module and further processing can be carried out. SLT module also allows you to capture buy or sell deals, amend the details, if required and carry out the settlement of the deal.

#### **Note**

 SLT trades are applicable only for pro-rata tranches with 'Cascade Participation' option enabled.

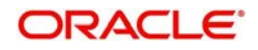

## <span id="page-9-1"></span><span id="page-9-0"></span>**2.2 Features**

SLT module interfaces with Loans QT, which is an external front-end application used to book buy and sell deals. The details of new trade deals as well as amendments to the existing deals are exchanged between Loans QT and Oracle FLEXCUBE. SLT module also interfaces with other external systems like Hamper to get the market price details for the CUSIPs.

SLT module also allows you to capture new trade deals and amendments to existing deals, independent of Loans QT. The settlement of a deal can be initiated from the SLT Trade Settlement screen.

SLT module interacts with the following core modules also:

- Fee Module for calculation of Assignment, Amendment, Line/Accommodation and Delayed Compensation Fees.
- Accounting Module for passing all the accounting entries related to Fees, Trade Date Accounting & MTM entries
- Messaging Module for generation of Payment messages and Funding Memo
- MIS Module for passing the accounting entries with the relevant Expense Codes.
- Brokerage Module for passing Brokerage entries into the Payable Account
- Loans Syndication trading details are passed on from SLT to LB module which in turn will interface with the OL module

The following diagram graphically represents the way in which SLT module interfaces with the external applications as well as other modules:

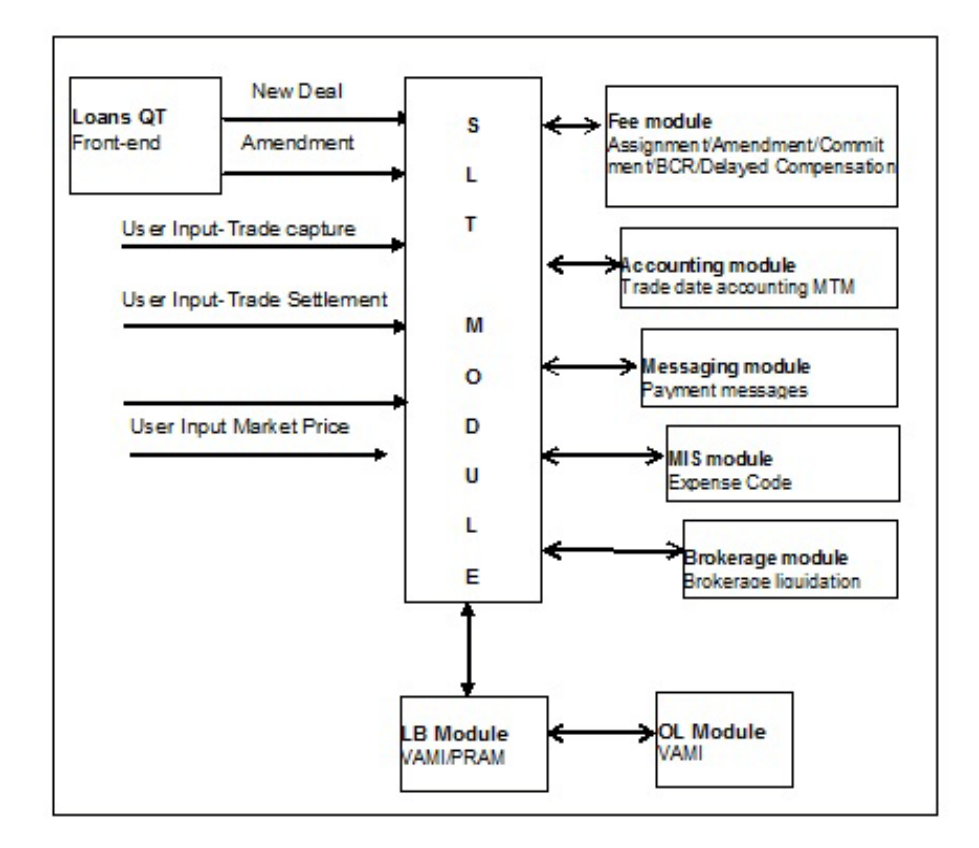

The following list of activities can be performed using the Secondary Loan Trading module:

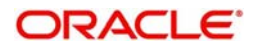

- Upload trades captured using external system into Oracle FLEXCUBE
- Capture trades using the front-end provided in SLT
- Maintain open and closed positions on facilities
- Allow pairing or squaring off deals using WAC, FIFO, and LIFO methodologies
- Calculate and pass unrealized P&L entries at EOD, using the market rate uploaded from external system
- Support calculation and settlement of fees incurred in the process of each trade transaction
- Support calculation of brokerage
- Perform trade date accounting
- Generate funding memo
- Generate payment messages on settlement

These activities and other related details are explained in the subsequent sections.

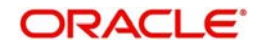

# **3. Maintaining Details Specific to SLT**

<span id="page-11-0"></span>This chapter contains the following sections:

- [Section 3.1, "Introduction"](#page-11-3)
- [Section 3.2, "Maintaining SLT Branch Parameters"](#page-11-4)
- [Section 3.3, "Maintaining Settlement Instructions"](#page-13-1)
- [Section 3.4, "Maintaining Desk Details"](#page-14-1)
- [Section 3.5, "Maintaining SLT Position Product"](#page-15-2)
- [Section 3.6, "Maintaining Portfolio Details"](#page-15-3)
- [Section 3.7, "Maintaining Position Identifier Details"](#page-21-2)
- [Section 3.8, "Mapping MCC"](#page-24-1)
- [Section 3.9, "Capturing LIBOR Rate Details"](#page-25-1)
- **[Section 3.10, "Maintaining Market Price Details"](#page-26-1)**
- [Section 3.11, "Maintaining CUSIP Rating"](#page-27-1)
- [Section 3.12, "Maintaining Credit Rate Mapping"](#page-28-1)
- [Section 3.13, "Maintaining Bid/Ask Factor"](#page-30-2)
- [Section 3.14, "Maintaining Age Factor Details"](#page-30-3)

### <span id="page-11-3"></span><span id="page-11-1"></span>**3.1 Introduction**

You need to maintain certain basic information specific to SLT module, before you start processing any trade deal. The following details need to be maintained:

- SLT branch parameters
- Settlement instructions
- Desk maintenance
- SLT position product details
- Portfolio maintenance
- Position identifier details
- LIBOR rate details
- Market price details for CUSIPs
- CUSIP rating details
- Credit rate mapping
- Bid/Ask factor
- Age factor

## <span id="page-11-4"></span><span id="page-11-2"></span>**3.2 Maintaining SLT Branch Parameters**

You can maintain the branch parameters specific to the SLT module in 'Secondary Loan Trading – Branch Parameters' screen.

You can invoke the 'Secondary Loan Trading - Branch Parameters Maintenance' screen by typing 'TLDBRPRM' in the field at the top right corner of the Application tool bar and clicking on the adjoining arrow button.

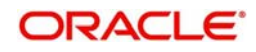

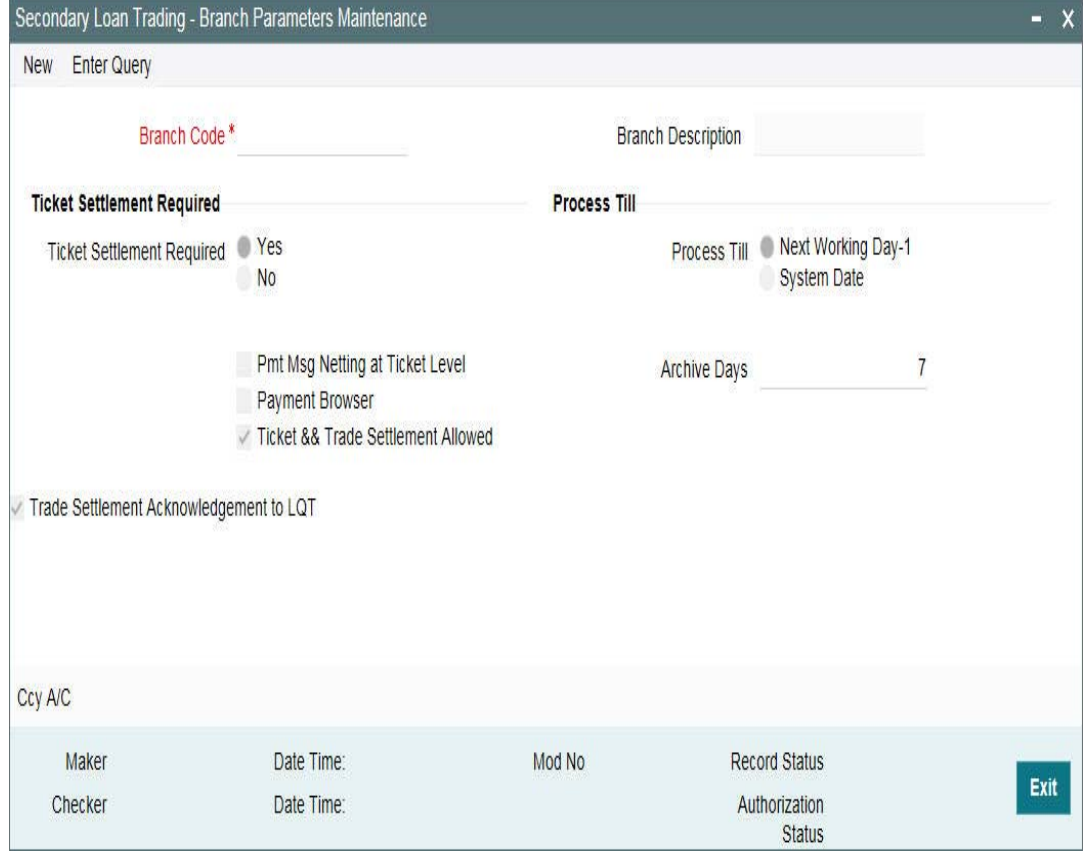

You can maintain the following details in this screen:

#### **Branch Code**

The branch code of the current branch, for which the parameters are being maintained, gets defaulted here. The description associated with the branch code is also defaulted in the adjacent column.

#### **Ticket Settlement Required**

Select the option to indicate whether ticket settlement should be enabled or not, for the branch specified.

If you select 'Yes', then you can perform the settlement only using the 'Ticket Settlement' screen. If you select 'No', then ticket settlements can not be carried out for that branch. In this case, all settlements need to be done at trade level, using the 'Trade Settlement' screen.

#### **Note**

- For 'Ticket Settlement' enabled branches, trade level settlement is allowed in exceptional cases where settlement has failed during ticket settlement or for settlement of trade after a trade settlement reversal.
- This check box is disabled only if the 'Ticket and Trade Settlement Allowed' box is selected.

#### **Process Till**

Select the option to indicate till which date the automatic processes of your branch should be executed if they fall due on holidays. The options available are:

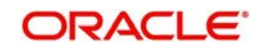

- Next Working Day-1 select this option to indicate that the events scheduled for a holiday should be processed on the last working day before the holiday
- System Date select this option to indicate that all automatic events scheduled till (inclusive of) the current system date need to be processed

#### **Payment Message Netting at Ticket Level**

Select this check box to indicate that consolidated payment messages need to be generated at ticket level. Payment messages are generated at trade level if this option is not selected.

'Payment Message Netting at Ticket Level' is enabled only if 'Ticket Settlement required is selected as 'Yes'.

#### **Payment Browser**

Select this check box to indicate that payments that are utilized for secondary loan trading should be processed using the forward processing 'Payment Browser'.

#### **Archive Days**

Specify the number of days till which messages pertaining to secondary loan trading should be retained in the forward processing 'Payment Browser. Messages whose dates are earlier than the archive days mentioned are archived and can be viewed only from the 'Outgoing Message Browser'.

#### **Ticket and Trade Settlement Allowed**

Select this check box to indicate that both, ticket and trade settlements are allowed for a branch. If this check box is selected, then you can settle all trades for a ticket in the ticket settlement screen or you can settle trades individually in the trade settlement screen.

#### **Note**

Ticket settlement is not allowed if atleast one trade under the ticket is settled in trade settlement screen, however the reverse is allowed.

#### **Trade Settlement Acknowledgement to LQT**

Select this check box to indicate that settlement acknowledgement message to LQT must be sent at individual trade level. However, if this check box is not selected, then settlement acknowledgement message to LQT is sent at a ticket level.

#### **Note**

- Trade level acknowledgement is sent to Loans QT for each trade after it is settled either from ticket settlement or from trade settlement screen.
- Trade level acknowledgement message is sent only for the Loans QT trades which is received from Loans QT and settled in Oracle FLEXCUBE.
- Trade level acknowledgement message will not be sent for Origination line trades and Par line trades
- Trade level settlement acknowledgement message is sent once the trade settlement is authorized successfully

## <span id="page-13-1"></span><span id="page-13-0"></span>**3.3 Maintaining Settlement Instructions**

You need to maintain separate sets of settlement instructions for all counterparties involved in a trade transaction. The module name to be associated with the settlement instruction needs to be specified as 'TL'. The settlement instructions for the agent Id also needs to be maintained with the module as TL'. This is used in trades involving assignment fee.

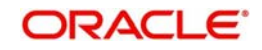

You can also capture currency-wise mnemonics while specifying settlement instructions. Settlement instructions need to be maintained for each portfolio (Desk, Branch, and Expense code combination) as this is represented by a customer Id.

For each individual SLT contract, you can amend the settlement instructions before the settlement date.

### <span id="page-14-1"></span><span id="page-14-0"></span>**3.4 Maintaining Desk Details**

Different types of desks are available for processing the deals at different priorities. You can maintain the details related to desks in 'Desk Code Maintenance' screen. You can invoke the 'Desk Maintenance' screen by typing 'LBDDKMNT' in the field at the top right corner of the Application tool bar and clicking on the adjoining arrow button.

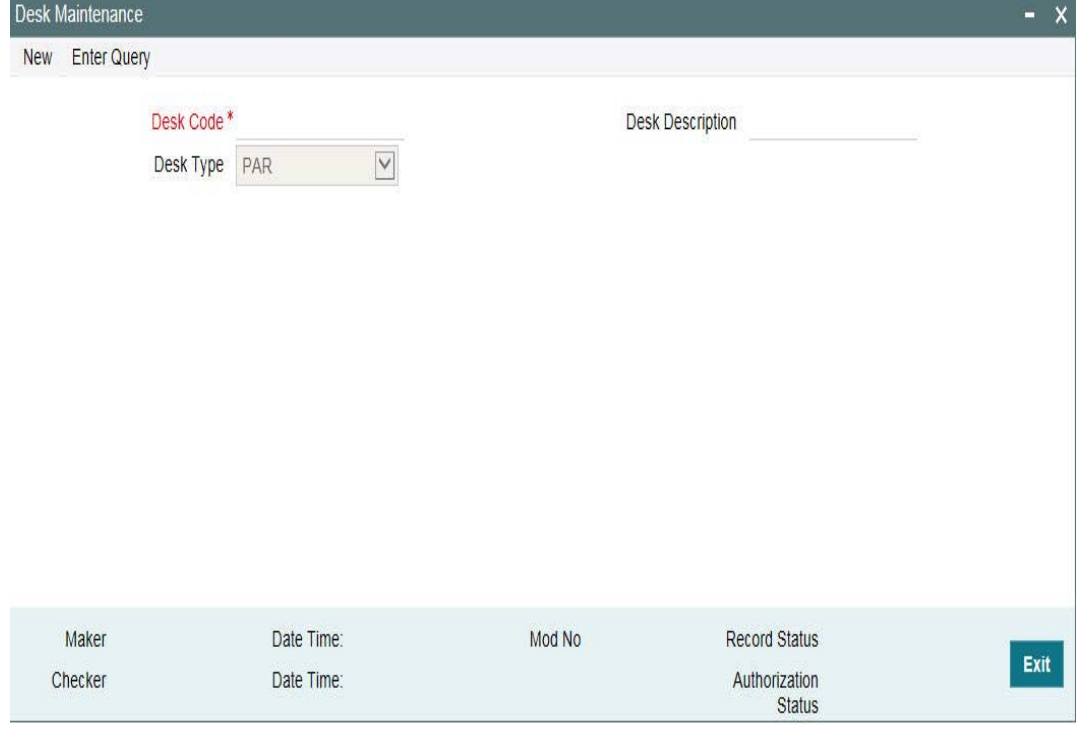

You can specify the following details in this screen:

#### **Desk Code**

Specify a unique identification code for the desk and provide a suitable description for the desk code in the adjacent column.

#### **Desk Type**

Select the type of the desk from the drop-down list. The following values are provided for selection:

- Par handles normal trading that happens in the secondary market
- TRS/Swap cash flows are exchanged between the parties involved, for a set period of time
- Distress the trades that move to defaulted status are handled by this desk
- Originations a internal investment trade desk
- ORIGINATION-HFS internal trade desk for holding 'Held for Sale' position

To process transfer of portfolio from HFI to HFS, you need to maintain a desk of the type 'ORIGINATION-HFS.'

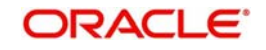

# <span id="page-15-2"></span>**3.5 Maintaining SLT Position Product**

<span id="page-15-0"></span>You need to maintain a position product to keep track of the position details of the entities involved in a deal. You can maintain a position product in 'Secondary Loan Trade – Product Definition' screen. You can invoke the 'Secondary Loan Trade - Product Definition' screen by typing 'TLDPRMNT' in the field at the top right corner of the Application tool bar and clicking the adjoining arrow button.

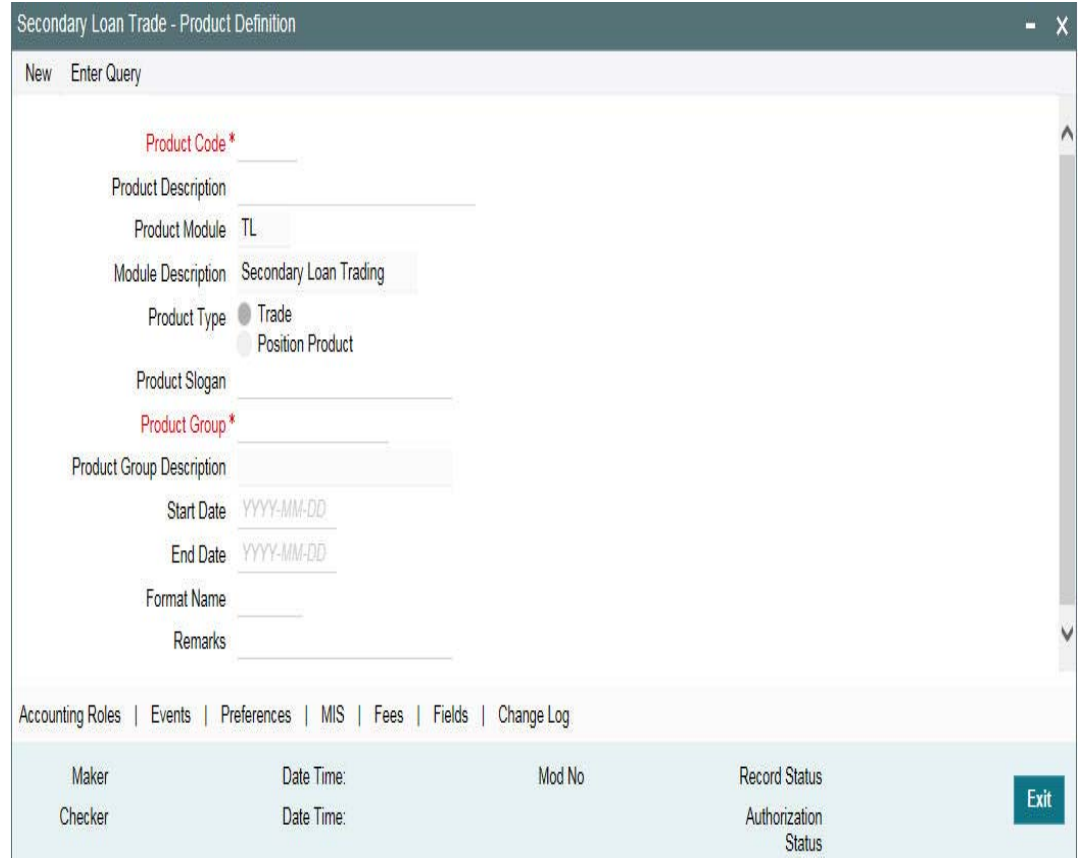

You can specify the following details related to the position product, in this screen:

- Product code, description, type of the product and the module to which the product is attached
- A suitable slogan for the product
- Group to which the product belongs
- Start date and end date of the product
- Format Name to be used for generating the reference number

*For more details on this screen, refer 'Defining Attributes of an SLT Product' chapter in this user manual.*

## <span id="page-15-3"></span><span id="page-15-1"></span>**3.6 Maintaining Portfolio Details**

Portfolios are maintained for a combination of branch, desk, and expense code. Every branch-desk-expense code combination is uniquely identified as a portfolio in SLT module. For instance, you have to maintain a portfolio for HFS with the Originations-HFS desk. You can maintain the details related to a portfolio in 'Portfolio Details' screen.

This section contains the following topics:

• [Section 3.6.1, "Creating Portfolio IDs"](#page-17-1)

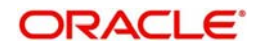

- [Section 3.6.2, "Creating Position Identifiers"](#page-19-2)
- [Section 3.6.3, "Creating LB OL Product and Component Mapping "](#page-19-3)
- **[Section 3.6.4, "Portfolio Resolution"](#page-20-3)**
- [Section 3.6.5, "Specifying Revaluation Details"](#page-20-4)
- [Section 3.6.6, "Specifying Reserve Calculation Details"](#page-20-5)
- [Section 3.6.7, "Specifying Identifier Format Details"](#page-21-3)

You can invoke the 'Portfolio Details' screen by typing 'TLDPOMNT' in the field at the top right corner of the Application tool bar and clicking the adjoining arrow button.

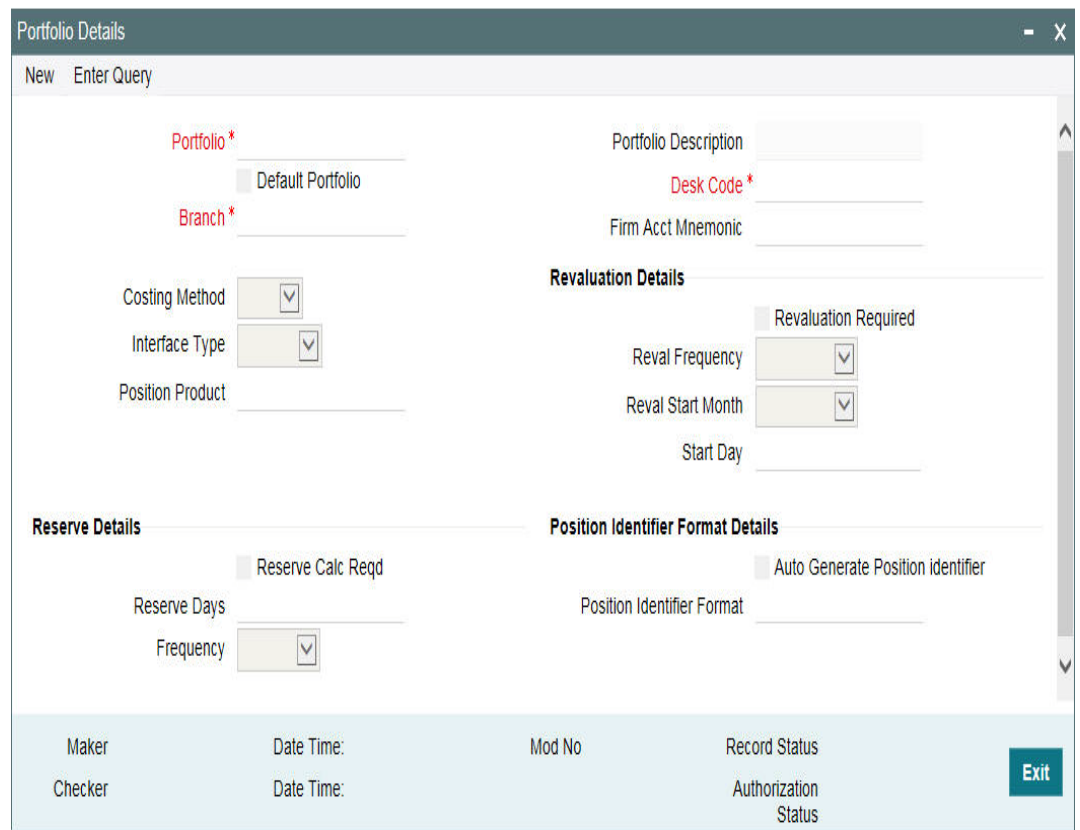

You can specify the following details in this screen:

#### **Portfolio**

Select a unique identification for the portfolio from the option list provided. The option list displays a list of valid customers for the branch, desk, and expense code combination, from which you can select the required value.

#### **Branch**

Select the branch code associated with the portfolio whose details are being maintained, from the option list provided.

#### **Desk**

Select the desk code associated with the portfolio from the list of options provided. All desk codes maintained in 'Desk Maintenance' are displayed.

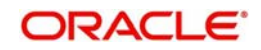

#### **Firm Account Mnemonic**

Specify a firm account mnemonic that is associated with branch code and desk code. The adjoining option list displays a list of valid CFPI firm account mnemonic uploaded through MCC.

#### **Expense Code**

Select the expense code to be used for the portfolio from the option list provided. All expense codes maintained under an MIS class gets displayed here.

#### **Costing Method**

Select the costing method to be used to arrive at a profitable price at which you can trade, from the options provided in the drop-down list. The following options are available:

- Weighted Average Cost (WAC) the acquired cost of each security in a portfolio is maintained as an average cost
- Last in first out (LIFO) in this method of cost accounting, the securities that have been bought last by a portfolio would be sold first
- First in first out (FIFO) in this case the securities that have been bought first by a portfolio would be sold first

#### **Note**

By default, WAC is selected for all desk types.

#### **Position Product**

Select the position product to be used to track the position details of the portfolio, from the option list provided. All position products maintained in 'SLT Product Definition' screen are displayed in the list.

### <span id="page-17-1"></span><span id="page-17-0"></span>**3.6.1 Creating Portfolio IDs**

Oracle FLEXCUBE automatically creates the Portfolio details whenever system receives a new Firm Account Mnemonic from e-sales.

System derives the Portfolio ID and other details using the following logic:

- Based on the MCC received from e-sales, system derives the following fields that are used to setup the portfolio. For non-CFPI cases too, e-sales sends MCC, and that MCC is used to compare with the 'MCC mapping' maintenance to derive the following fields:
	- Desk Code
	- Branch Code
	- CFPI (Yes/No)
	- Position Product

If the MCC maintenance does not exist, then Portfolio creation is not done and an exception is logged for the same.

- These identified details are used to create a Portfolio.
- System creates a unique customer number for a Portfolio. A new customer is uploaded for every new Portfolio that is created.
- Customer maintenance for this customer number is auto-authorized
- The following basic details are populated for the system created Customer number:
	- Short Name: Firm Account Mnemonic
	- Name: Firm Account Mnemonic
	- Address Line 1: MCC code

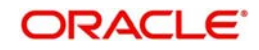

- GFCID will be blank
- MEI code UDF for this portfolio is populated based on the MEI code that is mapped at the branch level for the resolved Branch Code based on the MCC mapping maintenance
- Country, Nationality and Exposure is populated with the country code maintained for the resolved branch code
- Customer Type: I
- Source Code: CFPI
- SIC Code: Firm Account Mnemonic
- US\_PAY\_ID\_TYPE: N
- Once Auth: Y
- FX MANUAL LIQD: N
- Disallow Changes: N
- AML Required: N
- Record Status: O
- Portfolio maintenance is created using the above details
	- Portfolio- System generated new Customer Id
	- Desk- Resolved based on the MCC mapping (as described above)
	- Branch- Resolved based on the MCC mapping (as described above)
	- Firm Acct Mnemonic- This is populated with the firm account mnemonic for which the portfolio is being created (For both CFPI and Non-CFPI portfolios)
- The details for the Portfolio for the other fields are defaulted as below:
	- Default Portfolio-Not checked
	- Costing Method- WAC
	- Interface Type- Internal
	- Position Product- Is picked from the MCC maintenance
	- Reval Reqd- Yes
	- Reval Frequency- Daily
	- Reserve Calculation Reqd- No
	- Auto Generate Position Identifier- Not checked
	- Position Identifier Format- Blank

Portfolio Id Maintenance is auto-authorized with 'SYSTEM' as the user id.

#### **Note**

- Portfolio creation happens only if the Firm Account Mnemonic is being received for the first time to Oracle FLEXCUBE
- If it's an existing Firm Account Mnemonic and updated details are received for the same, then no action is taken in Oracle FLEXCUBE for such cases
- The Portfolio Id's once created systematically reside in the system. No systematic updates happen on these Portfolio Id's for any subsequent updates.
- If the portfolio has to be closed/amended, user should initiate it from the Portfolio Id maintenance screen, as per existing functionality
- The existing functionality for user to create portfolio, maintain firm account mnemonic – expense code mapping, create new customer, and so onall continue to function as it is, with only the automation process newly added as summarized in the approach

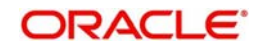

– While creating a new position, system populates the firm account mnemonic. For existing positions, one-off conversion script to link all the existing positions with a firm account mnemonic is taken up as an implementation exercise

### <span id="page-19-2"></span><span id="page-19-0"></span>**3.6.2 Creating Position Identifiers**

Position Identifiers are automatically created by the system.

- For each new Portfolio that is created, automatic Position Identifier is generated.
- Position Identifier is defaulted with the Portfolio
- **•** Position Identifier type is Self
- The newly created portfolio is linked to this Position Identifier
- The following details are blank/not checked for this Position Identifier record,
	- Silent Participant– Not Checked
	- First Buy Participant– Not Checked
	- Collateral Online Mnemonic– Blank
	- Collateral Settlement Mnemonic– Blank
- The Position Identifier maintenance is auto-authorized with SYSTEM as the user id.

### <span id="page-19-3"></span>**3.6.3 Creating LB - OL Product and Component Mapping**

A new LB OL Product and Component Mapping is created when a new portfolio is created either for CFPI and non-CFPI instances.

### <span id="page-19-1"></span>**3.6.3.1 Maintaining Default Portfolio**

System performs the following processing for maintaining the default portfolio:

- The 'Default Portfolio' field in the 'MCC Mapping' screen is used to maintain the default portfolio during the automatic creation of LB OL Product and Component mapping
- You can maintain the 'Default Portfolio' with New/Unlock options.
- All available portfolio ids for which LB OL Product and Component mapping is maintained for the selected branch code as the OL branch, are listed so that you can select the default portfolio

### **3.6.3.2 Creating LB OL Product and Component Mapping**

System performs the following processing for creating LB OL product and component mapping:

- **Based on the 'MCC mapping' screen, the Default Portfolio and Branch code is resolved** for the MCC
- All LB OL product and component mapping maintained for the resolved default portfolio and branch code are replicated for the new portfolio
- All details pertaining to the LB OL product and component mapping remains the same, with only change in the portfolio, as a result of this replication
- The LB OL Product and Component mapping is auto-authorized with SYSTEM as the user Id
- If the 'Default Portfolio' is not maintained at the 'MCC mapping' level, then the LB OL Product and Component mapping is not created for the new portfolio.

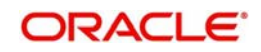

### <span id="page-20-3"></span><span id="page-20-0"></span>**3.6.4 Portfolio Resolution**

System derives the expense code and the desk code, and then fetches the portfolio which is mapped to the expense code, resolved desk code, branch code, and firm account mnemonic

- System then performs the following validations/processing:
- Once the expense code is derived, system fetches the Position Identifier from the SLT Position balance screen, based on the CUSIP, Expense code and Firm account mnemonic
- System checks if the position (settled or unsettled) is non-zero for any of the mapped position identifiers, then that position identifier is used to resolve the trade Portfolio, and further processing is done
- If no position is found or the position (settled and unsettled) is zero, then system
- Fetches the portfolio which is mapped to the expense code, resolved desk code, firm account and the branch code, then the same is taken as trade portfolio and further processing is done

This processing is performed only for non-CLP trades so that trades do not go for manual enrichment. However, there are no changes for CLP trades, so manual enrichment is required.

### <span id="page-20-4"></span><span id="page-20-1"></span>**3.6.5 Specifying Revaluation Details**

You can specify the following details related to the revaluation of the positions associated with the portfolio.

#### **Reval Frequency**

Select the frequency at which you need to perform a revaluation of the portfolio position, from the drop-down list provided. The following options are available:

- Daily
- Monthly
- Quarterly
- Half Yearly
- Yearly

#### **Reval Start Month**

Select the month in which the revaluation has to begin, from the drop-down list provided.

This is applicable if you specify any revaluation frequency other than daily or monthly.

#### **Start Day**

Specify the date on which the revaluation should be done during the month. For example, if you specify the date as '20', revaluation will be carried out on that day of the month, depending on the revaluation frequency.

### <span id="page-20-5"></span><span id="page-20-2"></span>**3.6.6 Specifying Reserve Calculation Details**

Reserve calculation is applicable for buy trades that have not been sold for a period that exceeds a pre-defined number of days. You can specify the following preferences for reserve calculation for a trade deal.

#### **Reserve Calculation Reqd**

Select this check box to indicate that reserve calculation needs to be performed for the portfolio, if the number of days up to which a buy deal remains un-sold exceeds the 'Reserve Days' specified.

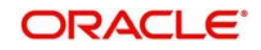

#### **Reserve Days**

Specify the number of days up to which a buy deal can remain un-sold, exceeding which reserve calculation for the trade gets initiated.

#### **Frequency**

Select the frequency as 'Daily' or 'Monthly' at which reserve calculation needs to be performed for trades that are marked for the same.

### <span id="page-21-3"></span>**3.6.7 Specifying Identifier Format Details**

You can specify the following details related to the position identifier.

#### <span id="page-21-0"></span>**Auto-generate Position Identifier**

Select this check box to indicate that position identifier needs to be generated automatically during trade creation.

This is applicable only for 'TRS' desk types.

#### **Position Identifier Format**

Select the format in which position identifier needs to be generated, from the option list provided.

#### **Note**

This is applicable only if 'Auto-generate Position Identifier' is selected.

## <span id="page-21-2"></span><span id="page-21-1"></span>**3.7 Maintaining Position Identifier Details**

Position Identifier indicates the level at which position needs to be maintained for a portfolio. You can maintain settled and unsettled positions at position identifier level. You can maintain the details related to position identifier in 'Position Identifier Detail' screen.

You can invoke the 'Position Identifier Detail' screen by typing 'TLDPIMNT' in the field at the top right corner of the Application tool bar and clicking the adjoining arrow button.

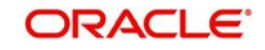

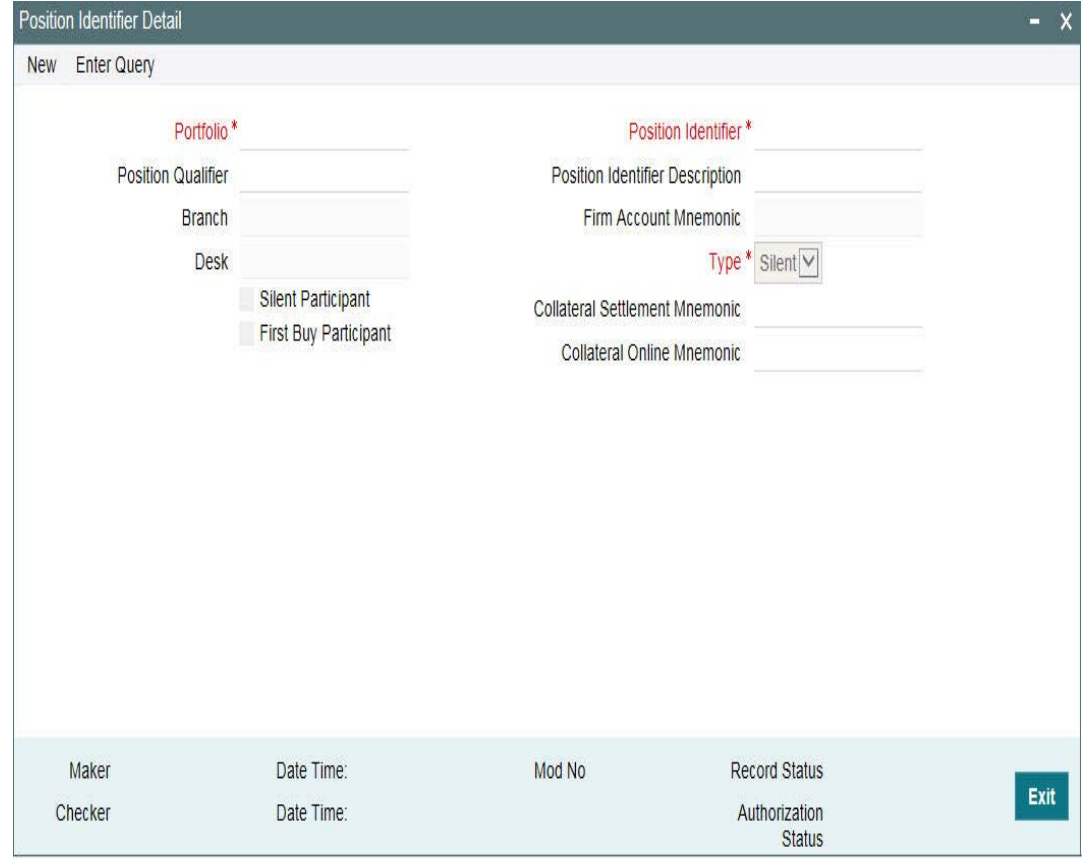

#### **Position Identifier**

Specify a unique identification for the position identifier to be used for tracking the position of the portfolio selected.

#### **Position Description**

You can also provide a description for the identifier in the adjoining column.

#### **Type**

Select the type of the position identifier from the drop-down list. The following options are provided:

- Swap
- Silent
- Self

#### **Note**

 For TRS trades, you need to specify the type as 'Self' in case of parent trades, and for corresponding swap trades the type gets defaulted as 'Swap'.

#### **Portfolio**

The portfolio number specified in the 'Position Details' screen gets displayed here. The branch, desk, and expense code details associated with this portfolio are also defaulted.

#### **Position Qualifier**

Select the position qualifier from the option list provided, for identifiers of type 'Silent'. The option list displays the list of existing customers in Oracle FLEXCUBE.

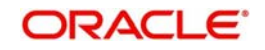

If type is 'Swap', the position qualifier indicates the Swap ID.

#### **Note**

Position qualifier is disabled for 'Self' identifier types.

#### **Branch**

Select the branch code associated with the position qualifier.

#### **Desk**

Select the desk code associated with the position qualifier from the list of options provided. All desk codes are maintained in 'Desk Maintenance' are displayed.

#### **Firm Account Mnemonic**

The system displays the firm account mnemonic maintained in the 'Portfolio Maintenance' screen. this displays only the valid CFPI firm account mnemonic uploaded through MCC and not the existing firm account mnemonic.

#### **Silent Participant**

Select this check box to indicate that the specific position identifier is a silent participant. If this option is selected, the position identifier type should be selected as 'Self' and the desk type as 'Par' or 'Distress'. A single silent participant represents all the external participants who have bought the Participation from the bank.

You can mark a specific position identifier as a 'silent participant' across the branches and desk. If the position identifier for the Silent participant is not maintained, SLT-LB Handoff is in 'Failed' status in SLT-LB Interface browser for Participation sell.

During SLT-LB handoff, a new wrapper contract is created for all the silent participation sold across the bank entities.

#### **Collateral Online Mnemonic**

Specify the collateral online mnemonic to the margin desk account. The adjoining option list displays all mnemonics that are maintained for the collateral online customer in the system.

#### **Collateral Settlement Mnemonic**

Specify the collateral settlement mnemonic to the margin desk account. The adjoining option list displays all mnemonics that are maintained for the collateral settlement customer in the system.

#### **First Buy Participant**

Check this box to indicate that the position identifier is a first time buy investor. Only one such position identifier can be marked as first time buy investor across branches and desks. This is applicable only for non-lead agency contracts.

Tranche/DDs for the first-time buy trade CUSIP has to be created manually before the expected settlement date of trade with 100% participation from the first-time buy investor. When such tranche contracts are created, the delayed compensation fee (DCF) is calculated for the first-time buy trades between the committed settlement date and the actual settlement date.

#### **Note**

– When a bank entity is selling the participation, and if the CUSIP exists in the system, during SLT to agency handoff, the external counterparty is replaced by the silent participant maintained in the 'Position Identifier Detail' screen.

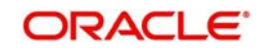

- As part of the Agency handoff, the bank position is reduced and the position of the Silent Participant position identifier which is representing all the External parties in the sell participation is increased to the extent of sell participation.
- System fires PRAM (Participant transfer) on the agency contract transferring the participant amount between bank entity and Silent participant.
- A new commitment contract is created to the extent of the trade amount in tranche currency, and Tranche maturity date as the commitment maturity date. This is done as part of STP to Originations for the Silent participant.
- The expense code of the bank entity who sold the Participation to the external party is used as the expense code for the new commitment contract.
- System STP further PRAM events from agency to newly created commitment for the silent participant, if there is subsequent sell of Participations by the same bank entity.
- For every Sell of Participations by another bank entity, another new commitment gets created for the silent participant to the extent of trade amount.
- System does not create loans for the underlying draw-down contracts for these silent participants.

### <span id="page-24-1"></span><span id="page-24-0"></span>**3.8 Mapping MCC**

You can map strategy codes to region codes and branch codes using the 'Strategy Code Mapping' screen.

You can invoke the 'MCC Mapping' screen by typing 'TLDSTRCM' in the field at the top right corner of the Application tool bar and clicking on the adjoining arrow button.

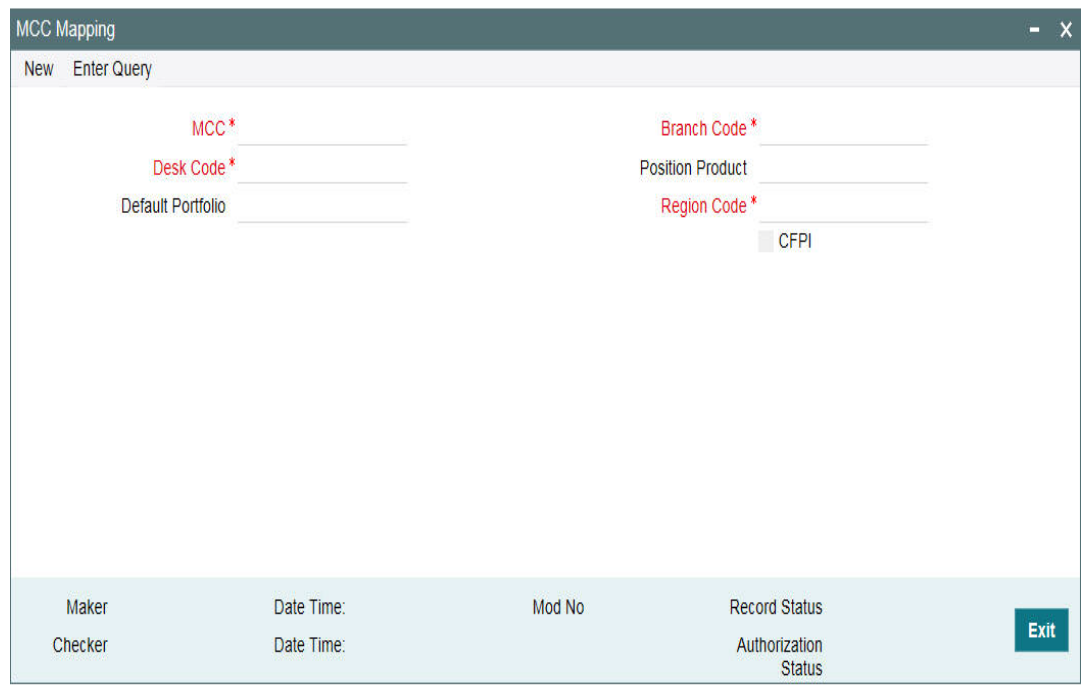

Specify the following details:

#### **MCC**

Specify the MCC which you want to map to the region code and branch code. The adjoining option list displays all strategy codes maintained in the system. Choose the appropriate one.

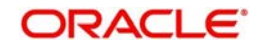

The combination of portfolio, branch desk code and Firm account mnemonic should be unique.

#### **Note**

- MCC captured in this screen is not restricted to the MCCs that are uploaded from e-sales. A pick-list lists the available MCCs uploaded from e-sales.
- Using this screen, only one record can be maintained for each MCC.
- MCC is one level higher than the Strategy Code, and hence multiple strategy codes can be mapped to one MCC.

#### **Region Code**

Specify the region code that needs to be mapped to the strategy code. This is not a mandatory field.

### **Branch Code**

Specify the branch code that needs to be mapped to the strategy code. The adjoining option list displays all branch codes maintained in the system. Choose the appropriate one. This is not a mandatory field.

#### **CFPI**

Select this check box to indicate the branch falls under CFPI account.

#### **Desk Code**

Select the desk code from the adjoining option list. The list contains all valid Desk codes maintained in system.

#### **Position Product**

Select the position product from the adjoining option list. The list contains all valid position products maintained in system.

#### **Default Portfolio**

Specify the default portfolio that is used during the automatic creation of LB OL Product and Component mapping.

### <span id="page-25-1"></span><span id="page-25-0"></span>**3.9 Capturing LIBOR Rate Details**

You can capture the LIBOR rate to be used for computing 'Cost of Fund' and 'Cost of Carry' components of delayed compensation fee, in the 'Average Rate Maintenance' screen.

You can invoke the 'Average Rate Maintenance' screen by typing 'TLDRTMNT' in the field at the top right corner of the Application tool bar and clicking on the adjoining arrow button.

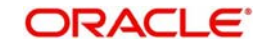

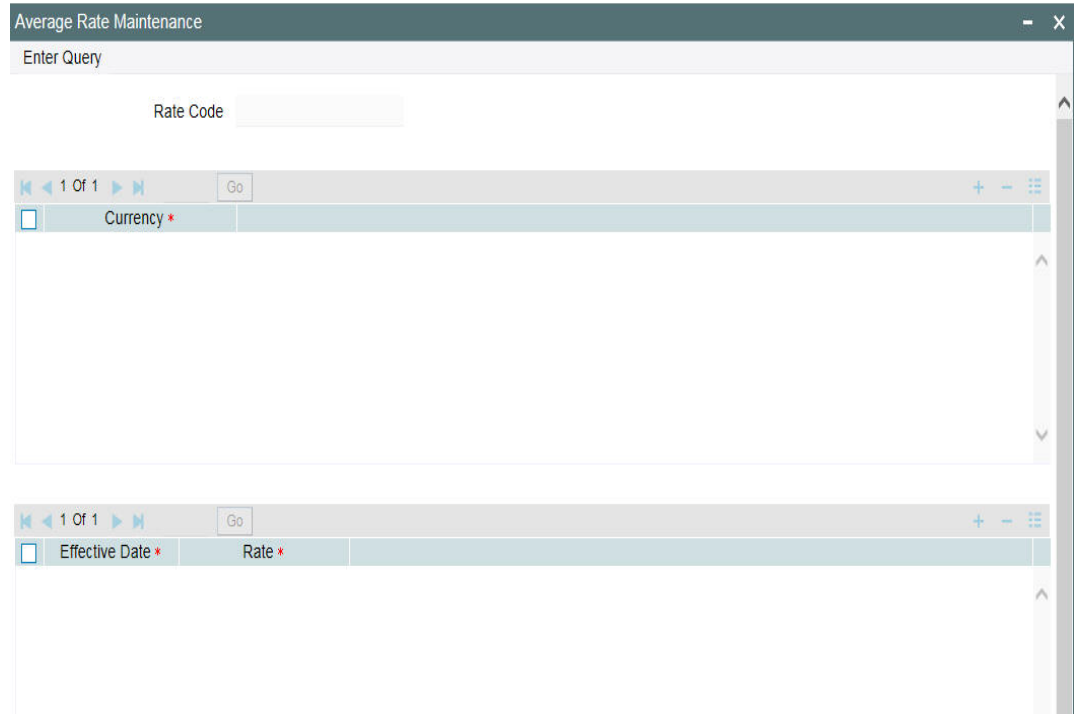

You can specify the following details in this screen:

#### **Rate Code**

The rate code defaults to 'LIBOR'. You cannot modify this value.

#### **Ccy**

Select the currency to be linked to the LIBOR rates, from the option list provided.

#### **Effective Date**

Specify the date on which the LIBOR rate specified becomes effective.

#### **Rate**

Specify the LIBOR rate in terms of the selected currency.

#### **Note**

The LIBOR rate information is obtained from the website 'averagelibor.com'.

## <span id="page-26-1"></span><span id="page-26-0"></span>**3.10 Maintaining Market Price Details**

You can maintain market price ratings for all CUSIPs involved in trade, which can be used for the revaluation of the positions associated with the CUSIP.

You can capture the market price details for CUSIPs in 'Market Price Maintenance' screen. You can invoke the 'Market Price Maintenance' screen by typing 'TLDPRCMT' in the field at the top right corner of the Application tool bar and clicking on the adjoining arrow button.

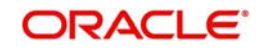

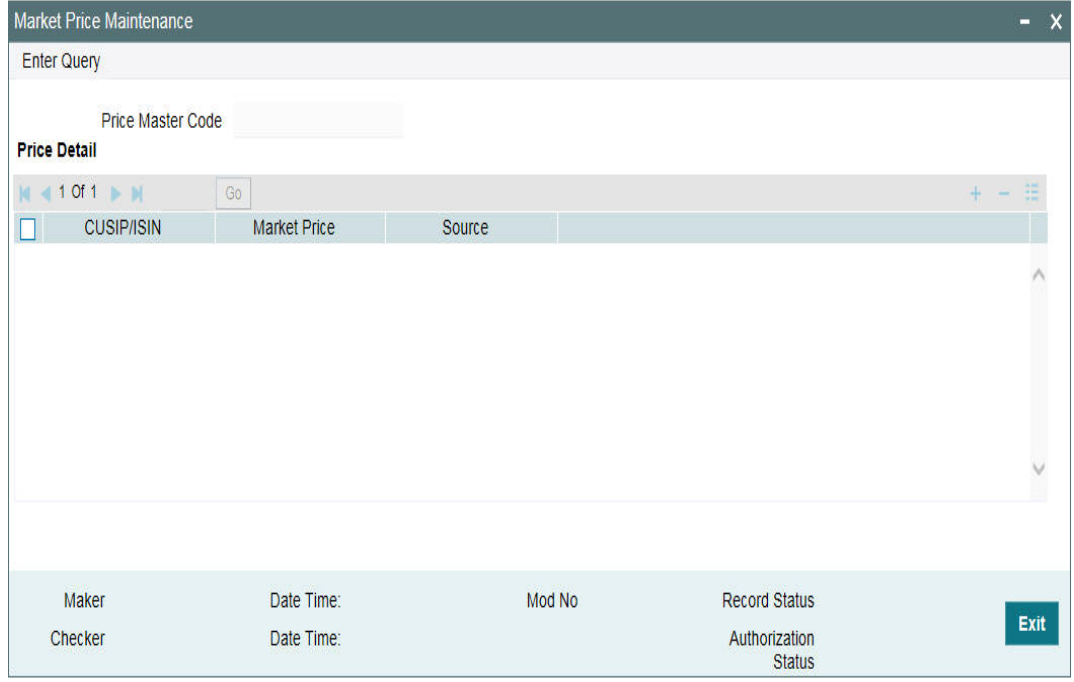

The following details are displayed in this screen:

### **CUSIP/ISIN**

Specify the CUSIP for which you need to maintain the market price details.

#### **Market Price**

Specify the market price associated with a CUSIP.

#### **Source**

Specify the source from where the market price for the CUSIP was obtained.

If the market price gets revised, the old value is retained in the history.

## <span id="page-27-1"></span><span id="page-27-0"></span>**3.11 Maintaining CUSIP Rating**

You need to maintain reserve ratings for all CUSIPs available at agency level to facilitate reserve calculation for a trade.

You can maintain ratings for the CUSIPs in the 'CUSIP Rating Maintenance' screen.

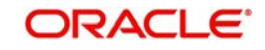

You can invoke the 'CUSIP Rating' screen by typing 'TLDCUMNT' in the field at the top right corner of the Application tool bar and clicking on the adjoining arrow button.

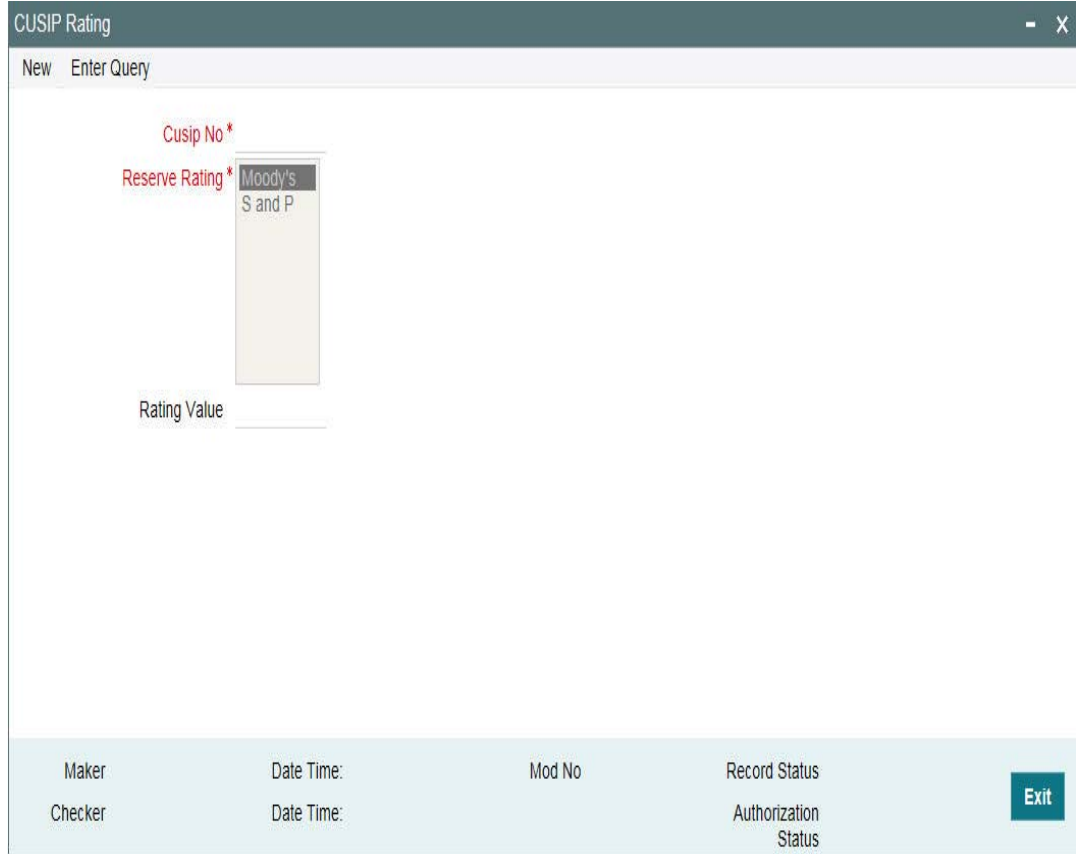

You can specify the following details in this screen:

#### **CUSIP/ISIN**

Select the CUSIP for which you need to maintain reserve rating from the option list provided. All CUSIP available at the agency level are displayed in the list.

You can also modify the rating for a CUSIP in this screen.

#### **Reserve Rating**

Select the external rating agency from where the credit rating for the CUSIP selected, should be obtained. The following options are possible:

- Moody's
- S & P

#### **Rating Value**

Specify the rating value obtained for the CUSIP from the external credit rating agency.

## <span id="page-28-1"></span><span id="page-28-0"></span>**3.12 Maintaining Credit Rate Mapping**

You can maintain a mapping of the credit rating values obtained from Moody's and S&P's in the 'Rating Matching – Detailed' screen.

You can invoke the 'Rating Match -Detailed' screen by typing 'TLDRTMCH' in the field at the top right corner of the Application tool bar and clicking on the adjoining arrow button.

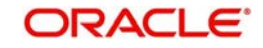

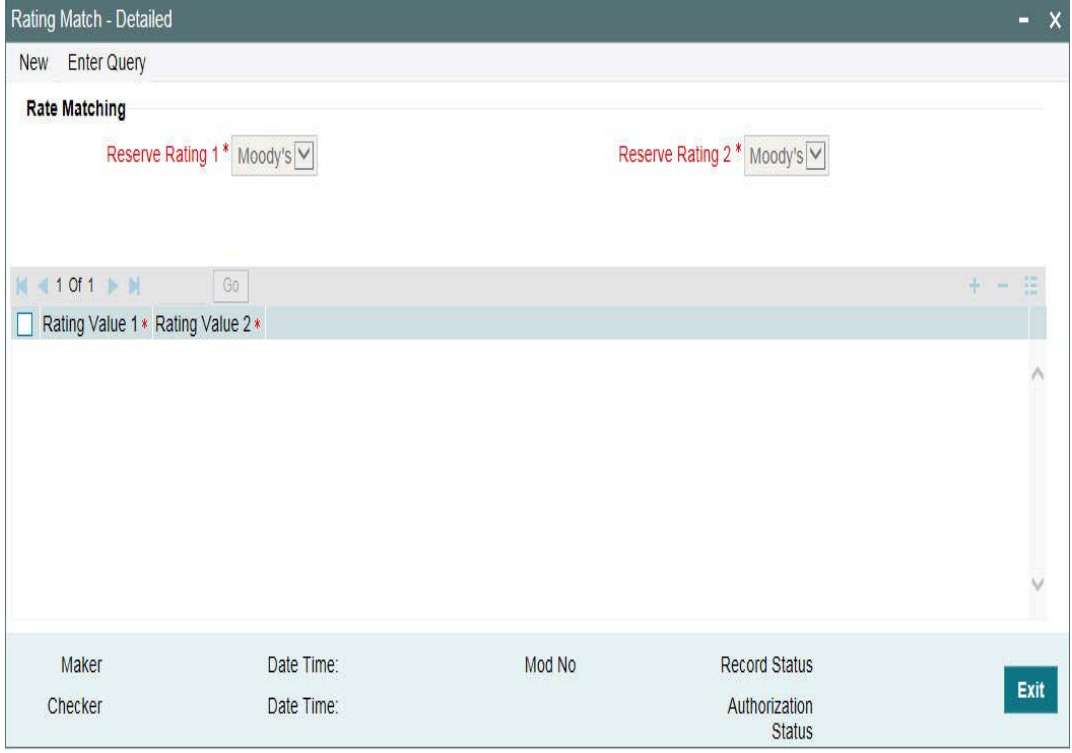

You can specify the following details in this screen:

#### **Reserve Rating 1**

Select the first credit rating agency to be considered for finding the rate match. The following options are provided:

- Moody's
- S & P

#### **Reserve Rating 2**

Select the second credit rating agency to be considered for finding the rate match. The following options are provided:

- Moody's
- S & P

#### **Note**

You cannot select the same value for 'Reserve Rating 1' and 'Reserve Rating 2'.

#### **Rating Value 1**

Select a rating value associated with the rating agency specified in 'Reserve Rating 1'.

#### **Rating Value 2**

Select the rating value associated with the rating agency specified in 'Reserve Rating 2'.

You can maintain a mapping for all the credit values obtained from the two credit rating agencies.

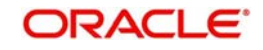

# <span id="page-30-2"></span>**3.13 Maintaining Bid/Ask Factor**

<span id="page-30-0"></span>Bid price is the highest price that a buyer is willing to pay in a trade deal whereas ask rate is the lowest price that the seller is willing to accept. The ratio of the bid price to the ask price is termed as Bid/Ask factor.

You can maintain the Bid/Ask factor for the credit rating values available from S&P in the 'Bid/ Ask Factor Maintenance' screen. You can invoke the 'Bid Ask Factor' screen by typing 'TLDBDMNT' in the field at the top right corner of the Application tool bar and clicking on the adjoining arrow button.

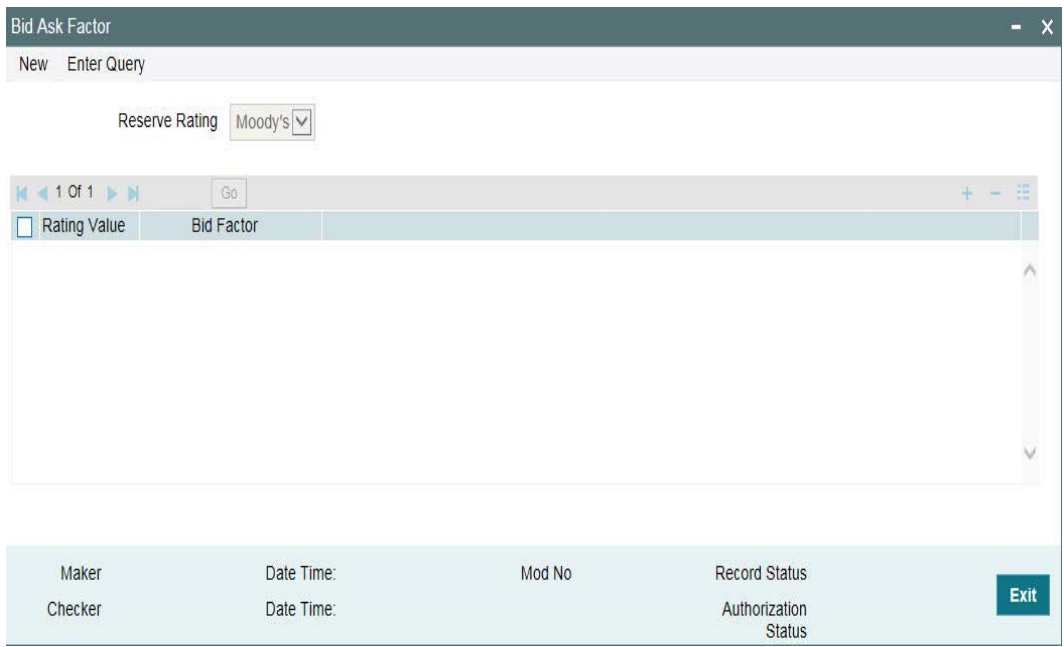

You can specify the following details in this screen:

#### **Reserve Rating**

Select the credit rating agency for which you need to maintain Bid/Ask factor for the associated rating values. The following options are available:

- Moody's
- $\bullet$  S&P

#### **Rating Value**

Specify the rating value obtained from the rating agency selected.

#### **Bid Factor**

Specify the Bid/Ask factor corresponding to the reserve rating obtained from the rating agency.

## <span id="page-30-3"></span><span id="page-30-1"></span>**3.14 Maintaining Age Factor Details**

Age factor is a value that is used for reserve calculation for trade deals. You can maintain the age factor details in the 'Age Factor Maintenance' screen. You can invoke the 'Age Factor Maintenance' screen by typing 'TLDAFMNT' in the field at the top right corner of the Application tool bar and clicking on the adjoining arrow button.

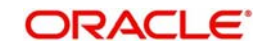

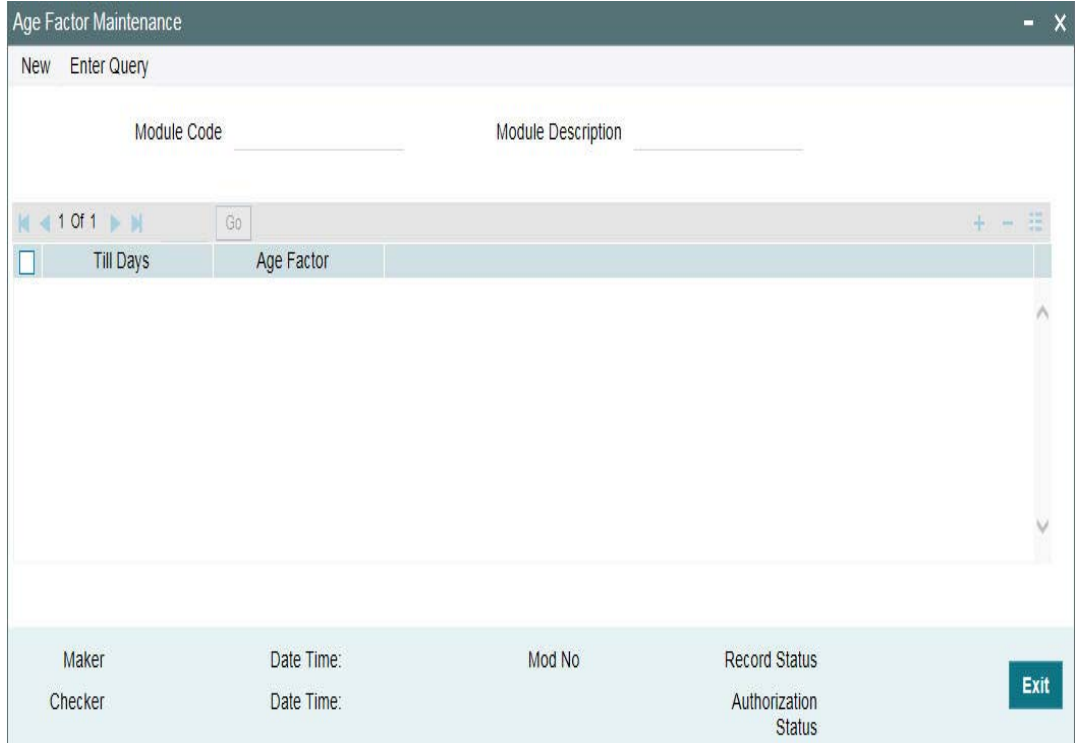

You can specify the following details here:

#### **Module Code**

Select the module to which you want to associate the age factors.

#### **Module Description**

The module description appears once the module code is selected.

#### **Till Days**

Specify the till days for which you want to maintain the age factor.

#### **Age Factor**

Specify the age factor associated with the till days specified.

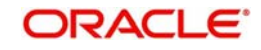

# **4. Defining Attributes of an SLT Product**

This chapter contains the following sections:

- [Section 4.1, "Introduction"](#page-32-2)
- [Section 4.2, "Control Accounts for SLT Trades"](#page-40-1)

## <span id="page-32-2"></span><span id="page-32-1"></span><span id="page-32-0"></span>**4.1 Introduction**

In this chapter, you can define attributes specific to a Secondary Loan Trading product.

You can create an SLT product and maintain basic information relating to the product such as the product code, description, product type and so on, in the 'Secondary Loan Trade - Product Definition' screen.

This section contains the following topics:

- [Section 4.1.1, "Specifying Product Preferences"](#page-33-1)
- [Section 4.1.2, "Specifying Fee Details"](#page-36-1)

You can invoke the 'Secondary Loan Trade- Product Definition' screen by typing 'TLDPRMNT' in the field at the top right corner of the Application tool bar and clicking on the adjoining arrow button.

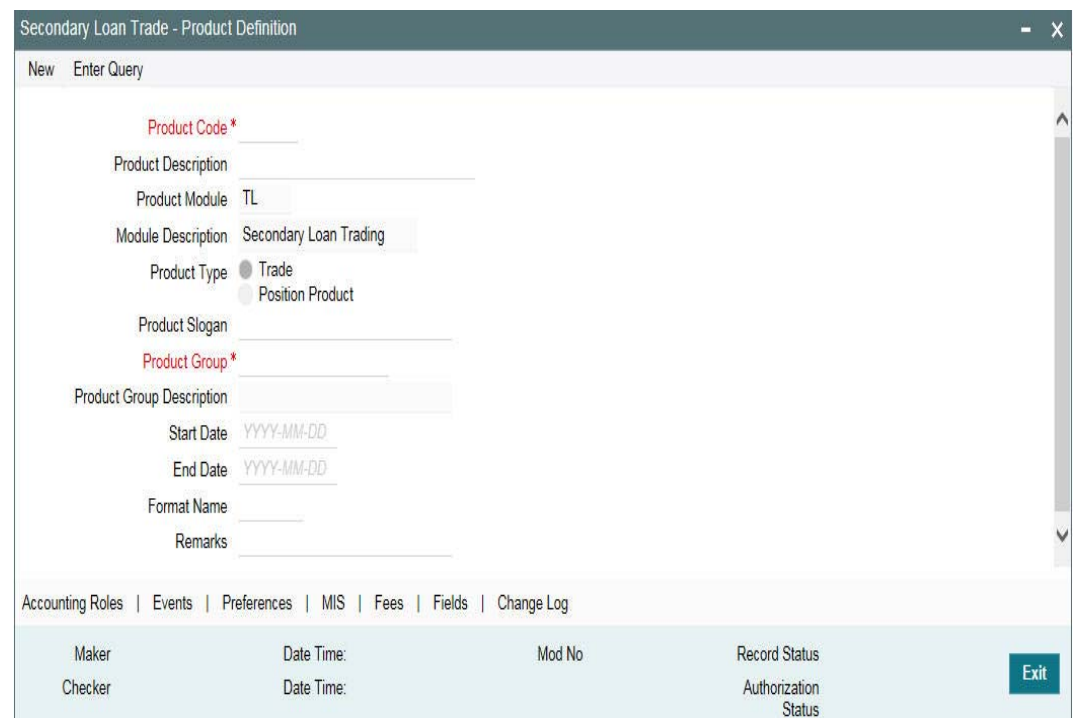

For an SLT product, you can define generic attributes such as branch, currency, customer restrictions, and so on, by clicking on the appropriate icon in the horizontal array of icons in this screen. In addition to these generic attributes, you can define attributes specifically for an SLT product. These attributes are discussed in detail in this chapter.

*For further information on these generic product attributes, refer the following Oracle FLEXCUBE User Manuals.*

• Products

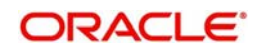

- Charges and Fees
- User Defined Fields
- **Settlements**

You can specify the following details specific to SLT module, in this screen:

#### **Product Code**

Specify a unique identification code for the SLT product.

#### **Product Module**

The product module displays a default value 'LT' indicating Secondary Loan Trading.

#### **Product Type**

Select the type of the SLT product from the drop-down list. The following options are provided:

- **Trade**
- Position Product

#### **Description**

Specify a suitable description for the product.

#### **Product Slogan**

Specify a slogan for promoting the product.

#### **Product Group**

Select the group to which the product belongs from the option list provided.

#### **Start Date**

Specify the date on which the product becomes effective.

#### **End Date**

Specify the date on which the product ceases to be effective.

#### **Format Name**

Select the format name to be used to generate the customer reference number.

#### **Remarks**

Specify additional remarks regarding the SLT product, if any.

### <span id="page-33-1"></span><span id="page-33-0"></span>**4.1.1 Specifying Product Preferences**

Preferences are the options available for defining the attributes of a product. You can specify the preferences associated with an SLT product in 'Secondary Loan Trade – Product Preferences' screen. To invoke this screen, click 'Preferences' in the Product Definition screen.

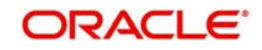

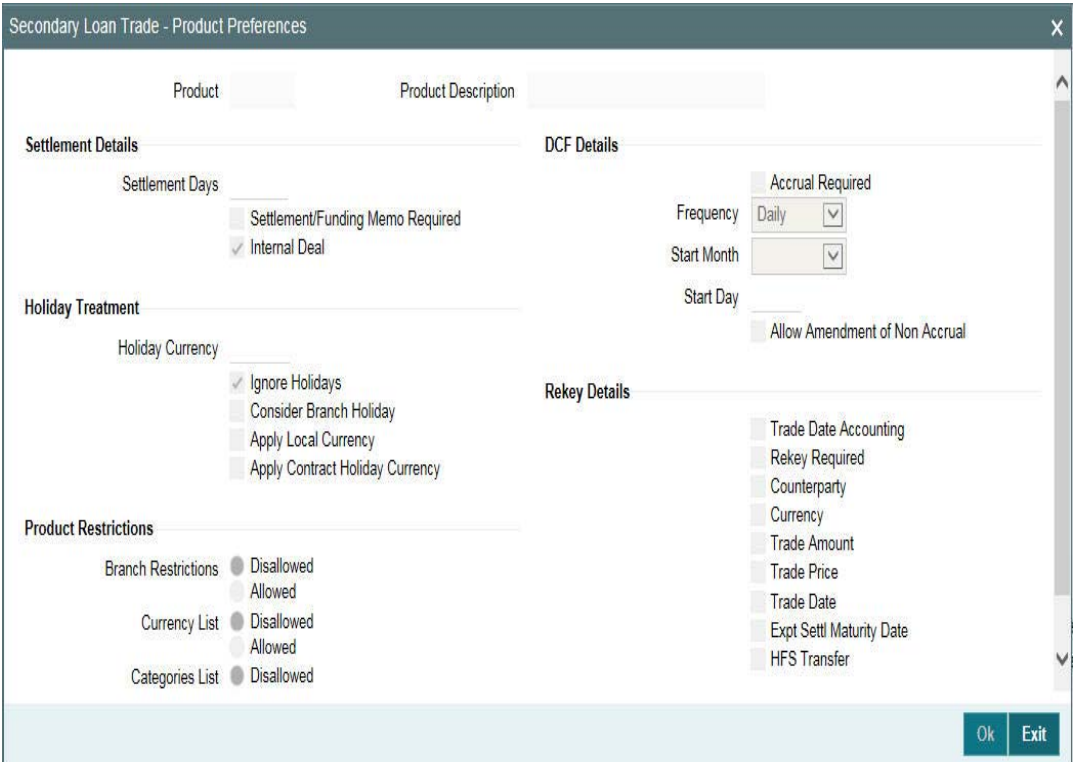

You can specify the following details in this screen:

#### **Settlement Days**

Specify the number of days after the trade, within which settlement should happen.

#### **Settlement/Funding Memo Required**

Select this check box to indicate that a settlement or a funding memo needs to be sent to the trade counterparty.

#### **Internal Deal**

Select this check box to indicate that the trade deal involved is an inter company deal.

#### **Note**

You need to deselect 'Settlement/Funding Memo Required' for internal deals.

#### **Specifying Holiday Preferences**

You can indicate your preferences for holiday treatment, here.

#### **Holiday Ccy**

Select the currency associated with a trade deal, for which you want to specify the holiday preferences.

#### **Ignore Holidays**

Select this check box to indicate that the settlement date is fixed without taking the holidays into account.

#### **Consider Branch Holiday**

Select this check box to indicate that the settlement date is fixed taking into consideration the holidays specified for the branch.

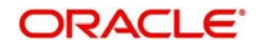

### **Apply Local Ccy**

Select this check box to indicate that local currency holidays need to taken into consideration while fixing the settlement date.

#### **Apply Contract Ccy**

Select this check box to indicate that the contract currency holidays need to taken into consideration while fixing the settlement date.

#### **Specifying DCF Details**

Delayed compensation fee is associated with trades for which the trade settlement date exceeds the expected settlement date. You can specify the following preferences related to DCF here:

#### **Accrual Required**

Select this check box to indicate that you need to accrue the delayed compensation fee component at specific intervals.

#### **Frequency**

Select the frequency at which you would like to accrue the delayed compensation fee, from the options provided in the drop-down list. The following options are available:

- Daily
- Monthly
- **Quarterly**
- Half yearly
- Yearly

#### **Start Month**

Select the month in which the accrual of the fee component has to begin, from the drop-down list provided.

This is applicable if you specify any accrual frequency other than daily or monthly.

#### **Start Day**

Specify the date on which the accrual should be done during the month. For example, if you specify the date as '20', accrual is carried out on that day of the month, depending on the accrual frequency.

#### **Allow Amendment of Non Accrual**

Select this check box to indicate that the system allows you to change the preference maintained for the box 'Stop DCF Accrual' at Position contract level.

#### **Specifying Rekey Details**

#### **Trade Date Accounting**

Select this check box to indicate that the trade date accounting functionality is applicable for the following products maintained for CFPI trading:

- SLT trade product
- Internal product
- Position product

If this check box is deselected for any product, then system does not post trade date accounting entries for the contract associated with the product. This results in position break in control accounts.

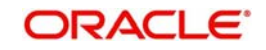
#### **Note**

You cannot amend this check box once the product is authorized.

## **Rekey Required**

Select this check box to indicate that certain important details related an SLT need to be rekeyed, at the time of authorization. You can specify any or all of the following as rekey fields:

- **Counterparty**
- **Currency**
- Trade Amount
- Trade Price
- Trade Date
- Expt Settl. Date

### **HFS Transfer**

Select this check box to indicate that trades under this product should be considered as HFS transfer transactions. Note that you can select this check box only if the check box 'HFS transfer and Sale' is selected in the 'Loan Parameters' screen.

Once the product is authorized, you cannot deselect this check box.

### **Product Restrictions**

When you create a product, you can provide product restrictions. That is, you can specify the branches of your bank that can offer this product, the currencies that are allowed or disallowed and the customers who can avail the product.

You can set preferences in this screen and the same is defaulted to 'Bilateral Loan and Commitment Restrictions' screen.

# **4.1.2 Specifying Fee Details**

You can specify the details regarding the fee associated with an SLT in 'SLT Product Fees Details' screen. To invoke this screen, click 'Fees' in the 'Secondary Loan -Product Definition' screen.

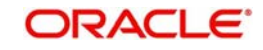

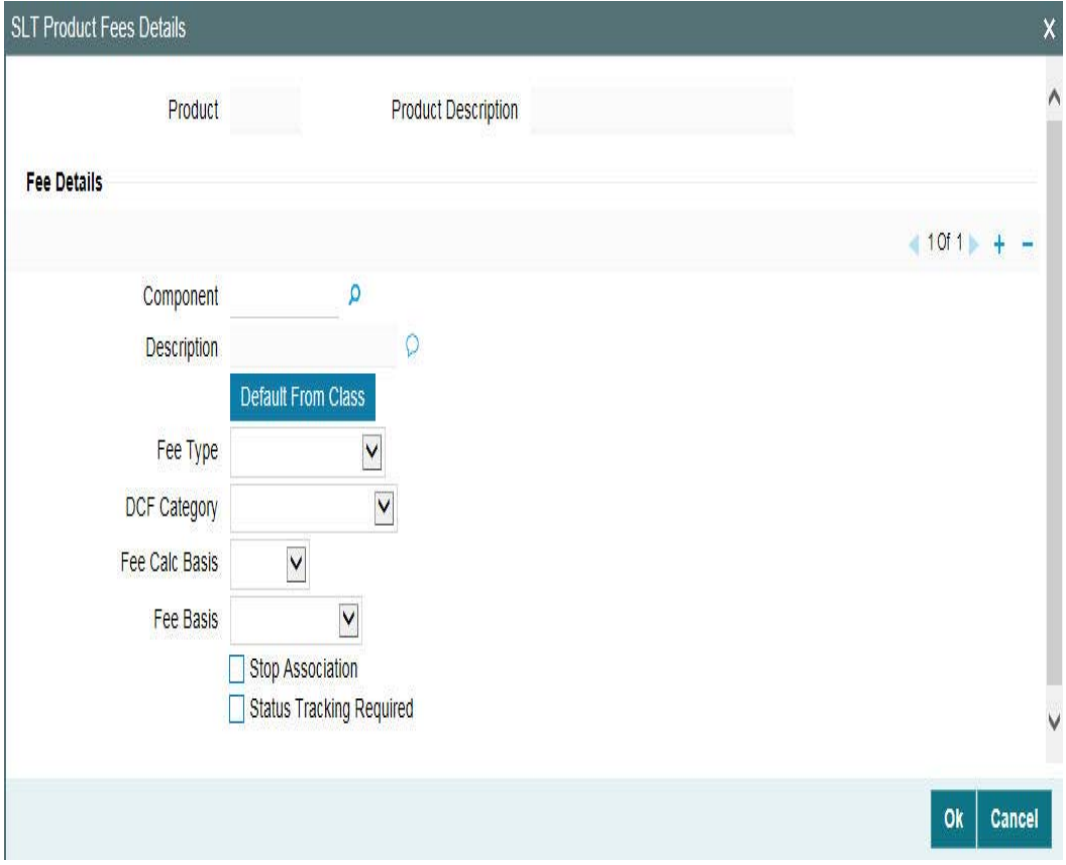

You can specify the following details regarding fee, in this screen:

### **Component**

Specify the name of the fee component for which you are maintaining the details.

### **Description**

Specify a suitable description for the fee component.

### **Fee Type**

Select the type of the fee from the drop-down list. The following options are provided:

- Broker Fee
- Break-fund Fee
- Waiver Fee
- Assignment Fee
- Amendment Fee
- Adhoc Buyer Fee
- **Adhoc Seller Fee**
- Line/Accommodation Fee
- **DCF or Delayed Compensation Fee**

### **DCF Category**

Select the sub category associated with the delayed compensation fee from the drop-down list. The following options are provided:

- DCF\_FIX\_INT all-in-rate interest for fixed type drawdowns
- DCF\_FIX\_MARGIN interest using margin for fixed type drawdowns

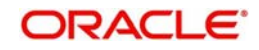

- DCF\_FLT\_INT all-in-rate interest for floating type drawdowns
- $\bullet$  DCF\_FLT\_COF cost of funds for floating type drawdowns
- DCF\_COC calculates COC for all type of funded amounts together.
- DCFUTILIZ utilization fee
- DCFFACILITY facility fee
- DCFSTBYLC standby LC fee
- DCFCOMMLC commercial LC fee
- DCFCOMM commitment fee

DCF category is enabled only if you select the fee type as 'DCF'.

The formula to calculate COC is given below;

 (Funded Amount \* Price - (Unfunded Amount + Commitment Reduction) \* (1-Price)) \* (Average LIBOR Rate) \* (No of Days) / Denominator basis.

The computation is done based on the method 'Rule of 25' and will continue until the actual settlement date. The derivation of 'Rule 25 on T+20 and T+21' is mentioned below:

[(Fund\*Price– (Unfunded + Commitment Reduction)\*(1–Price)] as of T+20 (Expected Settlement Date)

Rule-25-factor on T+20 = -----------------------------------------------------------------------------------

[(Fund\*Price– (Unfunded + Commitment Reduction.)\*(1–Price)] as of Trade Date

[(Fund\*Price– (Unfunded + Commitment Reduction.)\*(1–Price)] as of T+21

Rule-25-factor on T+21 = -----------------------------------------------------------------------------------

[(Fund\*Price– (Unfunded + Commitment Reduction.)\*(1–Price)] as of Trade Date

### **Note**

- For distress trades, the Rule-25 factor is computed starting from the Expected settlement date (T+20) till the actual settlement date.
- DCF category is applicable only for distress type of desk.
- If Rule of 25 becomes 'Yes' for the current application date, then it remains 'Yes' for all the subsequent dates, even if the variance changes to less than 25% for the same date due to some Back valued activities entered in the subsequent date.
- If Rule of 25 remain 'No' from the Expected settlement date till the previous application date and if it becomes "Yes" while computing the factor on the current application date due to some back valued activities, then the Rule of 25 is applicable from the current application date only, not from the past dates.
- DCF COC value remains positive during the computation period.
- Till the Rule of 25 is 'No', the basis amount for DCF-COC computation is the COC basis amounts as on Expected Settlement Date (T+20). From the date Rule of 25 is 'Yes', basis amount for DCF-COC computation is derived on daily basis.
- Once the Rule of 25 becomes 'Yes', the daily balances are considered for the COC even if the Rule of 25 factors is 'No' on any subsequent date. In other words, once COC catches Rule of 25, it remain with Rule of 25 for the rest of the delayed period.

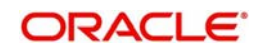

- If the variance of the Rule-25-factor is greater than or equal to 25% (i.e. Rule-25 factor  $\epsilon$  = 0.75 OR Rule-25-factor  $\epsilon$  = 1.25) then Rule-of-25 is applicable for the computation. Otherwise Rule-of-25 is not applicable.
- If Rule-of-25 is applicable then the system computes DCF COC on daily basis from the Expected Settlement Date to the Actual Settlement Date, as per the below formula:

For the trade currency,

 (Fund \* Price – ( Unfunded + Commitment Reduction) \* (1-Price) ) \* Average LIBOR \* Days / Denominator basis

For the other funded currencies,

- (Fund \* Price) \* Average LIBOR \* Days / Denominator basis
- If Rule-of-25 is not applicable then system computes DCF COC as the balance available on Expected Settlement Date as per the below formula;

For the trade currency,

 (Fund amount as of Expected Settlement Date \* Price – ( Unfunded amount as of Expected Settlement Date + Commitment Reduction amount as of Expected Settlement Date) \* (1-Price) ) \* Average LIBOR \* Days / Denominator basis

For the other funded currencies,

 (Fund amount as of Expected Settlement Date \* Price) \* Average LIBOR \* Days / Denominator basis

### **Fee Calc Basis**

Select the source for deriving the 'Fee Basis' for calculating the fee amount, from the dropdown list. The following options are provided:

- Agency Fee Basis is arrived from LB Module for the respective component
- SLT Fee Basis needs to be manually specified at the SLT product or contract level

This is enabled if you select the fee type as 'DCF' or 'Break-fund Fee'.

### **Fee Basis**

The Fee Basis indicates the method in which a given fee amount has to be calculated. The values in the drop-down list are:

- 30(Euro)/360
- $\bullet$  30(US)/360
- Actual/360
- 30(Euro)/365
- 30(US)/365
- Actual/365
- 30(Euro)/Actual
- 30(US)/Actual
- Actual/Actual

This is enabled if you select the fee type as 'DCF' or 'Break-fund Fee'. If you specify the Fee Calc Basis as 'Agency', this will get disabled.

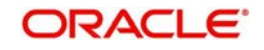

# **Stop Association**

Select this check box to indicate the fee component should not be associated with the product henceforth.

### **Note**

There are no fee components associated with internal deal type of products.

## **Status Tracking Required**

Select this check box to allow the system to start and restart accrual of DCF components.

## **Note**

You can select this check box only for the following type of DCF components:

- DCF FUNDED FLOATING COF
- DCF FUNDED FLOATING INT
- DCF FUNDED FIXED INTEREST
- DCF FUNDED FIXED MARGIN
- DCF UNFUNDED COMMLC
- DCF UNFUNDED COMM
- DCF UNFUNDED FACILITY
- DCF UNFUNDED STANDBYLC
- DCF UNFUNDED UTILIZED

# **4.2 Control Accounts for SLT Trades**

This section contains the following topics:

- [Section 4.2.1, "Processing Products with Control Accounts"](#page-41-0)
- [Section 4.2.2, "Processing SLT Batch for Trade Date Accounting"](#page-42-0)
- [Section 4.2.3, "Control Account for Origination Contracts"](#page-42-1)

Control accounts can be a GL or a customer account, which is used to distinguish the trade date and settlement date balances for a given SLT trade. The following table gives a brief description of the various control accounts:

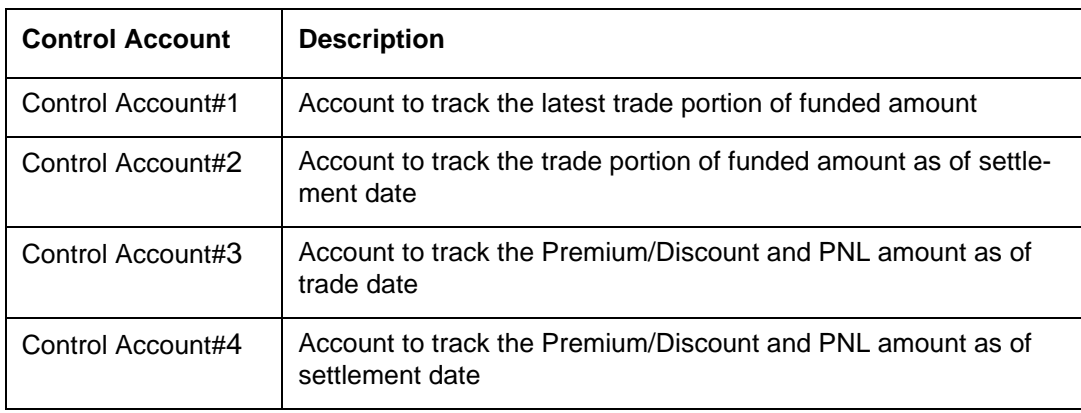

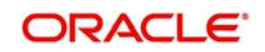

In SLT module, accounting entries are defined for the following products with control accounts:

- SLT trade product
- Internal product
- Position product

# <span id="page-41-0"></span>**4.2.1 Processing Products with Control Accounts**

System does a zero-based computation to arrive at the trade portion of funded and unfunded amount. System also computes the premium discount and PNL amount. Based on the accounting setup, system appropriately posts the accounting entries to the control accounts for SLT trades and origination contracts. For zero-based computation, system considers the latest trade amount from SLT as well as the funded and unfunded amount as on the application date for the CUSIP from agency.

Funded and unfunded percentage is calculated as follows:

- Funded percentage = (Tranche outstanding amount/Sum of tranche outstanding and tranche available amount)\*100
- Unfunded percentage = (Tranche available amount/Sum of tranche outstanding and tranche available amount)\*100

### **Note**

- Tranche outstanding amount is the total of the underlying non-LC drawdown's outstanding
- Tranche available amount is the total of Tranche availability and underlying LC drawdown's outstanding.
- During commitment reduction or trade amendment, system considers the balances already posted to the inventory accounts and any difference is additionally posted as trade date accounting.
- If the CUSIP does not exist in agency (LB) module, then system considers the tranche to be fully funded.

System posts the accounting entries in SLT module as follows:

- During SLT trade booking system considers the latest funded and unfunded percentage from agency as on the Application date and computes the trade portion of funded, unfunded, premium/discount and PNL amount, and then passes the trade date accounting entries
- During SLT trade amendment for open trades including commitment reduction, system looks at the balances already posted to the inventory accounts and any difference is additionally posted. Funded and unfunded balance in agency as of application date and the latest trade amount from SLT are used for zero based computation.
- For commitment reduction on settled trades, system posts the delta entries for the differential funded amount at the internal trade level. There is no change in the functionalities of internal trades which are booked during commitment reduction on settled trades, other than posting the additional funded amount for CFPI trade date accounting entry.
- During trade settlement, unsettled position becomes settled and the trade portion of funded amount and PNL/premium discount balance is moved to the control accounts.
- During trade settlement, offsetting entries are booked in control accounts instead of reversing the posted accounting entries in trade booking.

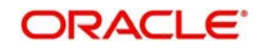

- Any agency activity for tranches and drawdowns resulting in change of the available or outstanding amount of the tranche will change the funded and unfunded percentage of the trade amount for SLT trades. System tracks these changes for SLT trades as part of end of day batch process.
- Since accounting entries cannot be posted for the settled trades, system posts the delta accounting entries for the funded portion at the position contract level during the batch process.
- For any trade amendment post settlement, the settlement has to be reversed first and then the amendment has to be applied and resettled operationally.
- Reversal of settlement reverses the settlement entries and the position is moved from settled to unsettled. Any subsequent amendments to these trades go through zerobased calculation and post additional entries.
- Reversal of trade reverses all the trade dated and settlement dated accounting entries
- Memo account is used only for partially funded or completely unfunded scenarios.
- To recall, you can make changes to the accounts (GLs) mapped at the product level accounting entry setup. However, there will not be any change in the accounting entries already posted for the contracts associated with the product for such product level account (GL) amendments and reconciliation of balances for such accounts should be handled operationally.

# <span id="page-42-0"></span>**4.2.2 Processing SLT Batch for Trade Date Accounting**

The SLT Batch for trade date accounting is used to track the funded or unfunded balance change for the associated CUSIP in the agency module. System computes the funded and unfunded percentage based on funded and unfunded balance from agency as of application date and applies the percentage on the latest trade amount in SLT to arrive at the trade portion of the funded and unfunded amount.

The computed trade portion of funded and unfunded balances is compared with the funded and unfunded balances already posted for the SLT trades. If there is any difference, then system posts the additional entries for the funded and unfunded amount as follows:

- The event 'TDCH' (Trade Date Balance Change) posts additional funded and unfunded amounts
- If the trade is open, then the TDCH event is registered for the trade to pass accounting entries for the differential funded and unfunded amount
- If the trade is settled, then the TDCH event is registered for the position contract to pass accounting entries only for the differential funded amount

# <span id="page-42-1"></span>**4.2.3 Control Account for Origination Contracts**

Trade settlement flowing to origination module through STP processing impacts the control accounts instead of the inventory accounts for the loan contracts

You should manually maintain the appropriate control account (Control Account#2) at the origination loan product level so that the accounting entries are posted at control account 2 during trade settlement which flows to origination module through STP.

All the independent loan activities manually performed by a user such as new loan booking, value dated amendment for loan principal increase/decrease, loan payment and all the corresponding reversal events will post the accounting entries at control account 2, based on the product accounting setup.

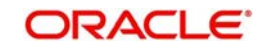

#### **Note**

- CFPI trade date accounting entries are not applicable for CLP trades.
- CFPI positions are tracked in a separate Oracle FLEXCUBE branch and new set of products are used in agency, origination and SLT modules for CFPI trading in Oracle FLEXCUBE.
- Appropriate accounting entry set up should be done at the SLT and OL loan products to pass accounting entries for unfunded portion of the trade amount. This should be operationally controlled.
- Control accounts may not get reconciled if there are STP failures between TL to LB or LB to OL. This should be operationally controlled.
- Control account is applicable for funded amount and memo GL is applicable for unfunded amount.
- Since the accounting entries are defined at the product level for the trade settlement with identified accounting roles/accounting entry, if there is any change to the mapped GL then balance re-class has to be handled manually.

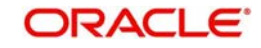

# **5. Processing an SLT Contract**

This chapter contains the following sections:

- [Section 5.1, "Introduction"](#page-44-0)
- [Section 5.2, "Viewing Exceptions Summary"](#page-51-0)
- [Section 5.3, "Viewing Draft Trade Summary"](#page-52-0)
- [Section 5.4, "Processing Internal Trades for HFI to HFS Transfer"](#page-53-0)
- [Section 5.5, "Viewing Processed Trades"](#page-55-0)
- [Section 5.6, "Querying Trade Contract"](#page-63-0)
- [Section 5.7, "Capturing Agency Details"](#page-65-0)
- [Section 5.8, "Capturing Origination Trade Details"](#page-71-0)
- [Section 5.9, "Trading with PIK Facility"](#page-75-0)
- [Section 5.10, "Querying Position Balances"](#page-76-0)
- [Section 5.11, "Calculating Realized Profit and Loss"](#page-80-0)
- [Section 5.12, "Re-valuating Positions"](#page-81-0)
- [Section 5.13, "Maintaining CUSIP-Tranche Linkage"](#page-83-0)
- [Section 5.14, "Viewing CUSIP-Tranche Linkage Summary"](#page-85-0)
- [Section 5.15, "Capturing Funding Memo Details"](#page-85-1)
- [Section 5.16, "Settling Trades Individually"](#page-93-0)
- [Section 5.17, "Settling Trades at Ticket Level"](#page-96-0)
- [Section 5.18, "Settling Combined Tickets"](#page-108-0)
- [Section 5.19, "Settling DCF on First-time"](#page-116-0)
- [Section 5.20, "Reversing Trade Settlement"](#page-117-0)
- [Section 5.21, "Reversing Trade"](#page-118-0)
- [Section 5.22, "Calculating Reserve "](#page-118-1)
- [Section 5.23, "Reclassification"](#page-119-0)
- [Section 5.24, "Agency Confirmation"](#page-120-0)
- Section 5.25, "Amending an SLT Contract"
- [Section 5.26, "Processing Silent Participation"](#page-130-0)
- [Section 5.27, "Processing Swap Deals"](#page-134-0)
- [Section 5.28, "Forward Processing of Events "](#page-137-0)

# <span id="page-44-0"></span>**5.1 Introduction**

A contract is a specific agreement or transaction entered into between two or more entities. In SLT module, the trade details for initiating a contract can originate from any of the following sources:

- Trade details can be manually entered in SLT module
- **Trade details can be uploaded from the external system, Loans QT**
- Trade deal can originate from the LB module

Except for trades originating from LB, you can use the 'Secondary Loan Trading - Draft Trade' screen to enter the details of the contract.

This section contains the following topics:

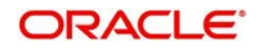

- [Section 5.1.1, "Specifying Trade Details"](#page-46-0)
- [Section 5.1.2, "Specifying Markit Details"](#page-47-0)
- [Section 5.1.3, "Specifying Contract Details"](#page-47-1)
- [Section 5.1.4, "Specifying Booking Details"](#page-48-0)
- [Section 5.1.5, "Specifying Other Details"](#page-49-0)
- [Section 5.1.6, "Specifying Holiday Preferences"](#page-50-0)

You can invoke the 'Trade- Online' screen by typing 'TLDTDONL' in the field at the top right corner of the Application tool bar and clicking on the adjoining arrow button.

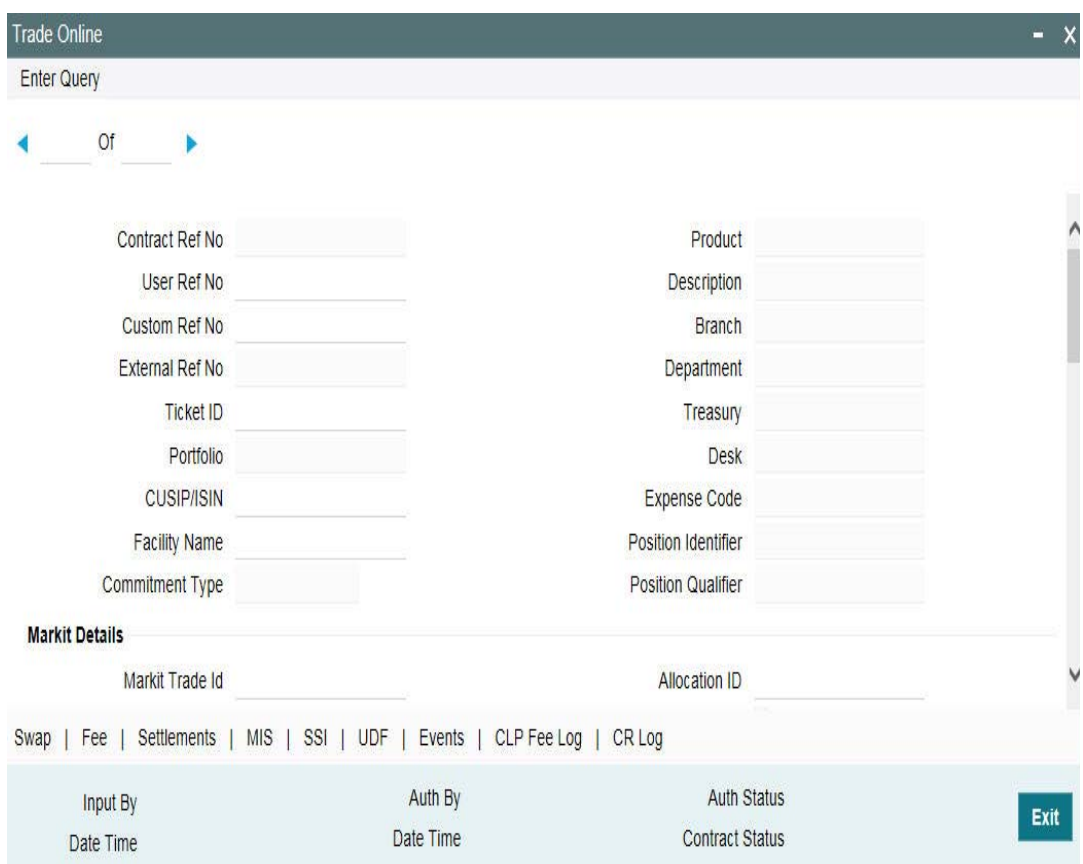

When you click the 'New' from the menu, the 'Trade Type' screen is displayed where you can specify the type of the trade you want to perform.

You can specify the following details in this screen:

### **Trade Type**

Select the type of your trade from the drop-down list provided. From the menu, select 'New' to specify the details for a new trade deal.or select 'Modify' if you want to modify the details of an existing deal

### **Contract Ref. No.**

Select the reference number of the contract whose details you want to modify, from the option list provided. This is applicable only for ''Modiy' type of trades.

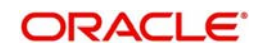

## **Product**

Select the product code of the trade product you want to use for the trade deal, from the option list. All trade products maintained in the 'Secondary Loan Trade - Product Definition' screen are displayed in the list.

Product is enabled only for 'New' trades.

### **Position Identifier**

Select the position identifier or the branch-desk-expense code combination, to be used to track the position details of a portfolio. Position identifiers corresponding to all the portfolios defined for the current branch are displayed in the option list.

Position identifier is enabled only for 'New' trades.

## <span id="page-46-0"></span>**5.1.1 Specifying Trade Details**

The following details are defaulted for a new trade:

- External Contract Ref No which indicates the reference number in the external system Loans QT
- Upload reference number and User reference number
- Product code, department and treasury details
- Branch, desk, expense code and portfolio details
- Position identifier and position qualifier
- Booking date of the trade

The trade reference number gets generated on successful processing of the trade contract.

You can specify the following details related to the trade, in this screen:

#### **CUSIP/ISIN**

Specify the unique reference number indicating the facility to be associated with the deal. You can specify either a new CUSIP number or an existing CUSIP whose details have already been captured in the LB module.

#### **Facility Name**

Specify a name for the facility, if you are entering a new CUSIP. For existing CUSIP, the related facility name gets defaulted here.

#### **Ticket Id**

Specify a ticket Id to be associated with the trade. Many trades can be grouped together under one ticket.

All trades under the same ticket must have same trade date, expected settlement date and counterparty. In case of line trades, the counterparty can be different.

#### **Note**

Ticket Id can be 'NULL' if the trade originated as part of agency creation.

#### **Cascade Participation**

This option is selected by default. You can deselect this check box if the trade is Non Pro-rata CUSIP and the agency details are not available in the system. This is applicable only for 'Par' and 'Distress' types of trade.

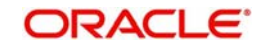

For the trades in the Non Pro-rata, the DCF computation is considered as follows:

- DCF-FIX-MARGIN Applicable only for 'Par' trades
- DCF-FIX-INT and DCF-FIX-COC applicable for 'Distress' trades

# <span id="page-47-0"></span>**5.1.2 Specifying Markit Details**

# **Trade ID**

Specify the trade id to uniquely identify the associated SLT trade in Oracle FLEXCUBE for each of the trade sent from Markit.

# **Allocation ID**

Specify the allocation id for the matching processing and manual linkage of SLT and Markit trades.

# <span id="page-47-1"></span>**5.1.3 Specifying Contract Details**

# **Counterparty**

Select the unique identification of the counterparty involved in the trade deal from the option list. The list of all valid customers is displayed from which you can select the counterparty.

### **Note**

The buyer or seller should be an existing customer of your bank.

### **Currency**

Select the currency to be associated with the tranche from the option list provided.

### **Trade Amount**

Specify the tranche amount that you want to buy or sell. The amount you specify here should not exceed the total amount for the tranche.

# **Trade Price**

Specify the price at which the trade transaction is being carried out.

# **Original Trade Amount**

The trade amount specified at the time of booking the contract gets displayed. Original trade amount is not impacted by any further amendments to the trade amount. This is used for calculating the broker fee involved in the trade.

# **Type**

Select the contract type from the options available. The type of contract is not considered while processing the trade.

### **Quotation**

Select the type of quotation to be associated with the trade, from the drop-down list. The following options are available:

- Flat delayed compensation fee will not be computed for deals booked under this quotation method, even if there is delay in settlement
- SWOA Delayed compensation fees will be computed from the expected settlement date $(T+7)$  or  $T+21$ )

# **PIK Amount**

Specify the PIK portion associated with the funded amount for the trade.

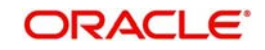

## **Buy/Sell Indicator**

Select 'Buy' option to indicate that the related trade is a buy transaction or select 'Sell' to indicate that it is a sell transaction.

## **Trade Type**

Select the type of the trade from the drop-down list. The options available are as follows:

- Customer Trade
- Line Accommodation

### **Deal Type**

Select the type of the trade deal from the drop-down list. The following options are available:

- Assignment where bank is directly involved in the trade
- Participation where bank is silently participating in the trade

### **Commitment Reduction Amount**

Specify the amount indicating a reduction in the commitment amount for the tranche.

### **Commitment Reduction Price**

Specify the commitment reduction discount/ premium price for trade booking and trade amendment. You cannot amend 'Commitment Reduction Price' alone as part of commitment reduction amendment.

### **Note**

 'Commitment Reduction Price' in the 'Draft Input' screen cannot be amended as part of any normal amendment.

### **Collateral %**

Specify the collateral percentage.

### **Transfer Price**

The system displays the price entered while processing the associated HFS transfer as part of PRAM in the LB module. This value is displayed only for trades processed as part of HFI to HFS transfer.

### **HFS Transferred Cost Basis**

The system displays the lowest of LOCOM Carry Value and Transfer price, and displays it here for internal sell trades processed as part of HFI to HFS transfer.

# <span id="page-48-0"></span>**5.1.4 Specifying Booking Details**

You can specify the following details related to the booking of a trade deal

### **Booking Date**

Booking date is the date on which the trade transaction is initiated. The system date gets defaulted here.

### **Trade Date**

Specify the date on which the actual trade happens.

### **Note**

Trade date cannot be greater than the expected settlement date.

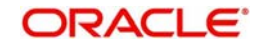

## **Expt. Settl. Date**

Expected settlement date is defaulted based on the trade date and the settlement days, maintained in the 'Product Preferences' screen. You can modify this, if required.

### **Maturity Date**

Specify the contract maturity date or select the maturity date from the calendar available. Maturity date is not considered while processing the trade.

# <span id="page-49-0"></span>**5.1.5 Specifying Other Details**

You can specify following other details related to the trade deal:

### **Agency Id**

Select the Id of the lead agent of the transaction, to whom the assignment fee needs to be sent.

### **Broker**

Select the Id of the broker involved in the deal, if any, to whom the broker fee needs to be sent.

### **Assignment Fee Remitter**

Select the party that remits the assignment fee to the lead agent. The options available are as follows:

- Buyer
- Seller

### **Ext CUSIP/ISIN**

Specify the external CUSIP number to be associated with the trade deal.

### **Borrower**

Specify/select the borrower from the options available. Borrower is not considered while processing the trade.

### **Commitment Reduction/Increase Amendment**

Select this check box to indicate that the amendment is due to commitment reduction/ increase..

### **PIK Amendment**

Select this check box to indicate that the amendment is due to PIK component associated with the trade amount.

### **Parent Line Trade**

Select this check box to indicate that the associated customer trade is created as a result of a line trade.

### **Note**

This is applicable only for trades of type 'Customer Trade'.

# **Apply Cmt Redn/PIK for CUSIP Amendment**

Select this check box to indicate that reduction in commitment amount is applicable for the tranche during CUSIP amendment. The reduction is applicable only if the trade has commitment reduction/PIK amount.

### **Document Type**

The DCF (Delayed Compensation Fees) categories for a trade are derived based on the document type specified.

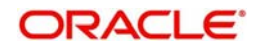

Select the document type from the adjoining drop down list. The list displays the following values:

- Par
- Distress

### **Note**

- This option cannot be modified as part of trade amendment if the system date is greater than or equal to the expected settlement date.
- Once the draft trade is processed, the document type field can be viewed in trade online screen also.

If the document type is 'Par' then the following funded DCF categories are applicable;

- DCF-FIX-MARGIN
- DCF-FLT-INT
- DCF-FLT-COF

If the document type is 'Distress' then the following funded DCF categories are applicable;

- DCF-FLT-INT
- DCF-FIX-INT
- DCF-COC

### **Firm Account Mnemonic**

The system displays the corresponding firm account mnemonic based on the position identifier/portfolio.

# <span id="page-50-0"></span>**5.1.6 Specifying Holiday Preferences**

The holiday treatment preferences specified for the product gets defaulted here. You can modify there details, if required.

### **Ignore Holidays**

Select this check box to indicate that the settlement date is fixed without taking the holidays into account.

### **Consider Branch Holiday**

Select this check box to indicate that the settlement date is fixed taking into consideration the holidays specified for the branch.

### **Holiday Ccy**

Select the currency associated with a trade deal, for which you want to specify the holiday preferences.

# **Apply Local Ccy**

Select this check box to indicate that local currency holidays need to taken into consideration while fixing the settlement date.

### **Apply Contract Ccy**

Select this check box to indicate that the contract currency holidays need to taken into consideration while fixing the settlement date.

### **Remarks**

Specify remarks, if any, to be associated with the trade contract.

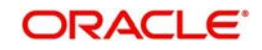

After entering the basic trade details, you can validate the same by clicking 'Verify' button.

On successful validation, you can select the 'Submit' option to send the trade details for further processing, after authorization. All trades specified in this screen remains in the draft stage until they are selected for submission. Before submitting the details for further processing, you can modify the details any number of times by unlocking the record and amending the details. You can also delete the details, if required, before it is submitted for further processing.

After successful validation of the trade details, if you select the 'Reject' option, the details specified can be rejected, in case of any discrepancies.

You can also perform an amendment of the trade details in this screen, before trade settlement.

#### **Note**

 Trades uploaded from Loan QT are treated as confirmed trades by default. You cannot modify the expected settlement date, in this case.

A unique reference number called the Trade Reference Number gets generated for every processed trade and the position details of the trade are also updated. The trade details are processed further in the SLT module.

You can view the details of a processed trade in the 'Trade Online' screen.

*For more details on Trade Online screen, refer the section 'Viewing Processed Trades' in this user manual.*

### **Note**

 The details of trades uploaded from Loans QT are processed automatically with the default selection of 'Validation' and 'Submit' options.

# <span id="page-51-0"></span>**5.2 Viewing Exceptions Summary**

The exceptions arising out of validation or processing of draft trade details can be viewed in this screen. You can proceed further by unlocking the draft trade record and correcting the exceptions.

You can also view a summary of exceptions for all the failed contracts in the 'Exceptions Summary' screen. You can invoke the 'Exceptions Summary' screen by typing 'TLSERONL' in the field at the top right corner of the Application tool bar and clicking on the adjoining arrow button.

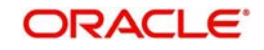

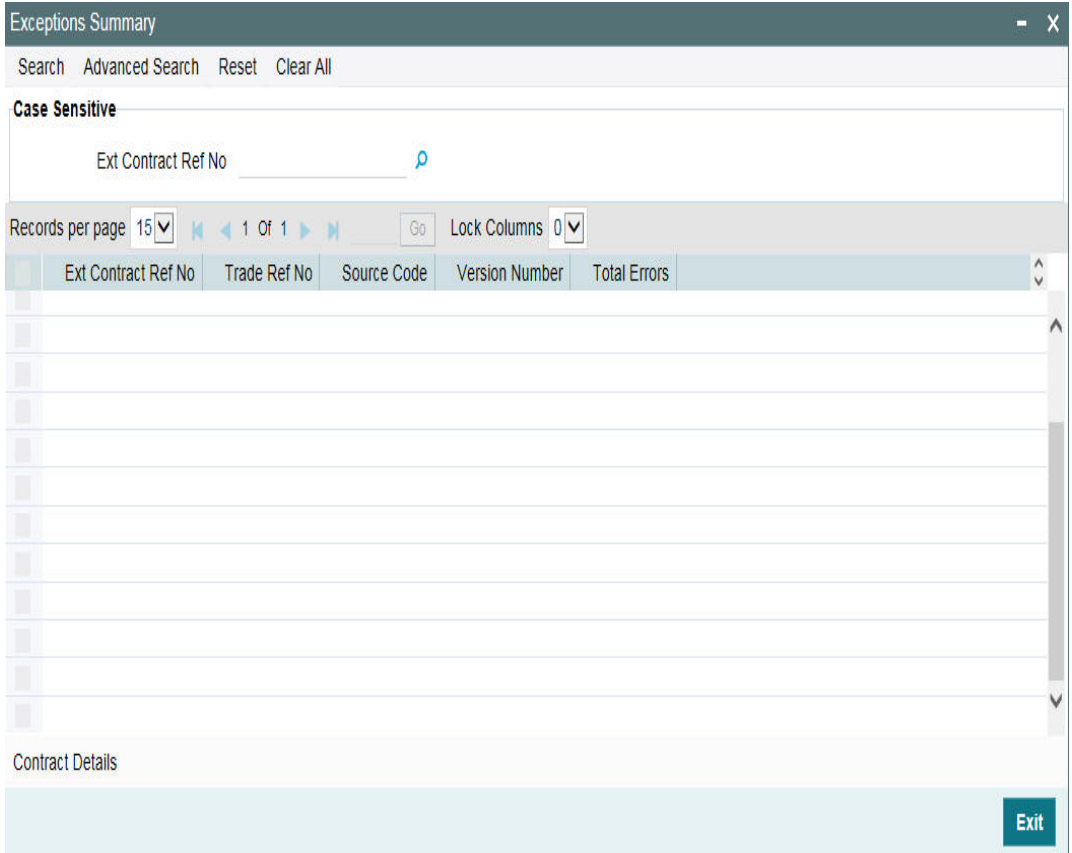

To view the exceptions related to a particular contract, click the 'Contract Details' of the contract. Alternatively, you can double-click to view the exceptions .

# <span id="page-52-0"></span>**5.3 Viewing Draft Trade Summary**

You can view a summary of all the trades entered in the Draft Trade screen, in the 'Trade Input Summary' screen. You can invoke the 'Draft Trade Summary' screen by typing 'TLSTDUPL' in the field at the top right corner of the Application tool bar and clicking on the adjoining arrow button.

In this screen you can view all trade contracts at different processing status like Unprocessed, Submit, Failed, Rejected, Drafted, and Processed.

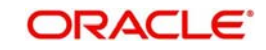

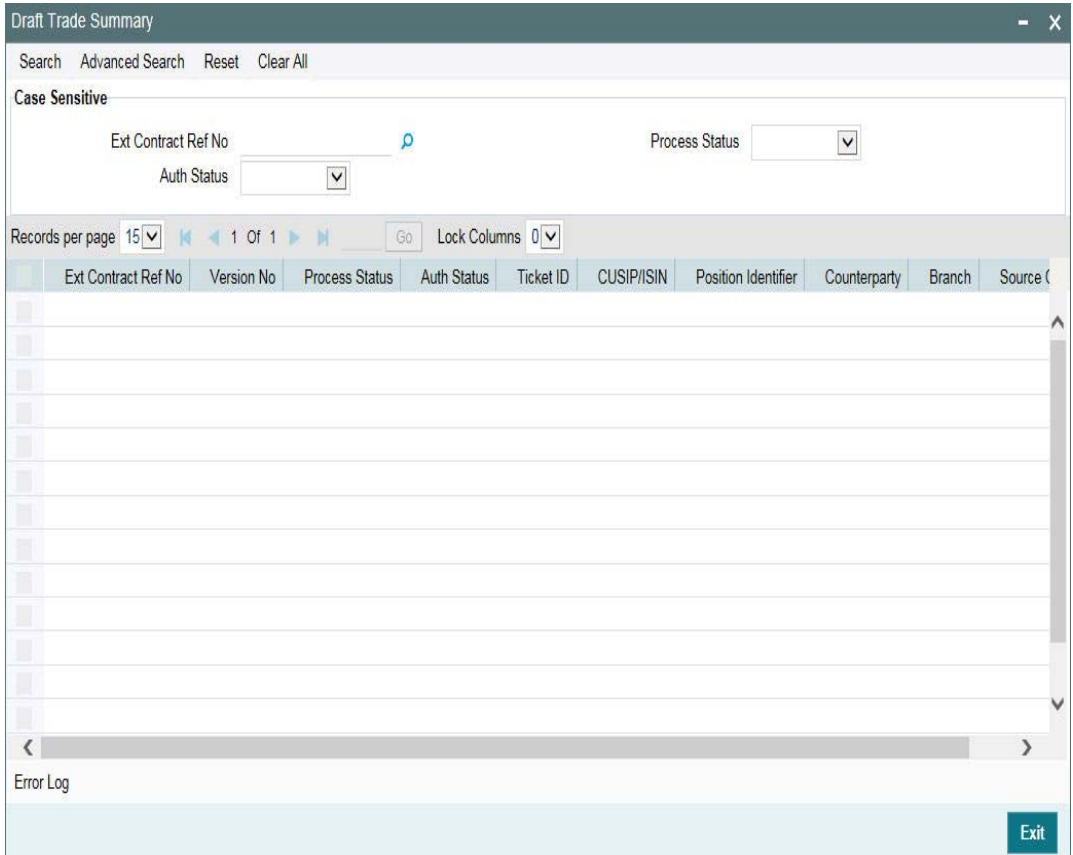

For 'Failed' trades, you can view the errors that occurred while processing the trade by clicking 'Error Log'. Double-clicking the trade contract takes you to the 'Draft Trade' screen with the contract details.

# <span id="page-53-0"></span>**5.4 Processing Internal Trades for HFI to HFS Transfer**

In case of HFS transfer, the system automatically creates two internal trades (a 'Buy' and a 'Sell') in the SLT module based on participant transfer instructions. The 'Buy' trade increases the settled position of HFS Portfolio (by the amount of the transfer to HFS) whereas the 'Sell' trade reduces the settled position of the HFI Portfolio by a corresponding amount.

The counterparty used for the internal trades are internal customers and the settlement account maintained for these internal customers will be internal GLs. The accounting role 'CUSTOMER' represents internal GLs.

The Buy trade is booked against the HFS product mapped to the origination-HFS desk. The 'Trade Amount' for this sell trade is the 'Transfer Amount' entered in the 'Participant Transfer' screen and the Trade Priceis the 'HFS Transferred Cost Basis' value computed for the Sell trade. Profit and Loss is not applicable for this trade. There are no accounting entries posted for the HFS buy internal trade processed as part of HFI to HFS transfer, including settlement entries. Weighted Average Cost) WAC is always be '100' and it is not recomputed during the life cycle of the trades involving HFS portfolio. Transfer Mark is computed during HFI to HFS Transfer as Transfer amount \* (100 – HFS Transferred Cost Basis). This amount is uploaded systematically on HFS commitment contract as an Amort fee during internal HFS buy trade processing.

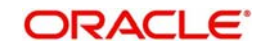

You should have maintained and attached income and expense type of amortization fee components with 'CLP Buy Price Diff' check box selected, to the HFS commitment product. These components should be unique to a commitment product.

The entire trade amount is considered as unfunded amount while posting accounting entries during HFS transfer for internal Sell deals.

The HFI Sell trade is booked using the Origination trade product that is mapped in the 'Product Mapping' screen for CLP trade for the branch. The 'Trade Amount' for this sell trade is the 'Transfer Amount' entered in the 'Participant Transfer' screen and the Trade Price is the 'HFS Transferred Cost Basis' value.

The system picks up this HFS Transferred Cost Basis and display it in the 'Secondary Loan –Trade Online' screen during trade upload processing. The LOCOM Carry value, HFS Transferred Cost Basis and Transfer Price is computed and stored in % terms. Note that LOCOM Carry value is not displayed in the 'Secondary Loan –Trade Online' screen.

Profit and Loss due to HFI to HFS transfer is posted for the HFI internal 'Sell' deals

# **5.4.1 Impact on CoC Balance**

Based on the 'Transfer Amount' and the overall commitment amount, the system computes the pro-rata amount for each of the following balances:

- Pro-rata reduction of write-off
- Pro-rata reduction of contra interest
- Pro-rata reduction of FAS 114 reserve
- Pro-rata reduction of FAS 91 fees, Asset Transfer Marks

Origination queue is updated for the CoC balances and automatically confirmed. Amort fee is reduced systematically on HFI commitment during internal HFI sell trade processing as part of HFS transfer. The balances computed as part of the internal trades are based on the HFS transfer amount. The amounts to be released for underlying commitment and loan/LC loan contracts in the Originations modules are computed as part of the actions (VAMI) performed on the actual contracts.

Accounting entries are posted for the prorate CoC balances for the internal sell deal.

# **5.4.2 Reversing Internal Trades**

You have to reverse the PRAM event processed for HFI to HFS transfer in the agency module. STP for this PRAM is not processed systematically in the trading module. Upon reversal of PRAM, you have to trigger reversal events in the trading module for the internal buy and sell trades separately, to reverse the HFI to HFS transfer.

It is not possible to reverse an internal trade if the position goes negative due to the reversal.

You are not allowed to reverse the HFS internal buy trade that is processed as part of HFI to HFS transfer, if there are any open or settled trades for the CUSIP and HFS portfolio. However, you can reverse the HFS internal trade, if all the HFS open trades (sale from HFS) are reversed.

During reversal of the internal trade for HFI sell and HFS buy, WAC remains as '100.' Internal trade reversal is allowed only for the trades that are systematically processed from agency as part of HFI to HFS transfer.

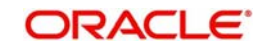

# <span id="page-55-0"></span>**5.5 Viewing Processed Trades**

The trades input in 'Draft Trade' screen that have been successfully processed can be viewed in the 'Secondary Loan – Trade Online' screen. This section contains the following topics:

- [Section 5.5.2, "Specifying Fee Details"](#page-57-0)
- [Section 5.5.5, "Specifying SSI Mnemonics"](#page-60-0)
- [Section 5.5.6, "Viewing Funding Memo Details"](#page-61-0)
- [Section 5.5.8, "Viewing the Amortized Fee Log Details"](#page-61-1)
- [Section 5.5.10, "Reversing Trade Contract"](#page-63-1)

You can invoke the 'Trade- Online' screen by typing 'TLDTDONL' in the field at the top right corner of the Application tool bar and clicking on the adjoining arrow button.

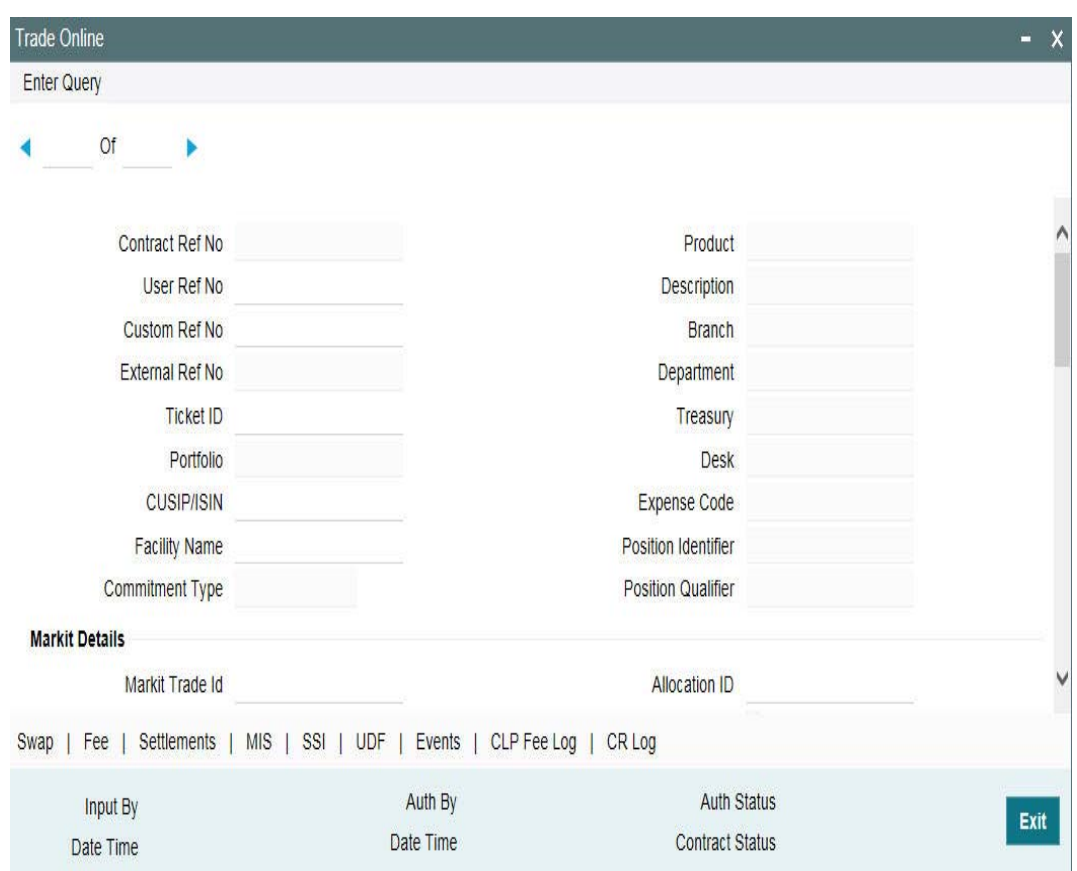

The details specified in the draft trade screen are defaulted here. From this screen, you can view the accounting entries and the events associated with the trade.

You can also capture following additional details related to the trade, in this screen:

- Fee details
- SSI mnemonic details
- Funding memo details
- CLP Fee Log details
- Collateral % details

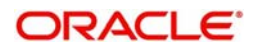

# **5.5.1 Capturing swap Details**

Once the trade contract is authorized, Oracle Banking Corporate Lending spawns Swap contracts for each of the swap ID, Quantity captured in the Trade Online screen.

Once the Swap contracts are created for each swap ID allocation, Oracle Banking Corporate Lending creates/updates Unsettled position for the Branch (Legal Entity), Desk code, Expense code, and swap ID combination.

The Swap contract screen can be used for only viewing the individual swap ID deals. No operations can be performed from this screen.While the aggregate of Amendment, Assignment, Brokerage, and Delayed Compensation Fees can be viewed from the 'Trade Online' screen. The contribution/distribution of the same across the various swap contracts can be viewed from the 'Swap Details' screen.

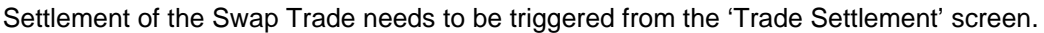

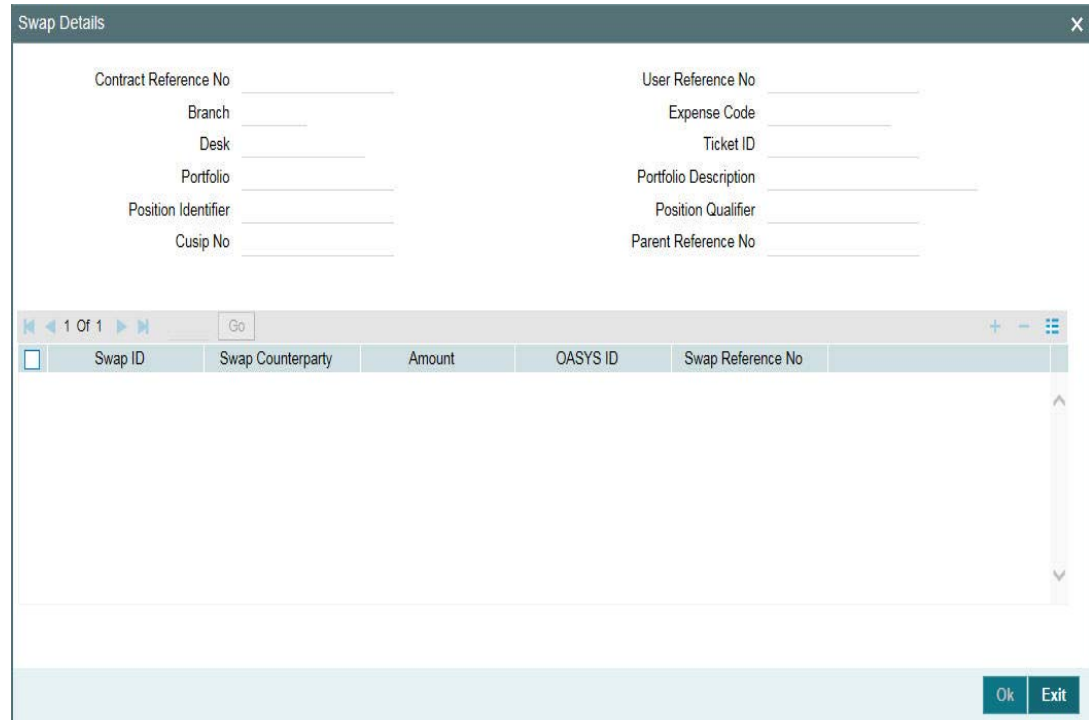

The trade details are defaulted from the SLT contract.

# **Swap Details**

### **Swap ID**

Swap ID to be entered by the user.

### **Swap Counterparty**

Counterparty corresponding to the swap ID.

### **Amount**

Trade amount for the swap ID. The sum of trade amount for all swap ID should be equal to the total trade amount.

# **OASYS ID**

OASYS ID to be entered by the user.

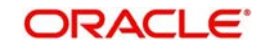

### **Swap Reference Number**

 The system creates trade contract for each of the swap IDs. The contract ref no of the swap level trade contract is displayed here.

# <span id="page-57-0"></span>**5.5.2 Specifying Fee Details**

You can capture the fee details associated with a trade contract in the 'Fee Components' screen. To invoke this screen, click 'Fee' in Trade Online screen.

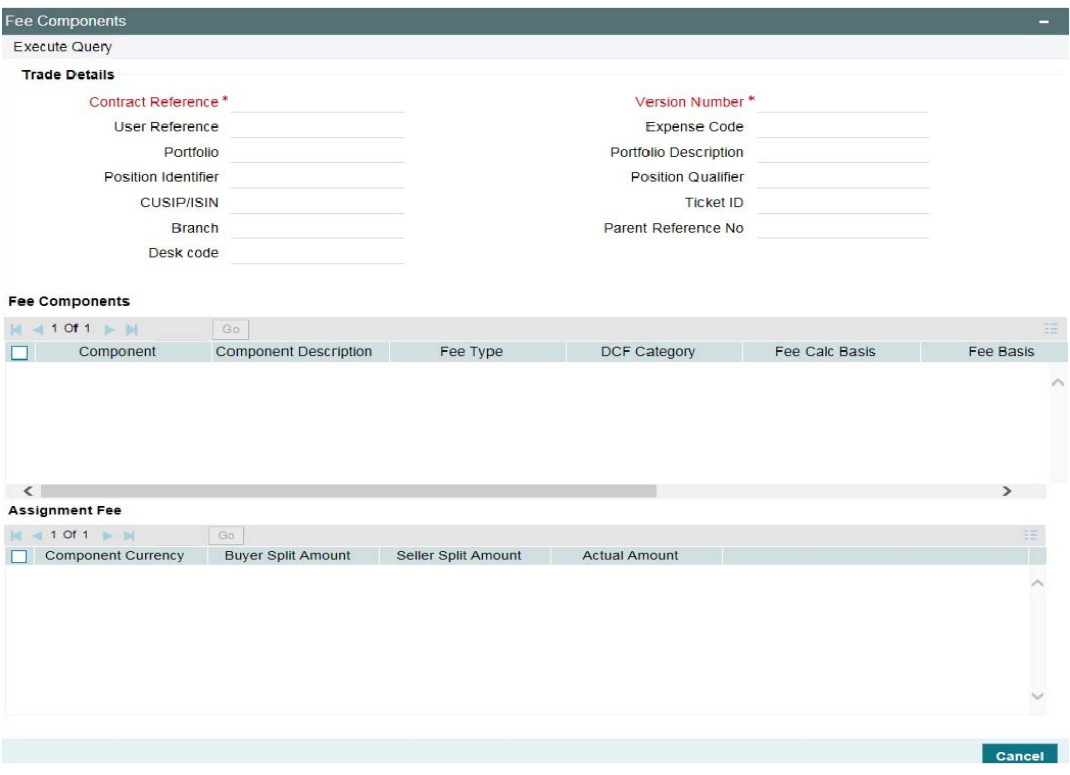

The basic trade details, given below are defaulted from the Trade Online screen:

- External contract reference number, trade reference number and upload reference number
- **Branch, desk and expense code**
- Portfolio Id, position identifier and position qualifier
- **CUSIP/ISIN and ticket Id**

The following details related to the fee components are defaulted from the product level:

- Fee Component
- Fee Type
- DCF Category
- Fee Calc Basis
- Fee Basis

You can modify 'Fee Calc Basis' and 'Fee Basis', if required.

## **Fee Rate**

Specify the fee rate to be used by the system to arrive at the fee amount. You can specify either the 'Fee Rate' or the 'Amount'.

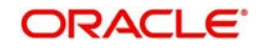

#### **Note**

This is enabled only for fee types 'Broker Fee' and 'Line/Accommodation Fee'.

### **Amount**

Specify the fee amount to be associated with the selected fee component. You can specify either the 'Fee Rate' or the 'Amount'.

For 'Assignment fee' the sum of the Buyer's Split Amount and Seller's Split Amount gets displayed here.

#### **Note**

This is not applicable for fee types 'DCF' and 'Break-fund Fee'.

### **Currency**

Select the trade currency from the adjoining option list. This list displays all valid currency maintained at the currency level. This option is enabled only for 'Assignment' type of fee.

You need to maintain a valid SSI Mnemonic either for the agent and/or for the trade counter party based on the assignment fee remitter and assignment fee type for the currency selected. This is used during the trade/ticket settlement.

The SSI Mnemonic needs to be maintained for the different parties as specified below:

- For the trade counter party if the assignment FEE remitter is the trade counter party and bank has to pay its contribution
- For the agent if the assignment FEE remitter is bank and bank has to pay its contribution,
- For the Agent and trade counter party if the assignment FEE remitter is bank and both bank and the trade counter parties has to pay their contribution

#### **Waiver**

Select this check box to indicate that you want to waive off all fee components except delayed compensation fee (DCF), for the trade contract.

### **DCF Waiver**

Select this check to indicate that you want to waive off the delayed compensation fee (DCF) associated with the trade contract.

#### **Note**

This gets displayed only for 'DCF' fee types.

# **5.5.2.1 Specifying Assignment Fee Details**

For fee components of type 'Assignment' you can specify the following details:

### **Assignment Fee Type**

Select the method of sharing the assignment fee between the buyer and seller, from the dropdown list. The following options are provided:

- Buyer the entire assignment fee amount is booked against the buyer
- Seller the entire assignment fee amount is booked against the seller
- Split assignment fee amount can be split between the buyer and seller

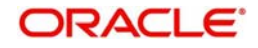

## **Buyer's Split Amount**

Specify the assignment fee amount that has to be booked against the buyer associated with the trade deal.

## **Seller's Split Amount**

Specify the assignment fee amount that has to be booked against the seller associated with the trade deal.

### **Note**

- Buyer's Split Amount and Seller's Split Amount are enabled only for assignment fee of type 'Split'.
- The sum of Buyer's Split Amount and Seller's Split Amount gets updated as the 'Amount', in this case.

# **5.5.3 Specifying Settlements Details**

For information on settlement details, refer to 'Processing Settlements' topic in *Settlements User Manua*l.

# **5.5.4 Specifying MIS Details**

To invoke the MIS details screen for a contract, click on the 'MIS' button.

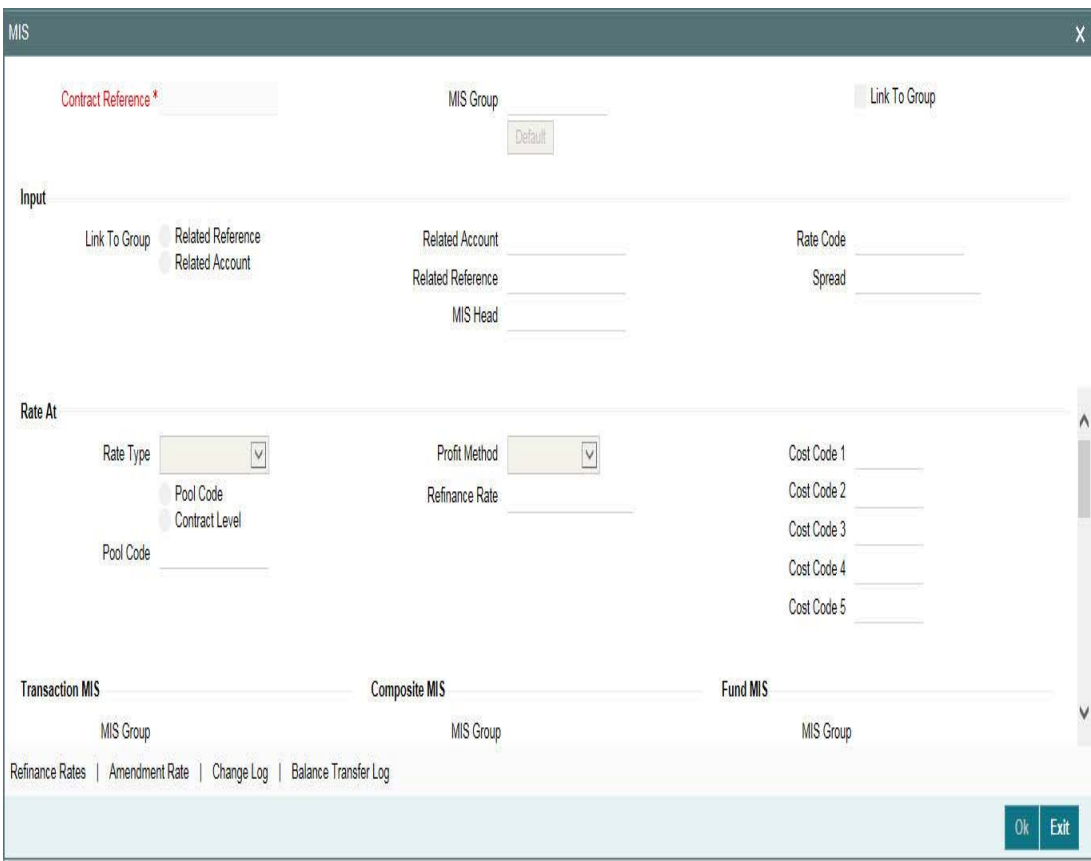

For a contract, the transaction type of MIS class, the cost code and pool code are picked up from the product under which the contract is processed. The composite MIS code is picked

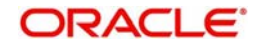

up from the definition made for the customer, on behalf of whom the contract is being processed.

The interest calculation method for the refinancing rates of the pool is picked up default from Pool Codes maintenance.These can be changed. For an account, the transaction type of MIS class is picked up from the account class, along with the cost codes and pool codes. The composite type of MIS class is defaulted from those defined for the customer. These too can be changed.

# <span id="page-60-0"></span>**5.5.5 Specifying SSI Mnemonics**

You can capture currency-wise SSI mnemonics in the 'SSI Mnemonics' screen. To invoke this screen, click 'SSI' in the Trade Online screen.

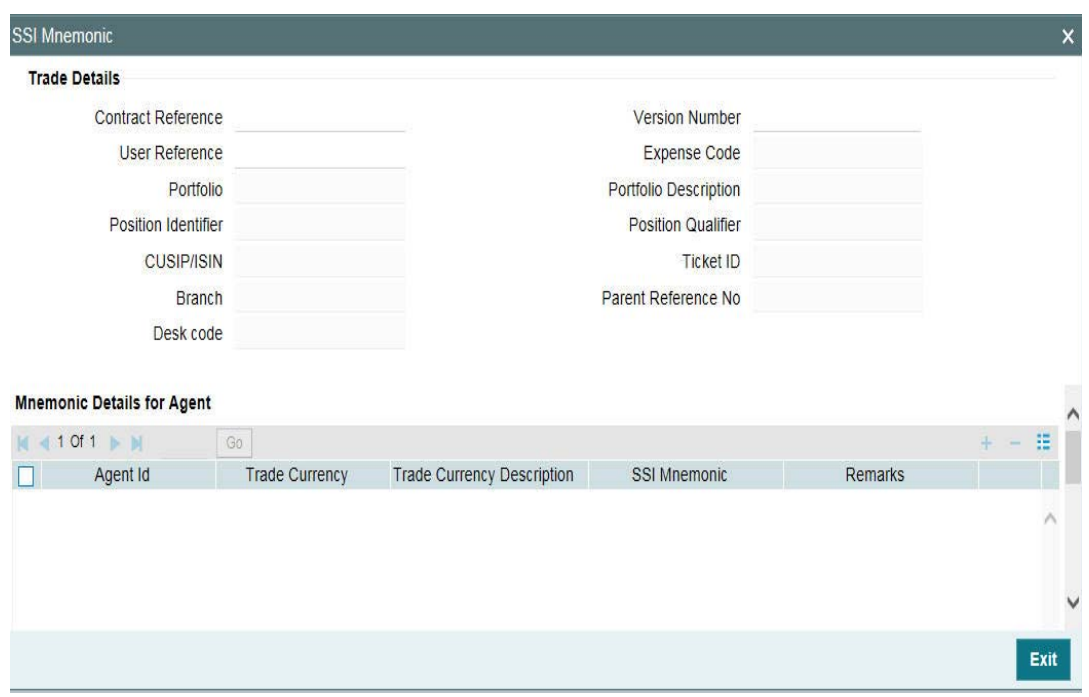

The basic trade details associated with the trade contract are defaulted in this screen.

# **5.5.5.1 Capturing Agent Mnemonic Details**

If assignment fee is involved in a trade contract, you can capture the SSI mnemonic for the currency of the agent, to whom the assignment fee needs to be paid.

### **SSI Mnemonic**

Select the SSI mnemonic value to be linked to the agent currency, from the option list provided.

# **5.5.5.2 Capturing Mnemonic Details for Trade Counterparties**

You can also capture the SSI mnemonics for the currencies associated with different counterparties involved in the trade deal.

### **Ccy**

Select the currency associated with the trade counterparty from the option list provided.

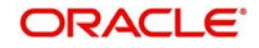

# **SSI Mnemonic**

Select the SSI mnemonic value to be linked to the currency associated with the trade counterparty, from the option list.

### **Remarks**

Specify any additional information about the mnemonics details.

# <span id="page-61-0"></span>**5.5.6 Viewing Funding Memo Details**

You can view the funding memo details associated with a trade contract by clicking the 'Funding Memo' tab in the Trade Online screen. The funding memo details for the current trade get displayed, if it has already been extracted. You cannot make any changes in the funding memo details.

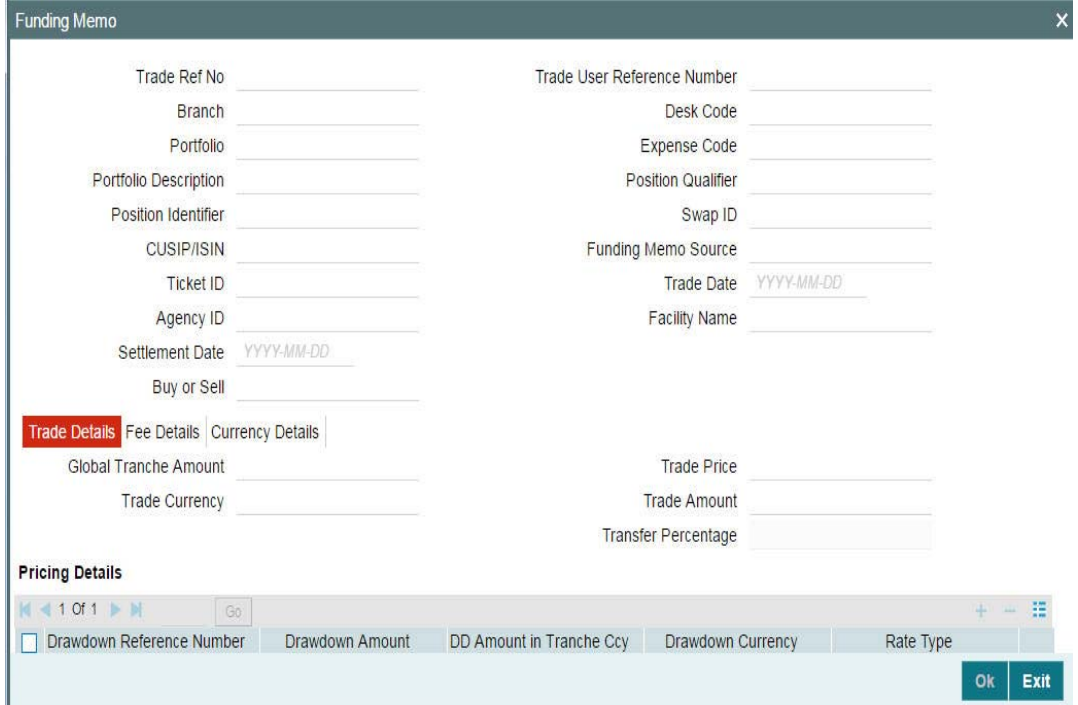

*For more details on funding memo refer the section 'Capturing Funding Memo Details' in this user manual.*

# **5.5.7 Maintaining Events**

A contract goes through different stages in its life cycle. In Oracle Banking Corporate Lending, the different stages a contract passes through in its life cycle are referred to as 'Events'.

At an event, typically, you would want to post the accounting entries to the appropriate account heads and generate the required advices.

For more information on events, refer to 'Maintaining Details Specific to SLT' topic in *Bilateral Loans User Manual*.

# <span id="page-61-1"></span>**5.5.8 Viewing the Amortized Fee Log Details**

You can view the amortized fee log details in the 'Un Amortized Fee Log' screen. To invoke this screen, click 'CLP Fee Log' in the Trade Online screen. The screen displays the status of amortization fee processed during settlement (TSTL) or reversal of settlement (RSTL) event of origination buy trade.

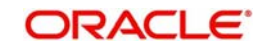

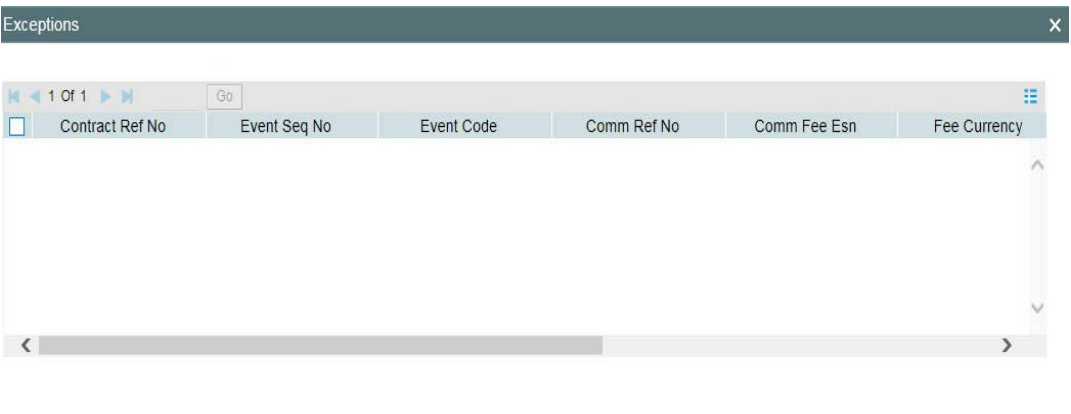

Any action which is resulting in the trade settlement reversal of the CLP Buy, attempts to refund the FEE component amounts computed for the current trade being reversed. In case if the FEE component does not have enough balance due to any of the following reasons, system will log the exception without performing the refund:

- If the FEE components are chosen for daily accruals, the accrual would have started from the day the FEE component is liquidated as part of BUY trade settlement. Now, while reversing such trades, some amount would have been accrued and the entire amount is not available for refund.
- After creating/liquidating the new amortization FEE components as part CLP Buy trade settlement, if the CLP desk is involved in a Sell trade, the pro-rata share of this fee would have been considered while arriving at the carrying value/COC for the Sell trade and the FEE component amount would be refunded to that extent as part of CLP Sell trade booking. Now, while reversing the Buy trades, some amount would have been refunded as part of Sell trade booking and the entire amount is not available for refund.

# **5.5.9 Viewing Commitment Reduction Log**

You can view the details of each commitment reduction for a trade by clicking the 'CR Log' tab.

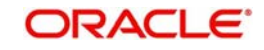

Exit

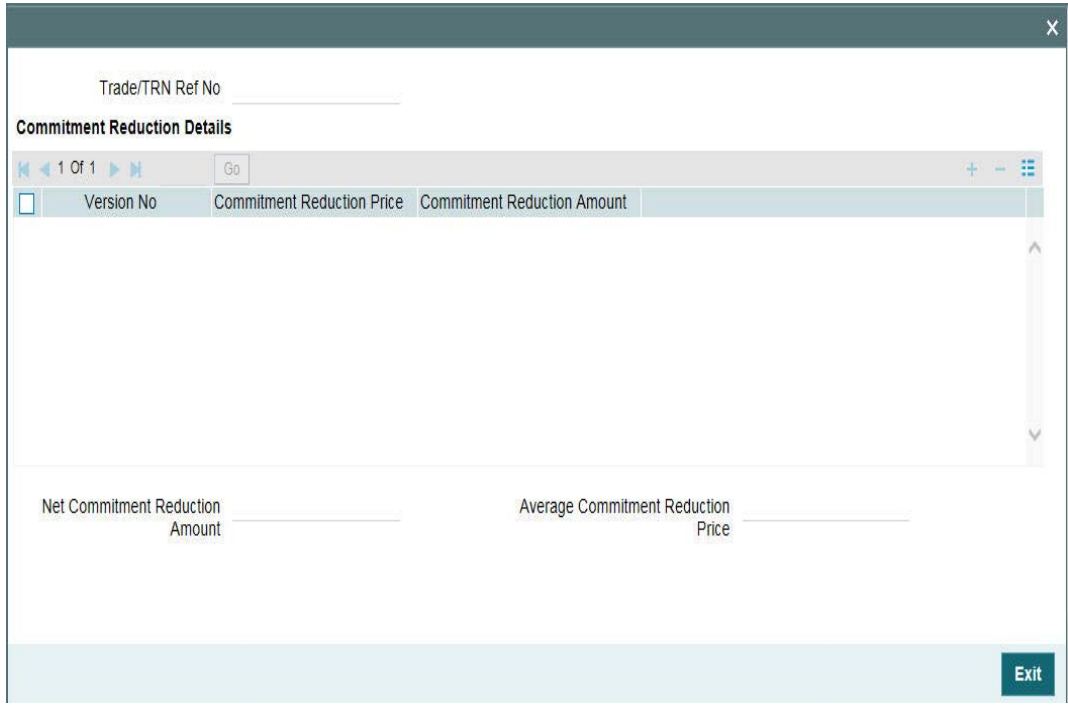

In this screen, you can also view the net commitment reduction amount and the average commitment reduction price.

While calculating the final settlement reduction amount for a trade during the trade settlement, the net commitment reduction amount is considered at the average commitment reduction price.

# <span id="page-63-1"></span>**5.5.10 Reversing Trade Contract**

You can reverse the trade contract details before or after trade settlement in the 'Trade Online' screen. You can also authorize the trade reversal transaction in this screen.

# <span id="page-63-0"></span>**5.6 Querying Trade Contract**

You can view a summary of all the processed draft trades and query for a trade in the 'Secondary Loan - Trade Summary' screen. You can invoke the 'Secondary Loan - Trade Summary' screen by typing 'TLSTDONL' in the field at the top right corner of the Application tool bar and clicking on the adjoining arrow button.

Click 'Search' to view summary of all processed draft trades.

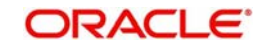

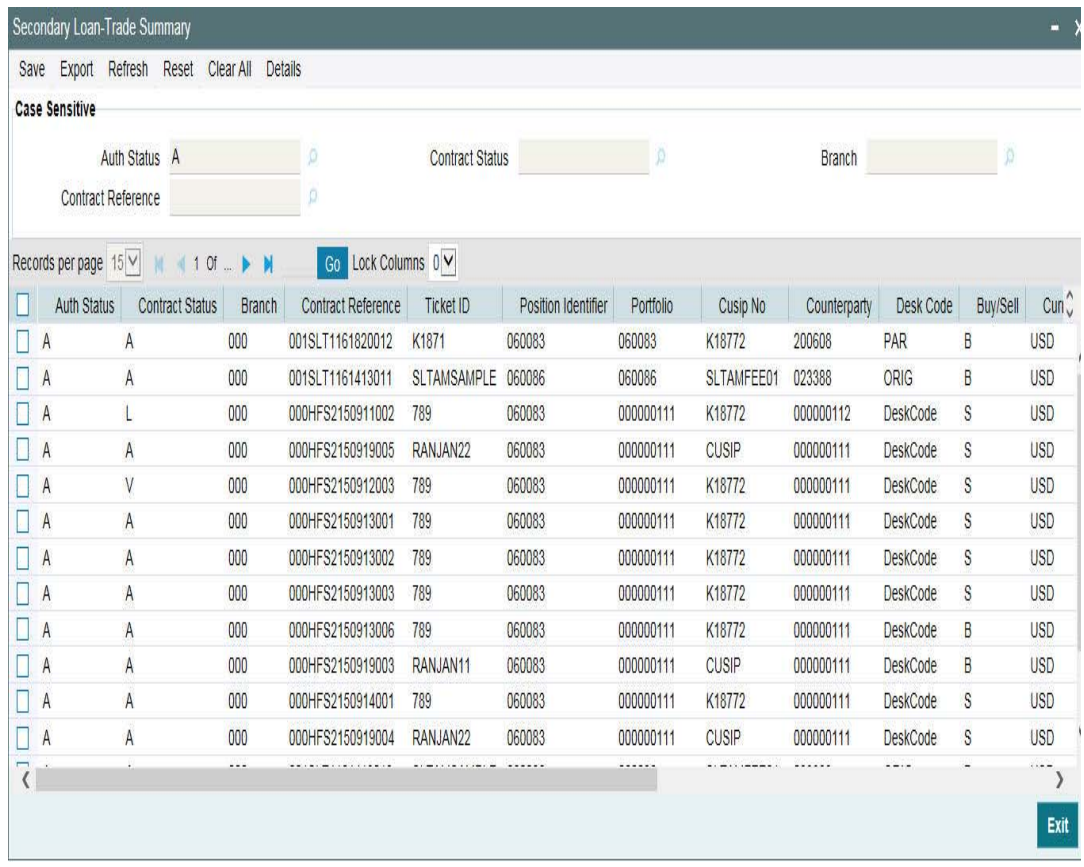

You can view the details of a trade in the 'Trade Online' screen by selecting a desired row in the summary screen and double-clicking the same.

You can also query for a trade using the 'Advanced Search' screen which can be invoked by clicking 'Advanced Search' in this screen.

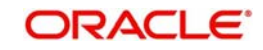

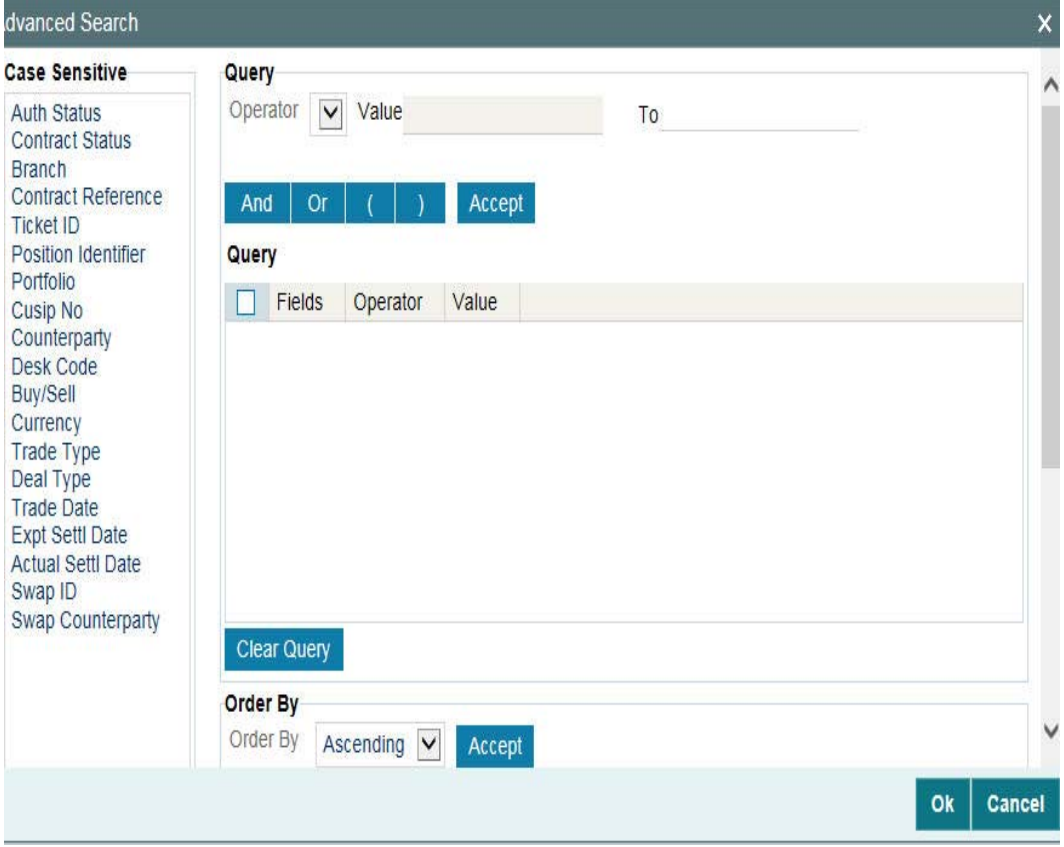

In this screen you can perform the following types of queries for all contracts booked for a CUSIP:

- All trades bought or sold
- All contracts booked between two trade dates
- All contracts booked between two settlement dates
- All contracts booked with a particular counterparty
- All contracts booked for a particular desk
- All contracts booked for a Swap Id

# <span id="page-65-0"></span>**5.7 Capturing Agency Details**

You can capture agency branch details in the 'Agency Detail Input' screen.

This section contains the following topics:

- [Section 5.7.1, "Capturing the Pricing Details"](#page-67-0)
- [Section 5.7.2, "Capturing Interest Details"](#page-68-0)
- [Section 5.7.3, "Auto Booking of Drawdown Details"](#page-69-0)
- [Section 5.7.4, "Capturing Additional Drawdown Details"](#page-70-0)

From 'Trade Settlement Detailed' screen (TLDSETTL), click 'Manual Funding Memo' tab.

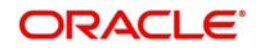

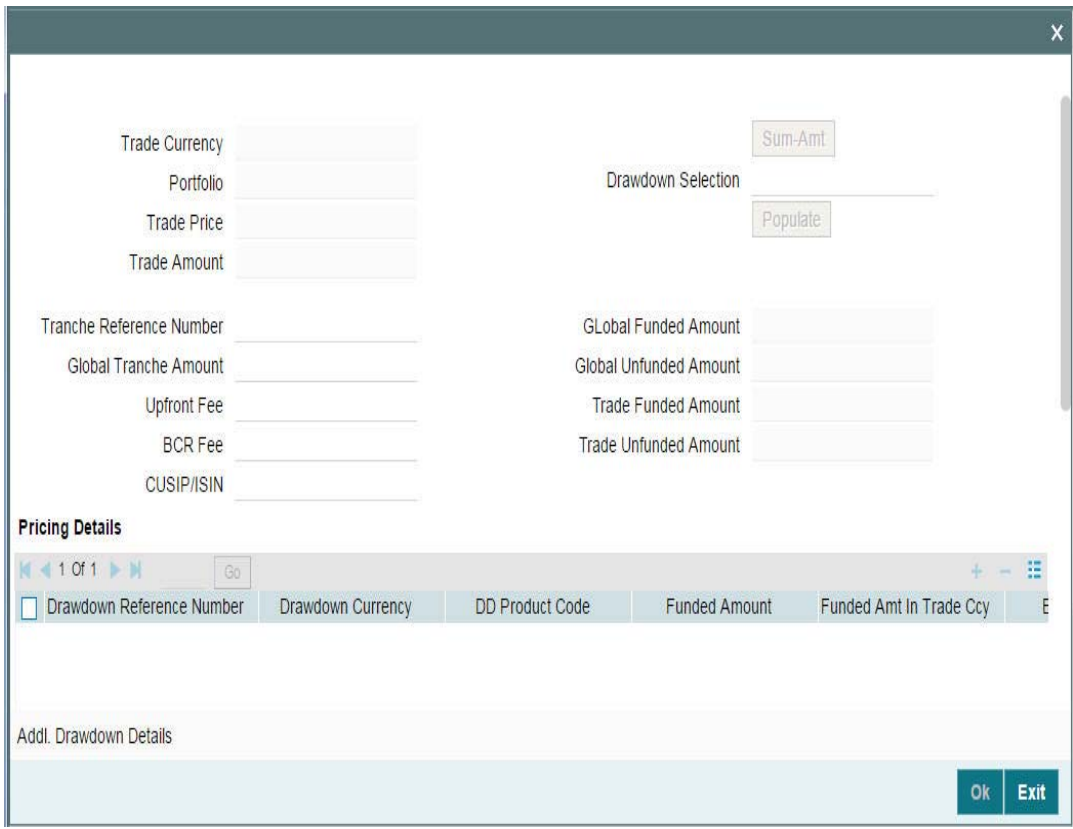

The following trade related details are displayed here:

- Contract Ref No is the SLT contract number.
- Trade Price is the price at which the deal is booked
- Trade amount is the amount which is bought/sold
- Portfolio is each Branch-Desk combination with in a unique Portfolio.

# **Tranche ref no**

Specify the tranche no from the adjoining option list.

## **Note**

- This field is disabled if the parameter 'Buy back for Zero Position tranche' is not checked
- If 'Buy-back for Zero Position tranche' is checked, 'Tranche Reference Number' of all zero-position non-lead tranches linked to the CUSIP is populated in the adjoining option list.
- If 'Buy-back for Zero Position tranche' is selected and the Funding Memo source is 'Manual' for a tranche with position, the Tranche option list is not disabled. The option list does not have any values.
- You need to enter the drawdown details in the 'funding memo upload screen'. You are not allowed to select the existing Drawdowns even though the drawdown outstanding is zero, using 'drawdown selection' screen for zero-position tranche.

### **Global Tranche Amount**

Specify the total tranche amount for a CUSIP

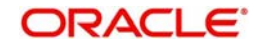

# **Upfront Fee**

Specify the upfront fee here. The fee is not used while processing any settlement.

# **BCR Fee**

Specify the BCR Fee (Benefit of Commitment reduction) here. The fee is not used while processing any settlement.

The following details are displayed and computed based on the drawdown details specified:

- Global Funded Amount (system arrives at this amount based on the pricing details captured in this screen)
- Global Unfunded Amount (system arrives at this amount based on the Global Tranche amount, Trade amount and drawdown details)
- Trade Funded Amount
- Trade Unfunded Amount

# <span id="page-67-0"></span>**5.7.1 Capturing the Pricing Details**

### **Drawdown ref no**

Specify the drawdown reference number. The adjoining option list displays all valid drawdown products maintained at the Tranche level. You can select the appropriate one.

### **Note**

 In order to create a single drawdown for multiple trades, you need to select the same dummy reference number for all the relevant trades

For the first trade under a Ticket ID for which dummy reference numbers are yet to be generated, You are required to 'Generate' the first dummy reference number by clicking on the 'Generate' button; since no values will be available for selection from the option list.

If you select a dummy reference number from the option list and press 'Generate' button the selected reference number will be replaced with newly generated reference number.

You can generate a dummy reference number using 'Generate' option and then overwrite the generated value with a value selected from the pick list. The Total Drawdown amount under a particular dummy reference is the cumulative sum of the funded amounts under the trades for the ticket

### **Drawdown CCY**

Specify the currency of the Drawdown which can be sued for processing.

### **Drawdown Product**

Specify the drawdown of the product. The adjoining option list displays all valid drawdown products maintained at the Tranche level. You can select the appropriate one.

### **Funded Amount**

The total drawdown amount in the drawdown currency

### **Funded Amount in Trade CCy**

The system displays the funded amount in trade currency.

### **Ex Rate**

Specify the fixed exchange rate between the Funding currency and Tranche/Trade currency if both are not same. Funded amount in Trade currency gets displayed in the adjacent field using the exchange rate given.

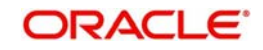

### **Borrower**

Specify the borrower number. The adjoining option list displays all valid borrowers maintained at the Tranche level. You can select the appropriate one.

### **Value Date**

Specify the value Date of the Drawdown

#### **Maturity Date**

Specify the maturity date of the Drawdown. The date should be greater than the Drawdown date

The system will validate the drawdown value date and maturity date to be within the tranche value date and tranche maturity date.

#### **Original Start Date**

Specify the original start date of the Drawdown. The date should be less than or equal to Drawdown date.

#### **Rate Type**

Specify the interest rate type of the Drawdown from the options available:

- Fixed
- Floating

#### **Rate Basis**

Specify the rate basis. The adjoining option list displays all valid rate basis maintained in the system. You can select the appropriate one.

#### **Buyer's Share**

Specify the buyer's share amount as on the actual settlement details. This is used for DCF computation.

For Pro-Rata agency contracts, the system populates the details based on the trade ratio whereas for Non Pro-rata agency contract, you need to provide the details for each drawdown. Only those drawdown should be captured in which the Seller of the trade is an active participant.

## <span id="page-68-0"></span>**5.7.2 Capturing Interest Details**

#### **Component**

Specify the interest component of a Drawdown

### **Amount**

Specify the amount of the specified component

#### **Buyer's Share**

Specify the buyer's share amount.

### **Start Date**

Specify the start date of interest component computation

#### **Re-price Date**

Specify the end date of interest component computation

#### **Base Rate**

The base rate for the interest component

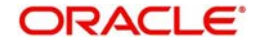

### **Margin**

Specify the margin details of the interest component

### **Final Rate**

Specify the final rate of the interest component after calculating the base rate and margin.

#### **Note**

 For more details on negative rate processing, refer the title 'Maintaining Loans Parameters Details' in the chapter 'Bank Parameters' in Core Services User Manual.

# <span id="page-69-0"></span>**5.7.3 Auto Booking of Drawdown Details**

The drawdown is created automatically in agency if you input the drawdown details in 'Agency Details Input' screen of funding memo during ticket / trade settlement. The Auto book of drawdown in agency through STP from SLT is applicable only Ii it satisfies all the following conditions:

- DD Upload by Trade settlement should be 'Yes' in the 'Loan Parameters' screen
- 'Non-Prorata / PIK settlement' flag is checked during trade / ticket settlement
- Pro- rata Tranche (Cascade Participation Yes)
- Par or Distress type of trades
- Buy type of trades
- Non-lead trades / Non-bank agented trades
- Cusip should have only one participant with 100% ratio or multiple participant with one participant as 100% and other participants with 0% and it should be the buyer in the trade
- Ticket / Trade settlement with new drawdown's details captured

If you have selected the 'Non-Prorata/PIK Settlement' option in ticket / trade settlement, the system defaults all the existing drawdown details with buyer's share and corresponding drawdown amounts in the 'Agency Detail Input' screen.

If the drawdown exists under a CUSIP during the trade/ticket settlement, the system does the following:

- Changing the buyer's share of the individual drawdown which triggers VAMI after the TL-LB processing
- Deleting the existing drawdown details in 'Agency Detail Input' screen and allowing to capture the new drawdown details
- the net buyer's share across drawdown in tranche currency should not exceed the trade amount

In case, if the both new drawdown and existing details are available, the system displays an error message.

The system checks if the 'Non-prorata / PIK settlement' option is selected, then it arrives at the corresponding drawdown amounts based on the buyer's share for the individual drawdown's while processing the records from the TL-LB handoff browser.

Once the trade is settled and processed in LB browser, the system does not reverse the Drawdown newly created when Trade Settlement is reversed.

If the trade settlement is reversed, then the system fires an offset VAMI that is, negative VAMI for buy reversal for all drawdowns affected as part of the settlement. But it allows the creation

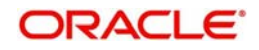

of drawdown for back dated ticket settlement provided there is no ticket settlement / agency activity with value date after ticket settlement date.

In case of multiple open trades with different new drawdown details in 'Agency Details Input' screen, the system creates multiple new drawdowns during TL-LB STP after ticket settlement.

# <span id="page-70-0"></span>**5.7.4 Capturing Additional Drawdown Details**

You can capture additional drawdown details in 'Additional Drawdown Details' screen by clicking 'Addl Drawdown Details' in the 'Agency Detail Input' screen.

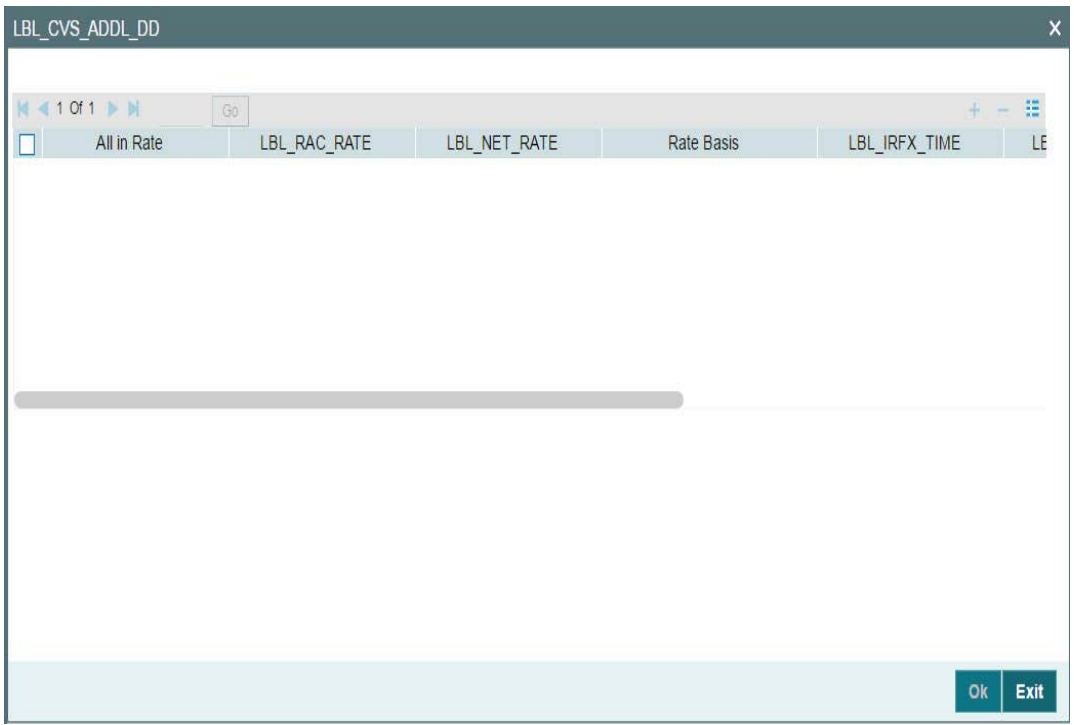

Specify the following details:

# **RAC Rate**

Specify the RAC rate. The RAC rate is difference between net rate and base rate which is always zero and validates if RAC rate is not zero.

### **Rate Basis (LIBOR/EURIBOR)**

Specify the rate basis. The adjoining option list displays all valid rate basis maintained in the system. You can select the appropriate one.

The new drawdown is created only based on the rates mentioned in the 'Agency Detail Input' screen and not the details specified here.

The system displays the following details:

- All In Rate
- Net Rate
- Interest Rate Fixing Time
- **Exchange Rate Fixing Time**
- Location
- Interest Period

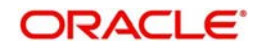

# <span id="page-71-0"></span>**5.8 Capturing Origination Trade Details**

Line trades are trades which are handled by a desk on behalf of another desk. Origination trade supports not only 'Assignment type', but also 'Participation type'. However, the actual participation happens only during the internal Origination trade.

Trade deals involving the Origination desk are handled as line trades in Loans QT. These deals, discussed in detail in subsequent sections, can be either CLP Buy or CLP Sell.

This section contains the following topics:

- [Section 5.8.1, "Processing CLP Sell Line Trades"](#page-71-1)
- [Section 5.8.2, "Processing Cost of Credit Valuation for Commitments"](#page-73-0)
- [Section 5.8.3, "Validating Unamortized Fee"](#page-74-0)
- [Section 5.8.4, "Processing CLP Buy Line Trades"](#page-74-1)

# <span id="page-71-1"></span>**5.8.1 Processing CLP Sell Line Trades**

For CLP Sell line trades involving the origination desk, the following three separate trade deals are generated.

- 1. Par desk selling to customer
- 2. Par desk buying from Origination desk
- 3. Origination desk selling to Par desk

### **Note**

 Loans QT may send multiple sell trade from Par desk to Customer (the first type of trade mentioned above) for line trades within a single ticket.

These three deals are created under the same ticket and are settled together during the ticket settlement. For the first trade, where par desk sells to customer, you need to select the 'Parent Line Trade' check box.

The origination trade processing is carried out as follows:

- 1. When the third trade details, that is, origination desk selling to par desk, are handed off from Loans QT to Oracle FLEXCUBE, the system checks if the related trade is a line trade.
- 2. If it is a line trade, then the details of this origination sell trade get populated in the 'Line Trade – Origination Details' screen. Unamortized fee amount, Reserve amount and the Contra amount applicable for the origination desk corresponding to the Participation sell gets defaulted, whereas Participation buy should be handled manually.
- 3. The origination line trade is processed once you confirm these details.

### **Note**

 If the contra and reserve are captured in cross currency loans, then the contra and reserve is not defaulted and it is assumed to be zero.

You can invoke the 'Line Trade - Origination Details' screen by typing 'TLDORGQU' in the field at the top right corner of the Application tool bar and clicking on the adjoining arrow button.

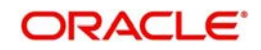
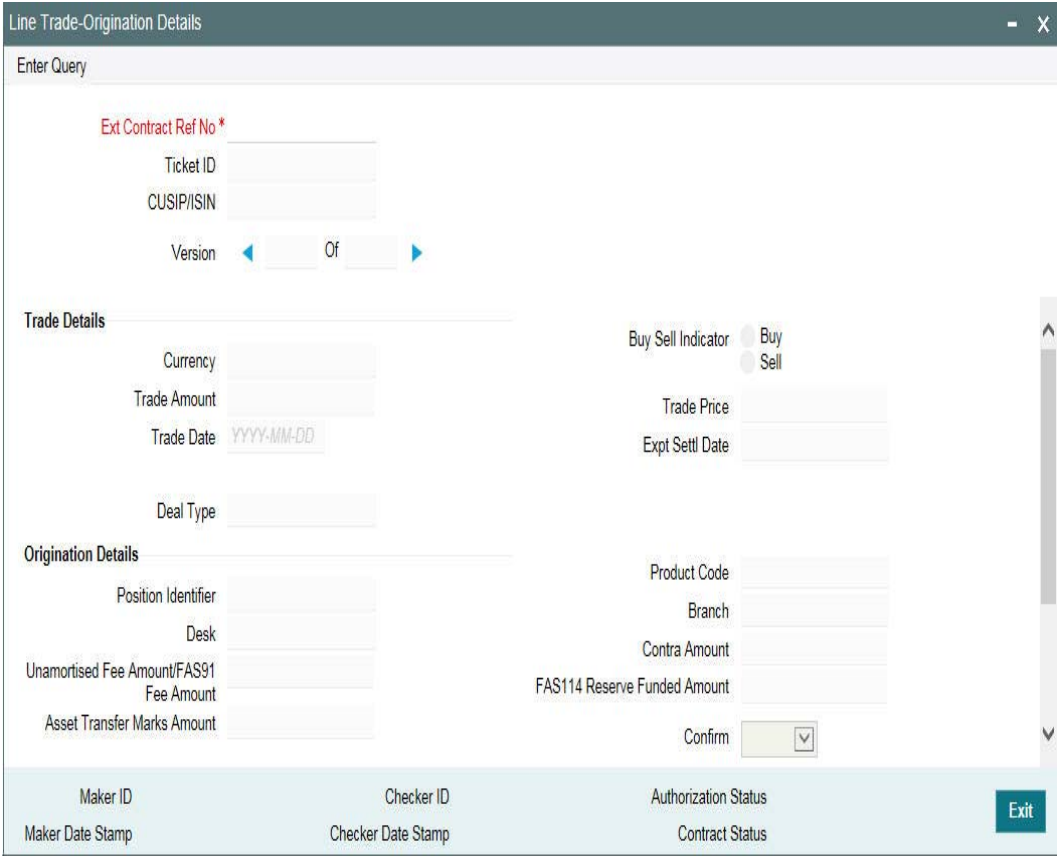

Following details related to the origination line trade are displayed here:

- Trade amount, price, trade booking date, trade currency and the expected settlement date
- Deal Type
- Position identifier, product, and portfolio
- Desk, branch, and expense code
- Unamortized fee amount (or FAS91 Fee Amount), contra amount and Writeoff Amount. If the cost of credit valuation is being done for the commitment, then the sytem displays the 'FAS91 Fee Amount'; else the system displays the 'Unamortised Fee Amount'.
- Asset Transfer Marks Amount, FAS114 Reserve Funded Amount, FAS114 Reserve Unfunded Amount. These amounts are computed by applying the pro-rata percentage of Sell on the relevant Origination total amounts at commitment level

#### **Note**

 For CLP buy line trade, if the deal type is 'Participation', the SLT position and the agency activities to be tracked independently for the normal participant and silent participant. In such cases, when the Participation Buy is entered for the first time, system does not have the corresponding CLP Participation commitment in place. The FEE components should be handled manually as part of manual creation of agency and origination details.

#### **Confirm/Reject**

Select the option to indicate whether you want to confirm or reject the details specified in this screen.

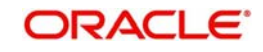

The line fee gets settled as part of line trade booking. Line fee income for the par desk is passed during the line trade and line fee expense for the origination desk is passed during the origination sell deal.

For origination sell deal, the unamortized fee, reserve amount and contra amount are considered for PnL calculation.

The carrying value, cost of carry and PnL are computed based on the following formulae:

- **Carrying Value** = (Fund Amount Sold / Outstanding Fund Amount) \* (Outstanding Fund Amount – Unamortized Fee – Reserve – Contra)
- **Cost of carry** = Carrying Value Fund Amount \* Price + Unfunded amount \*(1– Price) + LC amount \* (1– Price)
- **Cost of Carry (PnL)** = Trade amount \* (1– Price) + Unamortized FEE + Reserve + **Contra**

The PnL entries, in case of loss, are passed as part of trade booking, whereas the PnL entries, in case of profit, are passed as part of trade settlement for the origination desk.

Any amendments to the CLP Sell line origination trades resulting in change of position or PnL, results in an internal reversal of the trade and the trade is re-booked with the revised details. The PnL entries of the original trade is reversed and the reserve, contra and unamortized fee amount as per the revised trade is considered for PnL computation. However, amendment from assignment to Participation type or vice versa is not allowed. It has to be handled by means of reversing the current trade and rebooking the revised trade with the proper deal type.

The amendments also get populated in the 'Line Trade – Origination Details' screen and the amended details have to be confirmed before it can be processed further.

A batch program in the OL module handles the reclassification of an exposure as Held for Sale (HFS), for the origination trade amounts. It identifies the list of open trades and trades booked on the current date and arrives at the reclassification break up required for funded amount, unfunded amount and LC amount for each of the origination entity. The reclassification entries are passed for the affected loans and commitment contracts as part of the 'TRCL' event. If the cost of credit valuation is selected for the commitment underlying the trades, instead of the re-classification happening during batch, the system does the reclassification during trade booking itself.

#### **Note**

- In case of inter desk trading; only the buy leg of the transaction is handed off to agency.
- In case of the new Agency tranche creation involving originations, Oracle FLEX-CUBE automatically creates the buy trades for the origination desk to reflect the proper position in the SLT layer.

# **5.8.2 Processing Cost of Credit Valuation for Commitments**

If a cost of credit valuation is required for a commitment, when booking is done for a sell trade and the confirmation is received from the origination queue, the following events takes place:

- For the Commitment:
	- Refund of unamortized fee for Asset Transfer Marks(FELR) for the reduction in Asset Transfer Marks because of the sell trade

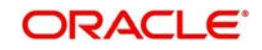

- Refund of FAS 91 fees(FELR) based on the pro-rata % since FAS 91 fees is combination of all amortization fees except Asset Transfer Marks, refund for FAS91 fees is done by taking the percentage of the loan sales against outstanding of each of the amortization fee components, and refunded, except Asset Transfer Marks
- FAS 114 Unfunded Reserve Release(FRSV) event on the commitment based on the FAS 114 Reserve Unfunded amount confirmed by the Origination Queue
- For the loan
	- Write-off (RESR for Principal Decrease) is done on each of the loans based on the pro-rata % of loan sales
	- FAS 114 Reserve Funded Release (FRSV) event happens for each of the loan based on the pro-rata % of the loans sales

#### **Note**

 The offset entry (Credit leg) for these events are posted to the SLT OL Bridge GL (maintained in 'SLT Branch parameters' screen) instead of the regular account it would have been posted into, if the triggering had been done manually at the commitment level.

Additionally, the system computes the following balances:

- Direct Write-off (if the computed net PnL results in loss (negative))
- Net Loss
- Net Recovery (if the sale results in profit, PnL being positive)

If there is any amendment in the trade amount, then all the balances required to be computed for the cost of credit valuation is recomputed based on the latest trade amount and new entries posted.

As part of the settlement (TSTL), the system does the net recovery in the following order:

- to the extent of the write-off reduced due to trade booking
- to the extent of Contra reduced due to trade booking
- to the extent of FAS91 fees refunded due to trade booking
- to the extent of Asset Transfer Marks refunded due to trade booking

After net recovery is done, the residual of each of the amounts that was not recovered is recorded, so that the balances in the GL's for each of these amounts are correct. The net entries for the difference between the Recovery amount for each of the Write-off / Contra / FAS91 fees / Marks and the actual balance populated in Origination Queue is posted at the trade level.

## **5.8.3 Validating Unamortized Fee**

You can re-compute the unamortized fees at TL and OL layer during the origination queue confirmation. If the recomputed fee is different from the existing computed fee then an override is displayed to show the newly computed unamortized fee amount. Click OK if you want the system to overwrite the existing fee and do the processing based on the recomputed fee.

## **5.8.4 Processing CLP Buy Line Trades**

For CLP Buy line trades involving the origination desk, the following three separate trade deals are generated.

1. Par desk buying from Customer.(Customer trade)

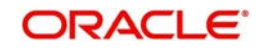

- 2. Par desk selling to Origination/CLP desk
- 3. Origination/CLP desk buying from Par desk

These three deals are created under the same ticket and are settled together during the ticket settlement.

The origination trade processing is carried out as follows:

- 1. When the third trade details, i.e, origination desk buying from par desk, are handed off from Loans QT to Oracle FLEXCUBE, the system checks if the related trade is a line trade.
- 2. If it is a line trade, then the details of this origination buy trade get populated as a separate queue in the 'Line Trade – Origination Details' screen.
- 3. Unamortized fee amount, Reserve amount and the contra amount applicable for the Origination desk corresponding to the trade is not fetched to the origination queue for CLP buy trades.
- 4. The origination line trade is processed once you confirm these details.

Upon trade settlement authorization, the system does the amortization FEE liquidation to pass the accounting entries for the price differential during the elevation process of the trade. If the CLP commitment is not associated with the relevant Income/expense amortization FEE components, accounting entries are not passed during trade elevation. The amortization FEE adjustments are to be handled manually.

If the new amortization FEE entries are passed during trade settlement authorization, it does not have any impact on the FEE component due to any kind of CLP Buy trade amendments before the settlement.

Any amendment to the Line Origination buy trades resulting in change of position, the original trade is internally be reversed and rebooked for the revised details. Any change in the unamortized fee which is triggered by Buy trades which is leading to the exceptional cases have to be handled manually.

# **5.9 Trading with PIK Facility**

A PIK loan is a type of loan that does not involve any cash flows from the borrower to the lender, between the drawdown date and the maturity date. Trades involving PIK always need to have the quotation method specified as 'Flat'.

For trades involving the PIK component, the following three scenarios are possible:

- Tranche has partial availability of the PIK amount
- Tranche has no availability of the PIK amount
- Tranche has sufficient availability of the PIK amount

If the PIK allocation has already happened before the trade is booked, there is not any separate trade processing for the PIK portion. PIK also is treated as part of normal trade amount.

If the PIK happens in the agency, resulting in a commitment increase, the commitment increase details are handed off to Loans QT with the indication that the increase in the commitment is due to PIK. The commitment increase due to PIK is considered at a prize equal to zero except for origination trades, where it is considered at price equal to 100. Loans QT sends an internal deal to Oracle FLEXCUBE to the extent of the commitment increase and settled position gets updated with the PIK amount. This internal trade is booked and settled immediately in SLT. For a buy deal, the costing details are updated and for a sell deal the PnL

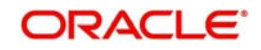

entries are updated. For open trades, Loans QT sends trade amendments to the extent of PIK amount. During settlement, the PIK amount is not considered as it is priced at zero.

If the PIK changes in the agency do not result in commitment increase, the existing settled position remains unchanged. For open trades, the funded portion increases by the PIK amount and the unfunded portion decreases by the PIK amount.

#### **Note**

- Delayed compensation fee is not applicable for PIK trades, as they are always quoted as 'Flat'.
- PIK is applicable only for drawings in the trade currency.

# **5.10 Querying Position Balances**

Positions are maintained for each CUSIP for a combination of desk, branch, expense code, and swap Id/settlement party in case of silent participation. The positions get updated when you book a trade and also when any amendment happens to the trade amount or the buy/sell indicator.

A buy deal results in an open position which gets reduced by a subsequent sell of the CUSIP. A short sell results in a negative position. Position for a CUSIP, can be negative due to short sells, before the settlement date. On the actual settlement date a CUSIP cannot have a negative position.

You can view the position balances for a given position identifier in the 'Position Balances' screen.

This section contains the following topics:

- [Section 5.10.1, "Resolving Multiple Portfolio Mapping to a Single Expense Code"](#page-79-1)
- [Section 5.10.2, "Updating Positions for Commitment Reductions/ Increases"](#page-79-0)

You can invoke the 'Position Balance' screen by typing 'TLDPOSBL' in the field at the top right corner of the Application tool bar and clicking on the adjoining arrow button.

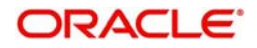

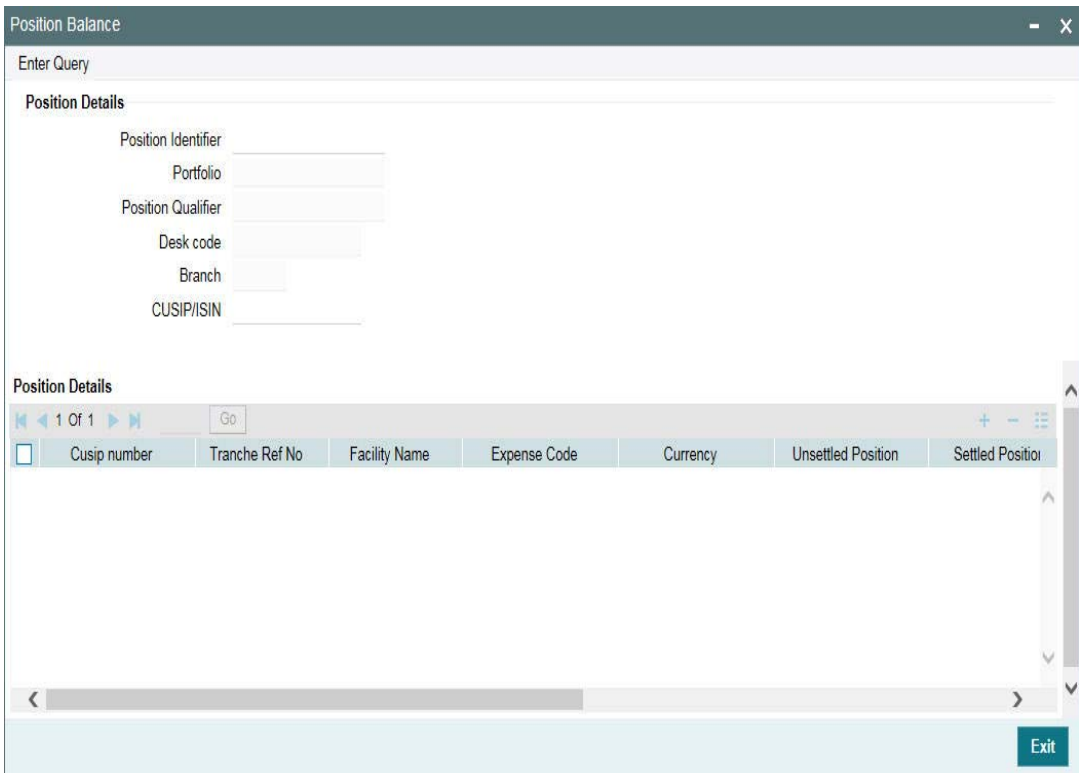

You can specify the following details in this screen:

#### **Position Identifier**

Select the position identifier for which you want to view position balances for the associated CUSIP.

Following details related to the CUSIP associated with the position identifier selected, are displayed:

- Currency
- Tranche Ref number
- Facility Name
- Expense Code
- Settled position
- **•** Unsettled position
- Total position
- Weighted average costing for the total position of CUSIP
- Settled WAC for the combination of Position Identifier, CUSIP and Expense code
- **•** HFS Cost Basis
- Firm Account Mnemonic

Commitment reduction and PIK amounts are considered for computing settled WAC, at the prices of 100% and zero respectively. The remaining trade amounts are considered at the trade price. The settled WAC is calculated for the net trade amount using the trade price, during trade settlement or reversal of trade settlement. Settled WAC is calculated for all the costing methods (LIFO, FIFO, and WAC) and is applicable for internal trades also.

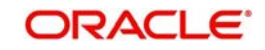

#### **Note**

Settled WAC is not used for any processing in SLT. It is used only for funding activities.

You can get a more detailed view of the balances in the 'Position Balance Enquiry' screen. You can invoke the 'Position Balance Enquiry' screen by typing 'TLSPOSBQ' in the field at the top right corner of the Application tool bar and clicking on the adjoining arrow button.

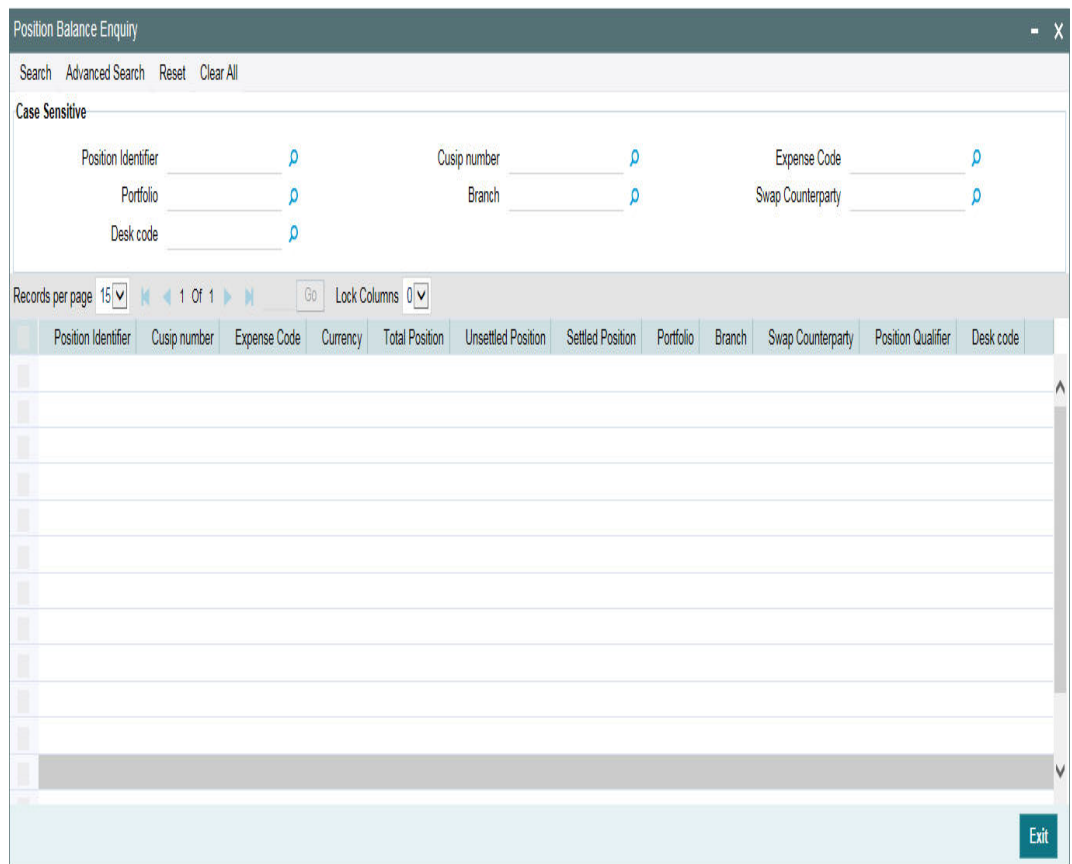

In this screen you can specify any of the following search parameters:

#### **Position Identifier**

Select the position identifier to be used to query the position balances for the CUSIPs.

#### **Portfolio**

Select the portfolio to be used to query the position balances for the CUSIPs.

## **Position Qualifier**

Select the position qualifier to be used to query the position balances for the CUSIPs.

#### **Desk**

Select the desk for which you want to query the position balances.

#### **Branch**

Select the branch for which you want to query the position balances.

#### **Expense Code**

Select the expense code for which you want to query the position balances for the CUSIPs.

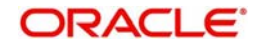

## **SWAP Counterparty**

Select the SWAP counterparty of the CUSIP for which you want to query the position balances.

The details related to position balances get displayed, according to the search parameters specified. All records satisfying the values specified get displayed for the combination of position identifier and CUSIP.

#### **Note**

Branch, desk, and expense code are defaulted, if you specify a value for portfolio.

# <span id="page-79-1"></span>**5.10.1 Resolving Multiple Portfolio Mapping to a Single Expense Code**

In case of multiple portfolio mappings for the same expense code, desk code and branch code combinations, system checks if the position (settled or unsettled) is non-zero for any of the mapped portfolios. If system finds any such portfolio, then it is taken as trade portfolio and further processing is done. However, if no position is found or the position (settled and unsettled) is zero, then system takes the default portfolio and proceed with trade processing.

## <span id="page-79-0"></span>**5.10.2 Updating Positions for Commitment Reductions/ Increases**

Commitment reductions can happen during trade amendment either using 'Draft Trade' screen or from Loans QT. Commitment reduction can happen in the agency, when there is a re-payment for a non-revolving tranche or when there is a reduction in the tranche amount. Commitment increases also can happen during value dated amendments.

The details of the commitment reductions or increases happening in the agency are handed off to Loans QT. The settled positions for the trade amounts for open trades and inter company sell trades are amended, corresponding to these details that are handed off.

Internal trades are automatically settled in the system. For internal trades created because of commitment reduction, system posts accounting entries during settlement since price is involved for the commitment reduction.

To handle commitment reduction for open position, Loans QT sends trade amendments for each open trade. Each of these commitment reductions will be treated with their respective price to calculate PnL or to update the WAC.

The impact of commitment reduction should be considered in case of reversal and rebook (TCNC + TREV + TBOK) of a trade due to trade amendment. Since each commitment reduction can have different price associated with it, the net commitment reduction amount is considered at an average price for such cancellation and rebook.

As part of trade reversal, system cancels and reverses the events (TCNC + TREV).

#### **Note**

 In case of commitment reduction for CLP trades, the CR price is always considered as 100 for all the three trades irrespective of the CR price received from LQT.

The following a/c entries will be posted during settlement of internal trade created because of commitment reduction:

For Internal Buy Trade with discounted price

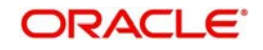

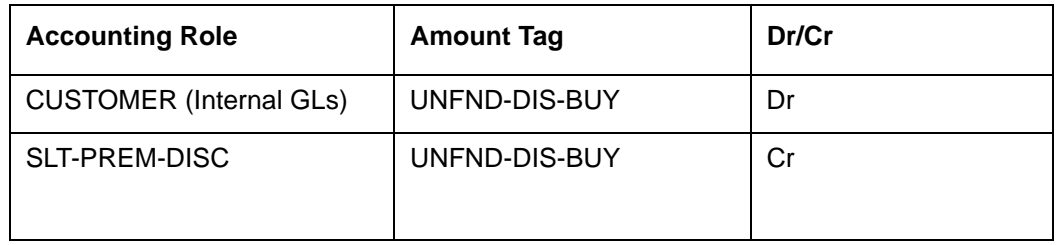

For Internal Buy Trade with premium price

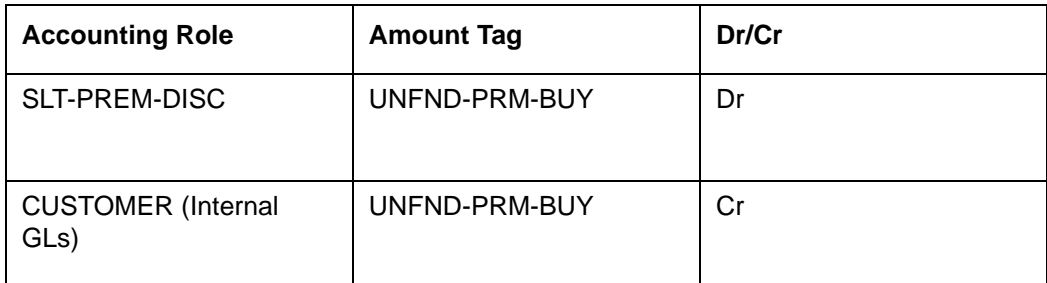

For Internal Sell Trade with discounted price

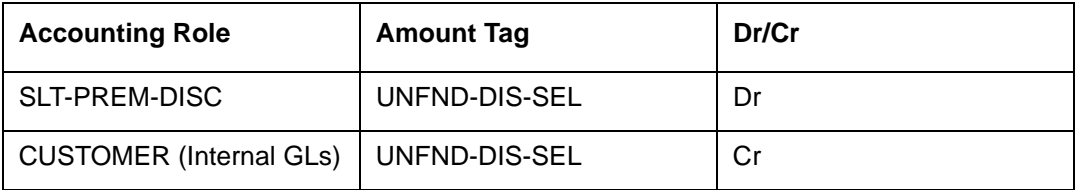

For Internal Sell Trade with premium price

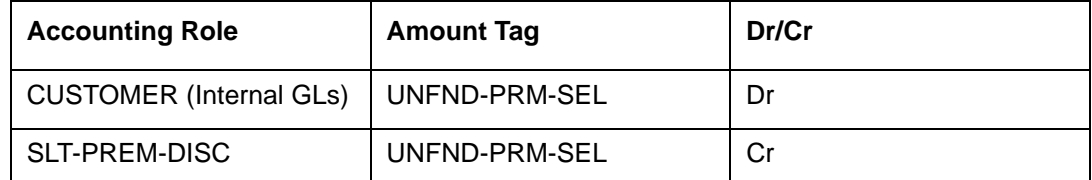

# **5.11 Calculating Realized Profit and Loss**

Realized PnL is calculated during the booking of a trade as well as during cancellation of a trade. During trade amendment, if there are any changes in the position or price, then also realized PnL is calculated.

The costing method to be used for calculating PnL is derived from the portfolio for which the deal has been booked. The costing methods used can be any of the following:

- WAC (Weighted Average Cost)
- FIFO (First in First Out)
- LIFO (Last in First Out)

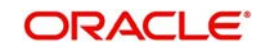

Realized P&L could result out of either a sale of CUSIP under the same position, or a buy of CUSIP under the same position, if the position is short.

# **5.11.1 Calculating Realized PnL for Commitment Reductions**

When an amendment record comes from Loans QT, a corresponding amendment event gets initiated for the SLT contract also. During amendment the realized PnL entries are not reversed. For the amendment, realized PnL entries are posted for the difference between the initial trade amount and the amended amount.

If the costing method for the portfolio is WAC, it remains unchanged for commitment reductions. The commitment reduction amount is considered at par price for PnL and WAC calculations.

The following example illustrates the computation of realized PnL during commitment reductions:

## *Example*

Let us assume that there is an unsettled buy deal for 100mn, where the costing method used is WAC. If there is a commitment reduction to the extent of 20%, the trade amount is amended to 80mn. PnL entries are posted for a sale of 20mn at par. The PnL is computed by comparing the par price with the price at which the trade was done.

Similarly, if the costing method is WAC and there is an unsettled sell deal for 100mn, in the event of commitment reduction of 20%, the trade amount is amended to 80mn.

PnL entries are posted for a buy of 20mn at par.

# **5.12 Re-valuating Positions**

Revaluation is performed for each open position under a CUSIP against the corresponding position identifier. For each combination of CUSIP and position identifier, the system generates a unique position contract reference number. The revaluation and reserve events along with the related accounting entries are passed for this position reference number.

The revaluation accounting entries are posted for the total position (settled  $+$  unsettled) as part of EOD batch program. These accounting entries posted are reversed during the BOD batch for the next working day.

Revaluation is performed using the market price details captured for the CUSIP. If the costing method defined for the portfolio is WAC, the system compares the market price with the WAC for the position. If the costing method is either LIFO or FIFO, then the system compares the trade price with the market price for each deal. A single set of accounting entries are posted for the position contract reference number, netting the revaluation entries for all deals under the CUSIP.

You can view the re-valuation preferences for a position contract in the 'Position Detail' screen. You can also view the revaluation accounting entries associated with the contract in this screen.

You can invoke the 'Position Detail' screen by typing 'TLDPOSDT' in the field at the top right corner of the Application tool bar and clicking on the adjoining arrow button.

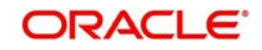

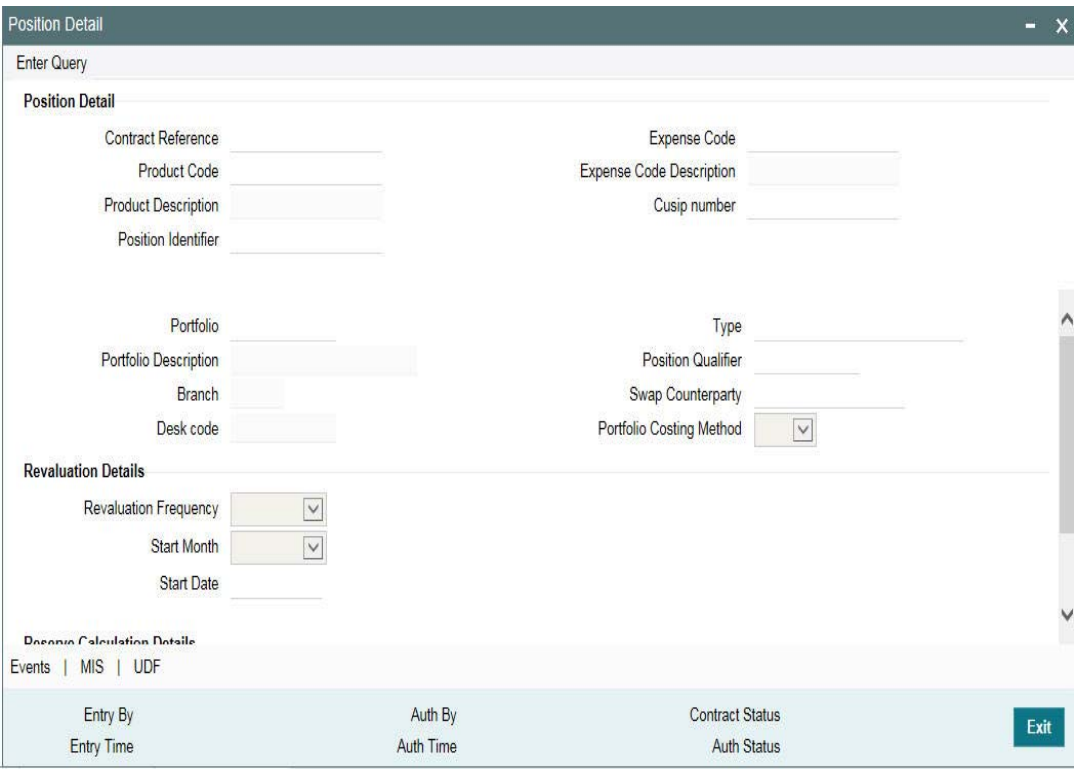

A position contract reference number gets automatically generated when a trade is booked for the first time. This reference number is generated for a combination of the position identifier and CUSIP. In this screen, you can only view the details of position contract and the events. The following details related to position contract are displayed:

- Position Identifier defaults from the trade contract, but for Swap trades it is autogenerated by the system
- CUSIP/ISIN defaults from trade contract
- Portfolio defaults from trade contract
- Position Qualifier defaults from contract
- SWAP counterparty for all trades other than 'SWAP', this defaults to NULL. For swap trades, SWAP counterparty specified at the contract level gets defaulted here

The following details are defaulted from portfolio maintenance.

- Position Product
- **Portfolio Costing Method**
- Revaluation preferences
- Reserve calculation details

You can view the accounting entries related to revaluation by clicking 'Events' in the 'Position Detail' screen.

#### **Note**

 Revaluation for HFS position is done for total position based on HFS cost basis and market price.

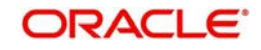

*For more details on market price maintenance, refer the section 'Maintaining Market Price Details' in this user manual.*

# **5.13 Maintaining CUSIP-Tranche Linkage**

You can link a CUSIP to multiple tranches using the 'CUSIP-Tranche linkage' screen.

You can invoke the 'CUSIP-Tranche Linkage' screen by typing 'TLDCULNK' in the field at the top right corner of the Application tool bar and clicking on the adjoining arrow button.

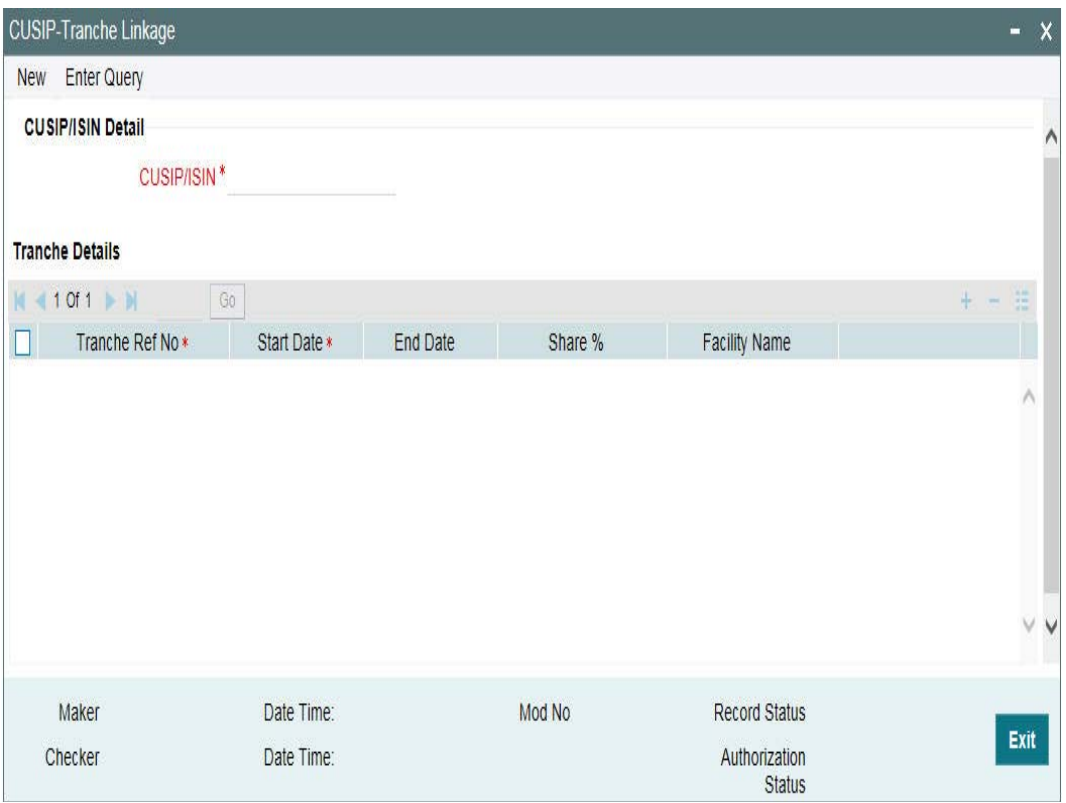

The system uses the CUSIP-Tranche linkage to accrue DCF for that CUSIP. Note that you can maintain records in this screen only if the box 'Allow CUSIP/ISIN Swing' is selected in the 'Loan Parameters' screen.

Specify the following details.

#### **CUSIP/ISIN No**

Specify the CUSIP for which you want to maintain linked tranche details. The adjoining option list displays all valid CUSIP/ISIN numbers maintained in the system. You can also select the appropriate one from it.

## **Tranche Details**

Specify the following tranche details for the CUSIP/ISIN.

#### **Tranche Ref no**

Specify the tranche to which you want to link the CUSIP. The adjoining option list displays all active and liquidated tranches maintained in the system. If the specified CUSIP is linked to both lead and non lead (wrapper) tranches or with only lead tranches, then the option list displays only lead tranches. If the specified CUSIP is linked to non lead (wrapper) tranches,

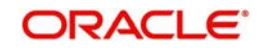

then the option list displays only non lead tranches for which CUSIP amendment has been performed on a tranche contract.

You can also select the appropriate one from it.

Note that you have to maintain the Tranche which is currently associated in the agency for the CUSIP, if the tranche is active.

In addition, you cannot delete a tranche if it is linked to the CUSIP in the agency. The deleted tranche is not considered for DCF calculation.

#### **Start Date**

Specify the date from which the tranche should be linked to the CUSIP. This date should lie between the associated tranche value date and maturity date.

#### **End Date**

Specify the date until which the tranche should be linked to the CUSIP. This date must be greater than the start date. You should leave this field blank if the Tranche is active. Accrual is done till this date.

#### **Share %**

If the dates given for tranches overlap, then you have to provide the share percentage for those tranches. The sum of all share percentages should add up to 100.

If you mention the share percentage for multiple tranches, you should ensure that the start and end dates are the same for all those tranches.

#### **Facility Name**

The system displays the facility linked to the specified tranche.

Save the record after entering all details. The record have to be authorized in order to become effective. If an unauthorized record exists for a CUSIP in the 'CUSIP-Tranche Linkage' screen, then settlement of trade linked with the CUSIP fails as DCF catch up accrual will happen online during settlement. Such unauthorized maintenance is shown in EOD pending queue and EOD is not allowed until the maintenance is authorized.

Active commitments should be linked to all the self participants under the active tranche which is currently linked to the new CUSIP; otherwise the system does not allow you to save this record.

The system performs position validation for the new CUSIP between agency and trading. Self participant position under the tranche should match with the settled position for the CUSIP, portfolio and expense code combination in trading module. This validation is done for all the self participants associated with the active tranche which is currently linked to the new CUSIP.

You can perform the following operations on this screen only from the Head Office branch:

- New
- Save
- Delete (only before authorization)
- Authorize
- Unlock
- Close
- Reopen

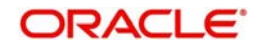

# **5.14 Viewing CUSIP-Tranche Linkage Summary**

You can view a summary of all CUSIP-Tranche linkage records in the system, using the 'CUSIP-Tranche Linkage Summary' screen. You can invoke the 'CUSIP-Tranche Linkage Summary' screen by typing 'TLSCULNK' in the field at the top right corner of the Application tool bar and clicking on the adjoining arrow button.

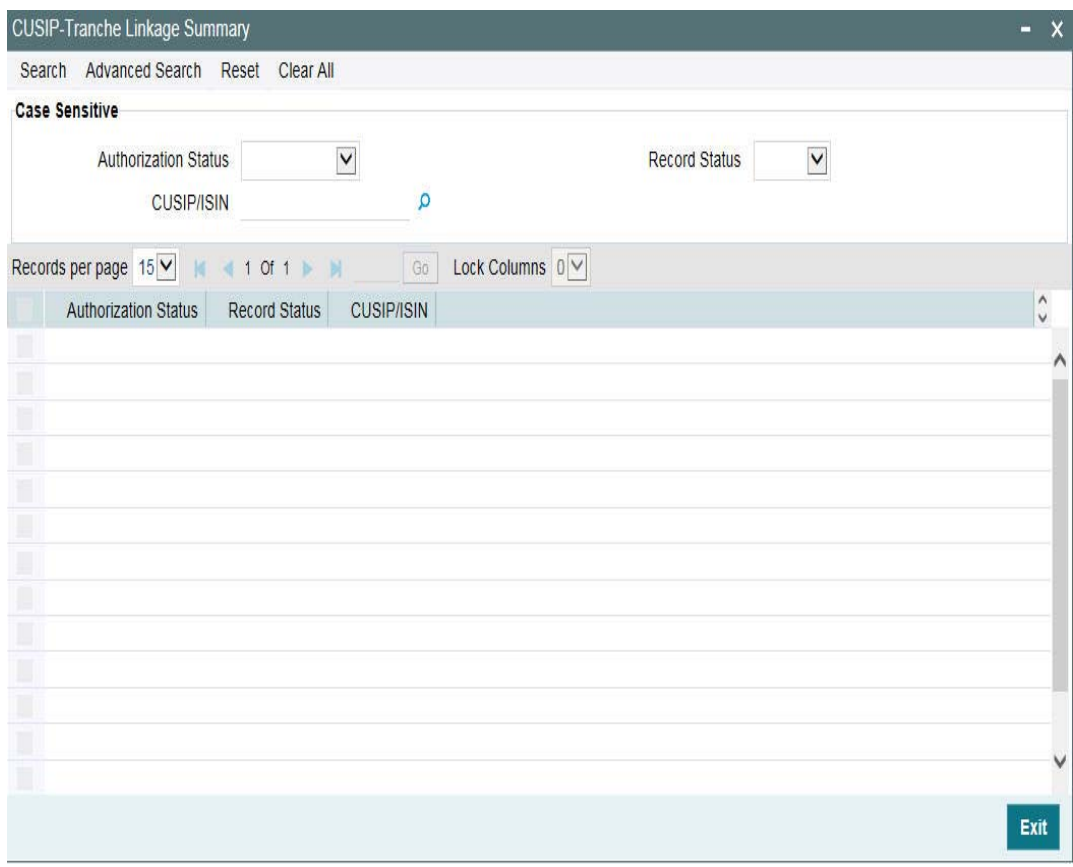

The system displays the following details:

- CUSIP/ISIN No
- Tranche Ref No
- Start Date
- End Date
- Share Percentage
- Facility Name

You can query on records by clicking the 'Advanced Search' option.

# **5.15 Capturing Funding Memo Details**

Funding memo is and advice sent to the trade counterparty, containing the trade details like counterparty, agency contract details, trade date, global commitment amount, drawdown details, fee details, settlement accounts, and so on.

This section contains the following topics:

• [Section 5.15.1, "Specifying Fee Details"](#page-88-0)

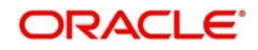

- [Section 5.15.2, "Viewing Funding Memo Details"](#page-89-0)
- [Section 5.15.2.1, "Viewing Pricing Details of Drawdowns"](#page-90-0)
- [Section 5.15.2.2, "Viewing Fee Details"](#page-90-1)
- [Section 5.15.2.3, "Viewing DCF Details"](#page-90-2)
- [Section 5.15.3, "Viewing Break Funding Fee Details"](#page-91-0)
- [Section 5.15.4, "Viewing Currency-wise Settlement Details"](#page-92-0)

You can capture the funding memo details as well as the settlement details in the 'Trade Settlement/ Funding Memo Generation' screen. You can invoke the 'Trade Settlement' screen by typing 'TLDSETTL' in the field at the top right corner of the Application tool bar and clicking the adjoining arrow button.

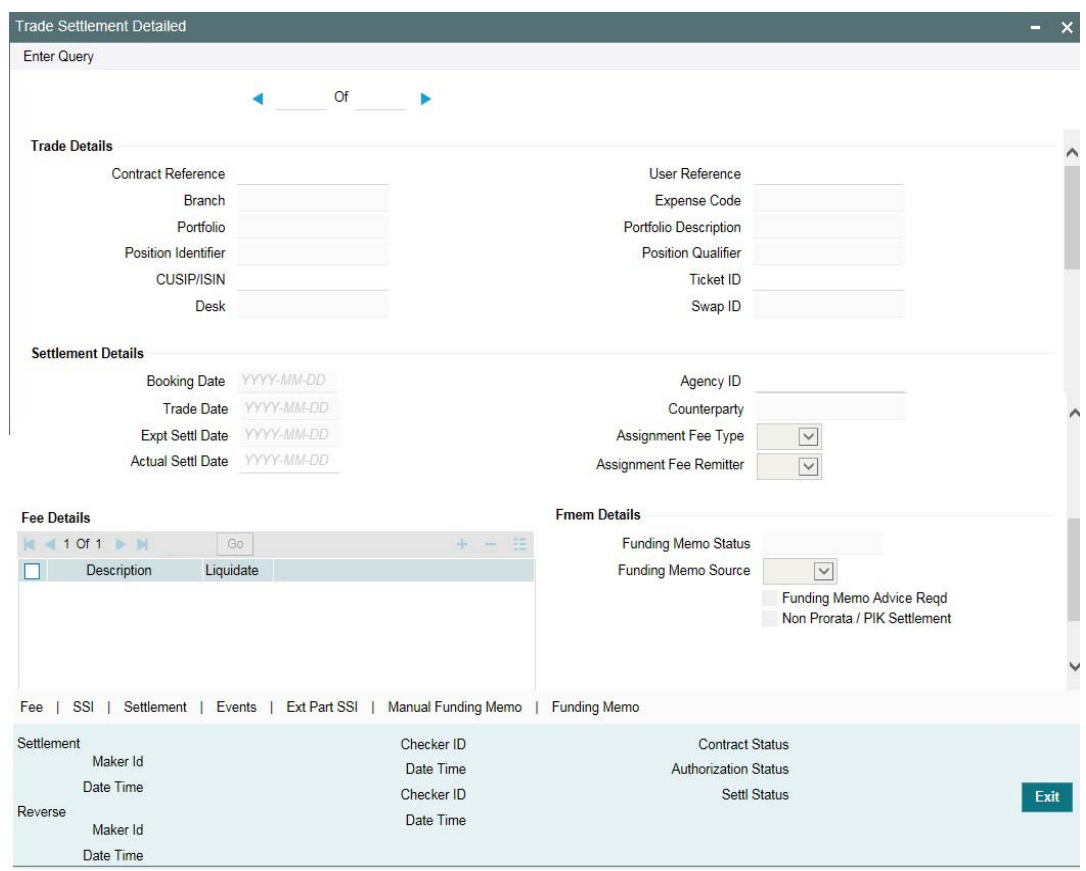

The basic trade details are defaulted in this screen. You can specify the following details here:

## **Agency Id**

Select the Id of the lead agent of the transaction, to whom the assignment fee needs to be sent.

#### **Actual Settlement Date**

Specify the date on which the actual settlement of the trade happens. You can also select the date by clicking positioned adjacently.

#### **Assignment Fee Type**

The assignment fee type is defaulted from the trade contract. You cannot modify this value.

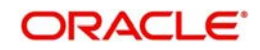

## **Assignment Fee Remitter**

The assignment fee remitter is defaulted from the trade contract. You can modify it, if required. Select the counterparty that remits the assignment fee to the lead agent. The options available are as follows:

- Buyer
- Seller

## **5.15.0.1 Specifying Fee Liquidation Details**

You can indicate the fee types that you want to liquidate as part of the trade settlement. All the fee components associated with the trade contract are listed here.

#### **Liquidate**

All fee components are selected for liquidation, by default. You can deselect only the broker fee or amendment fee, if required. All other fees need to be liquidated mandatory during trade settlement.

## **5.15.0.2 Specifying Funding Memo Details**

You can specify the preferences related to funding memo generation, here. You can indicate the following details:

#### **Funding Memo Status**

The current status of the funding memo gets displayed here. The following values are possible:

- Generated indicates that the funding memo has been generated
- Not-Generated indicates that the funding memo has not been generated
- Regenerate FMEM indicates that the funding memo needs to be re-generated.

### **Funding Memo Source**

Select the source of the funding memo from the drop-down list. If the CUSIP corresponds to an already existing agency in Oracle FLEXCUBE, you can select any of the following options:

- Agency
- Upload
- Manual

If the agency is not an existing agency in system, you can select the memo source as 'Manual' and specify the details manually. For an existing agency, the system defaults this option (manual). In addition, it defaults the tranche and drawdown details in 'Agency Details Input' screen based on the following:

- The borrower tranche amount is taken as it is and validations will made to check if the transferors share amount of the tranche amount is greater than or equal to the trade amount. The system does not proceed further if this validation fails
- The borrower drawdown amount will be taken as it is for those drawdowns where the transferor is an active participant as on the trade settlement date.

The trade equivalent amount of such drawdown is derived based on the formula below:

 Trade equivalent of DD Amount = (Trade Amount \* (DD Amount \* Transferor's Share at DD))/(Total Tranche Amount \* Transferor's Share at Tranche)

Refer Agency Capturing details in this chapter

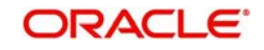

If the CUSIP does not exist, then the memo source gets defaulted to 'Upload', and it gets disabled. If the funding memo source is 'Upload' then you need to upload the data required for generating the funding memo.

#### **Funding Memo Advice Required**

Select this check box to indicate that funding memo needs to be automatically generated during the authorization of FMEM event.

If due to agency a*c*tivity, any changes happen to the funding memo before trade settlement, then you can regenerate the funding memo. The system marks such trades for regeneration of funding memo and during trade settlement such trades are excluded from settlement.

If the payment message is already generated for the trade based on already existing funding memo, an override message is displayed while you try to regenerate the funding memo. If the payment message is already generated, you cannot modify the selection of fees to liquidate during funding memo re-generation.

You can maintain the static text part of the funding memo using Advice Format under Message Maintenance. The dynamic part in the funding memo advice is populated using the various advice tags.

*For more details on advice formats, refer the section 'Maintaining Advice Formats' in Messaging user manual.*

# <span id="page-88-0"></span>**5.15.1 Specifying Fee Details**

You can specify the assignment fee details during ticket settlement in the 'Assignment Fee Details' screen. To invoke this screen, click 'Fee' in the Ticket Settlement screen.

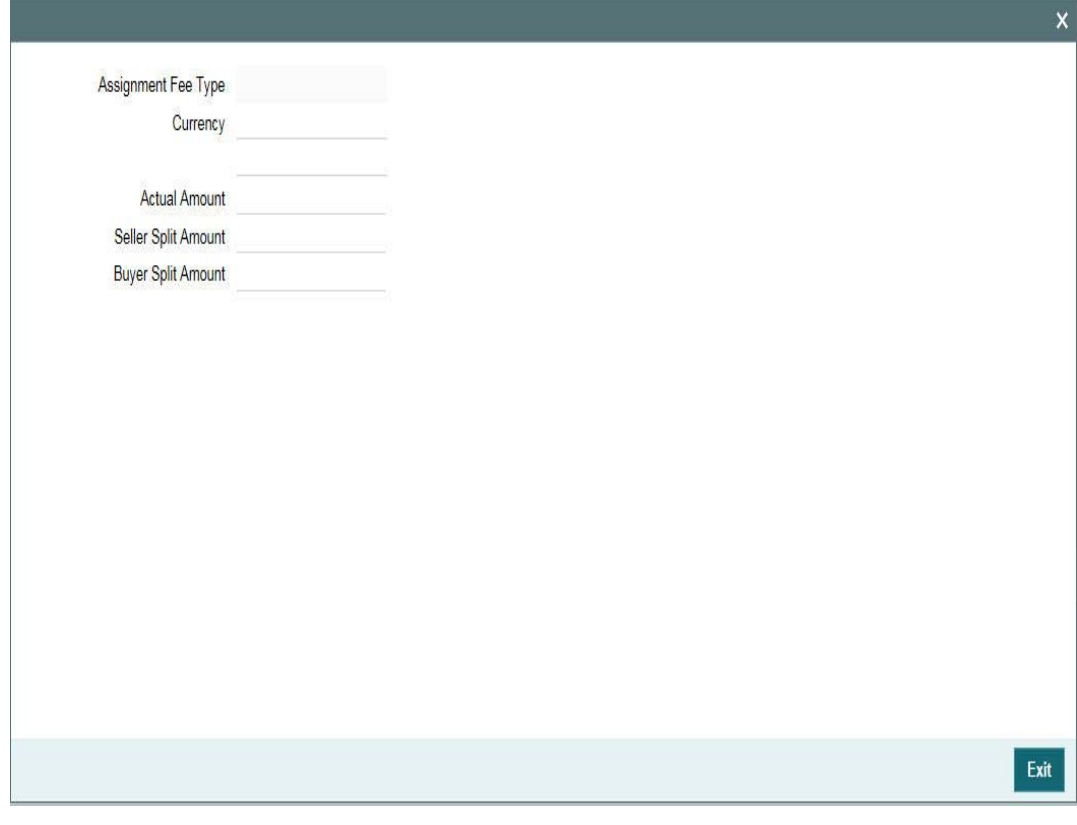

#### **Assignment Fee Type**

The system displays the assignment fee type.

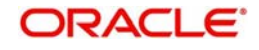

#### **Currency**

Specify the currency for which you want to maintain. The adjoining option list displays all the currencies that are maintained in the system. You can select the appropriate one.

## **Amount**

Specify the fee amount.

### **Buyer's Split Amount**

Specify the buyer's split amount.

### **Seller's Split Amount**

Specify the seller's split amount.

## <span id="page-89-0"></span>**5.15.2 Viewing Funding Memo Details**

You can view the funding memo details in 'Funding Memo Details' screen, which can be invoked by clicking 'Funding Memo' in 'Trade Settlement/ Funding Memo Generation' screen. You can also invoke this screen by clicking 'Funding Memo' in the SLT Trade Online screen. You cannot make any modifications to the funding memo details if you invoke this screen from the Trade Online screen.

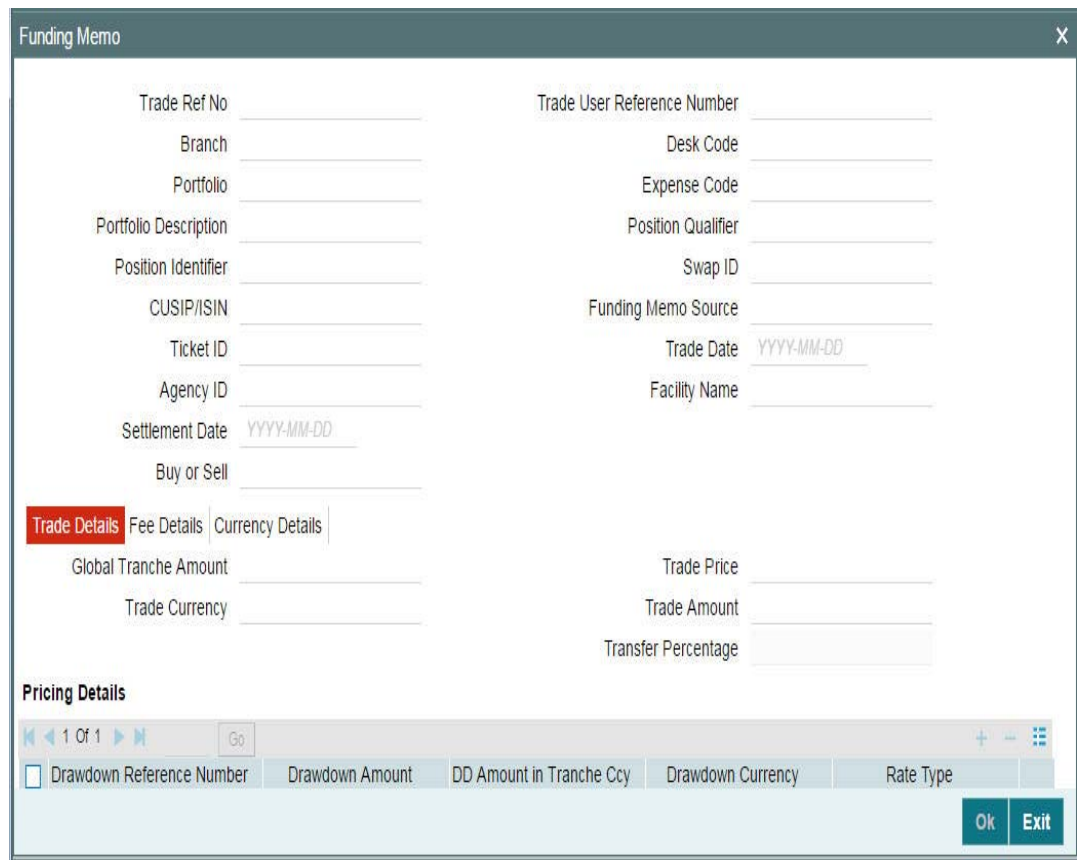

System defaults value captured in the 'Agency Detail Input' screen here. You can view the following basic details related to the trade contract, which you cannot modify:

- Contract reference number and User reference number
- **Branch, Desk, and Expense code details**
- Portfolio and Position details
- CUSIP and Ticket Id
- Funding memo source

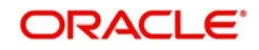

 Trade details like Global tranche amount, trade currency, trade price, trade amount and transfer percentage

### **Note**

 For Non-Lead agency contracts, where bank is the buyer of the trade with the external trade counter party, the system will not default the agency details in the 'Funding Memo Details' screen even if the details exist in the system. You need to capture the tranche and drawdown details related to such trades.

You can provide fee amount in negative during trade/ticket settlement.

## <span id="page-90-0"></span>**5.15.2.1 Viewing Pricing Details of Drawdowns**

For each drawdown under the tranche, you can view the details related to pricing. If the funding memo source is 'Agency', the basic funding memo details including the pricing details are fetched from the agency transactions. Otherwise, you need to provide the funding memo details in a predefined Excel format and upload it to the funding memo screen.

The following details are displayed for each drawdown:

- Drawdown reference number and drawdown amount
- **Currency**
- Rate Type
- Buyer's share computed as (Trade Amount \* Global Amount) / Global Tranche Amount
- Tranche currency equivalent of buyer's share
- Funded and un-funded amounts
- Buyer's funded amount and buyer's unfunded amount

#### **Market Rate**

Specify the current market interest rate to calculate the break funding fee.

## <span id="page-90-1"></span>**5.15.2.2 Viewing Fee Details**

You can view the details related to the fee components in the 'Fee Details' tab.

You can view the following details here:

- Name and description of the fee component
- **Currency**
- Fee amount calculated by the system

#### **Actual Fee Amount**

The fee amount calculated by the system gets displayed here also. But you can modify this value, if required.

## <span id="page-90-2"></span>**5.15.2.3 Viewing DCF Details**

Delayed compensation fee is associated with trades for which the trade settlement date exceeds the expected settlement date. You can view the delayed compensation fee details related to a trade in the 'Delayed Compensation Fee Details' screen. To invoke this screen, click 'DCF Details' in 'Funding Memo Details' screen.

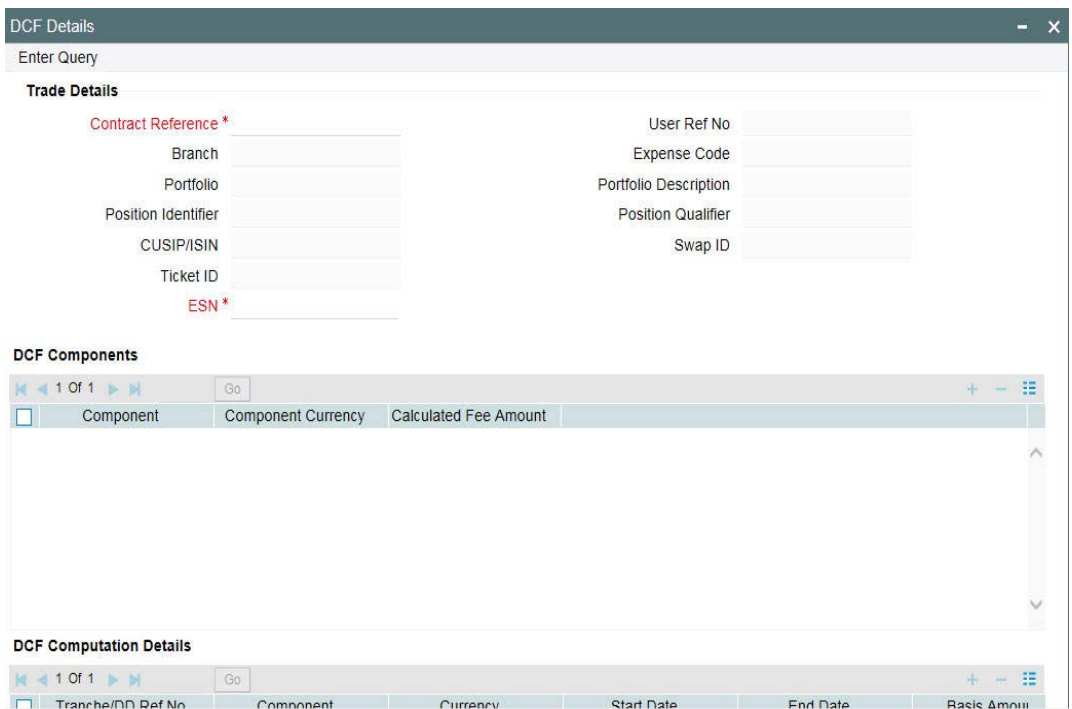

Delayed compensation fee is calculated for the DCF fee components at the tranche level individually. If the funding happens in different currencies, DCF is displayed for the fee or interest components along with the currency wise break ups.

#### **Note**

 If the funding memo source is 'Agency', the DCF and Break funding fee will be computed based on the underlying agency data. Otherwise, you need to provide these details in a predefined excel format and upload it to the funding memo screen.

## <span id="page-91-0"></span>**5.15.3 Viewing Break Funding Fee Details**

You can view the details of the break funding fee in the 'Break Funding Fee Details' screen. To invoke this screen, click 'BFF' in 'Funding Memo Details' screen.

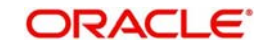

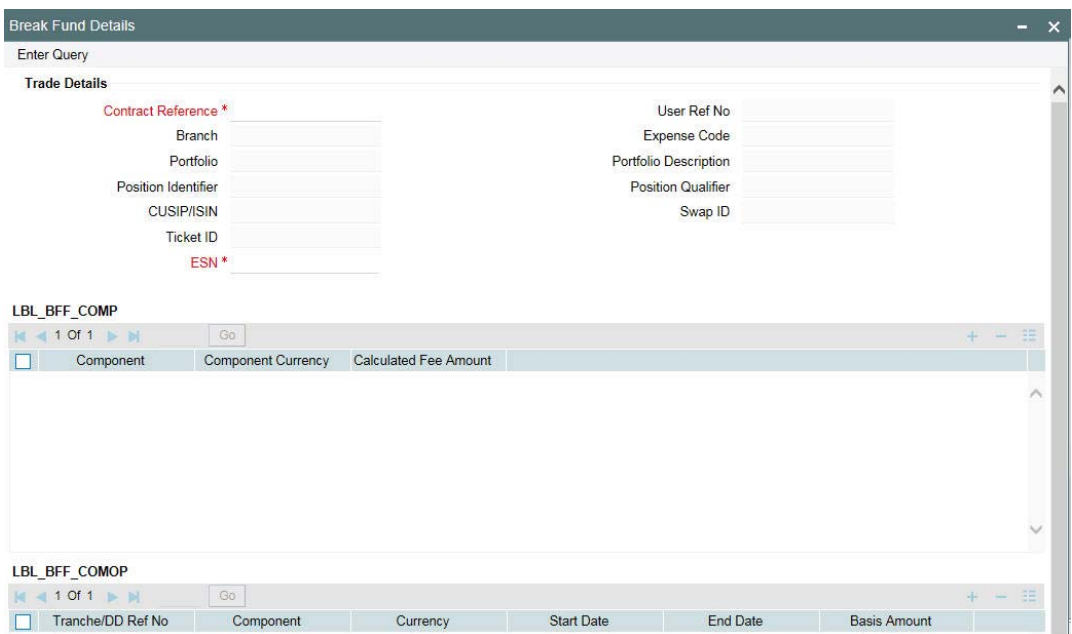

The break funding cost for each drawdown main components will be arrived at based on the drawdown base rate and the current market rate that you specified in 'Funding Memo Details' main screen.

# <span id="page-92-0"></span>**5.15.4 Viewing Currency-wise Settlement Details**

You can view the currency wise settlement details corresponding to a trade contract in the 'Currency Details' tab in the 'Funding Memo Details' screen. The details populated based on the agency data captured in the 'Agency Details Input' screen.

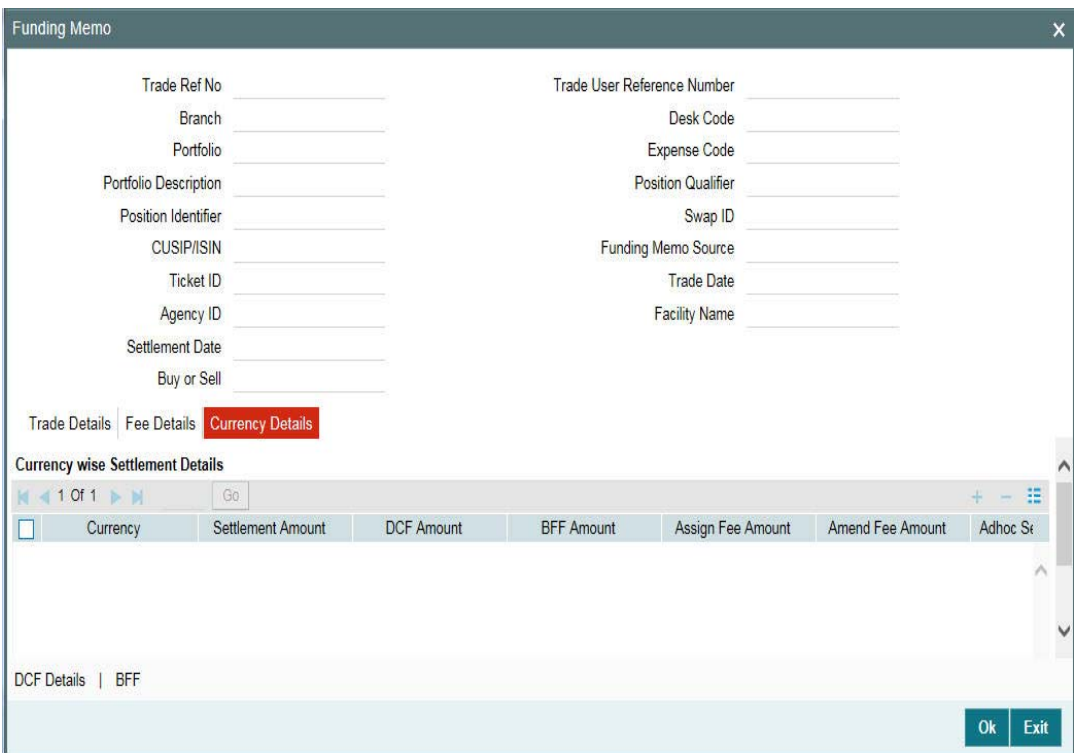

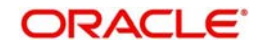

In this screen the settlement details corresponding to the different fee components are displayed. If the funding happens in different currencies, the outstanding amount and fee amounts get displayed for the various currencies involved.

# **5.16 Settling Trades Individually**

The following activities take place during the settlement of a trade contract:

- The generation of funding memo during the save or authorization of the trade settlement, based on the advice generation parameter specified in product event advice screen for FMEM event.
- Generation of accounting entries linked to the event
- Generation of payment message upon authorization of trade settlement
- Update of LB infrastructure on authorization of the trade settlement, for trades having LB Infrastructure, mainly the bank-agency deals. For trades where bank is silently participating, the LB infrastructure gets created after the settlement.

You can initiate the settlement of a trade contract in the 'Trade Settlement Detailed' screen

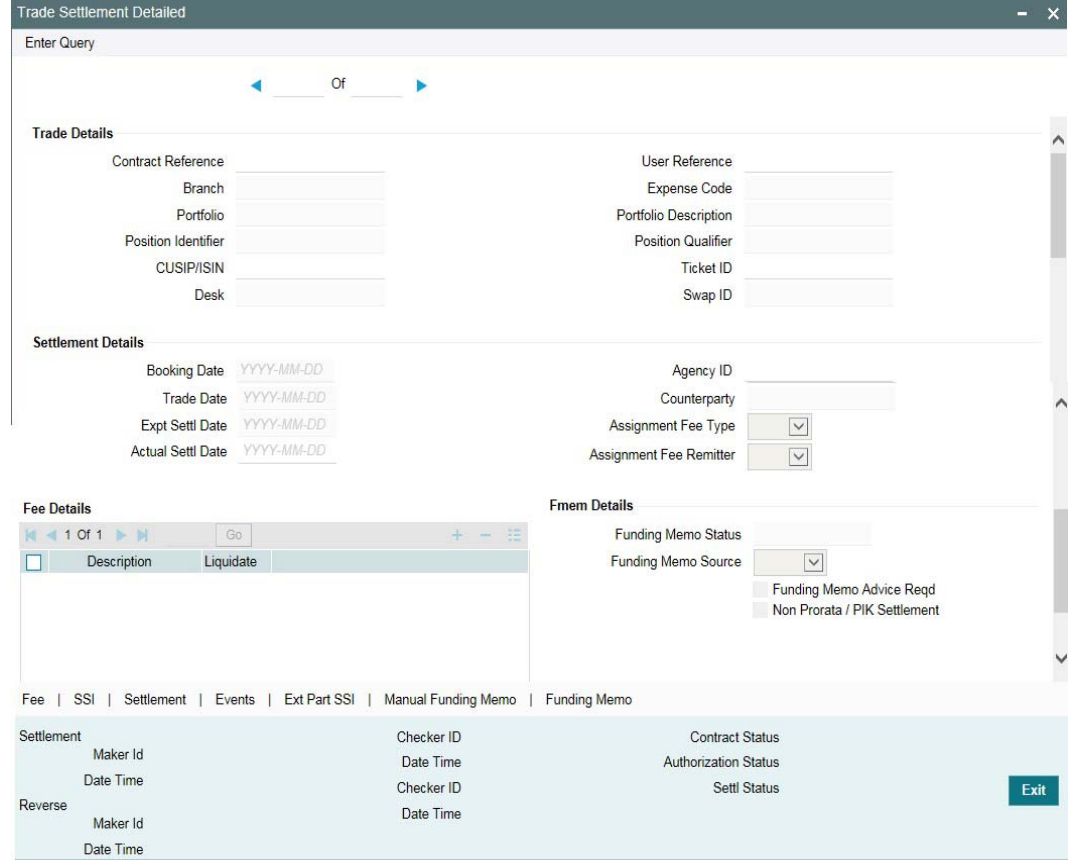

*Refer the section 'Capturing Funding Memo Details' for more details on this screen.*

You need to manually initiate the settlement of a trade on, before or after the 'Expected Settlement date'. You need to specify the 'Actual Settlement Date', greater than or equal to the trade booking date.

The settlement of the trade happens as follows:

1. Funding memo details are extracted and payment messages are generated before the trade settlement.

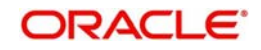

If the actual settlement date is less than or equal to the system date, funding memo generation, payment message generation and trade settlement happens together. If the actual settlement date is a future date, then funding memo and payment messages are generated in advance and trade settlement happens as part of the BOD batch process on actual settlement date. Payment message can be generated either during trade settlement authorization or during the EOD batch process, depending on the number of settlement days maintained for the combination of branch and currency.

- 2. All fee components, except broker and amendment fees are liquidated as part of trade settlement.
- 3. Settlement amount is computed as follows:

Settlement Amount = Funded Amount - Original trade amount x (1-price)

4. In case of multi currency funding, the settlement amount is computed as follows

For the trade currency,

Settlement Amount = F–F\*(1-price)–UF\*(1-price)–[CR1\*(CRP1-price)+CR2\*(CRP2-price) +….+ CRn\*(CRPn-price)]

Where,

- $F = F$ unded Amount
- $\bullet$  UF = Unfunded Amount
- Price = Trade price
- CR1 = First Commitment Reduction
- CRP1 = First Commitment Reduction price
- CR2 = Second Commitment Reduction
- CRP2 = Second Commitment Reduction price

The settlement formula is further derived as follows:

Settlement Amount =  $F - F^*$  (1-price) – UF  $*$  (1-price) – Net CR  $*$  (Avg. Cr. Price – price)

Where,

- Net  $CR = (CR1 + CR2 + ... + CRn)$
- Avg\_Cr\_Price =  $[(CR1*CRP1+CR2*CRP2+...+CRn*CRPn) / (CR1+CR2+...CRn)]$

For the other funded currencies,

Settlement Amount = Funded Amount \* Price

5. The difference between the Funded amount and the Settlement amount gets posted to the premium/discount account.

In case of any benefit that needs to be accrued in the event of commitment reduction, BCR (Benefit of commitment reduction) fees will be separately calculated and displayed in the funding memo. But it is not considered for settlement separately. Likewise, the upfront fee calculated and displayed in the funding memo also not considered for settlement separately.

The formula for BCR (Benefit of commitment reduction) fee is computed as follows:

BCR Fee = Net\_CR \* (Avg\_Cr\_Price – price)

The formula for the upfront fee is computed as follows:

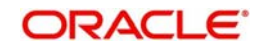

#### **Note**

- Settlement Date can be back-valued but can not be less than the value date of the any agency activity of underlying agency contract.
- If the Funding memo status is 'Regenerate FMEM' due to the agency operations, then you are not allowed to proceed with trade settlement until the funding memo regeneration happens.

## **5.16.1 Capturing External Counterparty Mnemonic Details**

The system enables the 'Ext Part SSI' tab for the trade settlement if the trade is of participation sell type and an external counterparty is being added to the tranche as part of settlement. Click this tab to capture counterparty details, currency wise SSI mnemonic and customer entities.

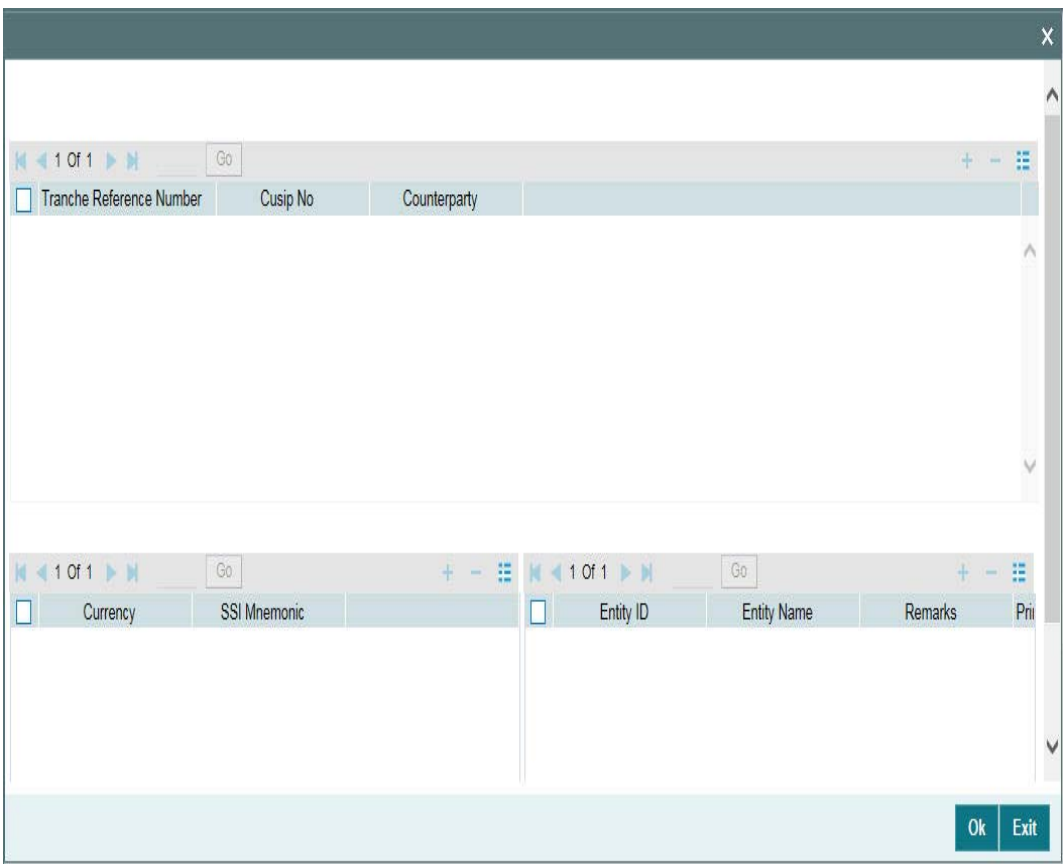

Specify the following details.

## **Counterparty Details**

Specify the following counterparty details.

#### **Tranche Ref No**

The system displays the tranche reference number.

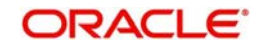

## **CUSIP/ISIN**

The system displays the CUSP/ISIN.

#### **Counterparty**

The system displays the counterparty number.

## **Settlement Details**

The SSI details are defaulted for the counterparty. However, you can modify them.

### **Currency**

Specify the currency for which you want to maintain SSI mnemonic details. The adjoining option list displays all valid currency codes maintained in the system. You can also select the appropriate one from it.

## **SSI Mnemonic**

Specify the SSI mnemonic value that should be linked to the currency. The adjoining option list displays all valid combinations available for the counterparties and SSI mnemonics maintained in the system. You can also select the appropriate one from it.

## **Entity Details**

The entity details are defaulted for the counterparty. However, you can modify them.

## **Entity ID**

Specify the entity that should be linked to the SSI mnemonic value and currency combination. The adjoining option list displays all entities maintained for the linked counterparty. You can also select the appropriate one from it.

#### **Entity Name**

The system displays the name of the specified entity.

#### **Remarks**

Specify remarks if any.

#### **Primary Entity**

Select this check box to indicate that the entity is a primary entity.

If the trade/ticket settlement for which SSI details are captured is pending processing from LT to LB, and another trade or ticket with the same CUSIP+Counterparty+Currency combination is settled in that interval, the latest SSI details captured will override all the other SSI details captured during the processing.

If settlement is performed to add a new external participant and subsequently if the settlement reversal is performed, the system will retain the SSI/Entity details captured during the settlement and will default the same during subsequent settlements.

# **5.17 Settling Trades at Ticket Level**

A ticket is associated with multiple trades. Every trade contract have a ticket Id corresponding to the ticket to which it belongs. You can settle all trades corresponding to a ticket, together, by means of ticket settlement.

This section contains the following topics:

- [Section 5.17.1, "Viewing Currency Wise Settlement Details in Ticket Settlement"](#page-100-0)
- [Section 5.17.2, "Handling Exceptions during Ticket Settlement"](#page-100-1)

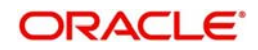

- [Section 5.17.3, "Viewing Settlement Instructions before Authorization"](#page-101-0)
- [Section 5.17.4, "Specifying Fee Details"](#page-102-0)
- [Section 5.17.6, "Capturing Currency-wise SSI Mnemonics"](#page-105-0)
- [Section 5.17.7, "Capturing Mnemonic Details"](#page-106-0)

You can perform the ticket settlement, which takes care of all trades corresponding to the ticket in the 'Ticket Settlement' screen. You can invoke the 'Ticket Settlement' screen by typing 'TLDTKSTL' in the field at the top right corner of the Application tool bar and clicking the adjoining arrow button.

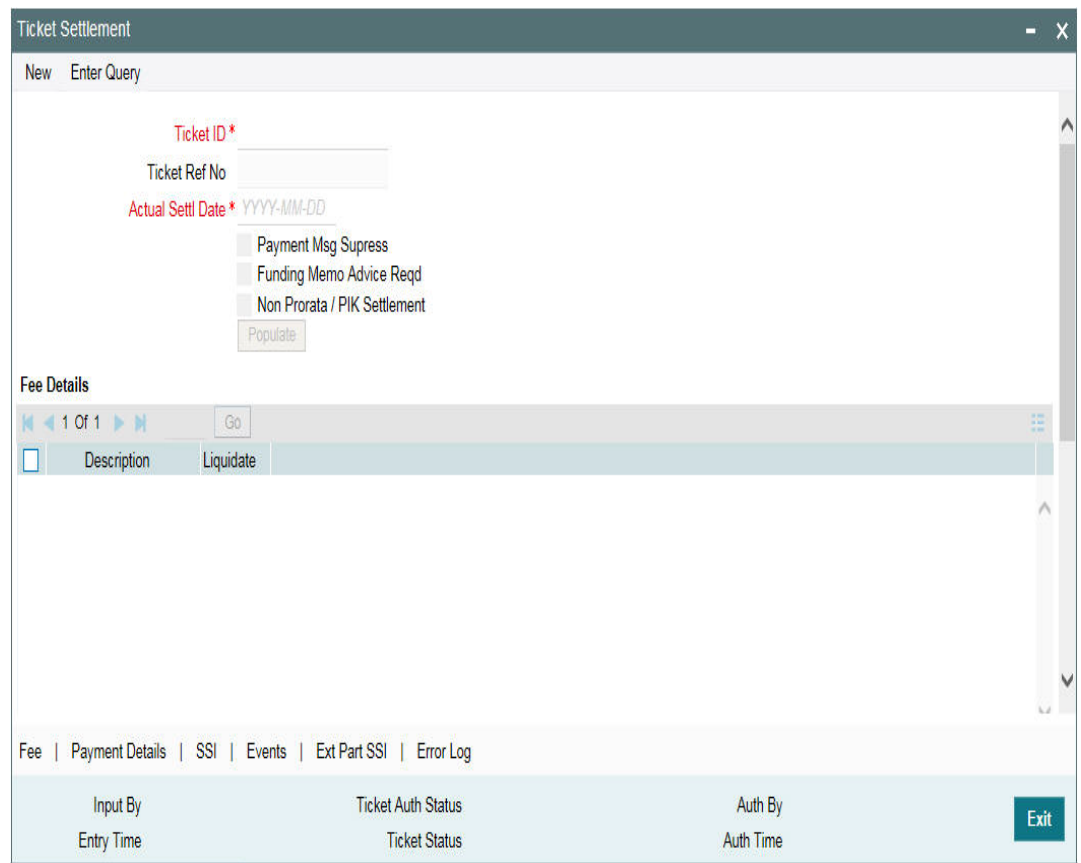

You need to specify the following details in this screen:

#### **Ticket Id**

Specify the ticket Id for which you want to initiate settlement.

#### **Actual Settlement Date**

Specify the date on which the actual settlement should happen for all trades associated with the ticket.

## **Agency Id**

The system displays the agency id.

#### **Note**

 The agency id is displayed only if you have internally maintained the 'ASGNFEE\_P-MNT\_ATTKT' parameter value as 'Y'.

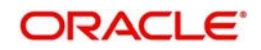

If the 'Agency id' is not maintained at trade level, then you need to do the following before proceeding with ticket settlement:

- A valid SSI Mnemonic should be maintained for the combination of assignment fee currency and either for the agent and/or for the trade counter party based on the assignment fee remitter and assignment fee Type.
- If the value of 'Agency ID' differs across trades under a ticket, the 'Agency ID' field remains blank and user is allowed to proceed with ticket settlement input. User can select the desired Agency ID from the list of values.
- In case if the assignment fee remitter is the trade counter party and if bank has to pay its contribution, the SSI Mnemonic for the assignment fee currency should be maintained for the trade counter party.
- If bank is the assignment fee remitter and if bank has to pay its contribution, the SSI Mnemonic for the fee currency should be maintained for the Agent.
- If bank is the assignment fee remitter and if both bank and the trade counter parties has to pay their contribution, the SSI Mnemonic for the fee currency should be maintained for the Agent as well as trade counter party
- During the ticket settlement the agency id and SSI mnemonic information is propagated to trade level
- The Agency ID selected in the ticket settlement screen overwrites the Agency ID captured at the individual trade level

If the 'Agency id' is maintained at trade level, then the system does the following validations before proceeding with ticket settlement:

 Even if the 'Agency id' is present for all trades under the ticket, the system allows you to amend agency ID in 'Ticket Settlement' screen during ticket settlement. You should manually control entering of the correct agency id and SSI Mnemonic.

## **Funding Memo Advice Reqd**

Select this check box to extract funding memo details or the individual trades under the ticket before settlement processing.

You can suppress funding memo advice generation at the trade level

The following details related to individual trades under the ticket are displayed:

- Contract reference number
- Trade booking date
- Trade amount and trade currency
- Expected settlement date
- Buy/sell indicator and the funding memo source
- Trade counterparty
- Settlement status and Trade authorization status which get updated depending on the success or failure of individual trade settlements Status is updated as processed only when all the underlying trades are successfully settled.
- All fee components across the trades under the ticket are also displayed

During each trade under a ticket, system extracts the drawdown details if the agency contract exists. The DD amount is the actual DD balance under the Tranche. And if the agency contract does not exist, you can select the funding memo source as "Manual" and specify the Drawdown details for each trade.

#### **Process Status**

The status of the trade settlement gets displayed here. The status can be any of the following:

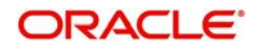

- Processed settlement for the trade is carried out successfully
- Unprocessed trade is pending for funding memo and settlement processing
- FMEM Extracted funding memo data extraction either through agency or through upload has been completed successfully
- Exception unable to complete the funding memo activity due to some error encountered
- Failed settlement for the trade has failed due to some exception

## **Trade Auth Status**

The status of trade authorization is displayed here. The status can be any of the following:

- Unauthorized indicates that authorization of the trade is pending
- Failed indicates that authorization of the trade has failed
- Authorized indicates that the trade has been authorized successfully

## **Settlement Status**

The actual status of the settlement gets displayed here. The status can be any of the following:

- Settled indicates that trade settlement has happened successfully
- Unsettled indicates that trade settlement has not happened or has failed
- Reversed –indicates that trade settlement has been reversed

Ticket settlement takes place as follows:

- 1. Click 'FMEMO' for each trade to invoke the 'Funding Memo Details' screen.
- 2. Save the ticket settlement details after completing the funding memo generation activity for each trade.
- 3. All fee components across the trades under the ticket get displayed in ticket settlement screen. You cannot deselect any of the components during ticket settlement.
- 4. Once you save the ticket settlement details, a background job process performs trade settlement for each trade under the ticket.
- 5. While settling individual trades under the ticket, system considers only the applicable fees for the trade and liquidates accordingly. Accounting entries are passed at trade level.
- 6. You can authorize a ticket settlement only after all the trades under the ticket are settled successfully. You cannot authorize individual trade settlements, if the settlement is done using ticket settlement.
- 7. Payment messages are generated during the authorization of the ticket if the settlement date is on or before the system date. If the actual settlement date is in the future, then the payment messages are generated in advance as per currency wise settlement days.
- 8. Payment message gets generated for the ticket if the 'payment message netting required' option is enabled at branch parameters screen. Else the payment messages will be sent for the trades, independently.

If any of individual trade settlement fails, then 'Settlement status' for the trade gets updated as 'Failed'. Failed trades need to be settled manually using the trade settlement screen.

You can delete ticket settlement details, if required, before it gets authorized. But you cannot perform a reversal for the ticket settlement. However, you can reverse trade settlements for individual trades using the trade settlement screen.

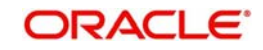

#### **Note**

 Settlement for a ticket can happen only once. If a ticket has already been settled and a new trade comes from Loans QT with the same ticket Id, it needs to be settled individually. Ticket settlement is not possible in such scenarios.

# <span id="page-100-0"></span>**5.17.1 Viewing Currency Wise Settlement Details in Ticket Settlement**

DCF on the drawings/commitment/facility/utilization amount are computed only if the agency contract exists in the system. You have to capture the Agency Details and drawdown details, if the agency does not exist. System computes the DCF only for the DCF-FIX-MARGIN sub component using the Margin rate captured along with the drawdown details.

You can overwrite fee values in the FEE Details Tab for each trade. Market rate is captured for each drawdown to compute the Break funding FEE. After the drawdown details and FEE details are confirmed, system displays the currency wise settlement amount for each trade in the Funding Memo Details screen.

Drawdown details captured in the Agency details input screen can be modified only in the agency input screen. You have to confirm the currency wise settlement amounts for each trade under the ticket. After the confirmation, system displays the currency wise settlement amount for the ticket and you cannot overwrite any amounts at the ticket level. Click Payment details in the 'Payment details' button in the ticket settlement screen. The currency wise settlement details are displayed in the 'consolidated details' for each counter party individually for each drawdown currency across all the trades under the ticket and payment message related details for each currency counterparty combination.

In case of multi counter party Tickets, system captures the SSI mnemonic for each combination of counter party and currency. The cash flows is consolidated for the combination of Ticket, Counter Party and Currency and payment messages are generated for each of these combinations if they are associated with cash flows. The accounting entries are passed at the trade level for the trade counter party.

#### **Note**

 The accounting entry should be reconciled with the ticket level payment message manually.

In case of multi counter party tickets, system internally creates separate contract numbers for each counter party and payment messages are generated for these new contract ref numbers. These contract numbers are displayed along with the counter party as Sub Ticket Ref No.

# <span id="page-100-1"></span>**5.17.2 Handling Exceptions during Ticket Settlement**

If any exception occurs during funding memo generation, you need to reverse the trade through trade online screen. During authorization of the trade reversal, the trade is removed from ticket settlement list. If all other trades are in 'FMEM Extracted' status then the ticket status also gets updated to 'FMEM Extracted' and all such trades under the ticket is picked up for further processing.

If any failure happens during the settlement process as background job, you need to settle the failed trades independently, using the trade settlement screen. After successful completion of the trade settlement the ticket status gets updated to 'Processed' if all other trades corresponding to the ticket are also in 'Processed' status. If you are unable to perform trade

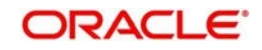

settlement from the trade settlement screen, then you need to reverse the trade and then proceed with ticket settlement.

If any failure occurs during authorization of the ticket, you can authorize such trades independently from the trade settlement screen. On successful authorization, the trade authorization status gets updated as 'Authorized', and if all other trades are also authorized then ticket authorization status also gets updated as 'Authorized'.

# <span id="page-101-0"></span>**5.17.3 Viewing Settlement Instructions before Authorization**

During ticket settlement authorization, system enforces the authorizer to visit the settlement information to view and verify whether the SSI mnemonic selected is valid and the settlement details of the payment message are appropriate.

For authorizing ticket settlement, click 'Authorize' button in the 'Authorization' (TLDTKSAU) screen.

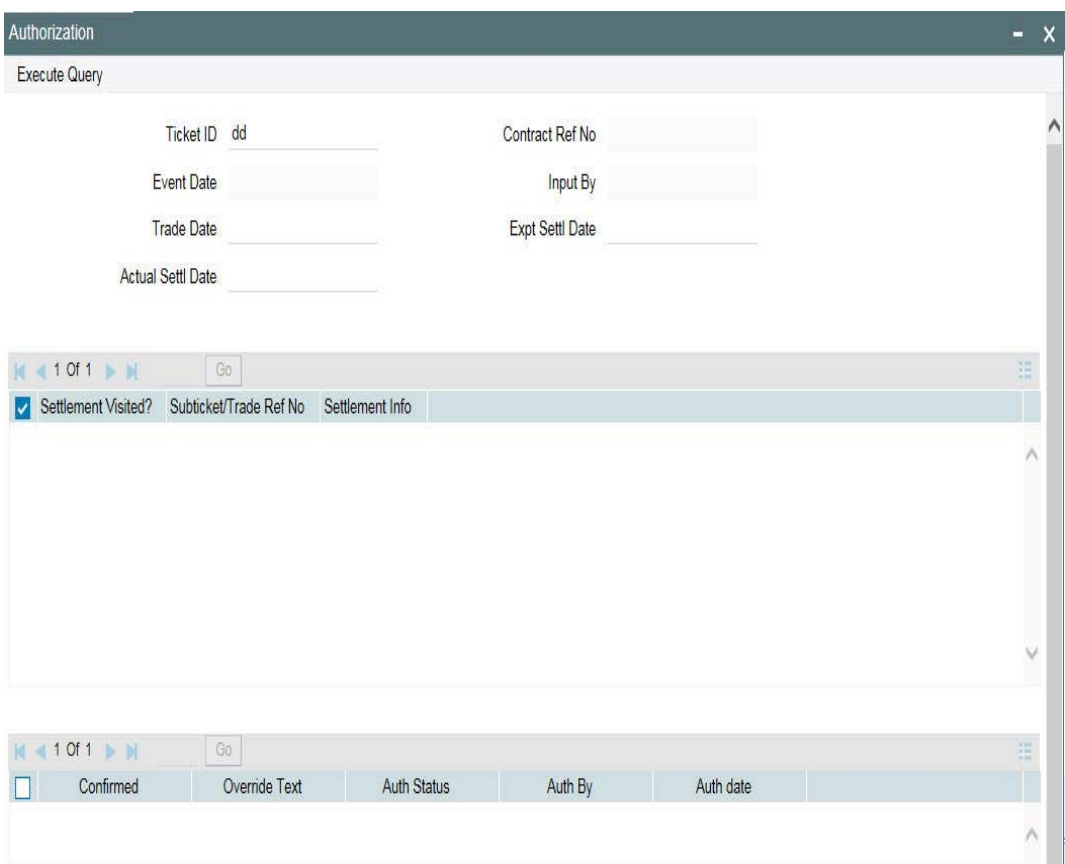

During ticket settlement authorization, based on whether the 'Payment Message Netting at Ticket Level' is checked or unchecked at the branch level, you have to visit the settlement information for all the sub ticket reference number available under the trade or the trade reference numbers available under the ticket respectively.

On clicking the 'Settlement Info' button, the following screen is invoked:

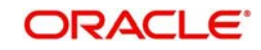

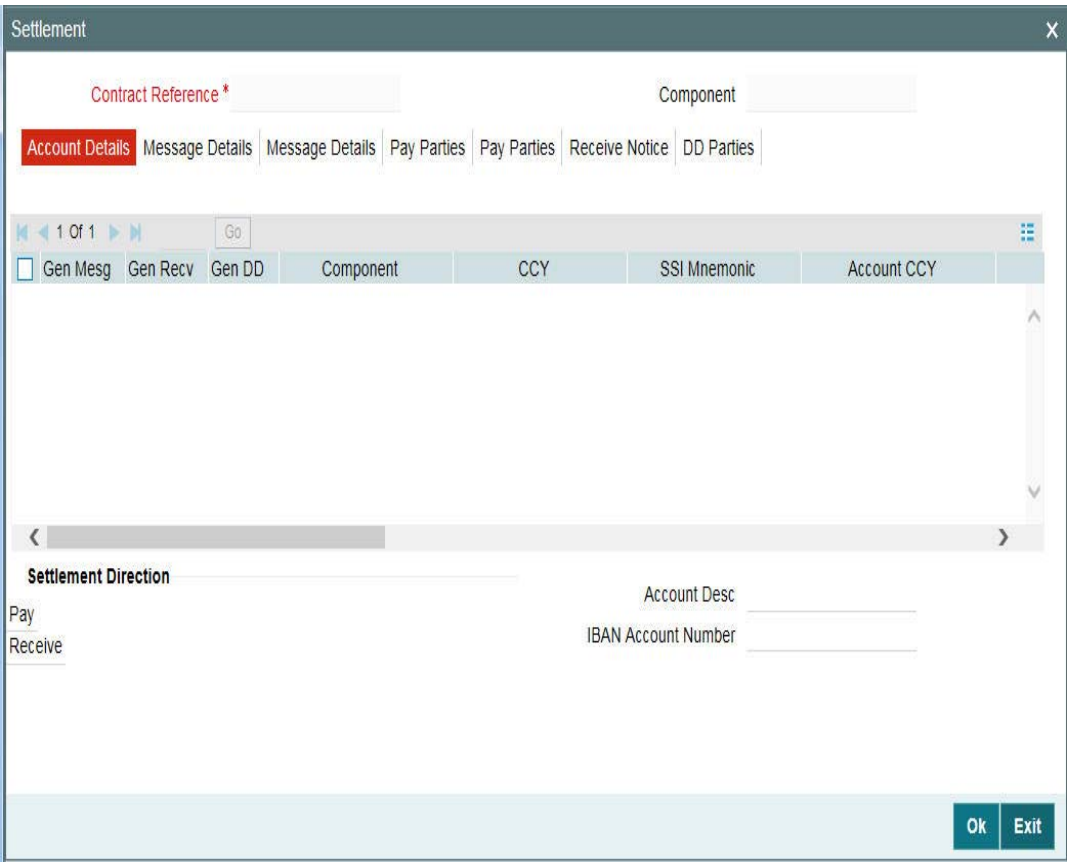

The authorizer is not allowed to proceed with authorization unless the 'Settlement Information' screen is visited for each and every trade reference number or sub ticket reference number.

Similarly, during trade settlement authorization too, you are enforced to visit the settlement information screen in order to proceed with the authorization.

# <span id="page-102-0"></span>**5.17.4 Specifying Fee Details**

You can specify the assignment fee details during ticket settlement in the 'Assignment Fee Details' screen. To invoke this screen, click 'Fees' in the Ticket Settlement screen.

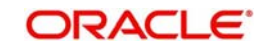

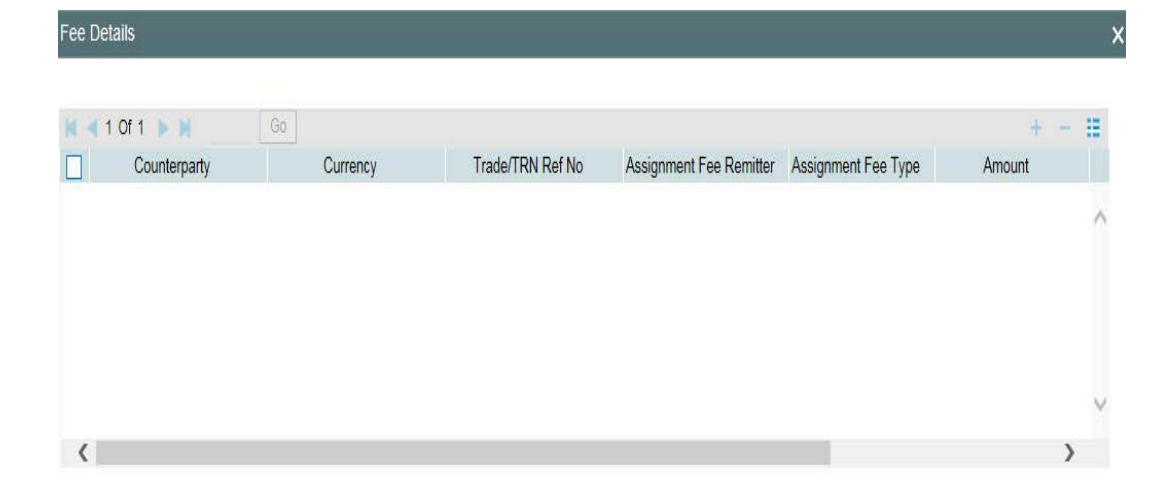

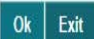

Specify the following details:

#### **Counterparty**

Specify the counterparty for which you want to maintain. The adjoining option list displays all the counterparties from all the trades under the ticket. You can select the appropriate one.

#### **Currency**

Specify the currency for which you want to maintain. The adjoining option list displays all the currencies that are maintained in the system. You can select the appropriate one.

If the selected currency for a particular trade and counterparty combination can be different from trade currency.

#### *Example*

Ticket ID: TIK1

Contract Ref No: TR1 (where trade currency is USD)

Counterparty: C1

Currency: GBP (selected in Fee sub-screen)

The same fee currency cannot be selected more than once for a given counterparty

#### *Example*

Consider Ticket ID TIK1 with two underlying trades TR1 and TR2, with the same Counterparty C1 and trade currency USD and GBP respectively

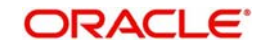

If you want to record two fee records one after the other, the system does not allow the second record to be captured unless a different currency is specified

#### *Example*

Ticket ID: TIK1

Contract Ref No: TR1 (where trade currency is USD)

Counterparty: C1

Currency : GBP (selected in Fee sub-screen)

Ticket ID: TIK1

Contract Ref No: TR2 (where trade currency is GBP)

Counterparty: C1

Currency : GBP (selected in Fee sub-screen)

For a combination of counterparty and currency, only one trade is allowed to select for posting Assignment fee currency. For a particular Contract Ref No that is. trade, only a single posting of Assignment Fee is allowed.

#### *Example*

Continuing the above example, if user defines a fee record as follows system does not allow Contract Ref No. TR1 to be selected for a subsequent record

Ticket ID: TIK1

Contract Ref No: TR1 (where trade currency is USD)

Counterparty: C1

Currency: USD (selected in Fee sub-screen)

#### **Trade Reference no**

Specify the trade reference number for which you want to maintain. The adjoining option list displays the list of trade reference numbers for the selected counterparty under the ticket. You can select the appropriate one.

#### **Assignment fee remitter**

The system defaults the value when you select the of trade reference number. However, you can change this value by choosing – Buyer or Seller.

#### **Assignment Fee Type**

Select the assignment fee remitter from the adjoining option list. The following are the options that get displayed:

- BUYER
- SELLER
- **SPLIT**

#### **Amount**

Specify the fee amount.

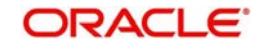

## **Buyer's Split Amount**

You can specify the amount for each counterparty, currency combination.

#### **Seller's Split Amount**

You can specify the amount for each counterparty, currency combination. Whereas if the assignment fee type is Buyer, Seller or SPLIT the following validations need to be followed:

- If the Assignment Fee Type is 'SPLIT', 'Amount' field is not enabled and the value will be defaulted as the sum of Buyer's and Seller's split
- If the assignment Fee type is Buyer or Seller, the fields Buyer's Split Amount and Seller's Split Amount is disabled. In this case, amount is mandatory
- If the assignment Fee type is 'SPLIT', the fields Buyer's Split Amount and Seller's Split amount are mandatory

## **5.17.5 Specifying Payment Details**

For information on payment details, refer to 'Processing Fee Details' chapter in this *User Manual*.

## <span id="page-105-0"></span>**5.17.6 Capturing Currency-wise SSI Mnemonics**

You can capture currency-wise SSI mnemonics for the counterparties as well as the agencies involved in trades associated with a ticket in the 'Ticket SSI Mnemonic' screen. To invoke this screen, click 'SSI' in the Ticket Settlement screen.

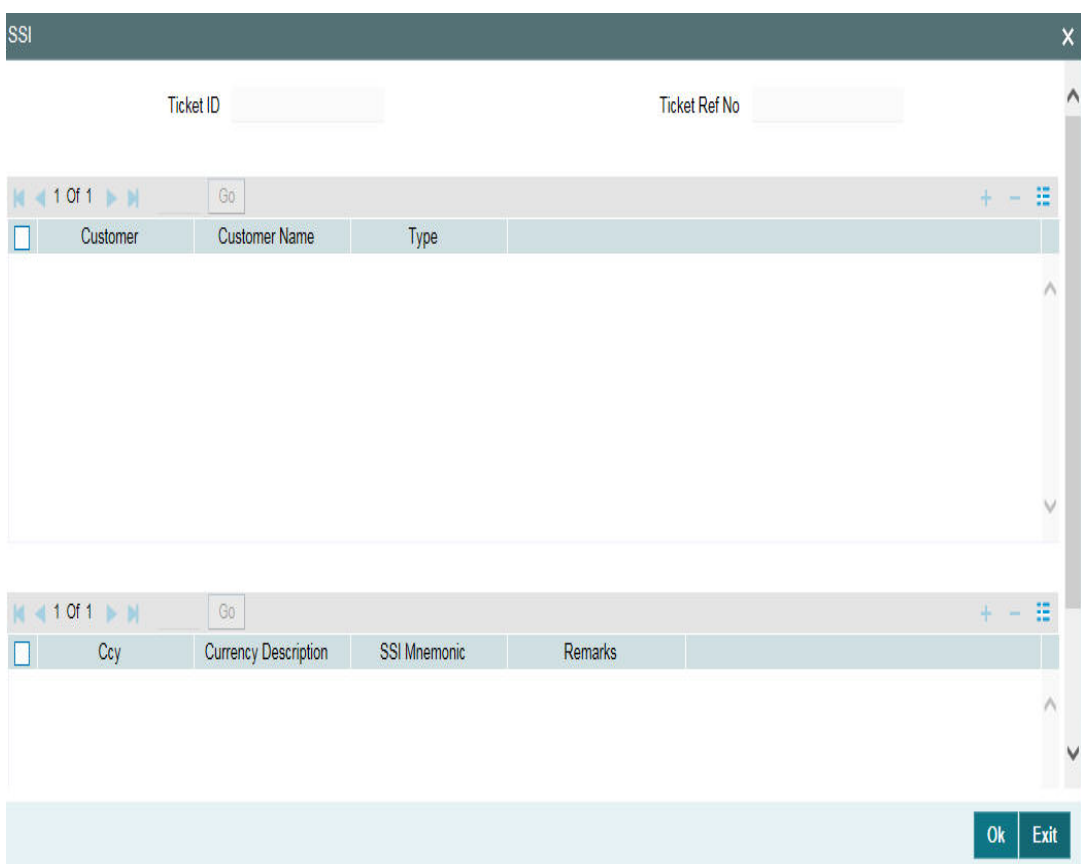

The following details are displayed in this screen:

Ticket Id and reference number

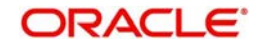

- Customer Id and name
- Customer type indicating whether it is agency or counterparty
- Pay / Receive account
- Counterparty
- Pay / Receive branch
- Account with Institution
- **Beneficiary Institution**
- Ultimate Beneficiary
- Customer Name
- Pay / Receive Currency

You can specify the following details:

## **Ccy**

Select the currency for which you want to maintain the SSI mnemonic, from the option list provided.

#### **SSI Mnemonic**

Select the SSI mnemonic to be associated with the currency, from the option list provided.

The details specified in this screen are propagated to all trade contracts associated with the ticket.

#### **Remarks**

Specify any additional information about the SSI mnemonics details.

# <span id="page-106-0"></span>**5.17.7 Capturing Mnemonic Details**

If there is a participation sell deal trade that is not successfully handed over to the LB module, the system enables the 'Ext Part SSI' tab . Click this button to capture counterparty details, currency wise SSI mnemonic and customer entities.

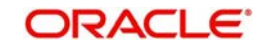

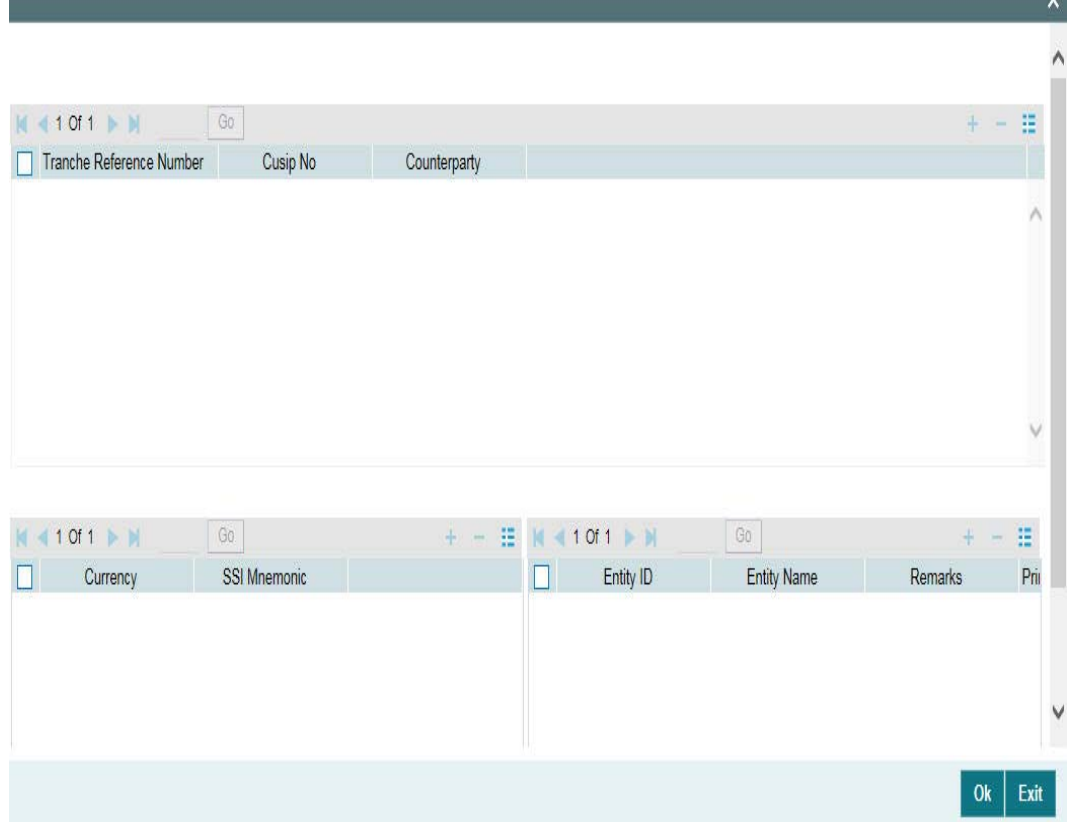

Specify the following details.

## **Counterparty Details**

Specify the following counterparty details.

## **Tranche Ref No**

The system displays the tranche reference number.

## **CUSIP/ISIN**

The system displays the CUSP/ISIN.

#### **Counterparty**

The system displays the counterparty number.

## **Settlement Details**

The SSI details are defaulted for the counterparty. However, you can modify them.

#### **Currency**

Specify the currency for which you want to maintain SSI mnemonic details. The adjoining option list displays all valid currency codes maintained in the system. You can also select the appropriate one from it.

#### **SSI Mnemonic**

Specify the SSI mnemonic value that should be linked to the currency. The adjoining option list displays all valid combinations available for the counterparties and SSI mnemonics maintained in the system. You can also select the appropriate one from it.

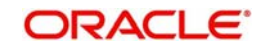
## **Entity Details**

The entity details are defaulted for the counterparty. However, you can modify them.

## **Entity ID**

Specify the entity that should be linked to the SSI mnemonic value and currency combination. The adjoining option list displays all entities maintained for the linked counterparty. You can also select the appropriate one from it.

## **Entity Name**

The system displays the name of the specified entity.

## **Remarks**

Specify remarks if any.

## **Primary Entity**

Check this box to indicate that the entity is a primary entity.

If the trade/ticket settlement for which SSI details are captured is pending processing from TL to LB, and another trade or ticket with the same CUSIP+Counterparty+Currency combination is settled in that interval, the latest SSI details captured will override all the other SSI details captured during the processing.

If settlement is performed to add a new external participant and subsequently if the settlement reversal is performed, the system retains the SSI/Entity details captured during the settlement and defaults the same during subsequent settlements.

# **5.18 Settling Combined Tickets**

In the combined ticket settlement screen, you can perform the settlement for multiple buy trades and multiple sell trades under one or more tickets with various counterparty and currency combinations across CUSIPs as part of a single transaction. You can process the settlement if the option is selected at the bank level in the 'Loans Parameters' screen.

This section contains the following topics:

- [Section 5.18.1, "Specifying Fee Details"](#page-110-0)
- [Section 5.18.2, "Capturing Mnemonic Details"](#page-111-0)
- [Section 5.18.3, "Consolidated Interface Browser"](#page-115-0)

You can invoke the 'Combined Ticket Settlement' screen by typing 'TLDMTSTL' in the field at the top right corner of the Application tool bar and clicking the adjoining arrow button.

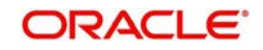

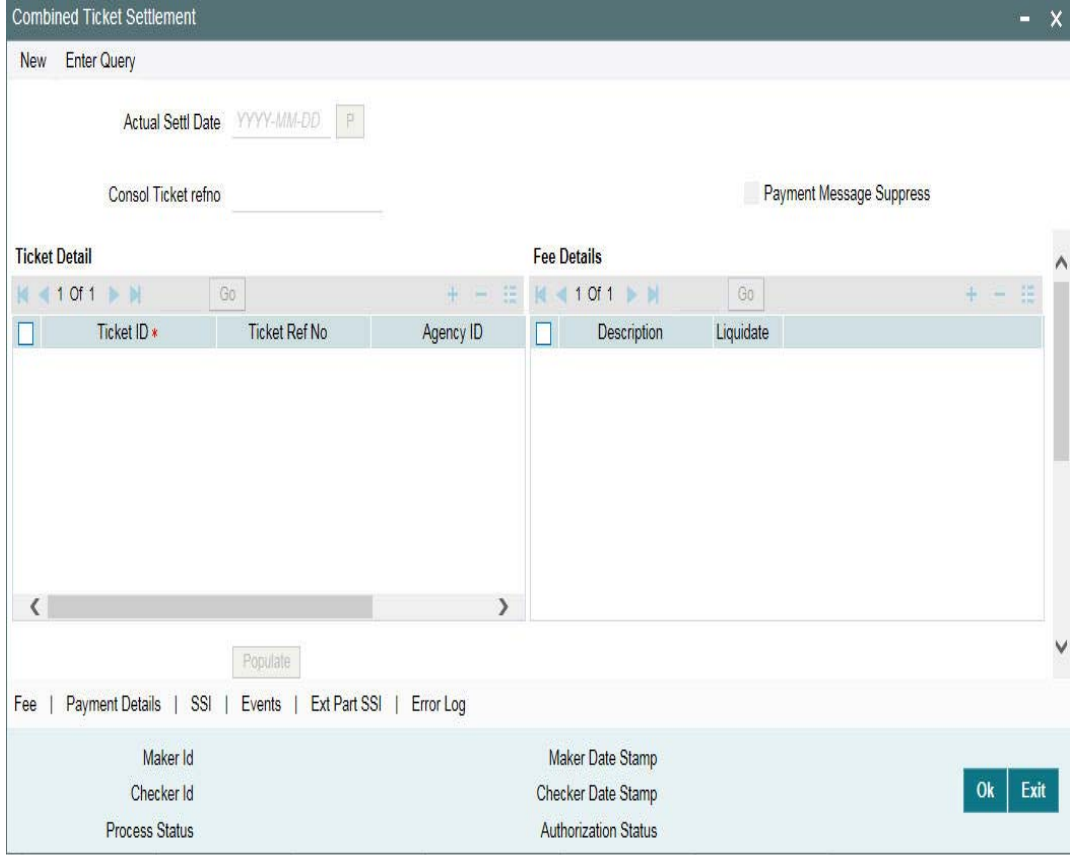

The system generates Consol Ticket Refno for a new combined ticket settlement.

### **Ticket ID**

Select the multiple Ticket Ids for settlement under the generated consolidated ticket reference number.

## **Actual Settlement date**

Specify the actual settlement date for all the tickets/trades settled under generated consolidated ticket reference number.

#### **Payment Msg Suppress**

Select the check box to indicate that the payment message should not be generated for each counterparty/agent and currency combination.

The system displays all the active trades under the ticket id selected.

#### **Agency Id**

Select the agency id from the adjacent list of agency id maintained in the system. If assignment fee is captured for any trade under a ticket then agency id maintenance is mandatory.

### **Select?**

The check box against each trade for the selected ticket id gets selected for settlement. Deselect this check box to indicate that the trade in 'Trade Details' section is not selected for settlement. Deselected trades are allowed to be settled later in the combined ticket settlement screen with a new consol ticket ref no.

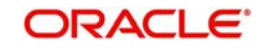

At least one trade should be selected for settlement under the generated ticket id, else you have to delete the generated ticket id. You can delete the ticket id before saving the details in the combined ticket settlement screen.

You can view the rest of the details under the Trade Details and Fee Detail section.

## <span id="page-110-0"></span>**5.18.1 Specifying Fee Details**

You can specify the assignment fee details during the combined ticket settlement. To invoke this screen, click 'Fee' in the Combined Ticket Settlement screen.

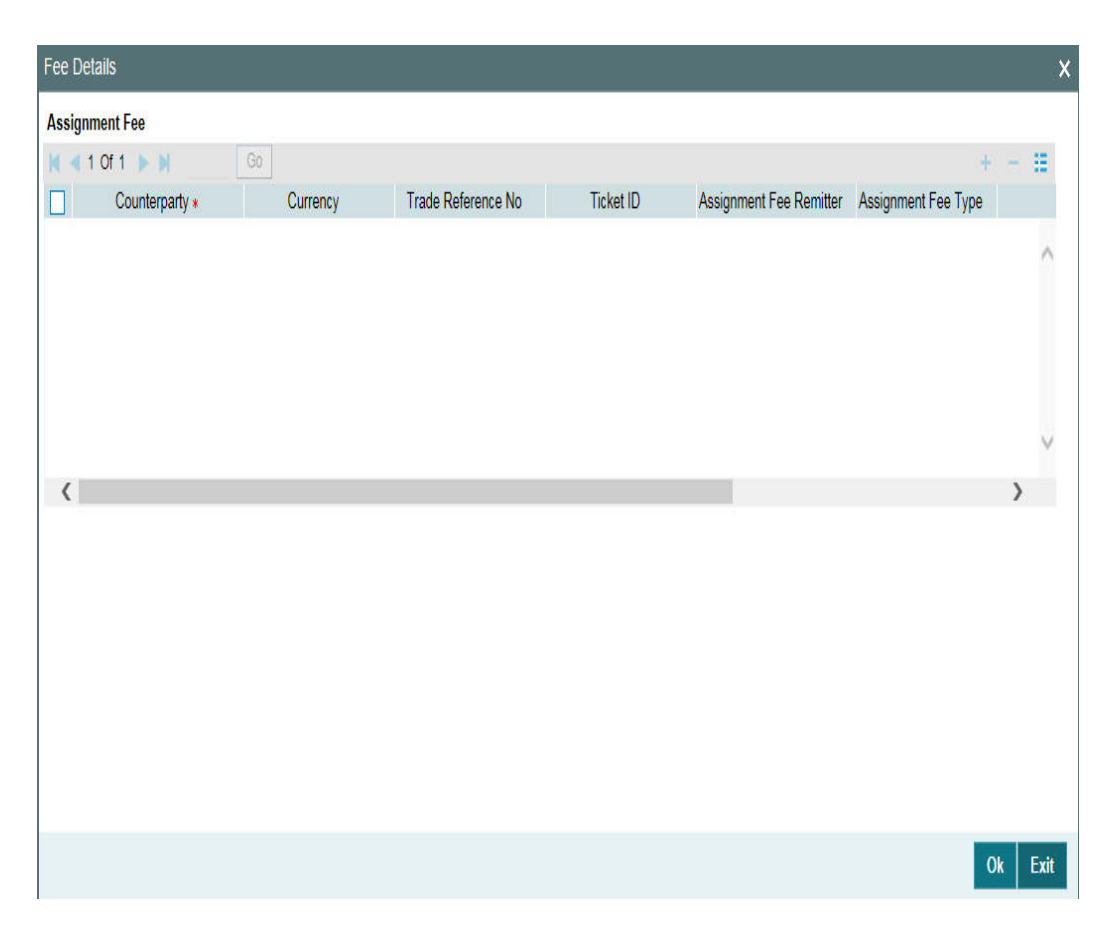

You can select a trade under which the assignment fee to be settled for the combination of counterparty and currency.

Refer 'Specifying Fee Details' section in the current chapter for details in this screen.

#### **Specifying SSI Mnemonics**

You can capture currency-wise SSI mnemonics for the counterparties as well as the agencies involved in trades associated with a ticket in the 'Ticket SSI Mnemonic' screen. To invoke this screen, click 'SSI' in the 'Combined Ticket Settlement' screen.

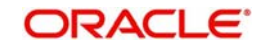

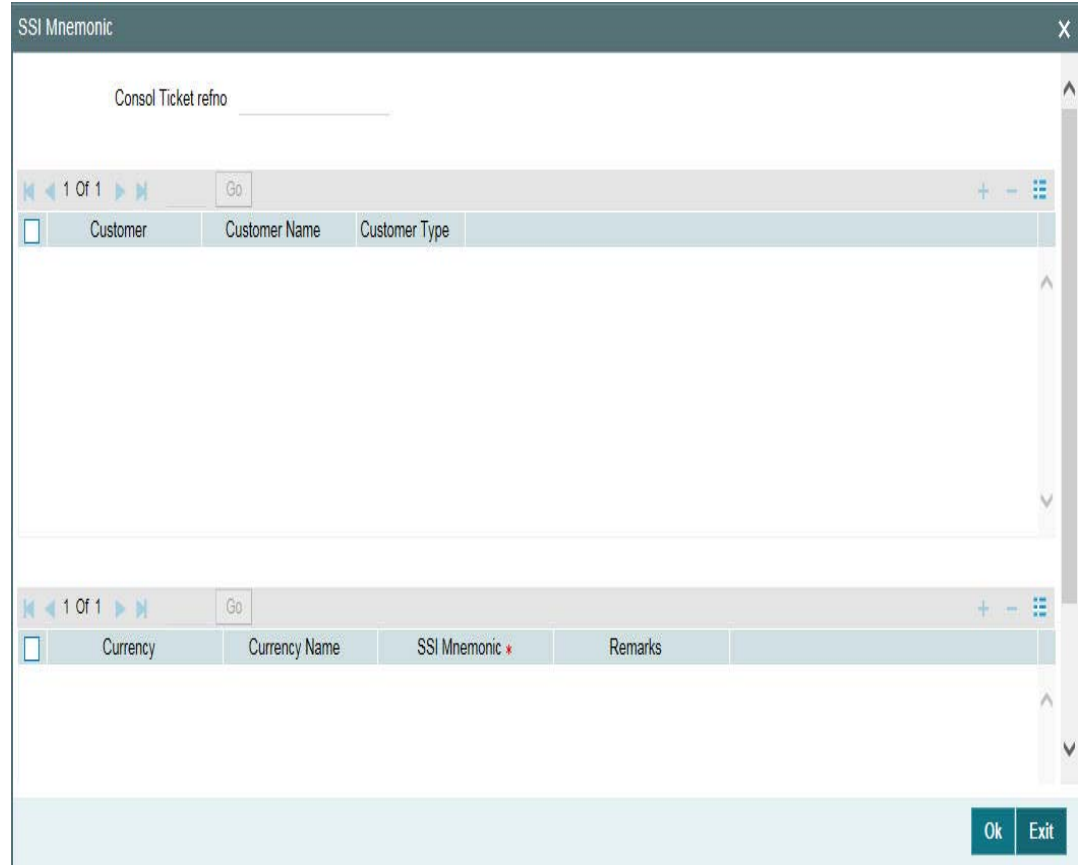

*Refer 'capturing currency-wise SSI Mnemonics' section in the current chapter for details in this screen.*

## <span id="page-111-0"></span>**5.18.2 Capturing Mnemonic Details**

If there is a participation sell deal trade that is not successfully handed over to the LB module, the system enables the 'Ext Part SSI' tab. Click this button to capture SSI details for external participants.

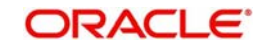

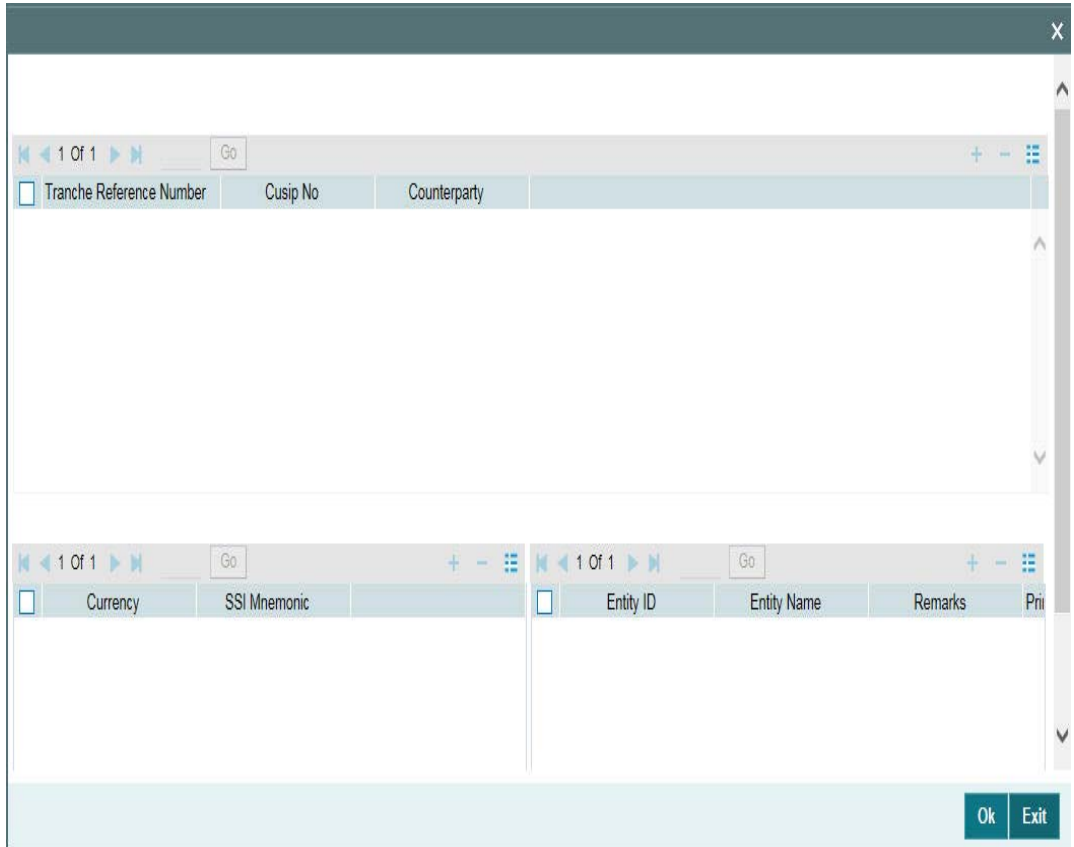

Refer 'capturing currency-wise SSI Mnemonics' section in the current chapter for details in this screen

## **5.18.2.1 Saving and Authorising Combined Ticket Settlement**

You can save the transaction and after the successful validations applicable for a trade during settlement, a background job assigned for each branch picks up the record and process the settlements. You can authorize the combined ticket settlement once settlement is processed for all the trades selected for settlement across all the tickets under a Consol ticket reference. The authorisation is online for all the trades that are settled as part of combined ticket settlement.

If the settlement is failed for any trade under a consol reference number, the Consol Ticket status is updated as 'Failed'. Process status is updated as 'Failed' for the failed trade. You have to save the settlement for the failed trade in the trade settlement screen. Once the settlement is processed for all the failed trades, Consol Ticket Status is updated as 'Processed'.

If settlement authorization is failed for any trade under a consol reference number, you cannot authorize the combined ticket settlement. You have to authorize the trade in the trade settlement screen. After the authorization of the all the failed trades, combine ticket settlement can be authorized. Consol Auth Status gets updated as 'Authorized' after authorizing combined ticket settlement record. If authorization is failed for any trade during combined ticket settlement authorization then the trade should be authorized in the trade settlement screen.

You cannot delete any record in trade settlement screen when trade settlement processing or trade settlement authorization is failed for the trade in the combined ticket settlement screen. Combined ticket settlement reversal is not allowed. Reversal of trade settlement for individual

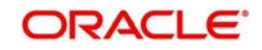

trades is allowed from the trade settlement screen, after authorizing combined ticket settlement. The trade is allowed to be settled again in the combined ticket settlement screen after the settlement reversal provided all the validations are successful.

Trades under a ticket can be settled partially. For instance, if there are two trades under a ticket id, user can settle one trade first and then user can settle the second trade under the same ticket id later. Combined ticket settlement can be allowed with actual settlement date as back dated or current dated; provided all the existing validations for the actual settlement date is successful. Future dated settlement is not allowed in combined ticket settlement screen.

Below operations are allowed in the above screen:

- New
- Save
- **Delete**
- Authorize

If multiple buy and sell trades are getting settled under different tickets that belong to same CUSIP, portfolio, and expense code then buy and sell position for the CUSIP, portfolio and expense code is consolidated and is validated with the current Oracle FLEXCUBE position. Consolidation can result into any of the following:

- A net buy (sum of buy position is greater than sell position)
- A net sell (sum of sell position is greater than buy position)
- A net zero (sum of buy equals to sum of sell position)

Note: Net position validation for self participant is done against total position in TL. Net position validation for external participant is done against TRANSFER\_AVL balance in LB.

Counterparty need not be the same for net position validation. The validation can be applicable for both lead and non lead tranches including desk to desk transfer.

If combined ticket settlement is unauthorized then settlement with the same ticket id which is unauthorized in the combined ticket settlement screen, is not allowed in the existing ticket or trade settlement screen. Combined ticket settlement is not allowed if any ticket is pending for authorization in trade or ticket settlement screen.

You can maintain assignment fee under a consol ticket reference for the combination of agent id, counterparty and currency. The system does not perform any validations if assignment fee is settled multiple times for the same combination of ticket id, counterparty, and currency and it should be operationally controlled.

You can choose a trade under which the assignment fee to be settled for the combination of counterparty and currency, which need not be the trade currency. Appropriate override is displayed if combined ticket settlement is saved without assignment fee details. If assignment fee is captured in multiple currencies for the same agent id/counterparty then SSI should be captured for all the currencies for the agent / counterparty. Assignment fee entries are posted at the trade level for the assignment fee currency.

During combined ticket settlement, if assignment fee is maintained for a trade (driver contract) and the trade settlement fails for the driver contract then, the settlement can be performed in the individual trade settlement screen. SSI should be maintained during trade settlement for the driver

If settlement fails in the trade settlement screen, then user have to delete the combined ticket settlement and will have to perform combined settlement again.

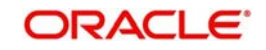

If 'Allow Combined Ticket Settlement' is selected then Desk to desk transfer functionality is allowed only from the combined ticket settlement screen and STP is done systematically in LB. Desk to Desk transfer functionality is applicable for both lead and non-Lead tranches. The system considers inter-desk trades as normal SLT trades and accounting entries gets posted based on the maintenance at the product level.

If you don't want the accounting entries to be posted for desk to desk type of trades then it needs to be handled operationally with appropriate product maintenance

The system performs validation during desk to desk transfer that all the buy trades booked under one of the tickets with particular CUSIP, position identifier and counterparty combination should match with all the sell trades booked under another ticket by flipping position identifier and counterparty compared to buy trades under the same CUSIP.

The sum of all buy trade amounts for a particular CUSIP, position identifier and counterparty combination should match with the sum of all sell trade amounts for the mentioned combination. Multiple CUSIPs are allowed to be settled under a single desk to desk ticket. Position is updated systematically for each CUSIP individually in LB.

Desk to desk transfer is allowed only from combined ticket settlement screen. Desk to desk transfer is allowed to be clubbed with other SLT trades. However net position validation is done separately for desk to desk trades and SLT trades. Ticket id should be unique for each leg within a desk to desk transfer. Desk to Desk transfer is applicable only between Par and Distress desks. Origination desk and TRS desk are not allowed to be participated in desk to desk transfer. Desk to Desk transfer is applicable only for assignment type of trades.

Net position movement is processed from TL to LB only for the trades settled in combined ticket settlement screen by consolidating the position for the combination of CUSIP and Position identifier/self-participant across one or more tickets. Once ticket(s) is/are settled and authorized system will group all the trades under the ticket(s) based on CUSIP and position identifier.

All the trades settled under the ticket(s) are marked as 'Combined' in current TL-LB interface browser and the consolidated record is populated in the new TL–LB Consolidated browser. One row is populated for each net position for the combination CUSIP and position identifier with default status as 'Handoff'.

A job process either PRAM or NPVAMI STP for the net position and update the status as processed else failed with appropriate exception.

If Participation buy and sell trades are settled together under a consol reference number, the Consolidated TL LB browser gets populated with two events; one for buy and another for sell. Process status for participation buy is updated as 'Manual' by default in the Consolidated STP browser.

Net position movement is applicable only for Non lead tranches for SLT trades with assignment and participation and for lead and non lead tranches during desk to desk transfer only with assignment. Net position movement is not applicable for Non lead tranches for CLP trades and Lead trances for CLP and SLT.

The message is populated in the forward processing browser with consolidated ticket reference number or consolidated sub ticket reference number. For single message, the payment message gets populated with consolidated ticket reference number and for multiple payment messages, each payment message gets populated with unique reference number.

The system generates the payment messages during the authorization of combined ticket settlement. If the settlement authorization fails for any trade, then you need to perform the authorization in the Trade Settlement screen.

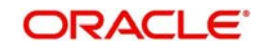

If multiple counterparties exist under a ticket, then:

- The system allows you to capture the SSI mnemonic for each combination of counter party and currency. The cash flows are consolidated for the combination of counterparty, currency, and payment messages are generated for each of these combinations if they are associated with cash flows (if any).
- The system internally creates separate contract numbers (Payment reference number) for each counterparty and currency. The system generates the payment messages under payment reference number.

The Field 72 in the payment messages are populated with the following combination.

'NETTING + LQT TICKET ID + BORROWER FROM LQT TICKET ID'

### **Note**

- The system generates the payment messages for all the counterparty or agent and currency combination when the last trade is getting authorized in the Trade Settlement screen.
- The system does not regenerate the payment messages as part of trade resettlement, if the ticket level payment message is already generated. However, the accounting entries are passed at the trade level.

During combined ticket settlement, system always sends the settlement acknowledgement message to LQT at the individual trade level irrespective of the flag value in SLT branch parameter screen. Message is sent to LQT only for the trades that are selected for settlement.

## <span id="page-115-0"></span>**5.18.3 Consolidated Interface Browser**

The system can process TL LB STP for net position for the combination of CUSIP and position identifier for the trades settled in combined ticket settlement screen. You can invoke the 'LB Consolidated Interface Detailed' screen by typing 'TLDLBCIB' in the field at the top right corner of the Application tool bar and clicking the adjoining arrow button.

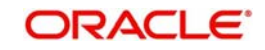

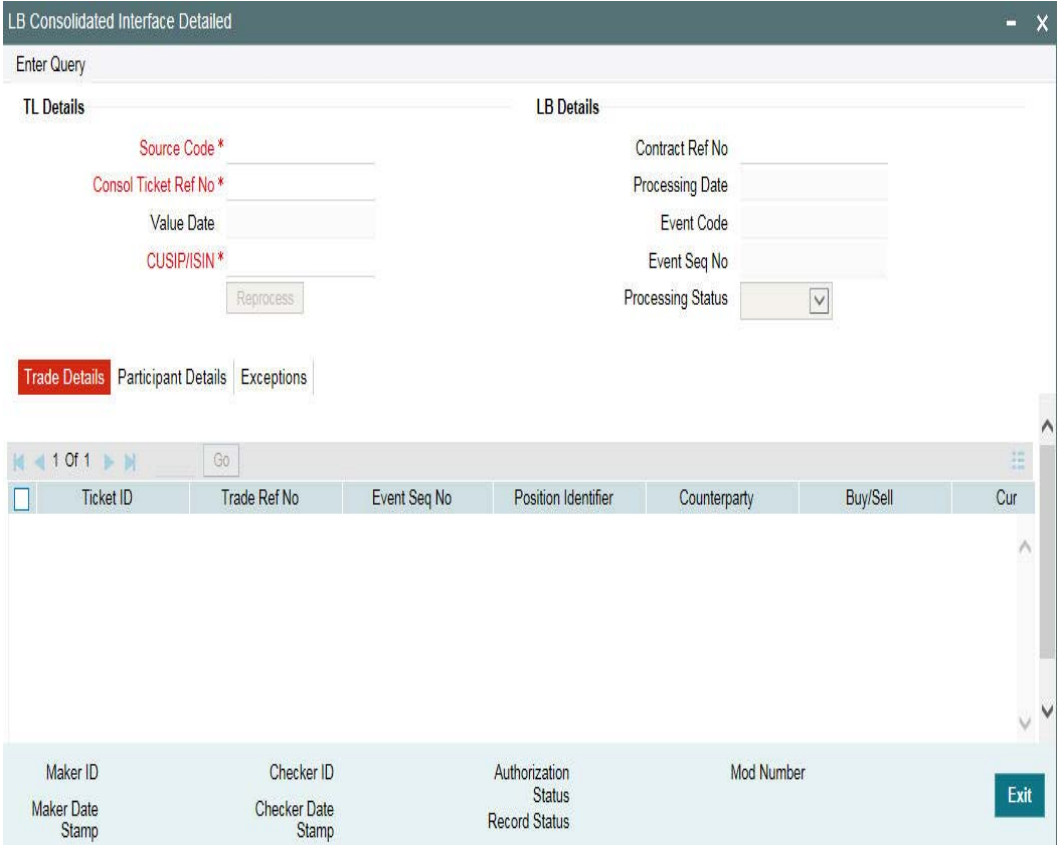

The system consolidates the position for the combination of CUSIP and portfolio under the Consol ticket reference and populates one event in the Consolidated TL-LB STP browser. Each row consists of PRAM or NPVAMI details that are processed in LB.

Trade details and participant details are available for each record.

Click 'Trade Details' tab to view the trade details that are consolidated across CUSIPs and Tickets.

Click 'Participant Details' tab to view the participant details for whom the update is required in LB.

All the records are in one of the following processing status:

- Handoff
- Processed
- Failed
- Manual
- **•** Extraction

You can view the exceptions in the 'Exception' tab.

# **5.19 Settling DCF on First-time**

On the settlement of the first trade for a first-time buy, following events occur:

1. Self participant is added to the tranche through a Non pro-rata VAMI (NPVAMI).

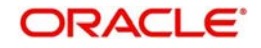

- 2. NPVAMI is executed on the tranche to reduce the first time buy investor position to zero and to reduce the tranche amount to the trade amount.
- 3. NPVAMI on the tranche to reduce the first time buy happens only when the tranche amount is not zero and is equivalent to the first-time buy investor amount before the trade settlement is STPed.

#### **Note**

- If settlement of trade for the first-time buy is prior to some agency activity, like Prorata VAMI or Payment, then cascading of NPVAMI happens to the agency activity as well.
- STP from agency for the first time buy investor is blocked.

Consider the following example:

A Tranche TR1 is created with 10M with first-time buy investor's participation as 100% on 01- Jan-2011.

Pro-rata VAMI is executed on TR1 for 5M on 15-Jan-2011.

Trade for the first-time buy with 8M is settled on 05-Jan-2011.

This trade results in the following sequence of actions

- 1. NPVAMI is executed for 8M through the settlement of trade for the first-time buy.
- 2. NPVAMI executes for 10M on the trade settlement date.
- 3. As part of cascade of NPVAMI, another NPVAMI for 5M happens for first-time buy participant on 15-Jan-2011.

The net result is that, TR1 remains with 8M as the tranche amount with 0% participation for first-time buy investor and 100% participation for the participant who is added through settlement of trade for the first time buy.

### **Note**

If the 'Non-Prorata / PIK settlement' flag is selected during the trade / ticket settlement, and if the existing self participant is not having 100% share, the system restricts the user from proceeding with the settlement. This is as per the existing functionality irrespective of zero tranches and non-zero tranches.

# **5.20 Reversing Trade Settlement**

You can reverse a trade settlement in the by clicking the reversal button in the 'Trade Settlement/Funding Memo Generation' screen.

During reversal either of the following actions takes place:

- If trade settlement has not happened, the funding memo generation gets reversed.
- If trade settlement has happened, both the funding memo and the trade settlement get reversed.

You can regenerate the funding memo and resettle the trade, once the trade settlement is reversed. You need to mandatorily re-generate funding memo before re-settlement.

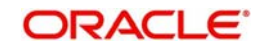

The accounting entries passed during trade settlement get reversed when you do a reversal of the trade settlement. During trade settlement reversal, an override message gets displayed informing to reverse all the fees that were manually liquidated. No advices are generated during trade settlement reversal.

#### **Note**

 If any agency activities have happened for the CUSIP after the trade settlement, you cannot reverse that settlement.

# **5.21 Reversing Trade**

You can perform reversal of a trade by clicking the reversal button in the Trade Online screen.

During trade reversal either of the following actions takes place:

- If trade settlement has not happened, the trade cancellation event updates the unsettled position and the PnL created due to the current trade. Reversal of the trade happens subsequently.
- If trade settlement has happened, the trade cancellation event updates the unsettled position and the PnL created due to the current trade followed by settlement reversal and trade reversal events. Reversal of the trade happens subsequently.

No advices are generated during reversal of trade. You are not allowed to perform any activities on a trade, once it gets reversed.

# **5.22 Calculating Reserve**

Reserve allocation or provisioning needs to be done for buy trades that have not been sold for a period that exceeds a pre-defined number of days. Reserve calculation preferences are captured in the 'Portfolio maintenance' screen. If the number of days up to which a buy deal remains un-sold exceeds the 'Reserve Days' specified, reserve calculation gets activated.

The following maintenances need to be done for the calculation of reserve:

- CUSIP Rating maintenance
- **Mapping of the ratings from different sources**
- Bid/Ask factor maintenance
- Age factor maintenance

For more details on these maintenances, refer the section 'Maintaining details specific to SLT module' in this user manual.

For each buy deal booked in SLT, Oracle FLEXCUBE checks if the difference between the current system date and the trade booking date exceeds the 'Reserve days'. If it exceeds, then the system computes the reserve as follows:

Reserve = Trade Amount \* Bid/Ask Factor \* Age Factor

FIFO logic is used to identify trades for which the reserve computation is applicable i.e, buy deals are set off against the sell deals that happen, if any, in a FIFO manner, so that only the remaining buy trades are applicable for reserve calculation.

Reserve calculation happens as part of the EOD batch. For calculating number of days, Calendar days are considered and not working days.

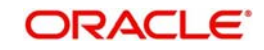

Accounting entries for reserve calculation are posted during month-end as part of RESV event. If the month-end happens to be a holiday, the entries are posted on the previous working date. But the computation will be done for the period including the month-end.

# **5.23 Reclassification**

Reclassification is applicable for Normal and CLP trades. During trade booking, the system checks whether CUSIP exists in the agency module or not. If it does not exist, the trade is marked for reclassification ('Reclass Required' is marked as 'Y' internally). This validation and marking the trade for re-classification is done only during trade booking

- If the trade is marked for re-classification, the system uses the trade counterparty for posting the entries for any subsequent events on the trade, until active tranche is available in the agency module for the associated CUSIP.
- Once the tranche is created in the agency module for the associated CUSIP, the balance is re-classed during the EOD batch. The subsequent events always record the borrower of the Agency tranche as related customer while posting the accounting entries.

If the flag 'SLT Borrower Reclass Required' is checked in the 'Loans Parameter' screen and the tranche exists at the time of booking the trade, the system passes accounting entries with tranche borrower as related customer and there is not any reclassification in such cases.

## **5.23.1 SLT Batch Process for Reclassification**

The SLT batch performs the accounting entry reclassification. The system selects the open and liquidated trade contracts that are marked for reclassification.

If the CUSIP for the selected trade exists in Agency and the tranche is active, the system picks up the accounting entries posted till today for the trades where related customer is different from borrower of tranche contract against the accounts where the UDF 'Trade Reclass Required' at the chart accounts is marked as 'Y' for reclassification in the 'Chart of Accounts' screen

- For each trade, re-classification reverses out the entries of each balance by flipping the Dr/Cr indicator.
- New set of entries are posted for each balance under the same trade with the event code as RCLC' (Re-class customer), the related customer as Tranche borrower and the value date as application date.
- Reclassification is done only for the ledger (GL) accounts and customer accounts are ignored.

## *Example*

Debit account is customer account and Credit account is ledger account that is marked for reclassification, then Credit account alone is reclassified and Debit account is ignored

### **Note**

Reclassification of trading balance is done only once during the life cycle of the trade.

If CUSIP is not available during trade booking, the trade is marked for reclassification. Once the CUSIP becomes available, the balance is reclassed during the same day EOD and subsequent entries are posted with related customer as tranche borrower.

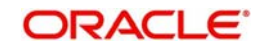

- Any changes in the agency module due to which the CUSIP becomes unavailable after reclassification, the subsequent trading entries are posted with trade counterparty and no further reclass happens in such cases
- The changes are done only for related customer in trade accounting entry during reclassification.

If there is any problem during reclassification in the batch, the exception details are logged in an internal exception table and does not stop the batch program. The value of 'Reclass Required' remains as 'Y' (internally).

- The system re-pickups and processes the failed trades in the subsequent end of day batch until the re-class is successful.
- The value of 'Reclass Required' is marked as 'N' (internally) for all the trade contracts for which reclassification is processed successfully.

#### **Note**

- In case of trades being reversed after customer reclassification, the system reverses all the accounting entries fired for the trades including those entries fired for the 'RCLC' event as well
- If any trade is marked for reclassification but reversed manually/due to trade amendments before reclassification where tranche exists during trade reversal, the TBOK/TAMD/TCNC entries exist with trade counterparty but the 'TCNC' entries due to trade reversal is posted with tranche borrower. This should be operationally controlled, if required.
- Reversed trades are not picked for reclassification. If any trade is marked for reclassification but reversed before reclassification, 'Reclass Required' is marked as 'N' (internally) during reversal.
- Similarly, reclassification is not done for settled trades. If any trade that is marked for reclassification but gets settled before creating tranche, 'Reclass Required' is marked as 'N' (internally) during such settlement.
- If a trade is marked for reclassification, but settlement has happened after creating tranche in agency module, reclass happens for the 'TBOK/TAMD' entries for the settled trades during EOD. Subsequently if settlement/trade is reversed or CUSIP becomes unavailable, there is no further reclass performed for such trades.

# **5.24 Agency Confirmation**

Agency confirmation is applicable only for trades where bank is the lead agent. The trade settlement details for all trades that have been saved in the Trade settlement or Ticket settlement screen get displayed in the 'Agency Confirmation' screen. The agency needs to confirm or reject each trade that appears in this screen.

Agency confirmation always happens at trade level and for ticket settlements, all trades under the ticket should be confirmed by the agency.

You can invoke the 'Agency Confirmation' screen by typing 'TLDAGCON' in the field at the top right corner of the Application tool bar and clicking on the adjoining arrow button.

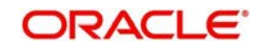

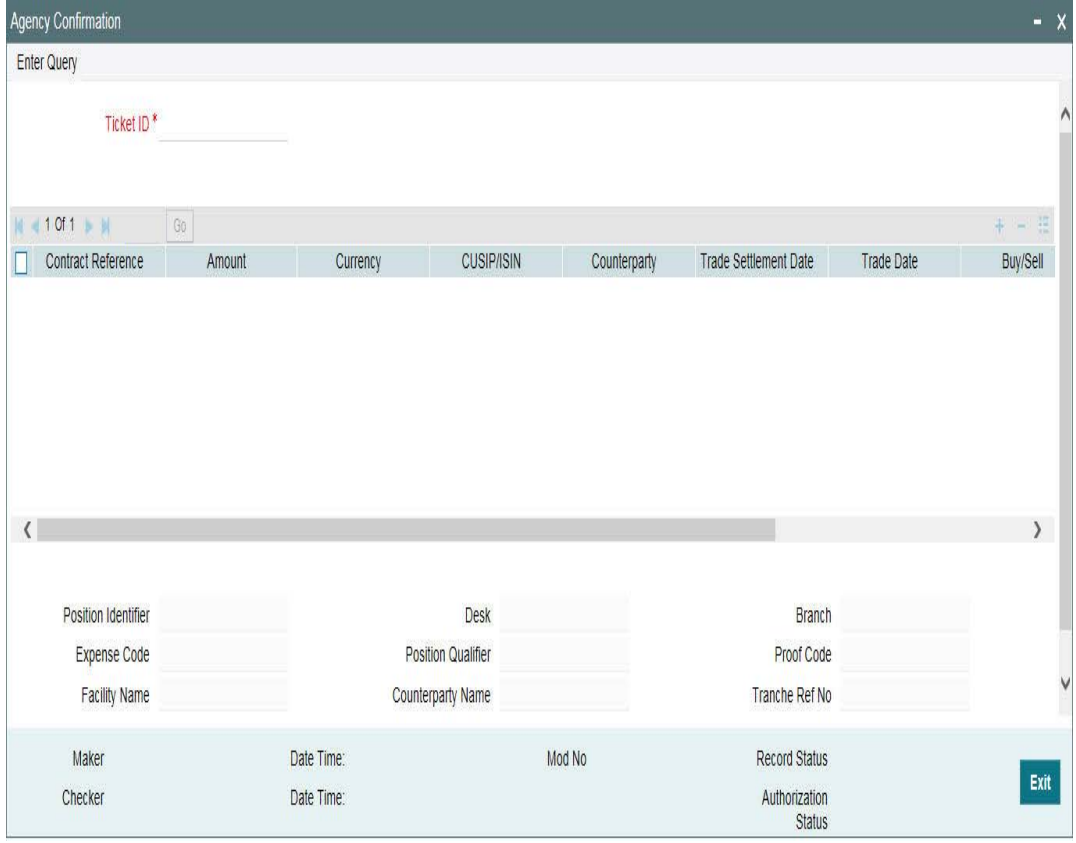

You need to specify the following in this screen:

### **Ticket Id**

Select the ticket Id for which you want to view the trades available for settlement confirmation.

Once you select the Ticket Id, all saved trades pending for settlement are displayed. The following details related to the trades are displayed:

- Contract reference number
- Amount
- **•** Currency
- CUSIP
- Counterparty
- Trade settlement date
- Trade date
- Buy/Sell indicator
- Authorization status

### **Confirmation Status**

Select the confirmation status as 'Confirm' to register agency confirmation for the trade or select 'Reject' to indicate that you want to reject the settlement for the trade.

The trade settlement gets deleted if the agency does not confirm a trade.

While authorizing trade settlement, the system checks if the trade is confirmed by the agency. If it is confirmed, trade settlement gets authorized. If it is not confirmed or if it is rejected, the system forces you to obtain agency confirmation before proceeding with the authorization.

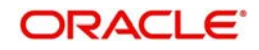

On authorization of the trade settlement, the trade details are transferred to the agency which in turn initiates participant transfer events corresponding to the trade.

#### **Note**

- If deletion or reversal of the trade settlement happens after agency confirmation, you need to reconfirm the trade before the actual trade settlement.
- Agency confirmation is not required for inter company deals which are not being handed off to agency

# **5.25 Amending an SLT Contract**

You can amend the details of a trade contract in the 'Secondary Loan Trading - Draft Trade' screen. You need to select 'Modify' from the menu

You also need to select the contract reference number of the trade contract you want to modify.

Click 'Ok' to save the details and display the 'Secondary Loan Trading – Draft Trade (TLDTDUPL)' screen.

In this screen, you can make the necessary modifications to the contract details. You need to select Submit option to save the modifications and process the record further.

You can make amendments on a trade, only before the trade gets settled. For trade amendments that happen before trade settlement, if the funding memo is already generated, then the funding memo gets regenerated after the amendment.

For amendments being carried out in Loans QT, any of the following actions can happen in Oracle FLEXCUBE, based on the nature of the amendment:

- **Normal Trade Amendment (TAMD)** this type of amendment is carried out if the amendments in Loans QT do not impact the position, WAC, PNL, or trade settlement
- **Cancellation of the existing position and booking new position (TCNC and TAMD)** – this type of amendment is carried out if the amendments in Loans QT impact the position, WAC, PNL or trade settlements, but with no changes to the Trade product, CUSIP, Ticket Id and Position Identifier
- **Cancellation (TCNC) and reversal of the existing trade and rebooking the trade (TREV and TBOK)** – this type of amendment is carried out if the amendments in Loans QT impact the position, WAC, PNL, trade settlements, Trade product, CUSIP, Ticket Id or Position Identifier

If the amendment details flow in from Loans QT after trade settlement you need to manually reverse the trade settlement and fee settlements and reprocess the trade amendment.

If the trade amount amendment in Loans QT happens due to commitment reduction/increase or PIK, the new trade amount gets saved as a new version of the trade contract.

The following table lists the fields that can be received as amendment from Loans QT and the corresponding action that takes place in Oracle FLEXCUBE:

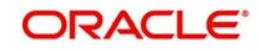

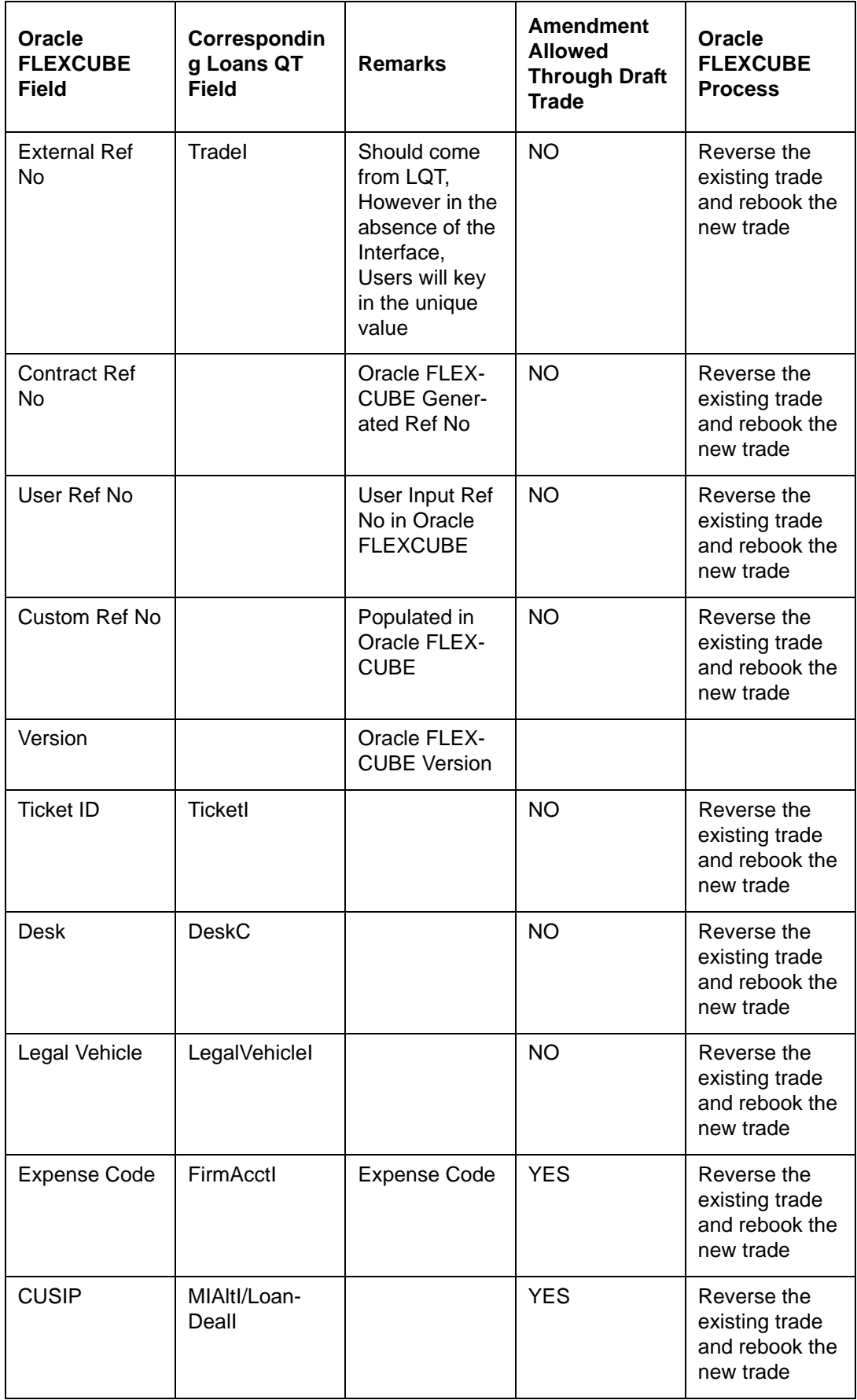

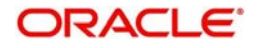

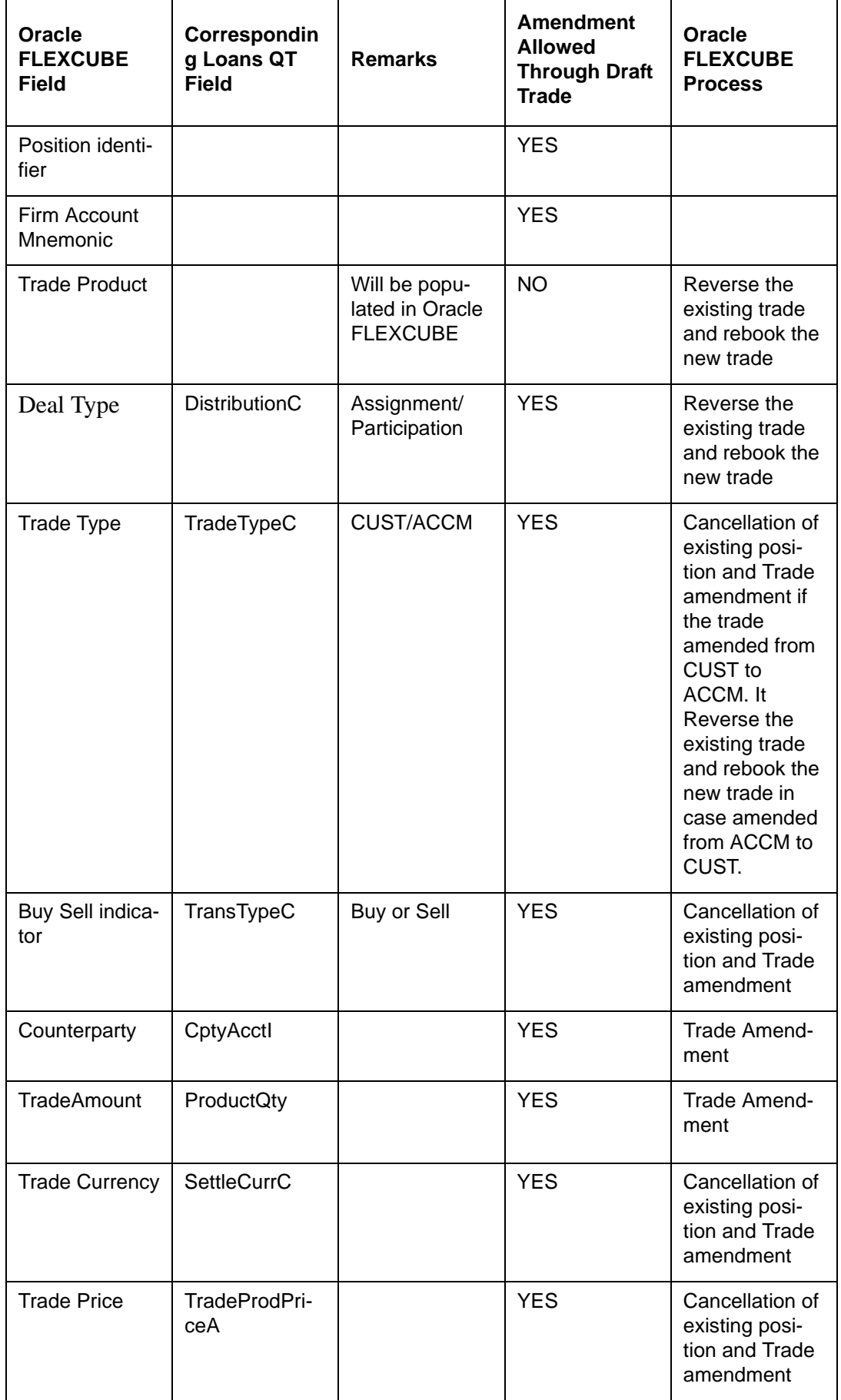

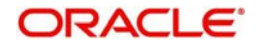

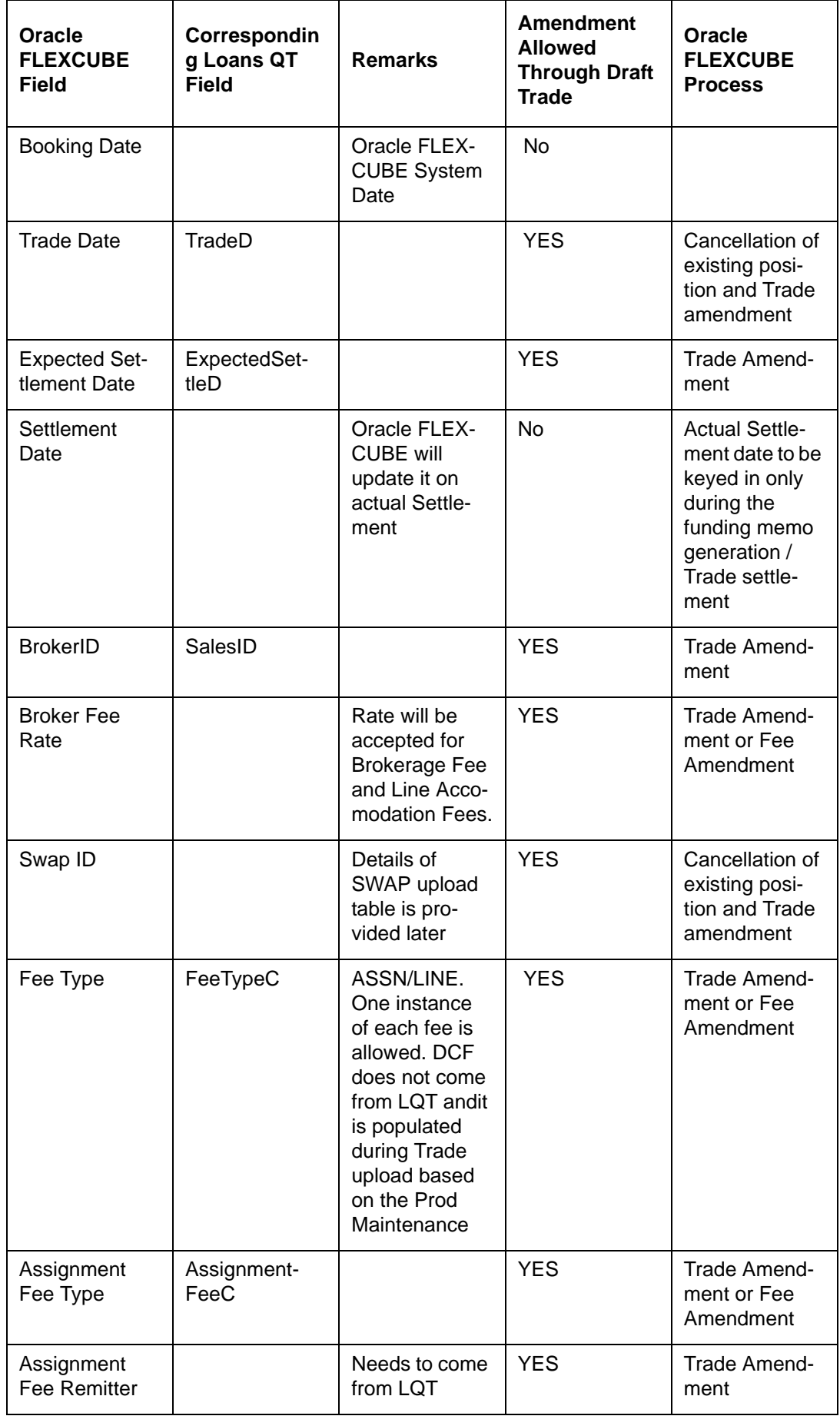

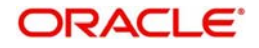

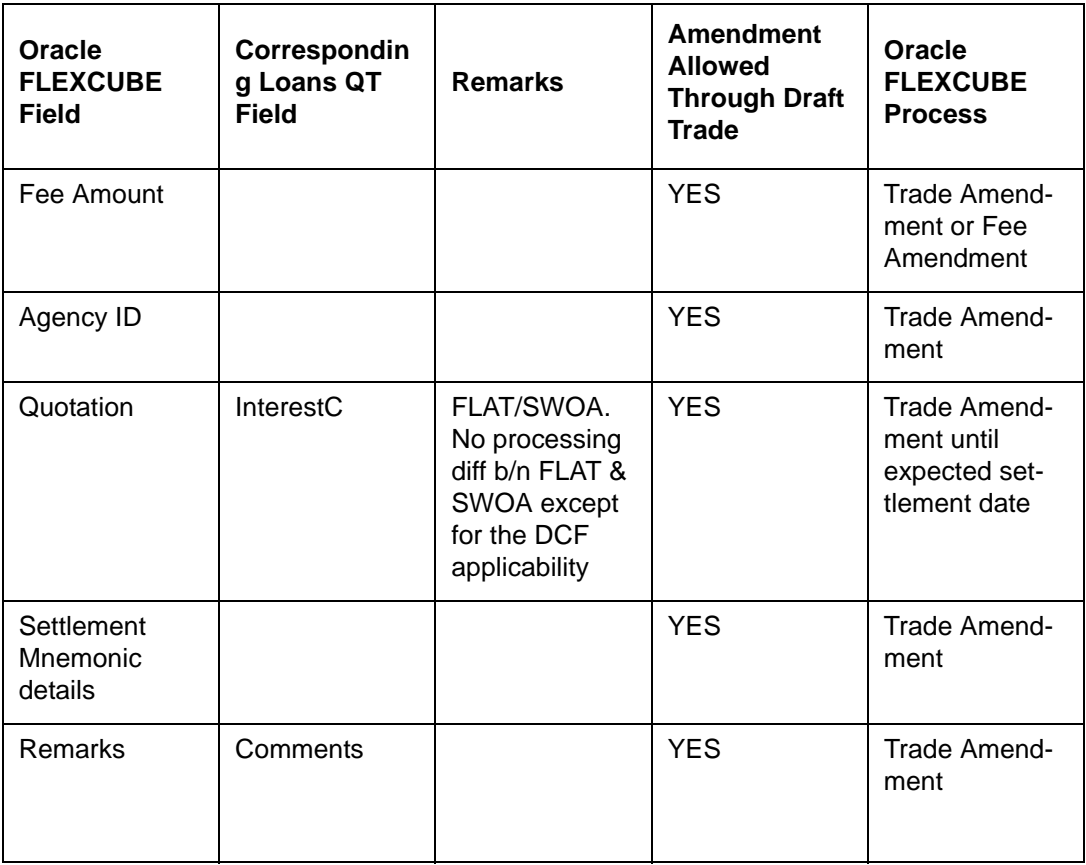

The fields with 'Amendment Allowed Through Draft Trade' value specified as 'Yes' can be amended in the 'Draft Trade' screen. For the other fields, you need to reverse the trade and re-book a new trade.

Any amendment which results in the change of position/ PnL/ WAC reverses and rebook the trade and system triggers the following events:

- TCNC to cancel the position of the current version of the trade
- $\bullet$  TREV to reverse the existing trade with current reference number
- TBOK to book the same trade again (with modifications) and a new reference number with the revised fields

The steps for the amendment of CUSIP/ ISIN and 'Firm Account Mnemonic' are as follows:

- Cancellation of position
	- System calculates the total commitment reduction applied on the trade and this impact is negated by internal amendment
	- The total PIK amount applied on the trade is identified and its impact is negated by internal amendment
	- After this, system triggers the TCNC event to cancel the position
- Reversal of the trade

– System triggers the TREV event to reverse the trade with the old reference number

- Rebook of the trade
	- System triggers the TBOK event to reverse the trade with the old reference number. The new trade is created with the amended fields
	- The commitment reduction amount and the PIK amount previously the applied on the trade is re-applied on the new trade by internal amendment

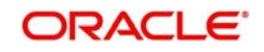

If the CUSIP/ISIN is changed as part of the amendment, then, system does not automatically trigger the reversal and rebook of trade as the commitment reduction and PIK details for the new CUSIP/ISIN are not available. Therefore, you should apply the commitment reduction and PIK on the new trade through manual amendment.

#### **Note**

- You can change multiple fields as part of one amendment.
- Trade amendment is not allowed on the reversed trade after trade settlement.

The following fields are sent as the trade settlement acknowledgement message to Loans QT as a tilde (~) separated list:

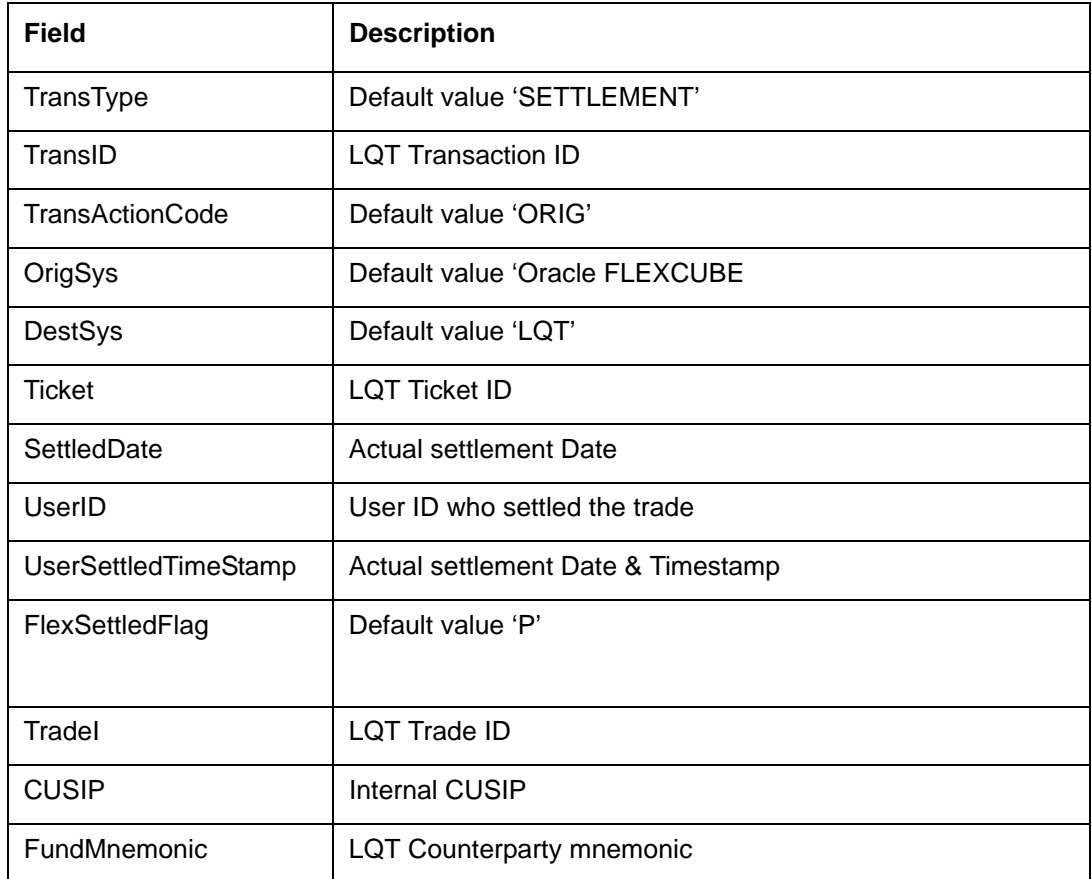

## **5.25.1 Amending of CUSIP/ISIN and Firm Account Mnemonic**

When a new trade reference number is created as part of the TBOK event, system does not consider the commitment reduction and PIK amount of the previous version and the new trade is booked with original trade amount. Hence, during CUSIP/ISIN amendment from Loans QT, system validates incoming trade amount with the original trade amount. If these two amounts do not match, system does not process that amendment and the process status is marked as 'Failed' in the Loans QT trade browser. You should manually mark this version of amendment as 'Processed' in the Loans QT trade browser and send the next version of amendment from Loans QT with the correct trade amount for successful processing.

On successful upload of the amendment from Loan QT, the latest version in the 'Draft Trade' screen displays the original trade amount as the trade amount and the commitment reduction and PIK amount as zero.

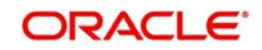

If the reason for CUSIP/ISIN amendment from loans QT is not 'ChangeCusipAfterCmtRed' and the box 'Amount change allowed during CUSIP\ISIN Amendment' is checked in the 'Loans Parameters' screen, the validation that the trade amount field of the previous CUSIP and New CUSIP should be same will be relaxed.

In such cases, the system proceeds with the CUSIP/ISIN amendment without any failure, even though there is a trade amount mismatch between the previous and new CUSIP/ISIN.

#### **Note**

 If the CUSIP/ISIN amendment with different amount is received from LoansQT on a trade which is already having commitment reduction/PIK and the amendment reason is not 'ChangeCusipAfterCmtRed', the system does not process that amendment and the process status is marked as 'Failed'.

However, if you change CUSIP from the 'Draft Trade' screen, system displays an override and changes the trade amount to the original trade amount. In addition, the existing commitment reduction & PIK amount is changed to zero.

In this case, the original trade amount is computed as follows:

 Original Trade Amount = Previous Trade Amount – Commitment Reduction Amount– PIK Amount

If the box 'Apply Cmt Redn/PIK for CUSIP Amendment' is unchecked in the 'Draft Trade' screen and the box 'Amount change allowed during CUSIP\ISIN Amendment' is checked in the 'Loans Parameters' screen, the validation that trade amount should remain unchanged during CUSIP/ISIN amendment is relaxed.

In such cases, the system proceeds with the CUSIP/ISIN amendment without any failure and accepts a trade amount different than the amount in the previous version.

If the amendment reason from LQT is 'ChangeCusipAfterCmtRed', then system carry forwards the commitment reductions and PIK amount to the new trade. LQT sends this reason only during CUSIP amendment for which commitment reduction has already been applied for the trade.

If the new CUSIP does not exist in the agency, then the commitment reduction/PIK is not applied for the new trade even though the amendment reason from LQT is 'ChangeCusipAfterCmtRed'. In addition, the 'Apply Cmt Redn/PIK for CUSIP Amendment' box will be unchecked in the 'Draft Trade' and 'Trade Online' screens.

If the new CUSIP exists in agency, then system validates whether the following details between the old and new CUSIP are the same:

- The net commitment reduction amount
- The average commitment reduction price
- Net PIK amount
- The average PIK price

If any one of the above validation fails, then system does not process the trade amendment and marks the trade as 'Failed' in the Loans QT trade browser. However, if the above validations are successful, then system reverses the existing trade and rebooks a new trade by changing the CUSIP.

System always takes the processed commitment reduction/PIK amount from agency for the old and new CUSIPs and arrives at the net commitment reduction amount/PIK by summing it

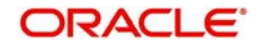

all. System takes the participant share for each commitment reduction/PIK and arrives at the net commitment reduction/PIK amount. Similarly, system also computes the average reduction price by taking the commitment reduction/PIK price for the old and new CUSIPs from the processed handoffs to LQT and compares the arrived average prices.

System does not process CUSIP amendment from Loans QT if commitment reduction or PIK does not exist for the old trade, though the reason code is valid. The trade is as 'Failed' in the Loans QT trade browser. If any trade with CUSIP amendment fails, then you can manually correct the required details to match the validations and reprocess the amendment.

Commitment Reduction/PIK is re-applied from old trade to the new trade based on the following steps:

- Cancellation of existing position
	- System identifies the total commitment reductions applied on the trade and negates the impact by internal amendment. Each commitment reduction can be associated with a different commitment reduction price. Hence, the net commitment reduction amount is considered at an average commitment reduction price for such cancellations.
	- The total PIK amount applied on the trade is identified and its impact is negated by internal amendment.
	- Once these two processes are completed, system triggers TCNC event to cancel the position.
- Reversing the existing trade
	- System triggers the TREV event to reverse the existing trade.
- Rebooking a new trade
	- System triggers the TBOK event to book the trade with the new reference number. The new trade created have the changes only in the CUSIP/Buy-Sell indicator
	- The commitment reduction and PIK amount applied to the old trade is re-applied on the new trade by internal amendment

The above validations are based on the commitment reduction/PIK in the agency for the old and new CUSIPs where as the application of commitment reduction/PIK to the new trade in SLT is based on the commitment reduction/PIK amount of the old SLT trade.

This above process is also followed during manual amendment in 'Draft Trade screen' if:

'Apply Cmt Redn/PIK for CUSIP Amendment' box is checked' for CUSIP amendment

Trade amendment is for changing the Buy/Sell indicator.

### **Note**

Within a CUSIP, only one expense code can be used for a portfolio.

Any amendment to the firm account mnemonic through LQT upload may result in change of expense code, portfolio, position identifier, and so on. When the firm account mnemonic is amended through LQT upload, the expense code, portfolio, position identifier, and so on are resolved and the respective values as per the changed firm account mnemonic are displayed in the latest version of the trade.

You can change the firm account mnemonic in the 'Draft Upload' screen by selecting a value from the adjoining option list, which displays only the firm account mnemonics linked to the selected expense code. While amending the expense code, if there is only one firm account mnemonic linked to it, then system defaults that firm account mnemonic. However, if multiple

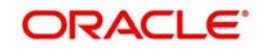

firm account mnemonics are linked, system gives an override message to select the appropriate firm account mnemonic. Also, the draft trade is not processed if the firm account mnemonic is not selected.

## **5.25.1.1 Amending Buy/Sell Indicator during Loans QT Upload**

Any amendment of a trade from Sell to Buy or vice versa results in a PNL/WAC change. Therefore, system reverses the existing trade and books a new trade by changing the Buy/ Sell indicator.

System triggers the following events while amending CUSIP/Buy-Sell indicator:

- TCNC Cancelling existing positions
- TREV Reversing existing trade
- TBOK -Rebook a trade with the new Buy/Sell

This process is applicable even when you manually amend the Buy/Sell indicator in the 'Draft Trade' screen. Since amendment of the Buy/Sell indicator is stand-alone, system does not all amending other trade details along with the Buy/Sell indicator amendment. This is applicable for both Loans QT and manual trade amendment.

## **Note**

 You must amend only the buy-sell indicator. However, if you try to amend other details along with the buy-sell indicator, then the trade fails on save.

## **5.25.1.2 Amending Rejected Trades from Loans QT**

You can successfully amend the previous latest version of the trade rejected in the Loans QT from the Loans QT trade browser when the trade is still in active status. However, no amendment is allowed for reversed and settled trades.

# **5.26 Processing Silent Participation**

There are two possible ways in which a trade deal can be carried out. Assignment deals where bank is directly involved in the trade and silent participation deals where bank is not directly involved in a trade deal. In participation deals, bank silently participates in the trade deal.

Participations can belong to either of the following two types:

- Sell participation where bank sells the participation to a counterparty. In this case, bank represents the counterparty in the agency and all the activities for the counterparty flows through bank.
- Buy participation where bank buys the participation from a counterparty. Here the counterparty represents bank in the agency and carries out all the activities on behalf of bank.

Deals involving a silent participant also flow in from SLT like other normal buy/sell deals with the only difference being in the deal type, which changes to 'Participation'. In the LB module, the detail of each silent participant is captured and a corresponding participant contract is created.

This section contains the following topics:

- [Section 5.26.1, "Processing Sell Participation"](#page-131-0)
- [Section 5.26.2, "Processing Buy Participation"](#page-132-0)

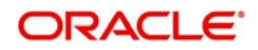

## <span id="page-131-0"></span>**5.26.1 Processing Sell Participation**

The following example illustrates how sell participation deals are handled in SLT.

## *Example*

Let us assume a tranche contract of \$1bn. Let there be a drawdown of 200mn.

Let the participant contributions for the tranche and drawdown be as follows:

## **Participant Contributions:**

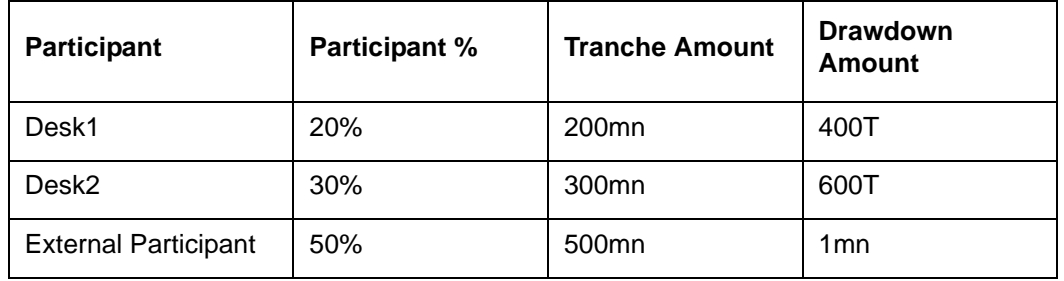

Assume that bank makes sell deals to three silent participants as shown below:

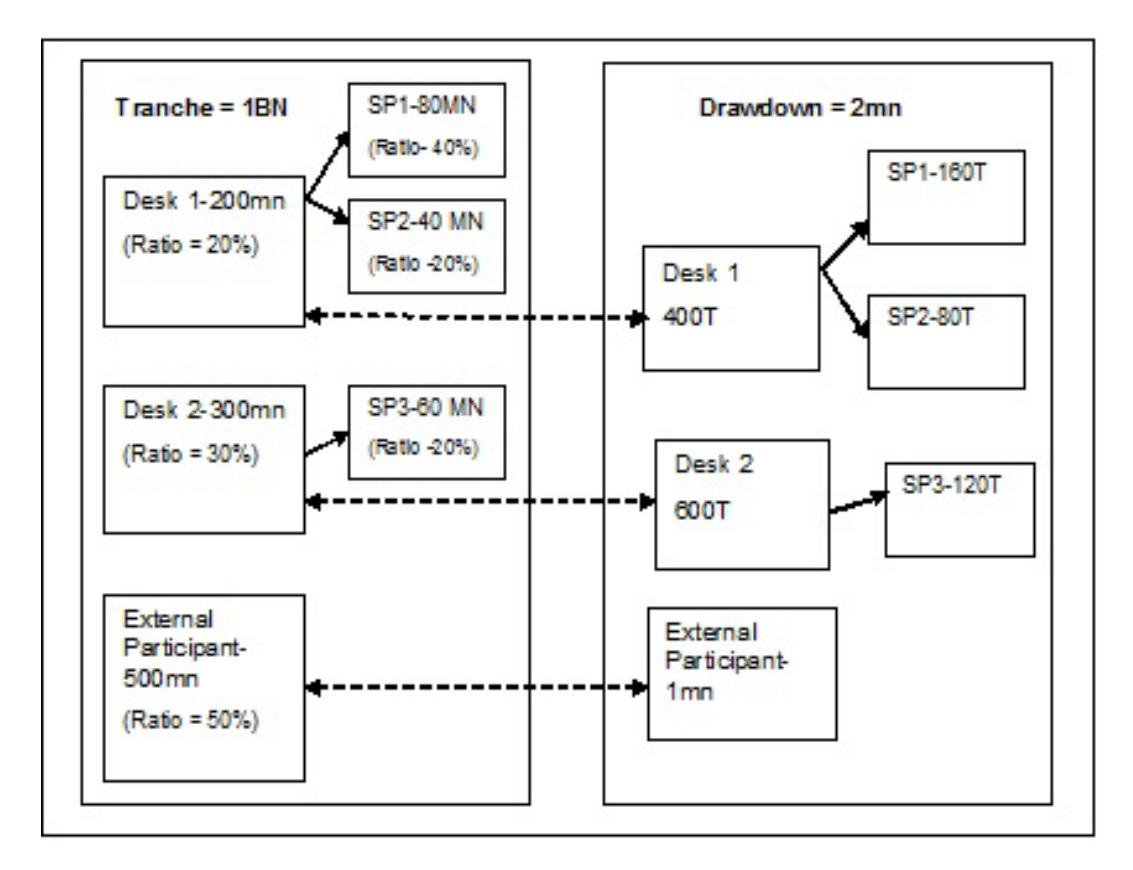

This silent sell deals get reflected in the LB module as follows:

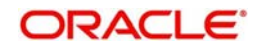

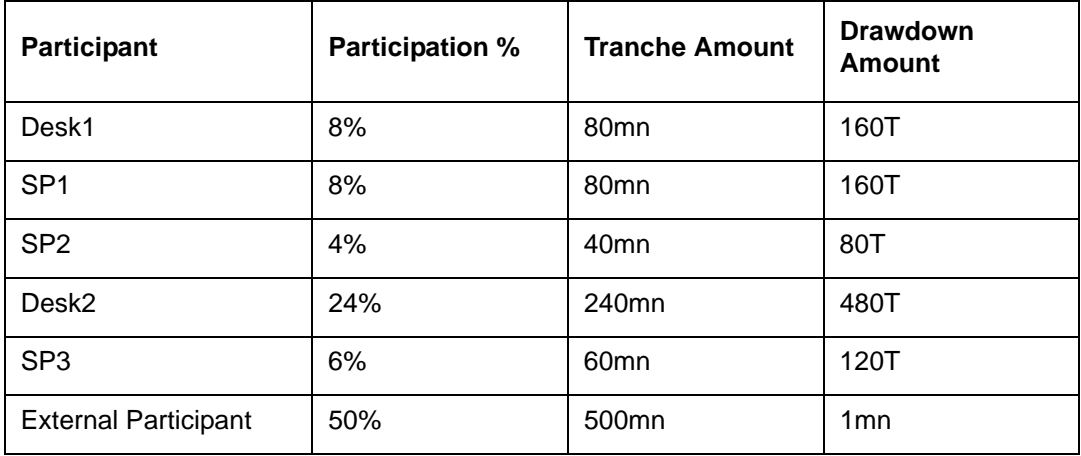

Assuming that bank is the agent, the counterparties SP1, SP2, and SP3 are added as participants in the contract with 'silent participant' tags. Settlements from the agent to the silent participants are handled in the same way as handling normal participants.

## **5.26.1.1 Elevating Sell Participation - Bank as Lead agent**

Elevation is the process where a silent participant becomes a normal participant in a trade with the agency. The following steps are involved in the elevation of a silent sell participant to normal status:

- 1. Loans QT send the trade amendment for elevation from 'Participation' to 'Assignment'.
- 2. The system considers this amendment as an exception and initiates the trade cancellation event, to cancel the participation positions.
- 3. Amendment of the trade happens for changing the deal type, followed by the elevation event which marks the elevation of the trade. If the bank as Lead agent, the trade elevation event for the origination line trade is handed off to LB module.
- 4. The system, internally, books assignment type of sell deals with the counterparties involved. Funding memo or trade settlements are not applicable for such trades.

You cannot perform any further operations on these trades.

If the bank is Lead agent, as part of agency handoff, the Silent participant position is reduced to the extent of the sell Participation amount and actual external party are added to the main agency contract. PRAM is triggered to indicate the participant transfer between the silent participant and the actual external participant.

If the bank is non - lead agent, on elevation of Participation trade, a negative NPVAMI will be triggered on non - lead agency wrapper contract to the extent of the participant position and the participant pro-rata share are changed.

## <span id="page-132-0"></span>**5.26.2 Processing Buy Participation**

The processing of participation buy deals can be illustrated as follows:

#### *Example continued*

Continuing on the previous example, let us assume that bank buys participation from the external participants as shown below:

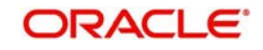

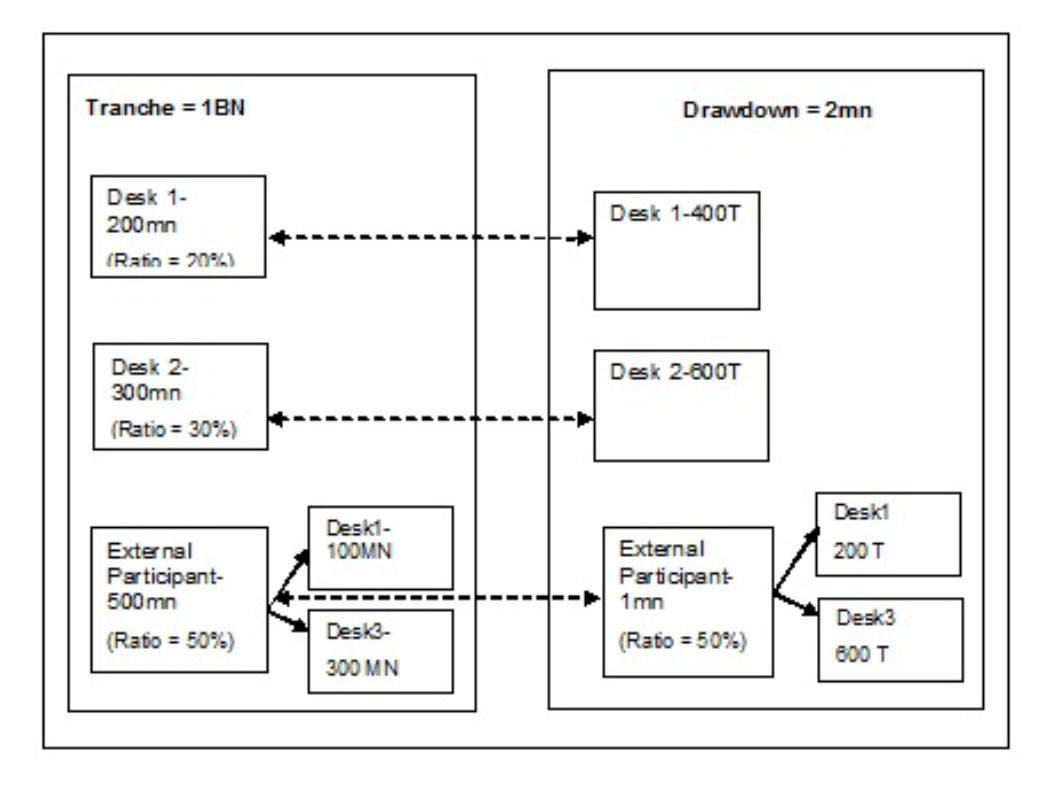

The SLT position and the agency activities need to be tracked independently for the normal participation and silent participation.

In the LB module the normal and silent participations are handles as follows:

#### **Normal participation: Tranche 1, Drawdown 1**

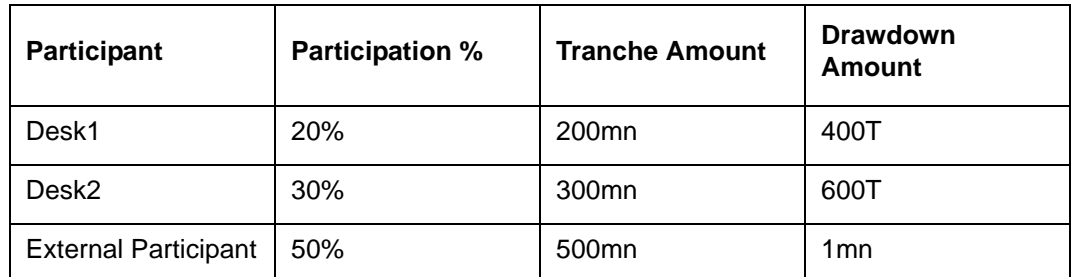

### **Silent Participation for Desk1 and Desk3: Tranche2, Drawdown 2**

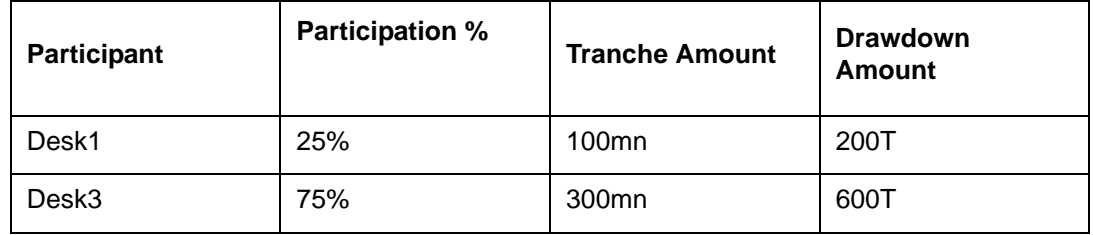

Two sets of LB transactions take place, in this case, as given below:

Initial transaction with Desk1, Desk2, and External Participant as the participants where bank is the lead agent. Any settlement from the borrower gets propagated to Desk1, Desk2 and External Participant, in this case.

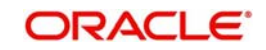

In the second transaction, Desk1 and Desk 3 are the participants and bank acts as the dummy lead. All borrower side settlements happen from the External Party who represents Desk1 and Desk3 (silent participants) in the initial agency transaction.

## **5.26.2.1 Elevating Buy Participation**

The following steps are involved in the elevation of a silent buy participant to normal status:

- 1. Loans QT send the trade amendment for elevation from 'Participation' to 'Assignment'.
- 2. The system considers this amendment as an exception and initiates the trade cancellation event, to cancel the participation positions.
- 3. Amendment of the trade happens for changing the deal type, followed by the elevation event which marks the elevation of the trade.
- 4. The system, internally, books assignment type of buy deals with the counterparties involved. Funding memo or trade settlements will not be applicable for such trades.

You cannot perform any further operations on these trades.

If bank buys participation from different counterparties, you need to create separate LB contracts (tranche/drawdown) for all counterparties representing bank participation. Any agency activity involved with the borrower needs to be performed for each of these LB contracts separately.

Multiple tranches can be created with the same CUSIP to support this activity. But there can be only one tranche for each CUSIP and settlement party combination.

# **5.27 Processing Swap Deals**

A swap is an agreement between two parties to exchange sequences of cash flows for a set period of time. Total return swap is a swap agreement in which one party makes payments based on a set rate, either fixed or variable, while the other party makes payments based on the return of an underlying asset, which includes both the income it generates and any capital gains.

The following diagram illustrates the booking of a swap contract in SLT:

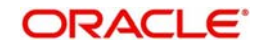

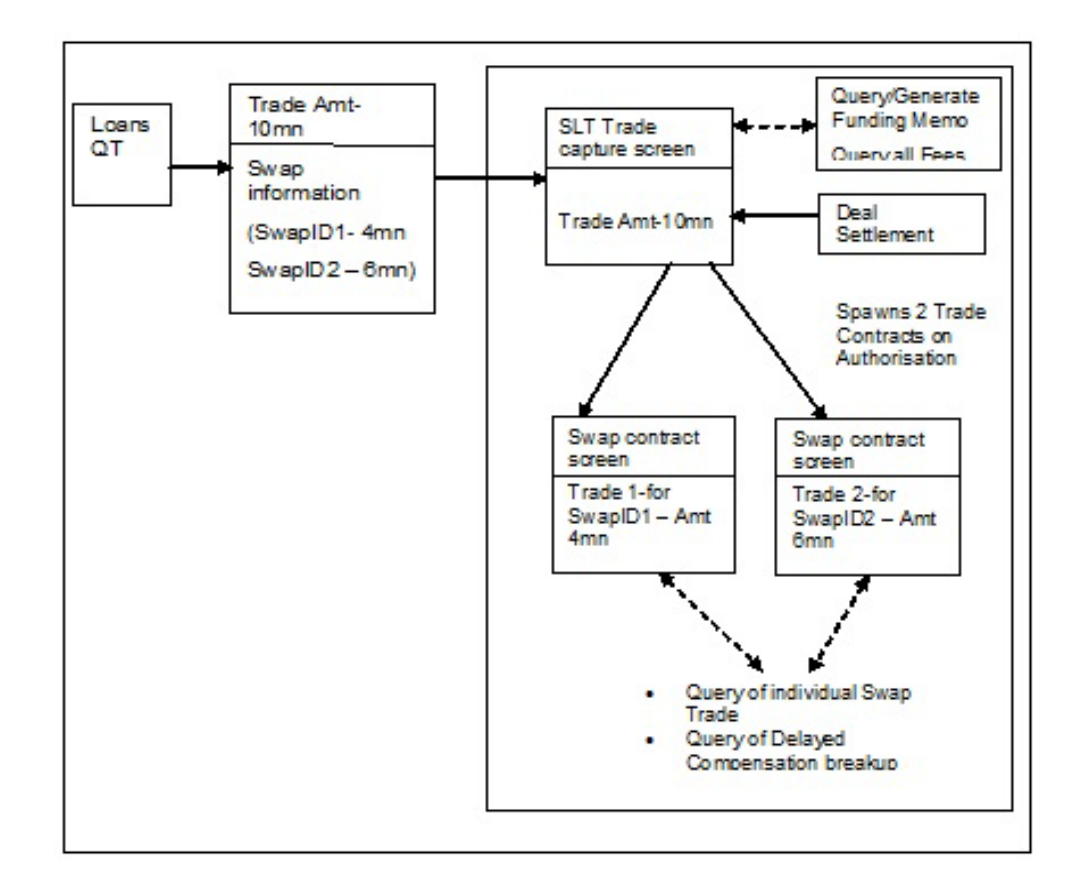

You can capture the trade details for swap trade also in the 'Draft Trade' screen, like normal trade deals. The Swap details for the trade can be captured in the 'Draft Swap Details' screen, which can be invoked by clicking 'Swap' in the Draft Trade screen.

The following details related to the trade contract are defaulted in this screen:

- Contract reference number and user reference number
- **Branch, desk and expense code**
- Portfolio details
- CUSIP
- Ticket Id

You can specify the following details in this screen:

#### **Swap Id**

Specify the Swap Id to be used to generate the swap contract.

### **Swap Counterparty**

Specify the counterparty associated with the swap trade being performed.

## **Amount**

Specify the amount associated with the swap trade.

The sum of the amounts allocated for all swap trades should be equal to the total trade amount.

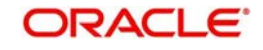

## **Oasys Id**

For swap trades originating in Loans QT, Oasys Id associated with the trade gets uploaded from Loans QT. For swap trades that are being captured in SLT, you need to specify the Oasys Id to be associated with the trade.

### **Swap Reference No.**

The system automatically creates contracts for the Swap Ids specified here. The contract reference numbers of these swap level contracts get displayed here.

Like normal contracts, you can view the swap trade contract details also in the 'Trade Online' screen.

You can only view the details of the swap contract in this screen. The Parent reference number in this screen refers to the parent trade contract associated with this swap contract. System also defaults the Markit details (Trade Id and Allocation Id) in this screen.

During upload of data from Loans QT, the system checks if the corresponding desk is a Swap desk. If the desk is of 'Swap' type then during booking as well as amendment of the contract, either the complete swap details need to be sent or no swap details should be sent. You cannot send the swap details partially.

If no swap details are sent initially, the system uses 'UNIDENTIFIED' as the default swap Id with 100% allocation and tracks the position under this swap Id. The actual swap contracts are created under the parent trade, when the allocation details are sent by Loans QT.

The processing of swap trade contracts is carried out in a similar way as normal trades, except that most of the activities are performed at the parent trade contract level. The corresponding accounting entries are passed on, appropriately, to the swap contracts involved. All accounting entries corresponding to swap trades are posted at the swap Id level.

The major changes in the processing of swap trade deals are listed below:

- You can amend the swap details, if required, before the trade is settled. But the amendment is possible only for the parent contract and not for the swap contracts. A pro-rata share of the trade amendment is passed on to the swap contracts based on the swap allocation.
- The system maintains the unsettled position for a combination of branch, desk, expense code and swap Id, when a swap trade is booked. On trade settlement or during trade amendments for the parent contract, the settled and unsettled positions are updated for each swap contract under the parent contract.
- While calculating realized PnL during the booking of a trade, the PnL entries are posted for each swap contract associated with the parent contract.
- Funding memo generation, as part of trade settlement, can happen only at the parent trade contract level.
- The settlement for the swap deals are handled at the parent trade contract level, as in the case of normal trade deals. The actual settlement entries are passed for each swap contract and the settlement amount is arrived at by apportioning the trade settlement amount according to the swap allocation. Payment messages are not generated for swap trades.
- Fees applicable for normal trades are applicable for swap trades also. The fee amount at trade level gets apportioned to individual swap level contracts based on the swap allocation. You cannot amend the fee details for individual swap contracts.

For swap deals, each combination of branch, desk, expense code, and swap Id is represented as a participant in Oracle FLEXCUBE. If the 'Auto-generate Position Identifier' option is enabled for the portfolio, position identifier is automatically generated for every instance of swap Id and portfolio combination, during upload of swap trade details.

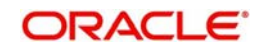

## **5.27.1 Exchanging Information between SLT and LB modules**

During settlement of the trade in SLT module, the details are handed-off to the LB module. In the LB module, any of the following processing can happen, depending on the availability of the swap details in LB:

- If no participant contract exists for the branch, desk, expense code, and swap Id combination then a new participant contract needs to be created before processing the trade handoff
- If a participant contract already exists for the branch, desk, expense code, and swap Id combination then a VAMI (Value dated amendment) is triggered in the LB module if bank is involved in a non-lead role. If bank is involved in a lead role, corresponding participant transfer is initiated.
- If the CUSIP does not exist in the LB module, you need to manually capture the CUSIP details in the LB module with each swap Id being represented as participants.

### **Note**

 For each combination of branch, desk, expense code, and swap Id, you need to maintain an asset in the Loans module.

## **5.28 Forward Processing of Events**

You can view the details of contracts marked for forward processing through the 'Payment Browser' screen. You can invoke the 'Payment Browser' screen by typing 'LBDFWDPR' in the field at the top right corner of the Application tool bar and clicking on the adjoining arrow button.

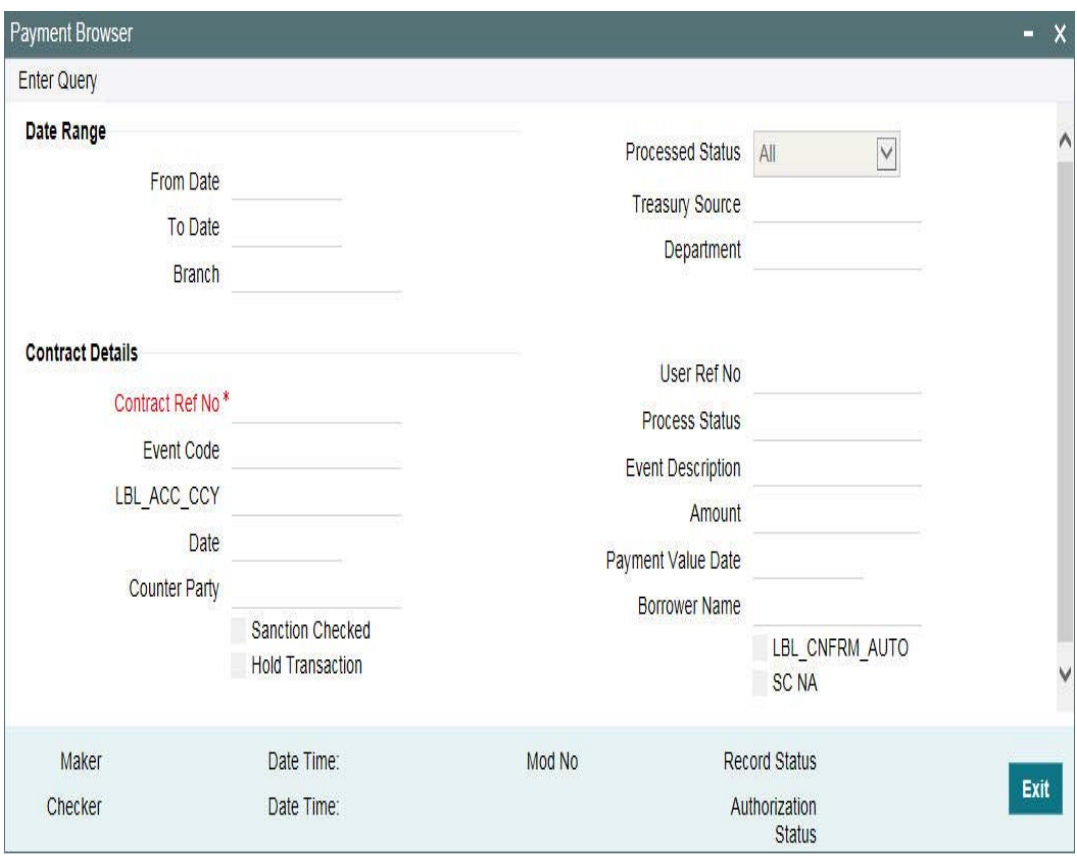

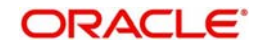

#### **Note**

 To carry out forward processing on an event, you have to select the Rollover Mode, Liquidation Mode and Initiation Mode as 'Semi-Auto' for tranche and drawdown. Similarly, for forward processing of fee components, the fee liquidation mode should be 'Semi-Auto' (in the 'Fee Components' sub-screen of the 'LB Tranche Contract Online' screen and the 'Drawdown Contract Online' screen). The processing for the events ROLL, LIQD, INIT, and FLIQ are processed semi-automatically.

Click the 'View' button to view the message that is sent out.

The system sends out a message depending on when the confirmation received from you. This is explained in the example given below:

## *Example*

The following are the details of a contract booked:

Booking Date - 1<sup>st</sup> July 2005

Value Date –  $5<sup>th</sup>$  July 2005

Currency – USD

Settlement Days – 2 days

If you confirm on the 1<sup>st</sup> or 2<sup>nd</sup> of July that the message needs to be generated, the message is sent on the  $3<sup>rd</sup>$  of July (BOD).

If you confirm on the  $3^{rd}$ ,  $4^{th}$  or  $5^{th}$  of July that the message needs to be generated, the message is released from the 'Outgoing Message Browser' immediately.

If you do not confirm before the  $5<sup>th</sup>$  of July EOD that the message needs to be generated, the accounting entries are passed for the event, and the message is held in the Outgoing Message Browser.

This section contains the following topics:

- [Section 5.28.1, "Fetching the Contracts for Forward Processing"](#page-138-0)
- [Section 5.28.2, "Confirming the Generation of Messages for an Event"](#page-139-0)
- [Section 5.28.3, "Processing Contracts For Secondary Loan Trading"](#page-140-0)

## <span id="page-138-0"></span>**5.28.1 Fetching the Contracts for Forward Processing**

In this screen, you can filter the contracts required for forward processing based on the following parameters:

## **Date Range**

The 'From and 'To' dates consider Archive days and Limit days for forward processing. These dates will be automatically calculated by the system based on the application date considering the 'Limit Days' and 'Archive Days' maintained as part of branch parameters (in the 'Syndication Loans and Commitments – Branch Parameters' screen).

*For more details on maintaining branch parameters, refer the heading titled 'Indicating branch parameters for loan syndication' in the 'Reference Information for Loan Syndication' chapter of this User Manual.*

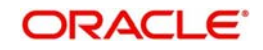

## **Processed Status**

You can also filter the required contracts based on a processing status of the contracts. The available options are:

- All: If you select this option, system filters all the contracts, irrespective of the processing status.
- Processed: This option filters only those contracts that are already processed. For such contracts, the messages are released into the 'Outgoing Message Browser'.
- Partial Processed: Applicable if there are pending components for the contract (not all the components of a specific type – For example,. fee, interest, tax - are processed). For instance, a contract may have four fee components associated with it and only two of them may be processed. In this case, the contract is said to be partially processed.
- Not Processed: This option displays only those contracts that are yet to be processed.

In Payment Browser Summary (LBSFWDPR) screen, after specifying the filter criteria, click the 'Refresh' from menu to fetch the contracts.

The following details will be displayed in the screen:

- Name of the borrower
- Description of the event to be processed
- User Reference Number of the contract
- Contract Currency
- Amount and Value Date
- Contract Reference Number
- Counterparty
- Event Code
- **Process Status: Not, Partial, Full**

## <span id="page-139-0"></span>**5.28.2 Confirming the Generation of Messages for an Event**

From the filtered contracts, you have to select the contracts that need to be processed. To do this, check the 'Confirmed to Auto' option against the respective events. This confirms that the messages for the selected events under the contract should be generated on the schedule date. However, the system does not automatically generate the messages on the schedule date. You have to manually confirm the events to generate the messages in the 'Outgoing Message Browser'.

In the Payment Browser Summary (LBSFWDPR) screen, when you double-click the contracts the screen 'Message Generated for the Event' is displayed.

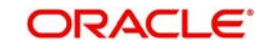

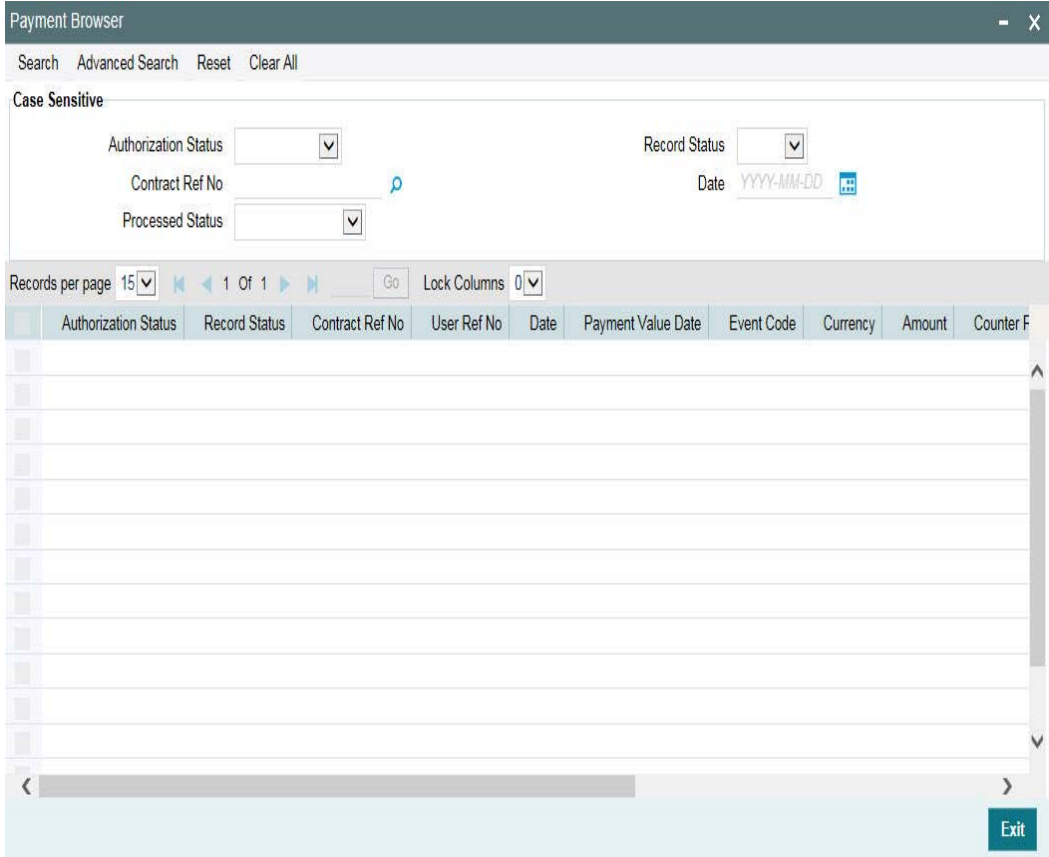

Click the 'Save' from the menu of the screen to confirm that the messages should be generated. When you save the details, the 'Confirm' option (in the screen above) is automatically checked.

Click the 'Ok' button to proceed. The messages associated with the event is released into the 'Outgoing Message Browser' and the 'Hold' status is set to 'N' (No). This indicates that the messages have been released successfully and are no longer on hold.

*For more details on the 'Outgoing Message Browser', refer the 'Processing Outgoing Messages' chapter of the MS (Messaging System) User Manual.*

## <span id="page-140-0"></span>**5.28.3 Processing Contracts For Secondary Loan Trading**

If you have selected the 'Payment Browser' preference as part of the preferences for the branch for secondary loan trading (in the 'Secondary Loan Trading – Branch Parameters' screen), then the system processes the payments meant for trading through the 'Payment Browser' screen. The payments that are processed through this browser are:

- Buy Trade payments
- Pay/Rec liquidation (applicable only for Lender of Record type of Trades)
- Fees on Trade 'Sells' for unfunded commitment.
- Rebooked trades due to reversal and rebooking of trades after settlement
- Transfer fees payable to Agents and Counterparties (where the transfer fee currency is different from the settlement currency)
- Buy Trade payments, Pay/Rec liquidation, fees on Trade Sells and transfer fees for agents and counterparties settled as part of EOD

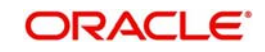

The system displays details of a trade/ticket settlement or pay/rec liquidation only if authorization has been done. In case of a trade/ticket settlement, the system displays the reference number of the respective trade or ticket. In case of a multi-customer multi-currency trade, the system displays the respective sub-ticket.

For Pay/Rec liquidation, the system displays the reference number of the Funds Transfer contract that has been created for the liquidation.

If a reversal or rebooking is done after the trade (or ticket) settlement, the new message is displayed in the Payment Browser.

As part of the settlement reversal authorisation, the message generated as part of settlement is 'Cancelled' if it is not handed off. In addition, system does not generate any message during settlement reversal. If the message for the settlement is handed off, the system allows settlement reversal.

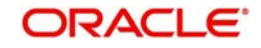

# **6. Processing Fee Details**

This chapter contains the following sections:

- [Section 6.1, "Introduction"](#page-142-0)
- [Section 6.2, "Amending Fee Details"](#page-156-0)
- [Section 6.3, "Liquidating Fee Components"](#page-163-0)

## <span id="page-142-0"></span>**6.1 Introduction**

Different types of fees are involved in the trading of a syndicated loan. The following are the various types of fees involved in trading:

- Assignment fee
- Amendment fee
- Line/Accommodation fee
- Delayed compensation fee
- Break funding fee
- Waiver Fee
- **Benefit of commitment reduction fee**
- Upfront fee

The following two adhoc fee components are also involved in the trading process:

- Buyer to seller fee
- Seller to Buyer fee

The different types of the fees and their significance in the trading process are explained in the subsequent sections.

This section contains the following topics:

- [Section 6.1.1, "Specifying Assignment Fee Details"](#page-142-1)
- [Section 6.1.2, "Specifying Amendment Fee Details"](#page-144-0)
- [Section 6.1.3, "Specifying Line/Accommodation Fee Details"](#page-145-0)
- [Section 6.1.4, "Specifying Delayed Compensation Fee Details"](#page-146-0)
- [Section 6.1.5, "Specifying Break Fund Fee Details"](#page-154-0)
- [Section 6.1.6, "Specifying Waiver Fee Details"](#page-154-1)
- [Section 6.1.7, "Specifying Benefit of Commitment Reduction Fee \(BCR\) Details"](#page-154-2)
- [Section 6.1.8, "Specifying Upfront Fee Details"](#page-155-0)
- [Section 6.1.9, "Specifying Adhoc Fee Details"](#page-155-1)
- [Section 6.1.10, "Specifying Brokerage Details"](#page-155-2)

## <span id="page-142-1"></span>**6.1.1 Specifying Assignment Fee Details**

The assignment fee refers to the flat fee that needs to be paid to the agent facilitating the trade. This fee can be paid either by the buyer or the seller fully, or can be shared between the buyer and the seller.

Following steps are involved in capturing and processing the assignment fee associated with a trade contract:

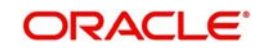

- 1. The assignment fee component gets linked to the SLT product in the 'SLT Product Fee Details' screen.
- 2. The assignment fee details for a trade contract are specified in the 'Fee Components' screen associated with the contract.
- 3. The buyer's and the seller's contribution to the assignment fee is captured in this screen.
- 4. You can capture the customer number of the agent to whom the assignment fee is to be paid and also indicate the remitter of the assignment fee in the 'Draft Trade' screen and the 'Trade settlement' screen.
- 5. Based on the value of 'Assignment Fee Remitter', 'Assignment Fee Type', and the buy/ sell attribute of the trade, the assignment fee gets remitted to the agent or the counterparty involved in the deal.

For 'Split' type of assignment fee payments, the split amounts get posted to the agent and counterparty accounts.

The accounting entries posted for different scenarios of assignment fee collection is given below:

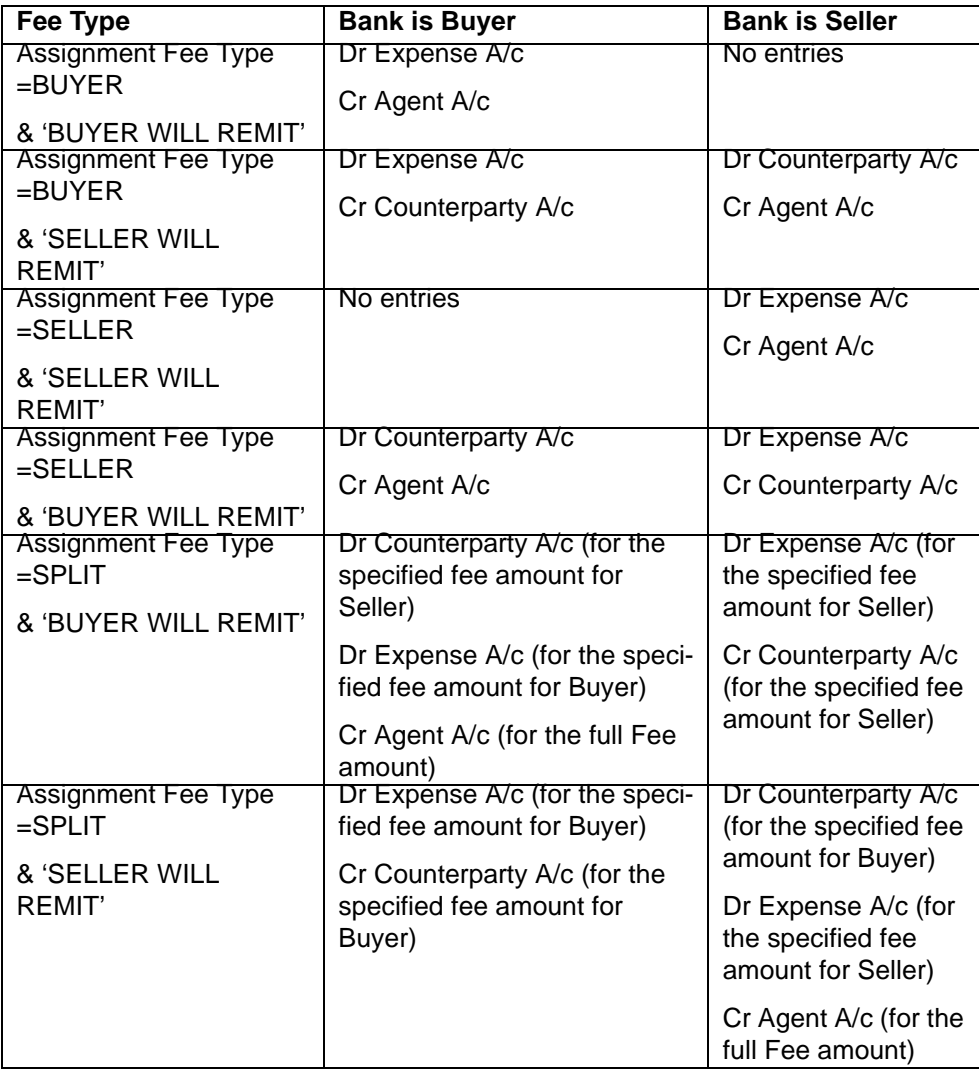

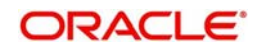
# **6.1.2 Specifying Amendment Fee Details**

Amendment fee is the fee that needs to be paid for any changes in the agency between the trade date and the settlement of the trade. This fee is paid by the seller to the buyer.

You can capture the details of the amendment fee in the 'Amendment Fee Input' screen. You can invoke the 'Amendment Fee Input' screen by typing 'TLDAMFEE' in the field at the top right corner of the Application tool bar and clicking on the adjoining arrow button.

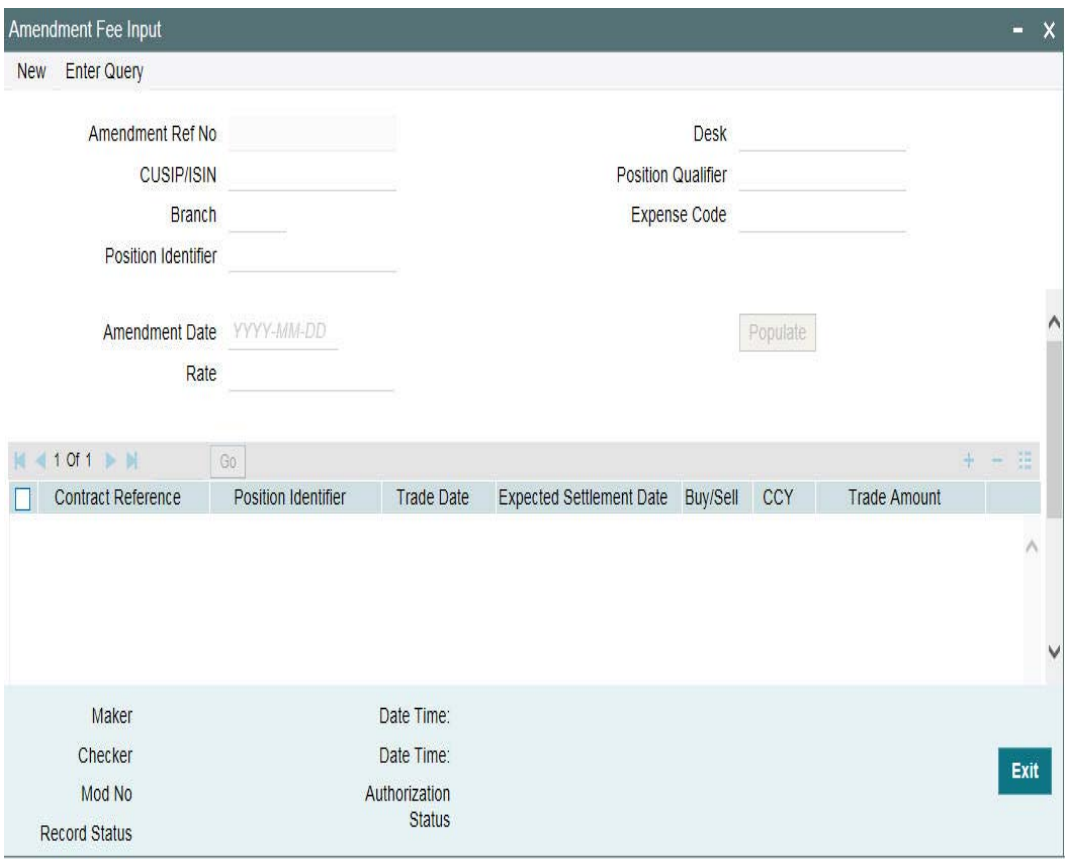

You can specify the following details in this screen:

## **CUSIP/ISIN**

Select the CUSIP number of the facility associated with the trade you wish to amend, from the option list provided.

#### **Amendment Date**

Specify the date on which the amendments on the trade should become effective.

Click 'Populate' to display the details of all open trades under the CUSIP with trade date less than or equal to the amendment date.

You can also provide the following additional search values to select the trade for amendment.

### **Position Identifier**

Select the position identifier associated with the trade you wish to amend, from the option list provided.

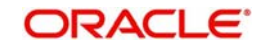

## **Position Qualifier**

Select the position qualifier associated with the trade you wish to amend, from the option list provided.

### **Branch**

Select the branch associated with the trade you wish to amend, from the option list provided.

#### **Desk**

Select the desk where trade you want to amend originated, from the option list provided.

#### **Expense Code**

Select the branch expense code with the trade you want to amend, from the option list provided.

#### **Amendment Rate**

Specify the amendment fee rate to be applied to all open trades under the CUSIP. Fee amount gets calculated automatically for all open trades listed.

#### **Note**

You can modify the auto calculated fee amount, if required.

#### **Fee Amount**

Specify the amendment fee amount for each open trade listed for the CUSIP. You can also specify the fee rate, based on which the amount is calculated automatically.

After the details specified are authorized, the amendment fee gets updated for all open trades, correspondingly. If any amendment fee already exists for the trade, the new amount gets added to the existing amount to arrive at a consolidated amendment fee amount.

For a trade, if amendment fee needs to be applied for various days between the trade date and settlement date, the fee amount for each gets summed up and defaulted to the trade for its settlement.

The accounting entries posted for amendment fee is specified below.

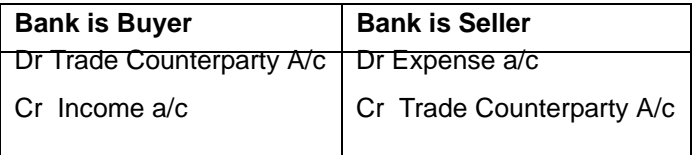

# **6.1.3 Specifying Line/Accommodation Fee Details**

Line or accommodation fee is involved for trades executed by a desk on behalf of some other desk. Line or accommodation fee is calculated based on the commission rate received from the external system, Loans QT.

Following steps are involved in capturing and processing the line/accommodation fee associated with a trade contract:

- 1. The line/accommodation fee component gets linked to the SLT product in the 'SLT Product Fee Details' screen.
- 2. The commission rate for the trade contract is captured as the 'Fee Rate' in the 'Fee Components' screen associated with the contract.
- 3. The line/accommodation fee is calculated as per the formula given below:

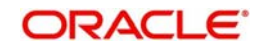

#### Fee = Trade Nominal Amount \* Commission Rate

The account entries posted for line/accommodation fee posted for the trade booking event (TBOK) for the SLT trade products (Origination Line (OL) and Par Line (PL) trade) is given below:

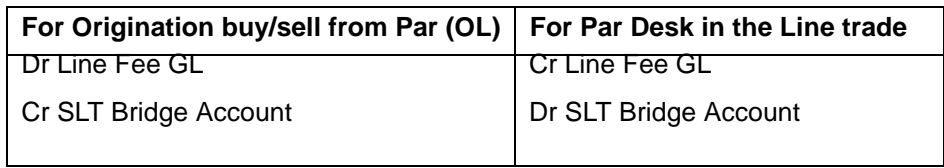

#### **Note**

- After the Par desk Line Trade is booked using the department code, all accounting entries, including the line/accommodation fees that are posted for the line trade of par desk will be posted using the defaulted department code.
- Line/Accommodation Fee GL should be maintained as part of the Accounting Role to Head mapping in the SLT Trade Product.
- SLT Bridge Account is derived while posting the entries from the SLT Branch Parameters setup for the trade branch and trade currency.

# **6.1.4 Specifying Delayed Compensation Fee Details**

Delayed compensation fee (DCF) is calculated for trades whose settlement gets delayed. If the settlement does not happen as on T+7/T+20, according to standards, a delayed compensation fee is calculated and applied for 'SWOA' type of quotations. DCF is not applicable if the trade quotation method is 'FLAT'.

The delayed compensation fee component is linked to the SLT product in the 'SLT Product Fee Details' screen. Calculation of DCF is triggered only if the actual settlement date exceeds the expected settlement date as specified in 'Draft Trade' screen.

There are various components associated with DCF which can be summarized as follows:

## **6.1.4.1 DCF on Funded Amount**

DCF for the funded amount will be calculated for the period from expected settlement date till the actual settlement date.

#### **Par and TRS Trades**

For Par and TRS trades the following fee components are calculated for funded amount:

- Interest computed on Libor Funded Amount, exchanged from seller to buyer. The DCF category used is 'DCF-FIX-MARGIN' (DCF interest using margin for Fixed type drawdowns) calculated as follows:
	- Libor Funded amount \* (Actual Settlement Date Expected Settlement Date) \* Margin/Denominator basis

Where,

*Libor Funded amount* is the sum of outstanding amount of all the Libor (Fixed) type drawdowns under the CUSIP

*Margin* = Spread + Oracle FLEXCUBE Margin

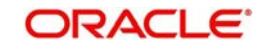

*Denominator basis* is arrived based on the value of *Fee calc Basis.*

- Interest computed on Prime Funded Amount, exchanged from seller to buyer. The DCF category used is 'DCF-FLT-INT' (DCF All-in-rate interest for Floating type drawdowns) calculated as follows:
	- Prime Funded amount \* (Actual Settlement Date Expected Settlement Date) \* Allin Rate

### Where,

*Prime Funded amount* is the sum of outstanding amount of all the Prime (Float) type drawdowns under the CUSIP

*All-in Rate* = Base rate+ Spread+ Oracle FLEXCUBE Margin

*Denominator basis* is arrived based on the value of *Fee calc Basis*

- Cost of Fund computed on Prime Funded Amount, exchanged from buyer to seller. The DCF category used is 'DCF-FLT-COF' (DCF Cost of Funds for Floating type drawdowns) calculated as follows:
	- Prime Funded amount on Expected settlement Date(T+7) \* (Settlement Date Expected Settlement Date)\* Average Libor Rate/ Denominator basis

#### Where,

*Prime Funded amount on Expected settlement Date (T+7)* is the sum of outstanding amount of all the Prime (Floating) type drawdowns under the CUSIP on the expected settlement date  $(T+7)$ .

*Average Libor Rate* is derived using data from 'Average Libor rate Maintenance' and is calculated from T+7 through settlement date.

### **Distressed Trades**

For Distressed trades the following fee components are calculated for funded amount:

- Interest computed on Prime Funded Amount, exchanged from seller to buyer. The DCF category used is 'DCF-FLT-INT' (DCF All-in-rate interest for Floating type drawdowns) calculated as explained before.
- Interest computed on Libor Funded Amount, exchanged from seller to buyer. The DCF category used is 'DCF-FIX-INT' (DCF All-in-rate interest for Fixed type drawdowns) calculated as follows:
	- Libor Funded amount \* (Actual Settlement Date Expected Settlement Date) \* Allin Rate

Where,

*Libor Funded amount* is the sum of outstanding amount of all the Libor (Fixed) type drawdowns under the CUSIP

*All-in Rate* = Base rate+ Spread+ Oracle FLEXCUBE Margin

*Denominator basis* is arrived based on the value of *Fee calc Basis.*

 Cost of Carry computed on Prime Funded Amount, exchanged from buyer to seller. The DCF category used is 'DCF-FLT-COC' (DCF Cost of Carry for Floating type drawdowns) calculated as follows:

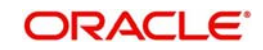

– Prime Funded amount on Expected settlement Date(T+7)\*Trade Price \* (Actual Settlement Date – Expected Settlement Date)\* Average Libor Rate/ Denominator basis

Where,

*Prime Funded amount on Expected settlement Date (T+7)* is the sum of outstanding amount of all the Prime (Float) type drawdowns under the CUSIP on the expected settlement date (T+7)

*Average Libor Rate* is derived using data from 'Average Libor rate Maintenance' and is calculated from T+7 through settlement date.

- Cost of Carry computed on Libor Funded Amount, exchanged from buyer to seller. The DCF category used is 'DCF-FIX-COC' (DCF Cost of Carry for Fixed type drawdowns) calculated as follows:
	- Libor Funded amount on Expected settlement Date(T+7)\*Trade Price \* (Actual Settlement Date – Expected Settlement Date)\* Average Libor Rate/ Denominator basis

Where,

*Libor Funded amount on Expected settlement Date (T+7)* is the sum of outstanding amount of all the Libor (Fixed) type drawdowns under the CUSIP on the expected settlement date  $(T+7)$ 

*Average Libor Rate* is derived using data from 'Average Libor rate Maintenance' and is calculated from T+7 through settlement date.

## **6.1.4.2 DCF on Unfunded Amount**

DCF for the unfunded amount is further sub-divided into different categories and are calculated as explained below:

• Commitment Fee = Commitment Amount \* Commitment Fee rate \* number of days delay / Fee basis.

The associated fee category is 'DCFCOMM'.

 Utilization Fee = Utilization Amount \* Utilization Fee rate \* number of days delay / Fee basis

The associated fee category is 'DCFUTILIZ'.

- **Facility Fee = Facility Amount \* Facility Fee rate \* number of days delay / Fee basis** The associated fee category is 'DCFFACILITY'.
- Stand By LC Fee = Stand By LC Amount \* Stand By LC Fee rate \* number of days delay / Fee basis

The associated fee category is 'DCFSTBYLC'.

 Commercial LC Fee = Commercial LC Amount \* Commercial LC Fee rate \* number of days delay / Fee basis

The associated fee category is 'DCFCOMMLC'.

These fee components are calculated on their respective drawdown/tranche currencies and are displayed in the 'Funding Memo' screen. You can modify these, if required.

For tranches with drawdowns in multiple currencies, the Interest DCF is summed up for each currency across the drawdowns.

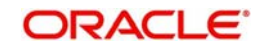

The currency wise fee accounting entries will be posted. The following table shows the basic accounting entries posted for DCF.

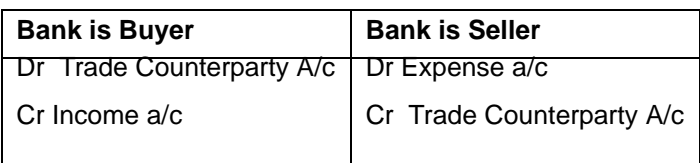

You need to capture the LIBOR rate for computing 'Cost of Fund' and 'Cost of Carry' components of delayed compensation fee.

*For more details on LIBOR rates, refer the section titled 'Capturing LIBOR Rate Details' in this user manual.*

## **6.1.4.3 Flat Fee Component Maintenance under DCF Categories**

DCF flat unrealized components will track the traded portion of unpaid interest / fee amount and DCF flat realized components will track the traded portion of paid interest or fee amount.

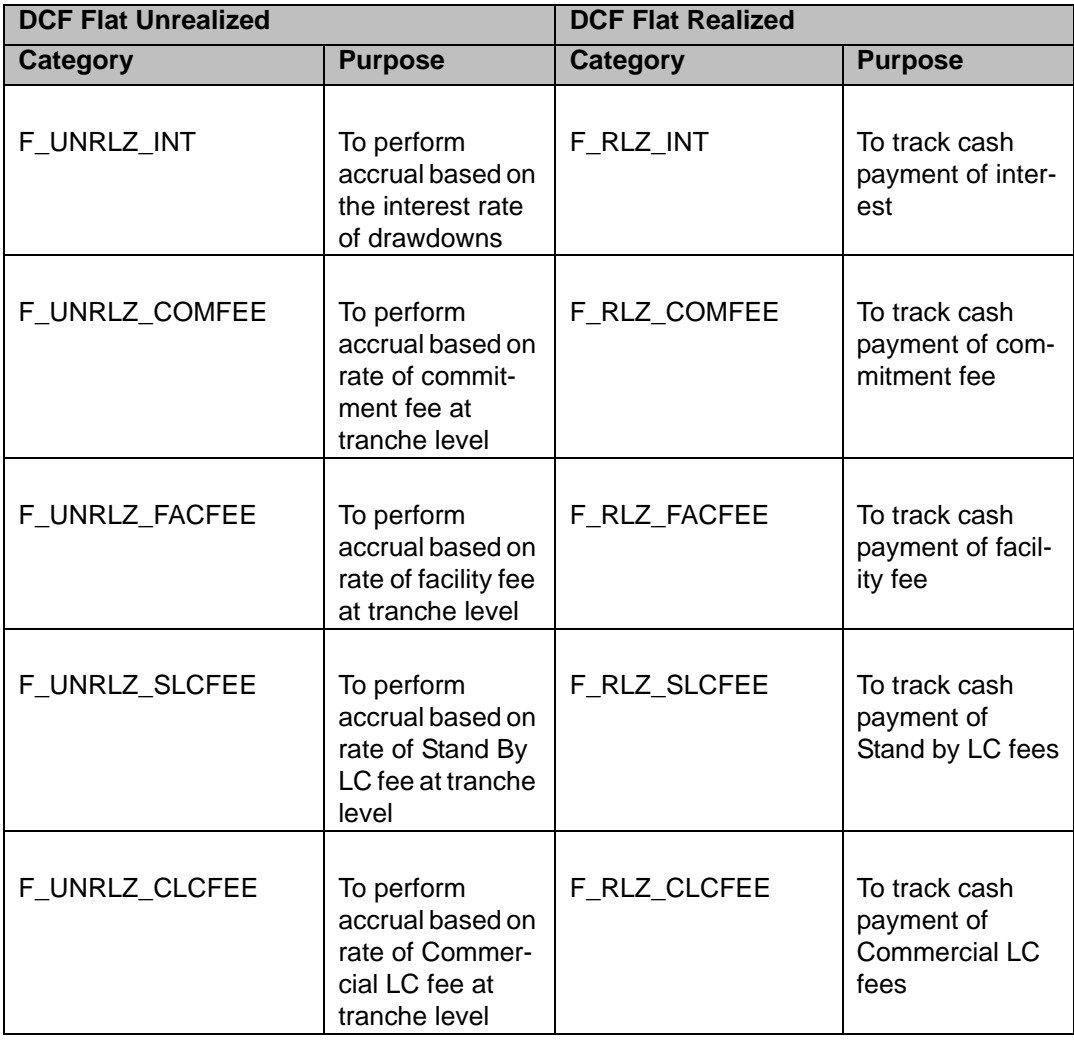

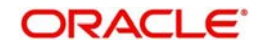

The following table shows the basic accounting entries posted for DCF Flat unrealized and Flat realized components:

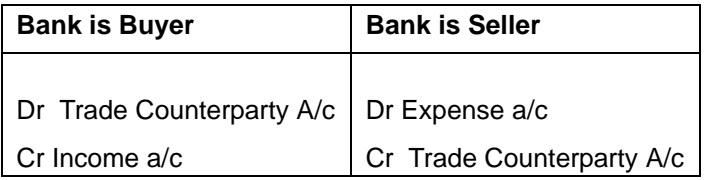

## **6.1.4.4 Maintaining DCF Accrual Status Change**

In Oracle FLEXCUBE, you can maintain preference to reverse/restart a DCF accrual. Based on this maintenance, accrual is carried out for all the active trades associated with the position contract. This can be done through the 'DCF Accrual Status Change' screen. You can invoke the 'DCF Accrual Status Change' screen by typing 'TLDPODCF' in the field at the top right corner of the Application tool bar and clicking on the adjoining arrow button.

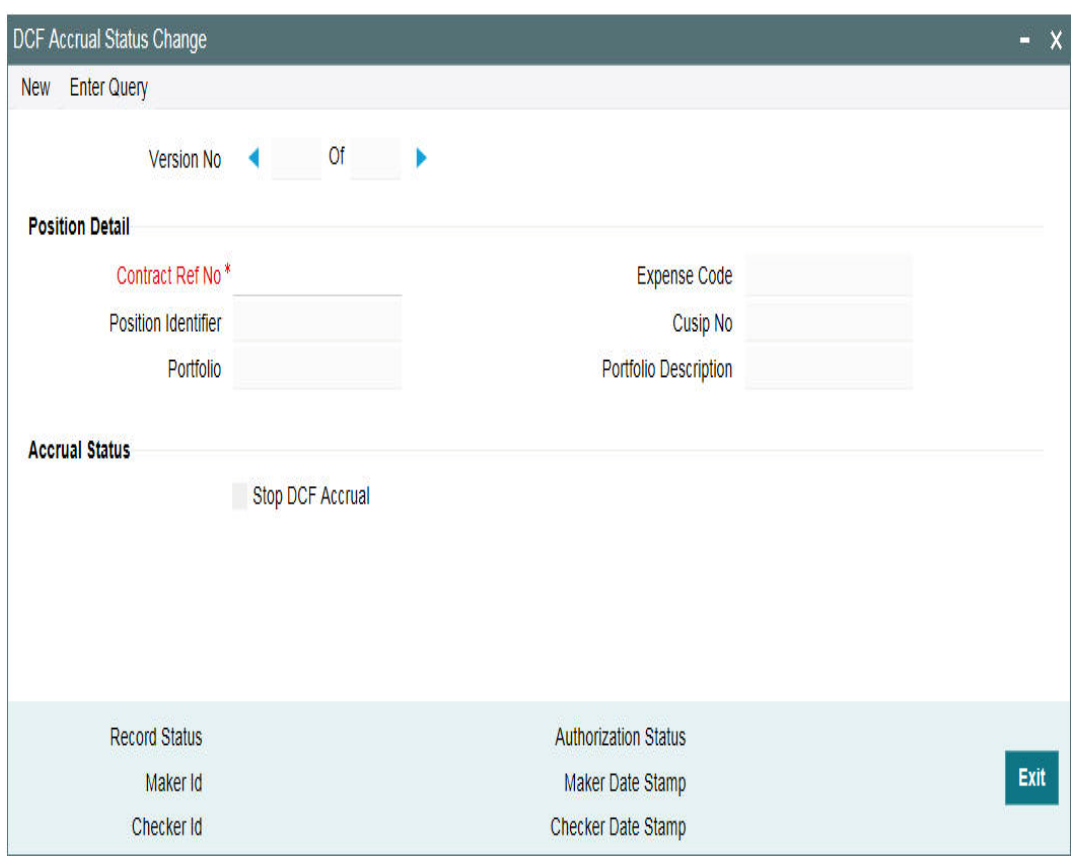

Specify the following details:

#### **Contract Ref No**

Specify the position contract reference number. Alternatively, select the position contract reference number from the adjoining option list. The list displays all the values maintained in the system.

Based on the contract reference number selected/ specified, the system displays the following position details:

Expense Code

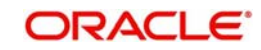

- Position Identifier
- Cusip No
- Portfolio

### **Stop DCF Accrual**

Select this check box to indicate that DCF accrual should be stopped.

#### **Note**

 You can deselect this check box only if the 'Allow Amendment of Non Accrual' box is selected in the Product preferences sub-screen of the 'Secondary Loan Trade – Product Definition' screen.

When this check box is selected or deselected, the system defaults the application date as the Non Accrual Effective date. This date is used to derive the last liquidation date for interest components of drawdown when the associated loan is in performing status.

You can perform the following operations:

- New
- Save
- Unlock
- Delete
- Authorize

#### **Note**

- Unauthorized records can be deleted.
- You can navigate to view the previous records to see when the 'Stop DCF Accrual' box is checked or unchecked.
- Unauthorized maintenance records appear in the EOD pending query and the system does not allow the Day End Batch to run unless the maintenance is authorized. Also, DCF accrual status is not considered unless the maintenance is authorized

## **6.1.4.5 Accruing Delayed Compensation Fee**

Delayed compensation fee is applicable for trades booked under SWOA quotation type, if the trade does not get settled on the expected settlement date. The DCF fee involved in such trades are accrued till the actual settlement date.

Currency-wise accounting entries are posted against each applicable DCF category. You can specify the preferences for DCF accrual in the 'Product Preferences' screen. You need to select the 'Accrual Required' option and specify the 'Accrual Frequency' as daily. You also need to select the 'Allow Amendment of Non Accrual' check box if you want to reverse/restart a DCF accrual. In addition, in the 'Product Fee Details' screen you need to select the check box 'Status Tracking Required'. The reversal or restarting of DCF accrual is based on whether the 'Stop DCF Accrual' box in the 'DCF Accrual Status Change' screen is enabled or disabled

Accrual starts during the EOD on expected settlement date, if the trade settlement does not happen on that date. Further accruals happen as part of the EOD batch. During trade settlement, if you waive off DCF, then all the accrual entries posted gets reversed.

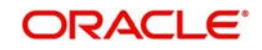

The DCF Accrual batch process can reverse or catch up accrual for DCF components, based on whether the 'Status Tracking Required' box is selected or deselected. The processing is done as part of the EOD on the same day this check box is selected or deselected.

If 'Status Tracking Required' is checked for the trade product, the system checks the DCF accrual status at the associated position contract level.

- If the check box 'Stop DCF Accrual' is selected:
	- The system derives the Non-Accrual Effective date and finds the greatest of the contract value date and the last liquidation date for each drawdown before the Non-Accrual Effective date.
	- The basis amount for the DCF calculation is considered as '0' from the last liquidation/contract value date before the Non-Accrual Effective date till processing date of the batch.
	- If the last liquidation date derived is not the application date, the system reverses the DCF amount which has been accrued from the last liquidation date/contract value date, till processing date - 1 of batch. No accrual is posted for the application date.
- If the check box 'Stop DCF Accrual' is not selected:
	- System derives the latest Non-Accrual Effective date as the application date on which the box 'Stop DCF Accrual' is checked and finds the greatest of the contract value date and the last liquidation date for each drawdown before the latest Non-Accrual Effective date.
	- The basis amount for the DCF calculation is considered as per the functionality when 'Status Tracking Required' is not checked for the trade product, but from the last liquidation date/contract value date before the latest Non-Accrual Effective date.
	- If the last liquidation date derived is not the application date, the system catch-ups the DCF amount from the last liquidation date/contract value date till processing date - 1 of batch. Daily accrual amount is added to the catch-up accrual amount and the total accrual amount is posted for the application date. One FACR event is registered for the catch up accrual till today

During ticket settlement, the system re-calculates the DCF amount and posts catch up accrual.

- If the box 'Stop DCF Accrual' is checked just before settlement and the last liquidation date arrived is not the application date, the system reverses the DCF accrual amount from the last liquidation date/contract value date till the actual settlement date - 1.
- If the box 'Stop DCF Accrual' is unchecked just before settlement and the last liquidation date is not the application date, the system catches-up the DCF amount from the last liquidation date/contract value date till actual settlement date - 1 and post the catch up accrual.

#### **Note**

- When the box 'Stop DCF Accrual' is unchecked in later stages, even if there is any interest payment for the loan after the status has been changed to non performing, the system still checks the last interest payment date/value date when contract was in performing status and will perform the catch-up accrual.
- If you manually amend/specify the DCF amount during settlement, status tracking functionality for DCF accrual does not work. In such cases, catch-up accrual will be done based on the DCF amount specified by you.

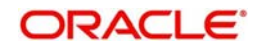

If 'Status Tracking Required' is not checked for the trade product, the system continues the accrual process for the trade as follows:

 While passing the accounting entries during accrual, delayed compensation fee is calculated as the difference between the accrued value till date and the accrued value till the previous date. Hence, any changes in the outstanding amount or the spread is considered for the current date.

The following example illustrates the accrual of DCF and the corresponding accounting entries involved:

Assume that the Expected Settlement Date is 11-Dec-2006

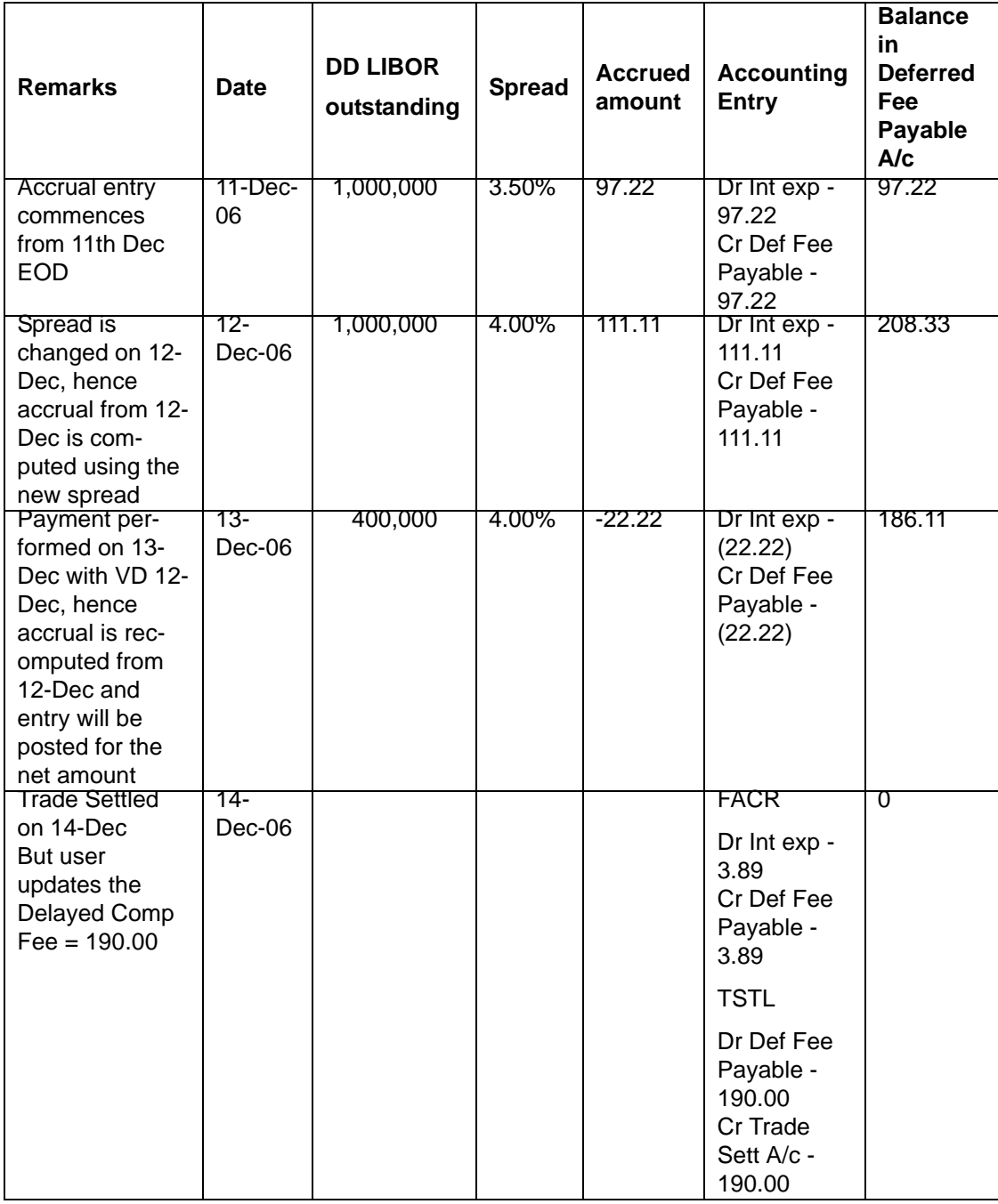

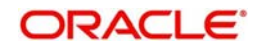

# **6.1.5 Specifying Break Fund Fee Details**

Break Fund Fee needs to be calculated only when there is a difference in LIBOR Base rate linked to the contract and LIBOR rate existing at the time of transfer. Break fund fee is calculated for the difference in these rates. This fee is settled between the counter party and bank taking into account the increase or decrease in LIBOR rate and the buy or sell attribute of the trade.

Following steps are involved in capturing and processing the break fund fee associated with a trade contract:

- 1. The break fund fee component is linked to the SLT product in the 'SLT Product Fee Details' screen.
- 2. The main interest component for each drawdown associated with the CUSIP is taken into consideration for calculating break fund fee.
- 3. Break funding fee for this interest component is computed as follows:

Funded trade amount\* (Libor rate quoted- Libor rate on transfer date)\*(Next Interest Schedule (rollover) date– Transfer Date) /Denominator basis

Where, Denominator basis is derived based on the value of 'Fee Calc Basis'.

4. The sum of these amounts for all the drawdowns is taken as the 'Break Fund' fee and it gets displayed in the 'Funding Memo' screen.

The accounting entries posted for break funding fee is specified below:

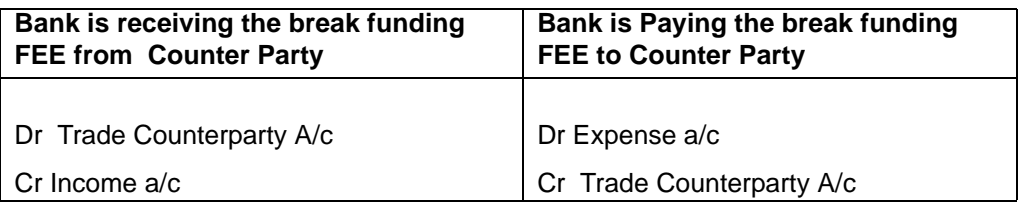

# **6.1.6 Specifying Waiver Fee Details**

Waiver fee is an adhoc fee paid by the trade counterparty to Bank.

The waiver fee component is linked to the SLT product in the 'SLT Product Fee Details' screen. You can specify the waiver fee details in the 'Fee Components' screen associated with the contract. You can also specify the waiver fee amount in the 'Funding Memo' screen.

# **6.1.7 Specifying Benefit of Commitment Reduction Fee (BCR) Details**

Benefit of Commitment Reduction (BCR) fee is calculated if there is a commitment reduction by the borrower between trade date and the settlement date, inclusive of both the dates. BCR fee is calculated as per the formula given below

BCR fee = (Principal paid between Trade date & Settlement date) \* (1-Price)

The following example illustrates BCR fee calculation:

Consider a trade performed on  $1<sup>st</sup>$  Sept and assume that there is a principal payment on  $1<sup>st</sup>$ Sept. The payment for 1<sup>st</sup> Sept is considered for BCR computation.

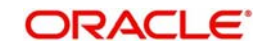

There is no separate fee definition and settlement for BCR fee.

# **6.1.8 Specifying Upfront Fee Details**

Upfront fee is collected for the undrawn amount of the trade. Upfront fee is calculated as follows.

Upfront fee = Unfunded Amount \* (1-Price)

**Note**

There is no separate fee definition and settlement for upfront fee.

# **6.1.9 Specifying Adhoc Fee Details**

Two types of adhoc fees are available to account for any adhoc fee exchanges that happen between the buyer and the seller. They are as follows:

- Adhoc Buyer Fee paid by the buyer to the seller
- Adhoc Seller Fee paid by the seller to the buyer

The fee types are linked to the SLT product in the 'SLT Product Fee Details' screen. The adhoc fee details for the contract are specified in the 'Fee Components' screen associated with the contract.

# **6.1.10 Specifying Brokerage Details**

Secondary loan trading can involve brokers who charge a commission fee for their brokerage services. Brokerage is always calculated on the original trade amount. Any amendment in the trade amount as a result of commitment reduction does not affect the calculation of broker's commission, as it is calculated on the initial trade amount.

For line trades involving the origination desk, brokerage is applicable only for the Origination sell line trade and not for the other two Par trades linked to the line trade.

Following steps are involved in capturing and processing the brokerage fee associated with a trade contract:

- 1. Broker Id of the broker involved in the trade is captured in the 'Draft Trade' screen, while booking the SLT contract.
- 2. The brokerage fee component gets linked to the SLT product in the 'SLT Product Fee Details' screen.
- 3. The brokerage fee type, rate, and the fee amount are captured in the 'Fee Components' screen associated with the contract.
- 4. The brokerage fee gets displayed in the 'Funding Memo' screen, where it can be waived off, if required. You can waive off this fee in the 'Draft Trade' screen or 'Fee Amendment' screen also.

The accounting entries posted for brokerage as part of trade settlement or fee liquidation is specified below.

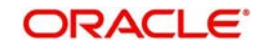

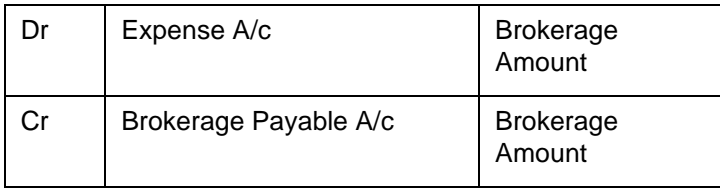

The actual liquidation of brokerage is handled by the Brokerage module.

*For more details on brokerage liquidation refer the section titled 'Liquidating Brokerage Manually' in Brokerage user manual.*

# **6.2 Amending Fee Details**

You can amend the fee details for the various components in the 'SLT Fee Amendment' screen.

You can invoke the 'TL Fee Amendment' screen by typing 'TLDFEAMD' in the field at the top right corner of the Application tool bar and clicking the adjoining arrow button.

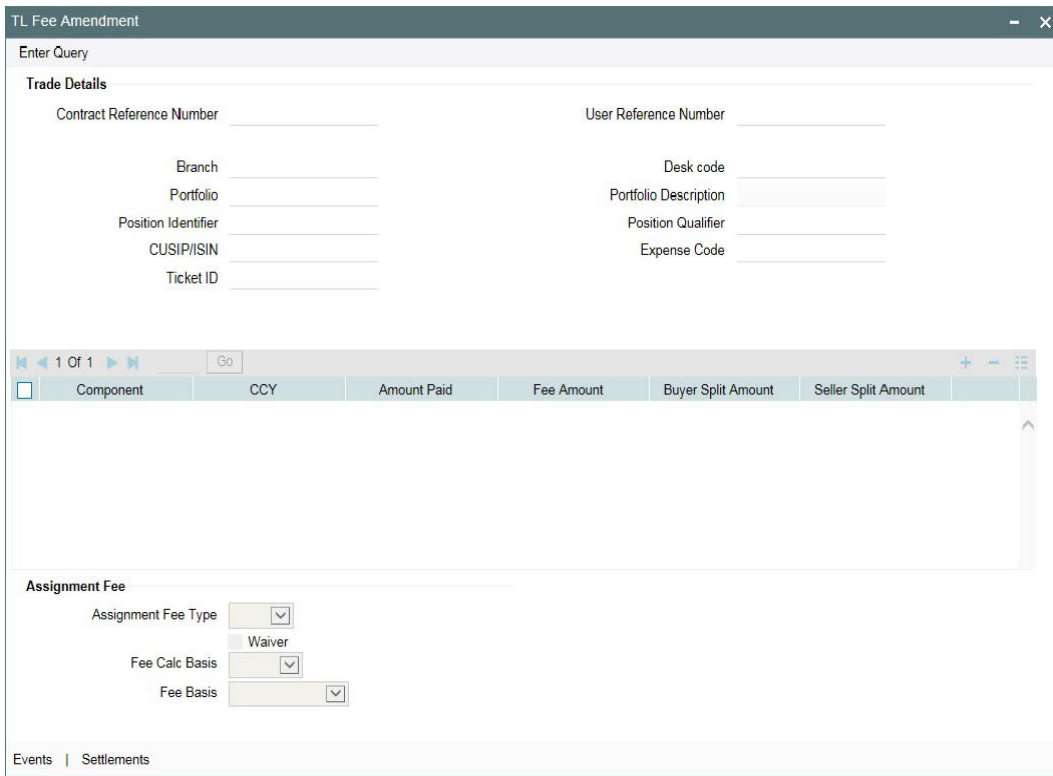

The basic trade details are defaulted here. You can specify the following details for fee amendment:

#### **Fee Amount**

The fee amount associated with each fee component is listed here. You can modify the fee amount specified.

You can modify the amounts specified for Assignment Fee, Amendment Fee, Broker Fee, Waiver Fee, and Adhoc Fee. For DCF and Break-fund fee you can only modify the Fee Calc Basis and Fee Basis, but not the fee amount.

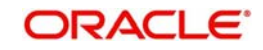

#### **Waiver**

Select this check box to indicate that you wish to waive off a fee component during fee amendment.

#### **Note**

You cannot waive off DCF during amendment. DCF can be waived only at Trade level.

#### **Fee Calc Basis**

The fee calculation basis associated with the contract is defaulted here. You can modify this, if required. Select the fee calculation basis from the following options:

- Agency Fee Basis is arrived from LB Module for the respective component
- SLT Fee Basis needs to be manually specified at the SLT product or contract level

This is enabled only for fee types 'DCF' and 'Break-fund Fee'.

#### **Fee Basis**

The fee basis associated with the contract is defaulted here. You can modify this, if required. Select the fee basis from the following options:

- 30(Euro)/360
- $\bullet$  30(US)/360
- Actual/360
- 30(Euro)/365
- $\bullet$  30(US)/365
- Actual/365
- 30(Euro)/Actual
- 30(US)/Actual
- Actual/Actual
- 30(Euro)/365.25
- $\bullet$  30(US)/365.25
- Actual/365.25
- Working Days/360

This gets enabled only if you have selected the fee calculation basis as 'SLT'.

For more information on fee basis, refer to Charges and Fees User Manual.

#### **Assignment Fee Details**

The assignment fee details associated with the contract are displayed here. You can modify the following details, if required.

#### **Buyer's Split Amount**

Specify the assignment fee amount that has to be booked against the buyer associated with the trade deal.

#### **Seller's Split Amount**

Specify the assignment fee amount that has to be booked against the seller associated with the trade deal.

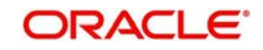

You can amend the fee details before it gets liquidated. But for Amendment Fee and Broker Fee, amendment can be performed even after liquidation, though they are settled as part of trade settlement. In this case, the difference in the fee is posted as fee adjustment.

Broker fee payable booking happens during trade booking/trade amendment where in the brokerage fee is moved from expense to payable GL. Broker fee payable booking is zerobased on every amendment, thereby reversing the earlier payable booking and rebooking with the revised broker fees as part of the trade amendment. Broker fee payable liquidation happens only after the trade/ticket is settled successfully.

*For more details on brokerage liquidation, refer section 'Liquidating Brokerage Manually' in the Brokerage User Manual.*

#### *Example*

The following example explains the payable booking accounting entries during trade booking/ amendment:

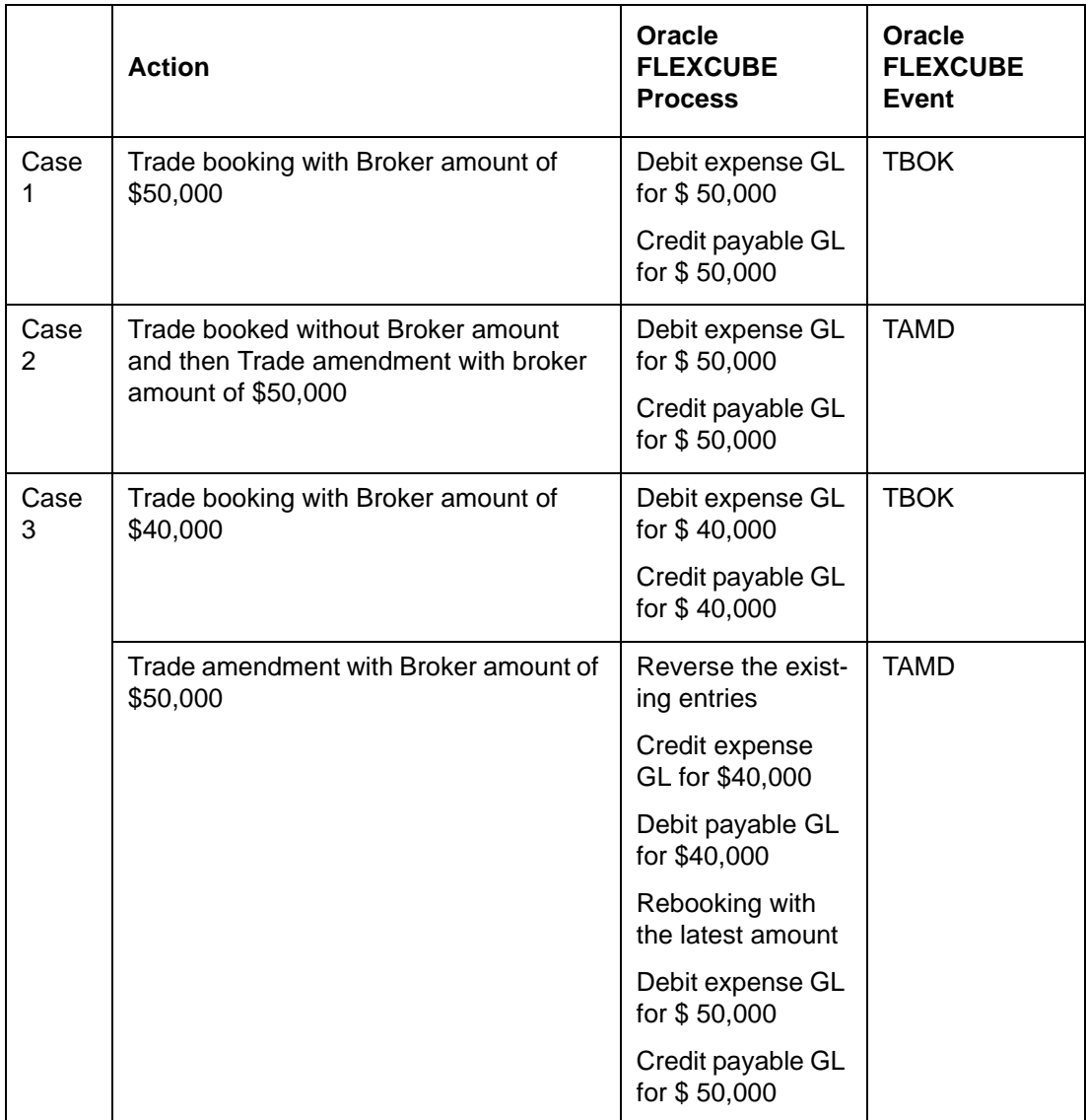

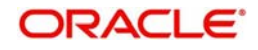

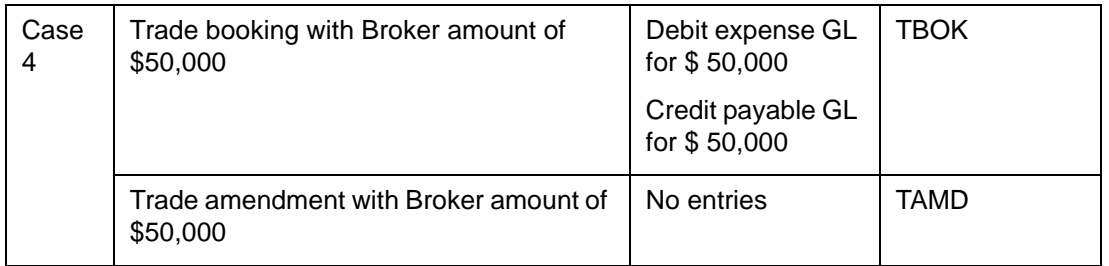

In all the above cases, the final amount of \$50,000 in payable is used for final payable liquidation for the trade. If any trade is reversed and rebooked systematically due to trade amendment, then the payable booking is cancelled on the old trade and re-applied on the new trade.

If Funding Memo was generated in advance and the fee components are amended before trade settlement, the funding memo gets regenerated.

# **6.2.1 Viewing Event Details**

You can view the event details maintained in the 'User Defined Events' screen under 'Events' screen of a contract screen. You can invoke the 'Events' screen by typing 'OLDEVENT' in the field at the top right corner of the Application tool bar and clicking on the adjoining arrow button.

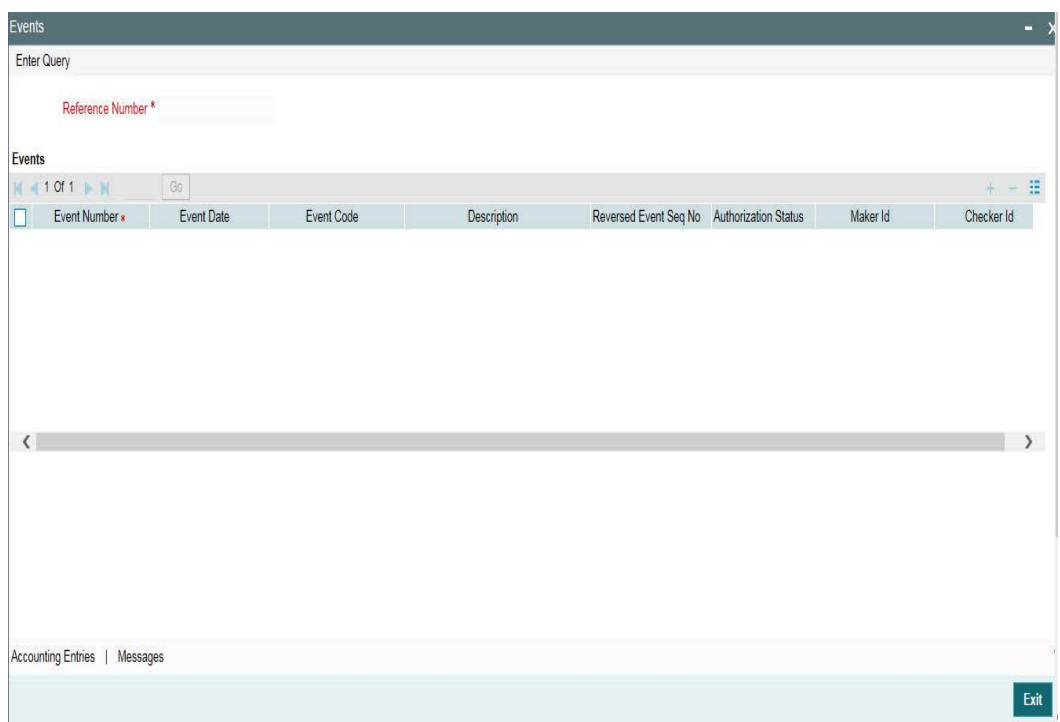

## **Reference Number**

Specify the reference number.

The system displays the following details:

- **Event Number**
- Event code
- Description

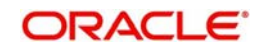

- Event Date
- Authorization Status
- Maker Id
- Checker Id

## **Viewing Accounting Entries**

You can view the accounting entries maintained for an event in the 'Accounting Entries' screen by selecting an event and clicking on 'Accounting Entries' button in the' Events' screen. To invoke the screen type 'OLDACENT' in the field at the top right corner of the Application tool bar and clicking on the adjoining arrow button.

### **Reference Number**

Specify the transaction reference number

### **See Position Entries**

Check this box to view currency position of the entries.

### **Event**

Specify the event.

### **Event Number**

The system displays the event number.

The following details are displayed in the Accounting Entries:

- Event
- Branch
- Account
- **•** Account Description
- Dr/Cr
- Amount Tag
- Account Ccy
- Foreign Currency Amount
- Rate
- Local Currency Amount
- Date
- Value Date
- Txn Code

The following details are displayed in the Accounting Under Process:

- Event
- Branch
- Account
- Dr/Cr
- Amount Tag
- Account Ccy
- Foreign Currency Amount
- Rate
- Local Currency Amount

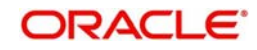

- Date
- Value Date
- Txn Code

## **Override Details**

Click on 'Overrides' button to view the override details of the accounting entries.

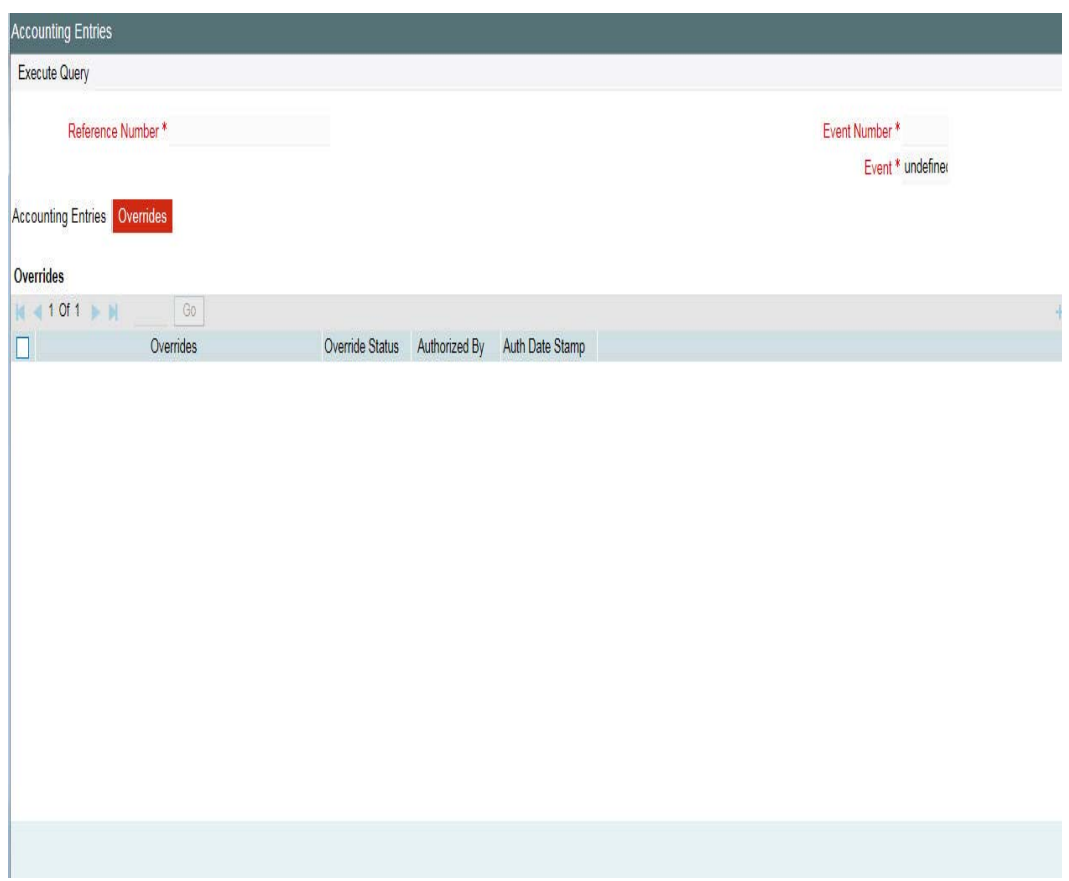

## **Viewing Messages**

You can view the messages by selecting an event and clicking on 'Messages' button in the' Events' screen. To invoke the screen type 'OLDMSGVW' in the field at the top right corner of the Application tool bar and clicking on the adjoining arrow button.

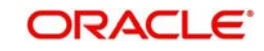

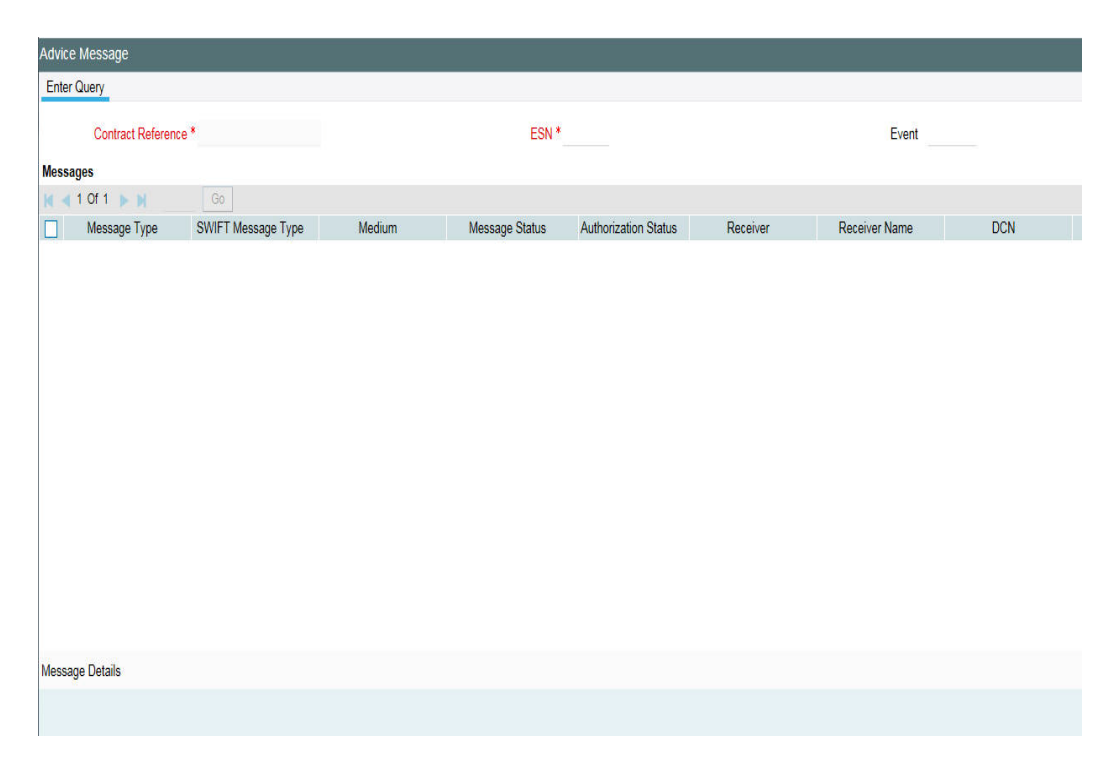

The system displays the following details:

- **Contract Reference**
- ESN
- Event
- Message Type
- SWIFT Message Type
- Medium
- Message Status
- Authorization Status
- **Receiver**
- Receiver Name
- $\bullet$  DCN

## **Message Details**

You can view the details of a message by selecting a message from the 'Message' screen and clicking on 'Message Details' button.

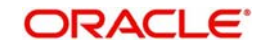

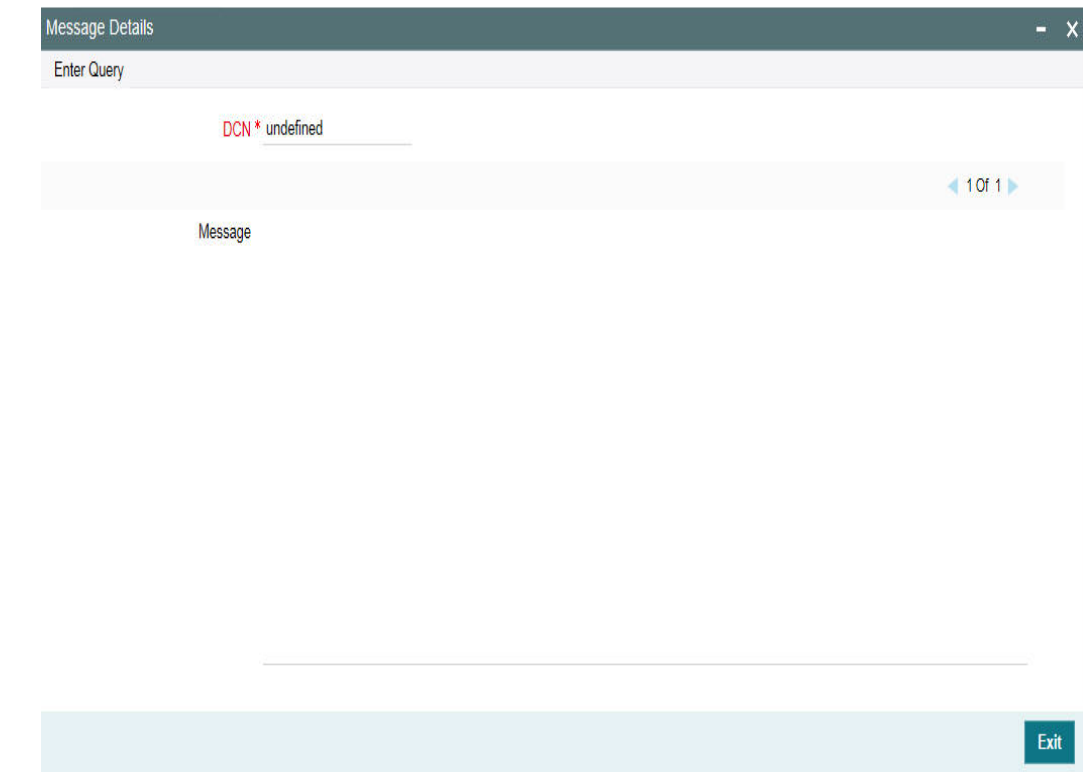

# **6.3 Liquidating Fee Components**

You can liquidate the Brokerage Fee and Amendment Fee components, post trade settlement, in the 'SLT Fee Liquidation' screen. You can invoke the 'Liquidation' screen by typing 'TLDFEELQ' in the field at the top right corner of the Application tool bar and clicking on the adjoining arrow button.

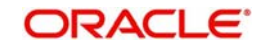

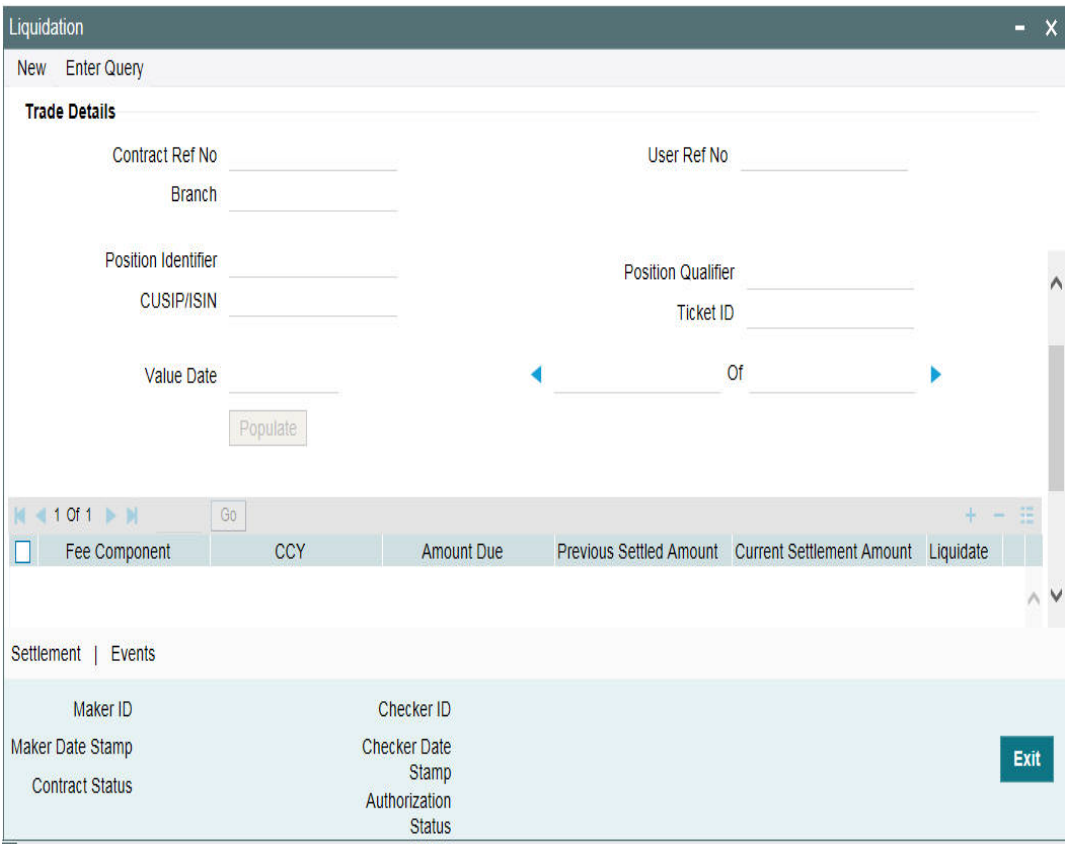

The basic trade details are defaulted in this screen. You can specify the following details in this screen:

#### **Value Date**

The current system date gets defaulted as the value date for the liquidation.

#### **Liquidate**

Select this check box against 'Amendment Fee' or 'Broker Fee' to liquidate the corresponding fee component.

#### **Note**

- You cannot liquidate the fee components manually, before trade settlement.
- You cannot liquidate the fee components partially.

# **6.3.1 DCF Flat Unrealized Liquidation**

DCF flat realized components are settled during trade/ticket settlement to settle the trade portion of interest / fee payment amount. If interest / fee payment is processed in LB module after the trade is settled then the corresponding payment amount can be settled from the screen 'DCF Flat Unrealized Liquidation'

You can invoke the 'DCF Flat Unrealized Liquidation' screen by typing 'TLDDCFLQ' in the field at the top right corner of the Application tool bar and clicking on the adjoining arrow button.

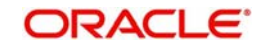

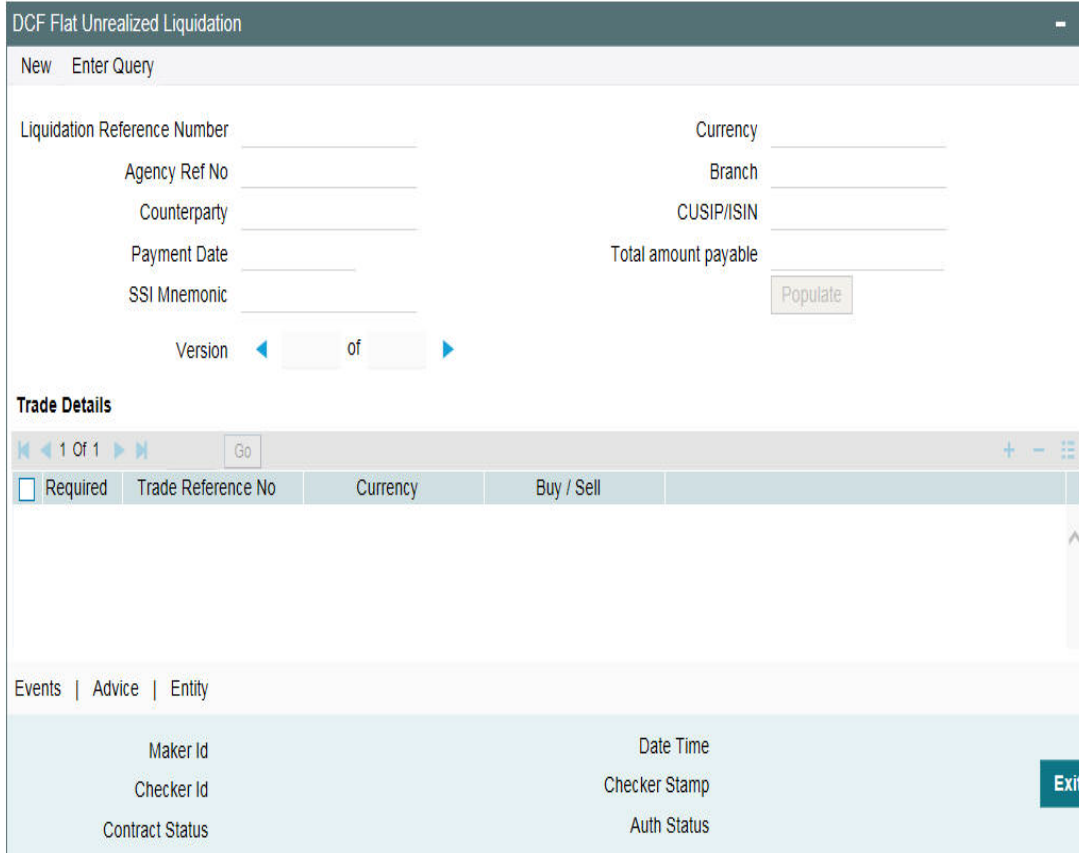

You can perform payment for the trade counterparty under tranche reference number for cash fee payment and under drawdown reference number for cash interest payment.

#### **Agency Ref No**

Specify the drawdown or Tranche reference number from the adjacent list of values.

#### **Payment Date**

Specify the payment value date.

#### **Counterparty**

Select the counterparty from the adjacent list of values.

#### **SSI Mnemonic**

Select the SSI from the adjacent list of values.

On click of 'Populate' button, the system generates the Liquidation reference number which will be unique for the combination of contract reference number (drawdown/tranche reference) and counterparty. The system defaults the same liquidation reference number if payment is performed multiple times for the same combination of agency reference number and counterparty. The system displays all the settled trades for the combination of Drawdown/ Tranche CUSIP and trade counterparty.

Component(s) gets defaulted with outstanding interest / fee accrued (amount due) in the 'Component Details' section.

You can choose the components for which the payment to be processed by selecting the check box against each component. It is not mandatory to settle all the components together but at least one component should be selected for payment. By default, the check box are not selected while populating the components.

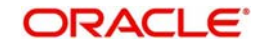

You can specify the amount paid for each component which should be lesser than or equal to amount due. Amount paid can be zero for the components which are not selected for the liquidation. Liquidation of DCF flat unrealized components can be partial or full.

Click 'Sum' button to sum up the amount paid across all the components and currency and populate the total amount payable.

Payment message gets generated under liquidation reference number for the total amount payable (if bank have to pay to the counterparty). To compute total amount payable, paid amount is considered positive for sell trade and negative for buy trade. If total amount payable is negative then bank receives the payment else bank pays the amount to counterparty.

During DCF flat unrealized liquidation for drawdowns, If trade currency is different than the drawdown currency then accounting entries for trade are posted by appending currency with amount tag (only in case of foreign currency Drawdowns).

Settlement pick is based on counterparty and currency combination and the settlement instructions are used to post accounting entries for trade reference number.

You can suppress the advice in 'Advice Details' sub-screen that is launched on click of 'Advice' button.

Deletion of DCF flat liquidation deletes the DCLQ event and accounting entries for the trade reference number.

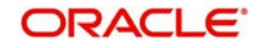

# **7. Interface between SLT and LB modules**

This chapter contains the following sections:

- [Section 7.1, "Introduction"](#page-167-0)
- [Section 7.2, "Deals Originated by Bank"](#page-167-1)
- Section 7.3, "Deals where Bank is not Lead Agent"
- [Section 7.4, "Viewing Multiple Firm Account"](#page-181-0)
- [Section 7.5, "Viewing Referential Data from Secure"](#page-182-0)
- [Section 7.6, "Viewing the Markit SLT Interface Browser"](#page-183-0)
- [Section 7.7, "Matching Process and Manual Linkage of SLT and Markit Trades"](#page-187-0)
- [Section 7.8, "Settlement Queue for Markit Trades"](#page-189-0)
- [Section 7.9, "Viewing LQT Mnemonic Browser Details"](#page-196-0)

# <span id="page-167-0"></span>**7.1 Introduction**

The data captured in the SLT module needs to be passed on to the LB module which in turn interfaces with the OL module for processing the trade details and updating positions accordingly.

Different scenarios are possible where data needs to be exchanged between SLT and LB modules. The most common scenarios where data exchange takes place are explained in the subsequent sections.

# <span id="page-167-1"></span>**7.2 Deals Originated by Bank**

All deals having bank as the lead agent is captured initially in the LB module. The following activities are involved in this scenario:

1. Trade transaction originates in LB module.

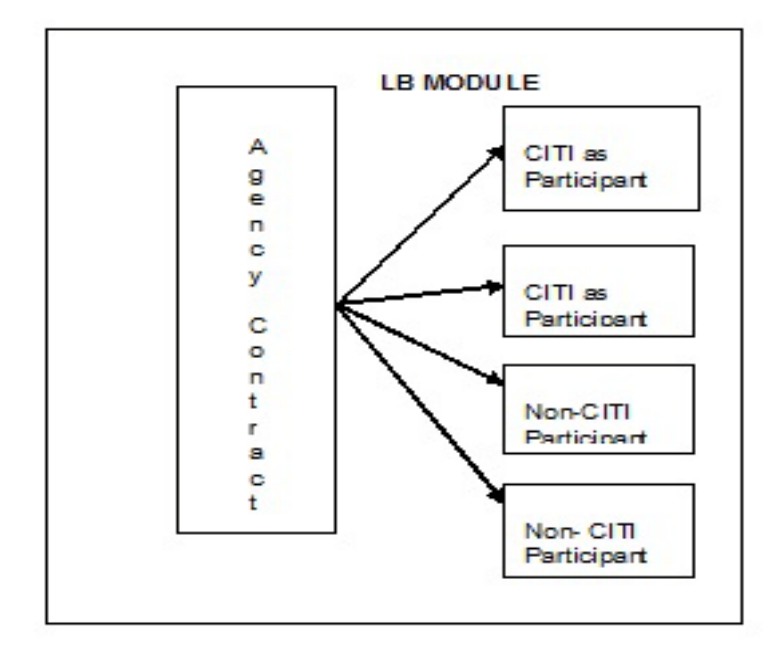

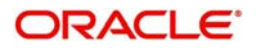

A trade contract is initiated in the SLT module origination desk, once the transaction in LB module gets authorized.

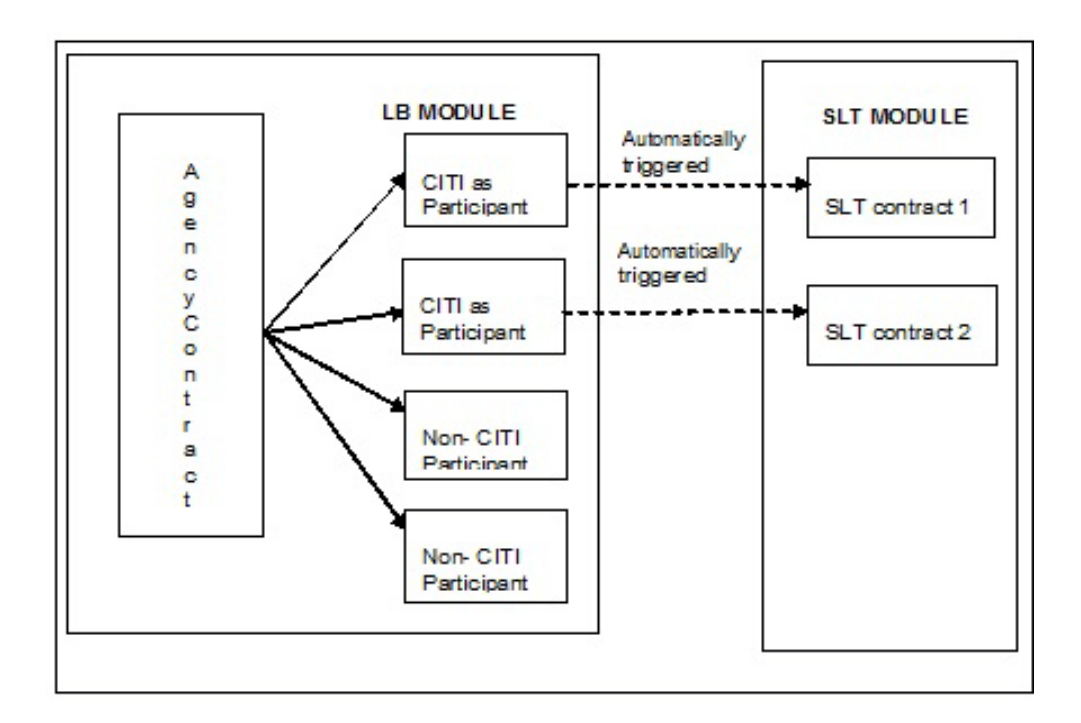

Internal contracts are created in SLT module for the purpose of updating positions and computing WAC for Originations desks. Internal trade contracts are created with settlement days as zero. Hence, the trade date and settlement date are the same for such contracts.

Fees are not collected for these contracts and also no accounting entries are posted since the accounting entries would have already been posted in the LB module.

For a future value dated tranche booked in the LB module, the corresponding SLT contract gets created on the value date of the tranche. You cannot perform any amendment or reversal on these SLT contracts.

Events like participant transfer in the LB module does not have a corresponding action/event happening in SLT module. If a tranche gets cancelled in the LB module, a warning message is displayed that there are active contracts in SLT module.

This section contains the following topics:

- [Section 7.2.1, "Viewing LB Handoff Details"](#page-168-0)
- [Section 7.2.2, "Future Buy/Sell Deal with Bank as Lead Agent"](#page-171-0)
- [Section 7.2.3, "Participation Sell where Bank as Lead Agent"](#page-172-0)

# <span id="page-168-0"></span>**7.2.1 Viewing LB Handoff Details**

You can view the status of the hand-offs from LB to the SLT module in the 'LB-TL Interface Browser' screen. You can invoke the 'LB-TL Interface Browser' screen by typing 'LBDSLTIB' in the field at the top right corner of the Application tool bar and clicking on the adjoining arrow button.

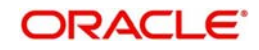

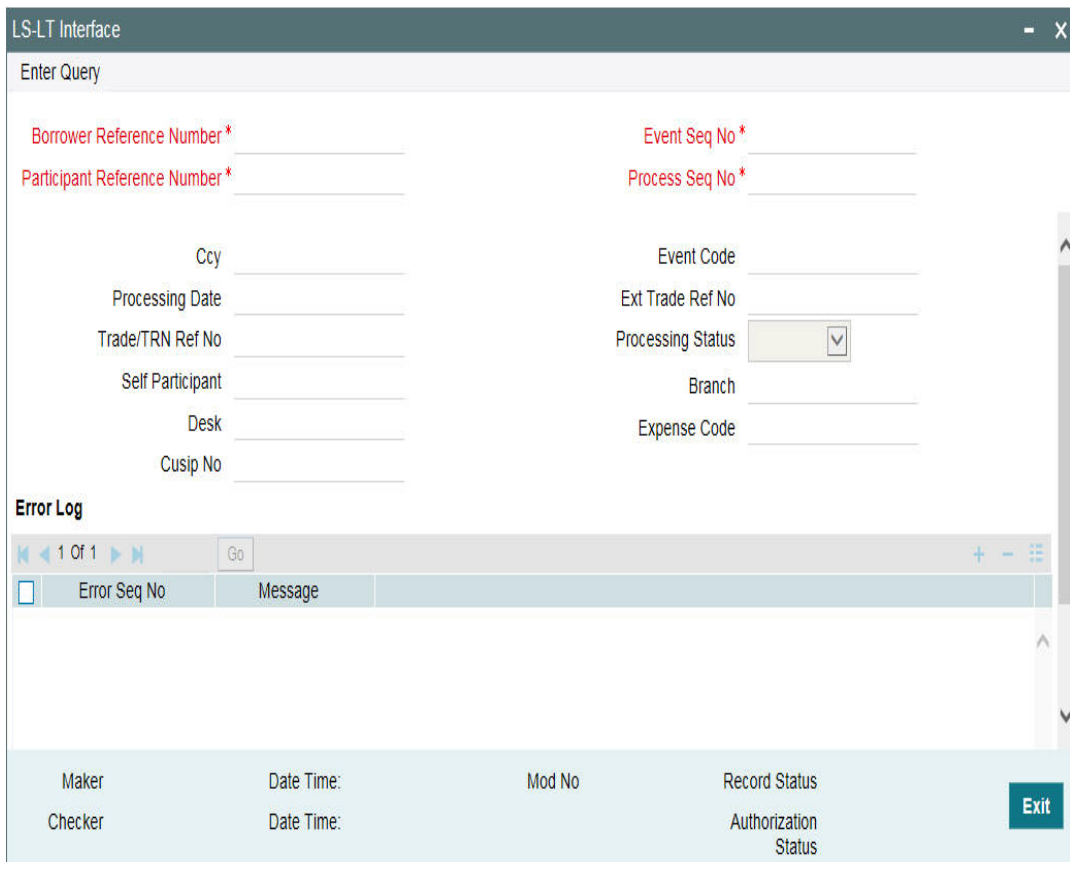

Following details are displayed in this screen:

- **Borrower contract details like the contract reference number, currency, event sequence** number, and event code
- Participant contract details like the contract reference number and processing date
- Corresponding SLT contract details like the external trade reference number, trade reference number and processing status

The processing status can have any of the following values:

- $\bullet$  Extracted indicating that handoff has failed
- Handoff indicating successful handoff
- Failed failed to create SLT trade from upload
- Reprocess selected for reprocessing
- Processed successfully created SLT trade from upload

You can unlock the 'Failed' records and change the processing status to 'Reprocess' to select the contract for re-processing. Once the details are saved and authorized, the status in LT upload table changes to 'Submit' for the record marked for 'Reprocess' in the Interface Browser screen. The records with 'Submit' status are picked up by SLT job to create the trade contracts.

#### **Note**

You can view the errors associated with a contract. The PRAM/NP VAMI gets fired internally for each of the underlying drawdown for both Pro-rata and Non Pro-rata tranches where the seller is the active participant.

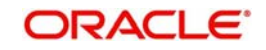

If the bank is non - lead agent, external (non-bank) parties are allowed in the non-lead agency contract. This is applicable only for participation type of trades. PRAM is triggered on the nonlead agency contract to transfer the participation amount from bank entity to the buyer.

## **7.2.1.1 Processing in LB-TLT Interface Browser**

PRAM for HFS transfer is updated into the LB-TL interface Browser. Two records are updated in the browser - one each for HFI and HFS portfolios. Transfer price is stored internally to compute HFS Transferred Cost Basis while processing internal trades in trading module. Note that the expense code should be unique for the combination of CUSIP and HFS/HFI portfolio.

The expense code is resolved from the associated commitment contract for the HFI originated internal trade and HFS originated internal trade. During HFS Transfer, expense code of HFI internal sell trade is defaulted to the HFS internal buy trade. If expense code is not resolved for the HFI trade and more than one expense code are mapped with the HFS portfolio, then you have to manually enrich the expense code in the LB-TL Interface Browser.

The expense code for HFS portfolio is same as the expense code mapped for the HFI portfolio, during HFI to HFS transfer under a CUSIP. Hence the expense code for the HFS internal buy trade is picked up from the associated internal HFI sell trade systematically. Processing status is 'Handoff' if all the details are resolved. The LB-TL job picks up and process the trades. However, this job does not process the HFS internal buy trade if commitment is not linked to the HFS participant (using the 'STP Relink' screen). The system logs an appropriate error message for not processing the trade. Commitment is required to upload Transfer Marks as an Amort fee during HFS internal buy trade processing.

In order to update the position, the system creates two trades - one internal sell trade to reduce the HFI position and one internal buy trade to create/update the HFS position. Both internal trades are booked and settled systematically. If HFS Buy trade fails in the LB-TL browser, then subsequent trade processing for the HFI or HFS portfolio under the CUSIP fails in the draft layer if the HFS position is not enough to cover the sale amount. This ensures that HFS position (in failed) is settled first prior to HFI position.

PRAM to reverse the HFS transfer is not updated in the browser. You have to manually reverse the internal trades after reversing the HFS transfer in agency as part of PRAM. New PRAM after the reversal is updated in the browser and internal trades are processed as explained above.

If there is no position in the HFI portfolio in trading module while processing the PRAM event from the browser, then trade processing fails for both buy and sell trades and the processing status is updated as 'Failed' with an appropriate exception message. You have to update the balances manually in the trading module and reprocess the PRAM event in the browser to process the internal trades.

The system does not validate commitment/loan/CoC balances from the origination module during internal trade processing. It performs validations during PRAM and these origination balances are stored for internal trade processing during HFS transfer (PRAM) in LB module.

#### **Note**

 The aforementioned functionality is applicable to bank originated deals as well as deals where bank is not the lead agent.

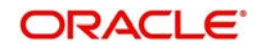

# **7.2.1.2 Handing off Contracts for Reprocessing**

You can repeat the handoff-for the contracts in 'Extracted' status in the LB-TL Interface Browser screen. 'Extracted' status indicates that the contracts have not been handed-off properly.

You can re-run the handoff for such contracts in the 'SLT Handoff Rerun' screen. You can invoke the 'SLT Handoff Rerun' screen by typing 'LBDLTHOF' in the field at the top right corner of the Application tool bar and clicking on the adjoining arrow button.

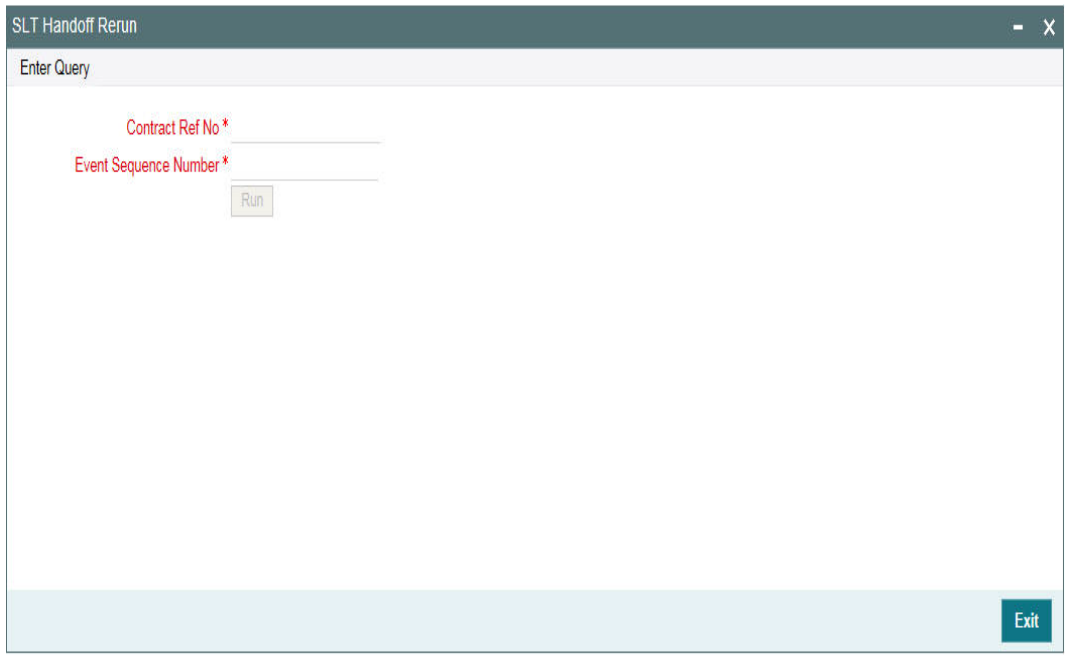

In this screen, you can re-process the handoffs that have failed by selecting the borrower contract reference number and borrower event sequence number of the contract for which handoff should be repeated.

You need to specify the following details here:

## **Contract Reference No.**

Select the contract for which you wish to repeat the handoff process. All contracts in 'Extracted' status in the 'LB-TL Interface Browser' screen are displayed here.

## **Event Sequence No.**

Select the event sequence number associated with the contract selected.

Click 'Run' to handoff the details of the selected contract.

# <span id="page-171-0"></span>**7.2.2 Future Buy/Sell Deal with Bank as Lead Agent**

When a sell deal is captured in SLT module, the system checks if a CUSIP corresponding to the Branch-Desk-Expense Code combination exists in the LB module.

When the deal is settled and authorized in SLT, the transaction details flow to the LB module which in turn initiates a participant transfer event in the LB module.

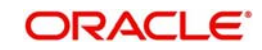

#### **Note**

 You can perform settlements in the LB module only if CUSIP exists for the branch/desk/ expense code combination.

The following diagram illustrates this scenario:

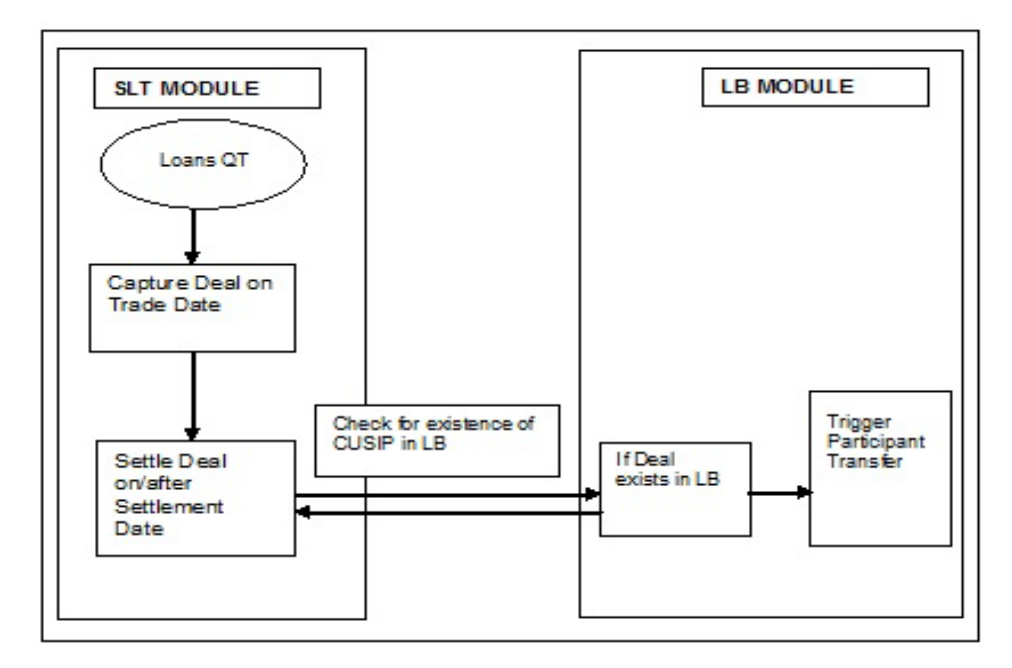

# <span id="page-172-0"></span>**7.2.3 Participation Sell where Bank as Lead Agent**

As part of STP processing from agency to agency wrapper, a new wrapper contract is created with the sell participation trade amount as on the sell participation settlement date for the first participation sell trade.

For a first time participation sell for a CUSIP, bank selling to external counterparty, system creates an agency wrapper tranche with the following inputs:

- The buyer of the Participation as the participant
- The trade amount as on the Participation sell settlement date as the Tranche amount.

It also creates a new facility contract for the Agency Facility amount where the Facility start date and end date is same as the agency facility start and end dates.

You have to maintain the product details to map the agency product to wrapper product. Otherwise, the agency wrapper contract uses the same product and expense code as of the main agency contract for Facility/Tranche/Drawdown.

Following details are displayed in TLS- LB Interface Browser (TLDLDIFB) screen:

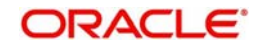

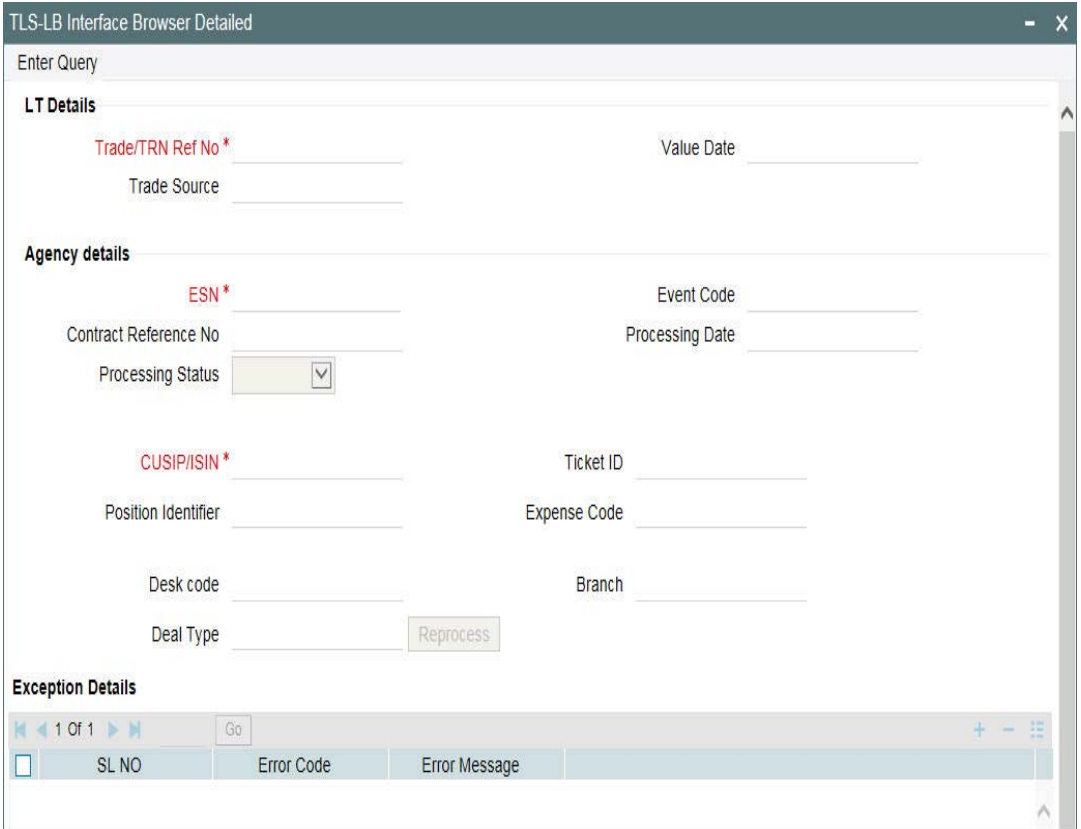

- Agency details like the agency reference number, currency, event sequence number, and event code
- Participant contract details like the contract reference number and processing date
- Corresponding agency wrapper details like the wrapper reference number, event sequence number, event code, expense code, product code, and processing status

During LB-wrapper Handoff, the processing status can have any of the following values:

- Extracted indicating that handoff has not yet started
- $\bullet$  Handoff indicating that handoff is in progress
- Failed Indicates that Handoff has been failed due to error which can be viewed in error log
- **Processed Indicates that Handoff has been successful**
- Reprocess Indicates the handoff has been marked for reprocess for the specified trade after doing the necessary correction at agency level

Using this screen, you can unlock the failed record and change the processing status from 'Failed' to 'Reprocess' and save for ones which have failed during Agency to wrapper handoff.

You can view the exception log associated with a contract by using the 'Exception Details' section.

If the agency wrapper contract for the Silent participant and CUSIP combination is available with a positive tranche balance, then STP of the PRAM from the agency contract will be done to the agency wrapper contract as a NPVAMI to increase the wrapper contract amount and add the buyer/increase the pro-rata share for the buyer of the silent sell participation.

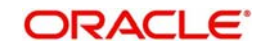

Settlement party for the agency wrapper contract is the Silent participant id that has been used for the Trade processing in the Agency contract.

The STP processes are as follows:

- If the wrapper contract is not available, the system creates a drawdown contract, in addition to the wrapper tranche, under the agency wrapper for each of the active drawdown. The drawdown amount is the outstanding amount as per the pro rata share of the sell participation trade amount in the main drawdown as on the date of the participation sell.
- If there is any current dated principal payment/repayment on the agency drawdown contract, STP of principal payment is done on the agency drawdown wrapper contract. If the principal and interest are paid as part of single payment at drawdown level, only the principal payment is STPed to the wrapper contract and interest payment is handled manually
- If there are any current dated VAMI on drawdown and agency Tranche, STP of those events are done to the agency wrapper contract. Value dated amendment of amount change and maturity change is handled.
- If there are any future dated VAMI in the drawdown and agency tranche, the corresponding VAMI event is handed off to wrapper during the batch processing on the value date of the VAMI.
- If there are any back-dated activities beyond any other activity and other events, STP is not handled. Only STP of normal back-valued (which is not beyond any activity) is done to wrapper contract.

Before processing the STP to the wrapper, system performs the basic contract balance (Principal) validations. In case of any exceptions, system does not proceed and the event is in 'Failed' status. No validation is done for interest/fees.

Events prior to the current event of the same contract should be in processed status.

If there is any subsequent Participation sell after all the participations are elevated, you need to manually update the position in the existing wrapper contract by initiating the NP VAMI for the new trade amount at the tranche level and NP VAMI at the drawdown level based on the pro-rata share of the drawdown in the tranche.

If there are any subsequent sell Participation trade with the same external counterparty or with new external counterparty, system triggers Non pro rata VAMI to increase the wrapper contract amount on the wrapper tranche and wrapper drawdown.

# <span id="page-174-0"></span>**7.3 Deals where Bank is not Lead Agent**

For deals captured in the SLT module where bank is not the Agent also you need to capture the trade details in the LB module. On settlement date, system checks if the CUSIP for the branch/desk/expense code combination exists in LB. If the CUSIP does not exist, you need to upload the funding memo details in the predefined format.

For a first time buy, the CUSIP does not exist in the agency and the hence you need to create the agency contract corresponding to the trade that happens in SLT. In this agency contract that gets created in LB, the participant involved is the desk handling the buy trade in SLT. The participation percentage is taken to be 100% in this case.

When there is a subsequent trade deal related to the same CUSIP, the contract amounts are updated appropriately, as the contract already exists in LB.

The following diagram illustrates this scenario:

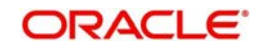

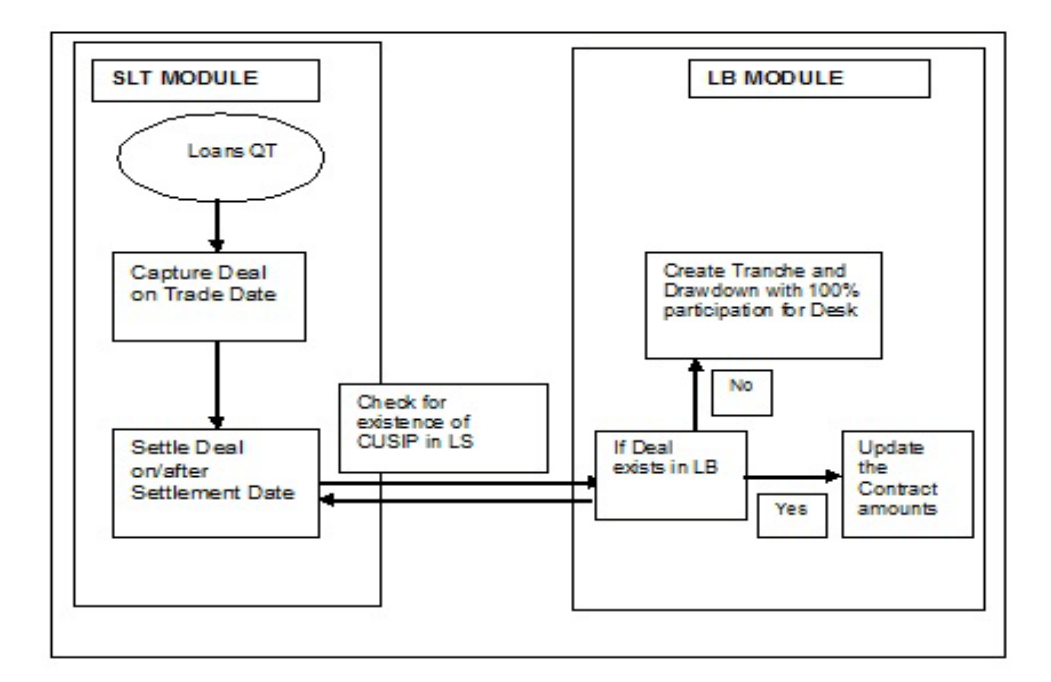

The following example demonstrates the contracts that are created in LB, in this scenario:

#### *Example*

Let us assume that on Day 1, a purchase of 100mn happens for a CUSIP, on behalf of Desk1 (in Branch Br001).

 On the settlement date, in LB module, a tranche for 100mn gets created in Branch 001. A Participant contract also created with Desk1 as the participant with 100% participation.

Assume a second trade on Day 10, where 200mn of the same CUSIP is purchased on behalf of Desk2 (in Branch Br002).

On the settlement date of this trade,

The existing tranche maintained in Branch (Br001) is updated to 300mn.

A new Participant contract for Desk 2 for 200mn is created.

The ratio of the participants would be changed as follows: -

- Desk 1(Ratio 33.33%)
- Desk 2(Ratio 66.66%)

This section contains the following topics:

- [Section 7.3.1, "Handing-off Commitment Reduction Details"](#page-178-0)
- [Section 7.3.2, "Viewing LQT Trade Browser Details"](#page-180-0)

## **7.3.0.1 Viewing SLT Handoff Details**

You can view the status of the hand-offs from SLT to the LB module in the 'SLT-LB Interface Browser' screen. You can invoke the 'TLS-LB Interface Browser' screen by typing 'TLDLDIFB' in the field at the top right corner of the Application tool bar and clicking on the adjoining arrow button.

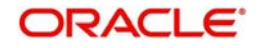

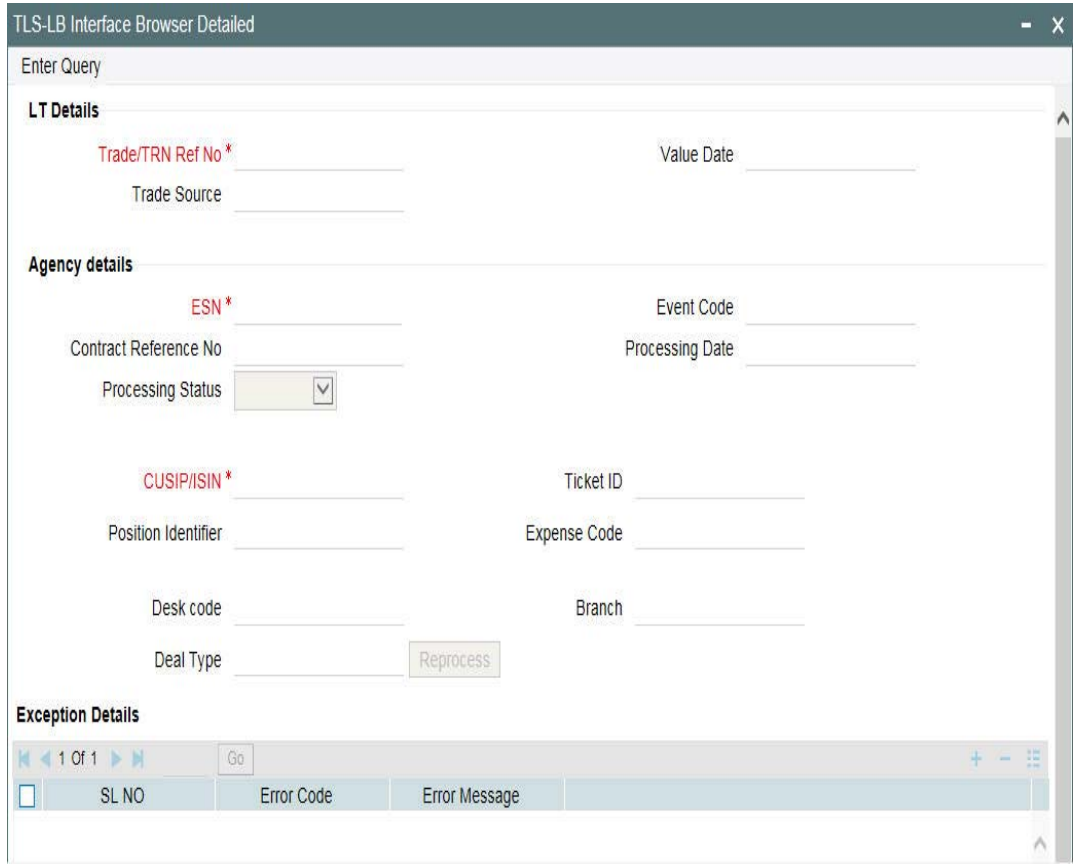

Following details are displayed in this screen:

- SLT trade details like the trade reference number, event sequence number, settlement date, counterparty, ticket id, and buy/sell indicator.
- Corresponding agency contract details like contract reference number, processing date, event code and the processing status

The processing status can have any of the following values:

- Extraction indicates that the upload tables to initiate appropriate events on agency contract, have not been populated successfully
- Handoff indicates that the upload tables to initiate appropriate events on agency contract, have been populated successfully
- Failure indicates that upload tables have been populated but event at agency has failed to execute, due to some error
- Processed indicates that the SLT-LB handoff has been successful
- Reprocess indicates that the handoff has been marked for reprocess after the necessary corrections at agency level

**Note**The agency contracts having status 'Handoff' or 'Reprocess are taken up for further processing as a background job process. For contracts in 'Extraction' status, you need to make corrective actions according to the exception log that is displayed. You can view the exception log associated with the contract.

While processing, the system checks if the trade is a Pro-rata tranches or Non Pro-rata tranches. Then the system arrive the drawdown PRAM/ NP VAMI amounts based on the following:

– pro-rata basis (for pro-rata tranches)

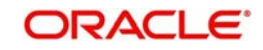

– buyer's share for the individual drawdowns (for the non pro-rata tranches)

The PRAM/NP VAMI amount for a Tranche/DD is Buyer's share amount available in 'Agency Details Input' screen.

After making necessary corrections, you need to unlock the concerned record in the 'SLT-LB Interface Browser' screen and change the status to 'Processed'.

For contracts in 'Failed' status, you need to make the necessary corrections in LB and then update the status in the browser screen as 'Reprocess'.

#### **Note**

For inter-desk trades, SLT to LB handoff will be done only for buy trades.

## **7.3.0.2 Processing of TL-LB**

The status of the handoffs from SLT to LB module is viewed in 'SLT-LB Interface browser'. The SLT trade details and corresponding events on the agency contract are displayed in this screen

In the TL-LB processing, the following process happens after the drawdown details have been captured in the funding memo and when the settlement is captured:

- The Non Prorata -VAMI is performed on the tranche and drawdown. This is created as per the details mentioned in the funding memo for the Trade T1
- The Non Prorata-VAMI is performed on the tranche and as well as the drawdown for Trade T2 as per the details mentioned in the funding memo for trade T2
- In case the TL-LB browser processes the trade T2 first, then the Non Prorata-VAMI is performed on the tranche and drawdown is created. As part of T1, Non Prorata-VAMI is performed on the tranche and the drawdown is as per the details captured in the funding memo for trade T1.

In the 'TL-LB job browser', the drawdown which has created as part of the first trade and the second trade is in the failed status. If you perform an action on the drawdown in the Agency module that affects the outstanding balance, then the outstanding balance does not match the value captured in TL module. This has to be handled manually.

## **7.3.0.3 Handing off Trade Details for Reprocessing**

If the data population of upload tables have failed, that is, when the status in the browser is 'Extraction', you can rerun the handoff to populate the upload tables.

You can re-run the handoff in the 'SLT Handoff Rerun' screen. You can invoke the 'SLT Handoff Rerun' screen by typing 'TLDREHOF' in the field at the top right corner of the Application tool bar and clicking on the adjoining arrow button.

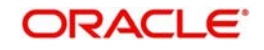

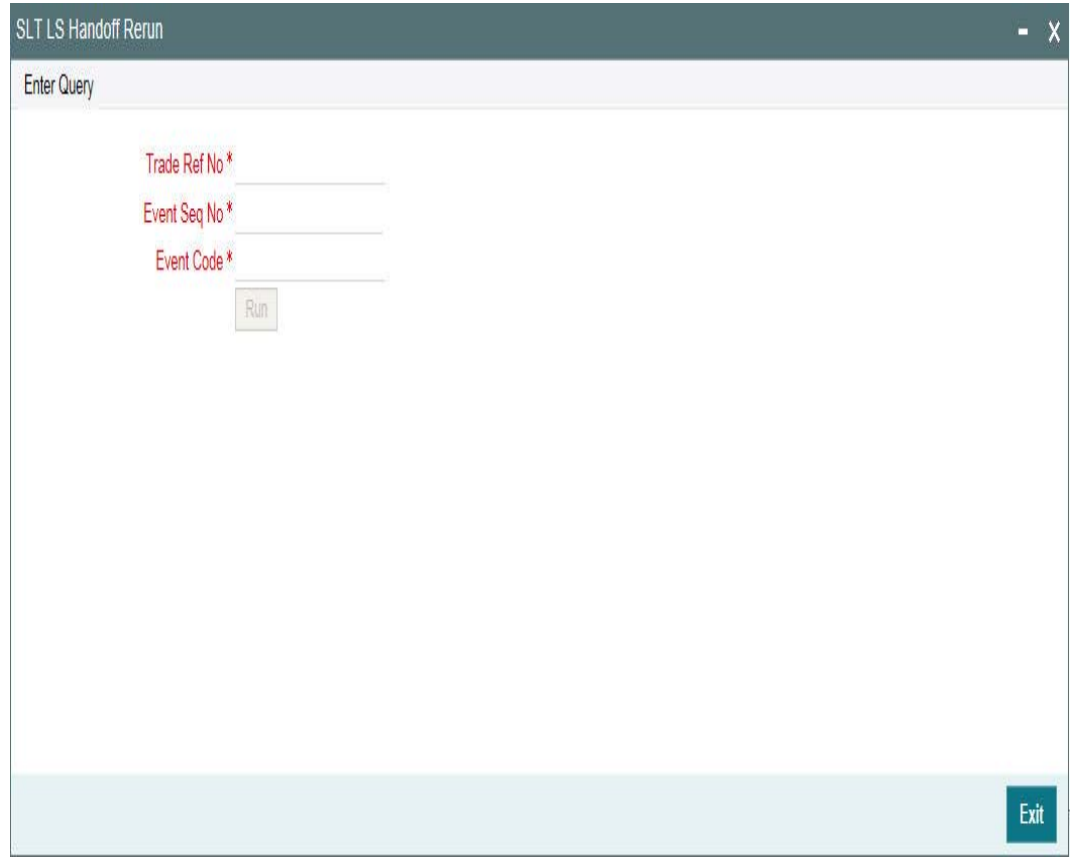

In this screen, you can re-process the handoffs that have failed by selecting the trade reference number and event sequence number of the contract for which handoff should be repeated.

You need to specify the following details here:

#### **Trade Reference No.**

Select the trade contract for which you wish to repeat the handoff process. All contracts in 'Extraction' status in the 'LB-TL Interface Browser' screen are displayed here.

#### **Event Sequence No.**

Select the event sequence number associated with the trade selected.

#### **Event Code**

Specify the event code associated with the selected trade.

Click 'Run' to handoff the details of the selected contract.

# <span id="page-178-0"></span>**7.3.1 Handing-off Commitment Reduction Details**

Commitment reductions can happen in the agency due to events like value dated amendments for the tranche, capitalized rollover of non-revolving contracts or any action resulting in principal payment for non revolving contracts so on.

These commitment reductions details can be handed off to the external system Loans QT using the 'Commitment Reduction Handoff' screen.

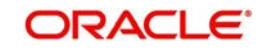

You can invoke the 'LQT Commitment Reduction Handoff' screen by typing 'TLDCOMRH' in the field at the top right corner of the Application tool bar and clicking the adjoining arrow button.

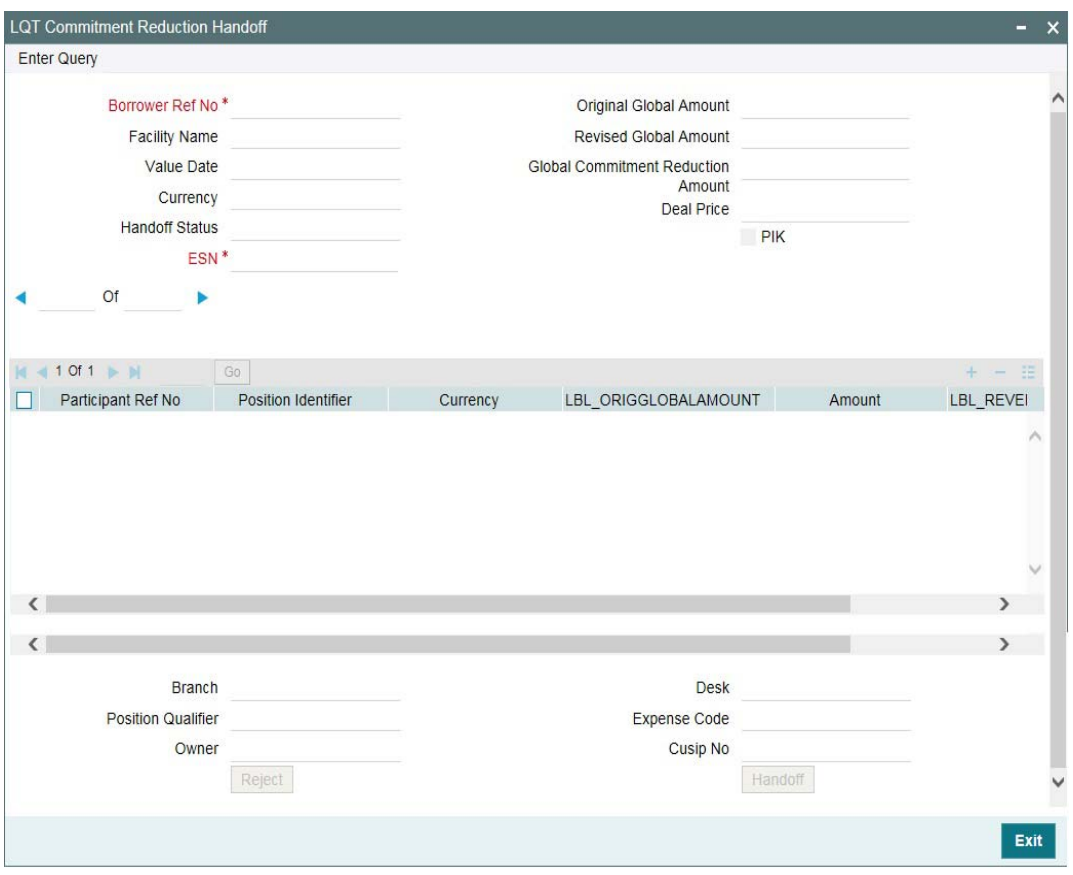

In this screen you need to specify the following:

#### **Borrower Reference No.**

Select the reference number of the borrower tranche whose commitment reduction details you wish to hand-off.

Total commitment reduction for the borrower along with the break up for each of the position identifier and the facility name gets displayed, once you select the borrower reference number.

#### **Commitment Reduction Price**

Specify the commitment reduction discount/ premium price.

The commitment reduction (or increase) is triggered in the LB module when there is a payment of a non-revolving tranche or when there is a reduction (or increase) in the tranche amount. Upon commitment reduction/ increase in the agency, system will hand-off the details to Loans QT.

#### **Note**

 Commitment reduction price is a mandatory input. If you click the 'Handoff' button without specifying the 'Commitment Reduction Price', system gives an error message and the data is not handed off to LQT. Also, commitment reduction price is disabled and no validation is done for commitment reduction due to PIK activity.

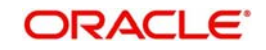
Click 'Handoff' to initiate the handoff process.

As part of commitment reduction handoff, the 'Commitment Reduction Price' is sent to the external system Loans QT as Commitment Reduction (CR) key. The CR key has the value of the 'Borrower Tranche Reference Number – Event Sequence Number' to uniquely identify a particular commitment reduction. The system will compute DCFCOC on the trades that are handed off successfully.

The CR key is sent from LQT to Oracle FLEXCUBE as part of trade amendment upload, to handle commitment reduction for open trades. Also, the CR key is sent as part of the internal deal upload from LQT to handle the commitment reduction for settled position. System refers to the CR key to resolve the respective commitment reduction price.

You can reject commitment reduction hand-off records that are failed and unprocessed, by clicking the 'Reject' button. On clicking this button, the system will mark the status of such failed and unprocessed records as 'Rejected.' The system will not send the rejected records to LQT.

This button is enabled only if the check box 'Allow CUSIP/ISIN Swing' is selected in the 'Loan Parameters' screen.

#### **7.3.2 Viewing LQT Trade Browser Details**

You can view the LQT trade browser details in the 'LQT Trade Browser' screen. You can invoke the 'LQT Trade Browser' screen by typing 'TLDTRDBW' in the field at the top right corner of the Application tool bar and clicking on the adjoining arrow button.

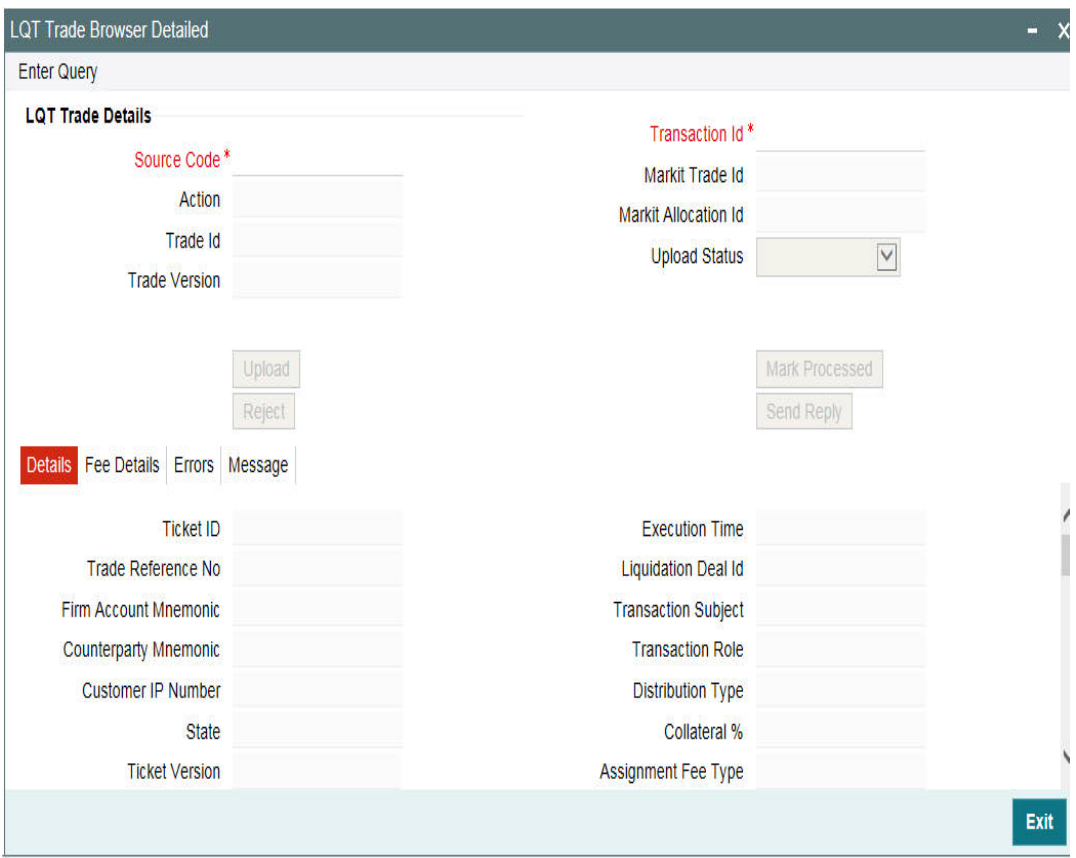

The system displays the following details:

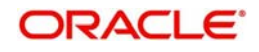

- **•** Transaction Id
- Source Code
- **•** Action
- Trade ID
- Markit Trade Id
- Markit Allocation Id
- Trade Version
- Upload Status
- Ticket Id
- **Trade Reference Number**
- Firm Amount Mnemonic
- Counter Party Mnemonic
- Customer ID Number
- State
- **•** Ticket Version
- Status
- Trade Transaction Type
- Trade Type
- Participation of Details

# **7.4 Viewing Multiple Firm Account**

You can view the MCC Firm Account Mapping details in the 'MCC - Firm Account Mapping' screen.

You can invoke the 'MCC Mapping' screen by typing 'TLDSTRCM' in the field at the top right corner of the Application tool bar and clicking on the adjoining arrow button.

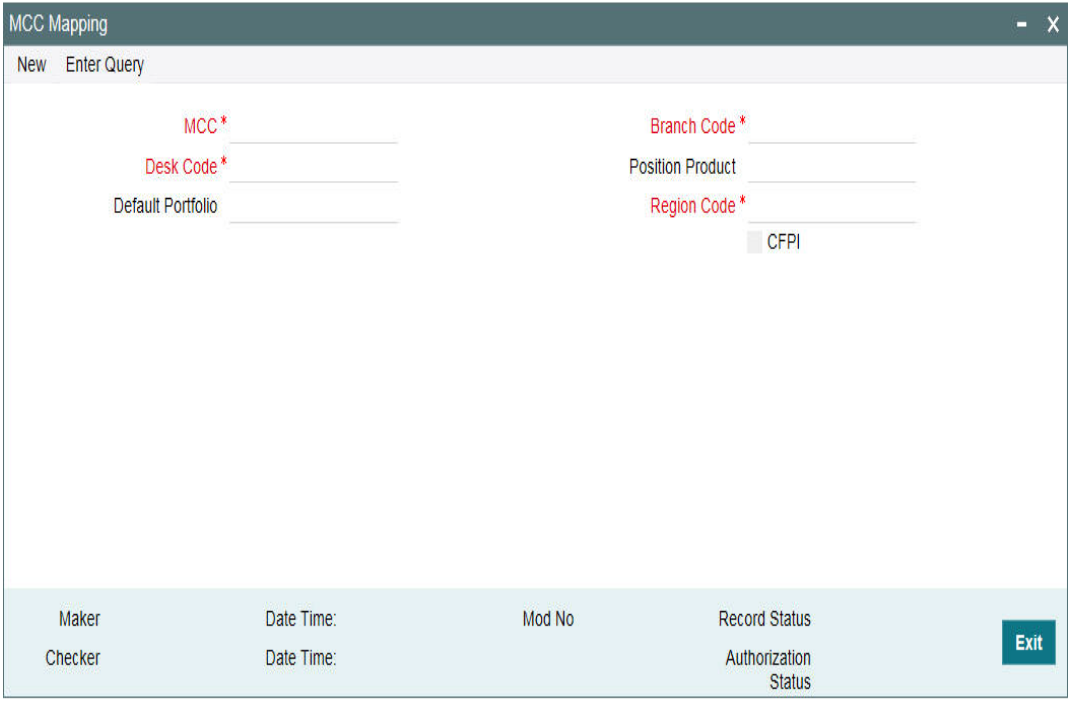

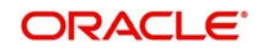

Existing firm account mnemonic cannot be uploaded from MCC Upload.

The system displays the following details:

- Firm account mnemonic
- MCC
- Expense Code
- **Strategy Code**
- Sub Strategy Code
- Portfolio Creation Status
- Portfolio Id
- LB OL Mapping Status

#### **Note**

- If the status is 'Failed', then appropriate exception details are logged and is available for the user to view in this screen
- If the Portfolio creation status is 'Failed', then system will not proceed to create the LB OL Product and Component mapping and it would be in Pending status
- After the Portfolio is successfully created, system proceeds to create the LB OL Product and Component mapping systematically
- Reprocess options are available for the failed Portfolio creation/failed LB OL Product and Component mapping creation
- If the Portfolio is created successfully and if LB OL mapping is in Failed status, then the Reprocess option would retry creating only the LB OL mapping

# **7.5 Viewing Referential Data from Secure**

You can view the data received from Secure in the 'Secure Data' screen.

You can invoke the 'Secure Data Mapping' screen by typing 'TLSECURE' in the field at the top right corner of the Application tool bar and clicking on the adjoining arrow button.

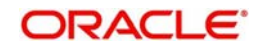

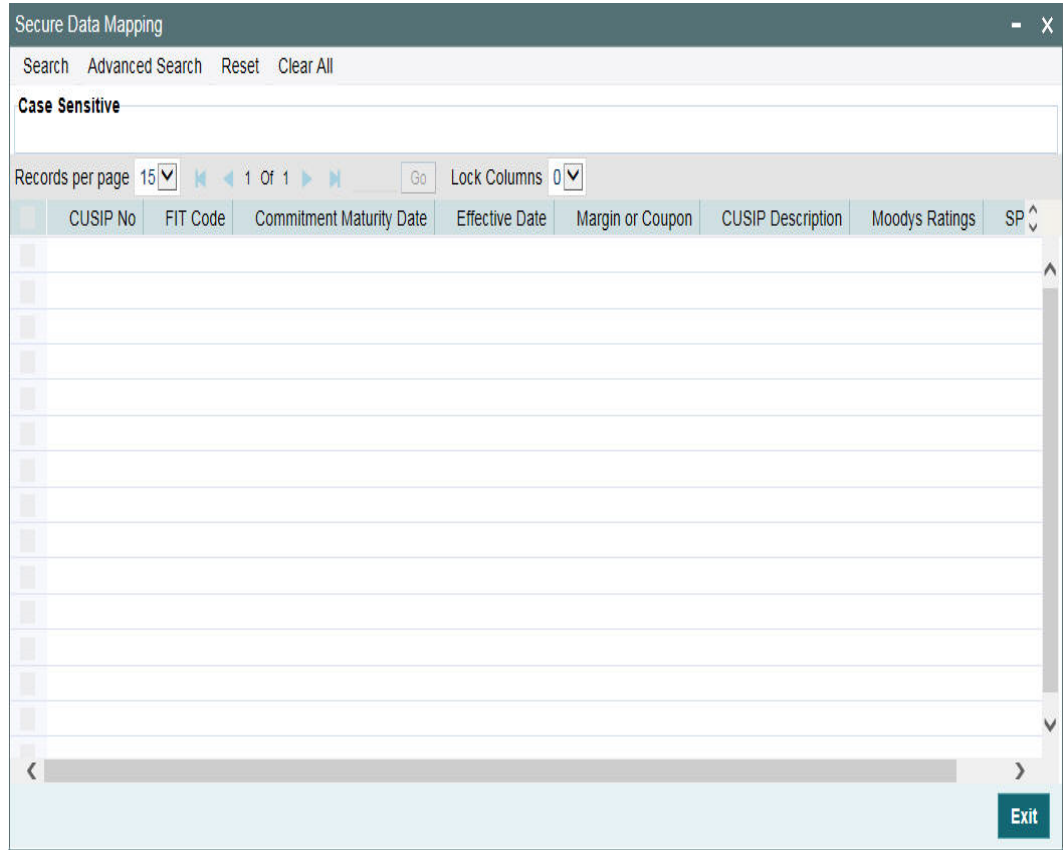

The system displays the following details:

- FIT CODE
- **Commitment Maturity Date**
- **Effective Date of Commitment Date**
- Margin/Coupon Float
- CUSIP NO
- **CUSIP DESCR**
- Moody's Ratings
- S&P Ratings

# **7.6 Viewing the Markit SLT Interface Browser**

You can view all the incoming messages from Markit using the 'Markit SLT Interface Browser' screen. This section contains the following topics:

- [Section 7.6.1, "Viewing Trade Details"](#page-185-0)
- [Section 7.6.2, "Viewing Allocation Details"](#page-185-1)
- [Section 7.6.3, "Viewing Currency-wise Settlement Details"](#page-186-0)
- [Section 7.6.4, "Viewing the Error Messages"](#page-186-1)

You can invoke the 'Markit SLT Interface Browser Detailed' screen by typing 'TLDMKTIF' in the field at the top right corner of the Application tool bar and clicking on the adjoining arrow button.

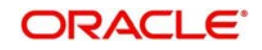

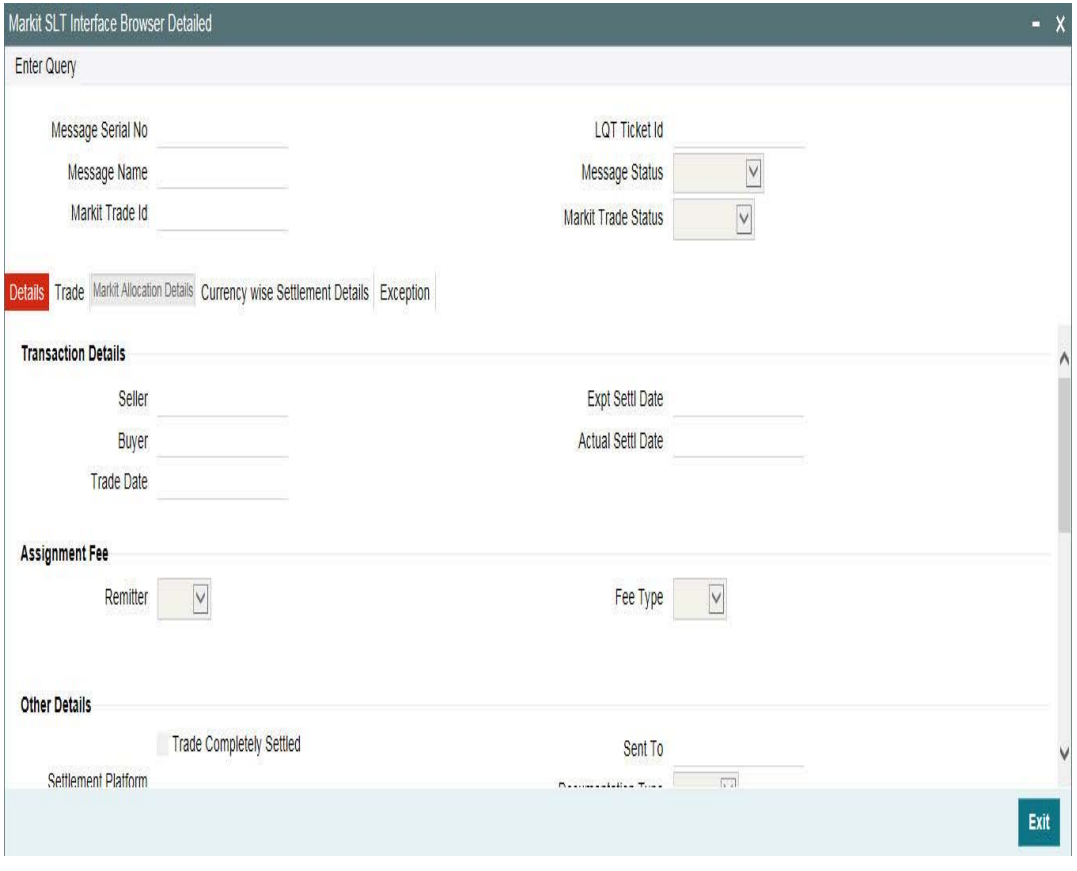

In this screen, the Markit details are populated without any translation/resolution. Each row is populated for a Markit Message ID.

System displays the following details in this screen:

- Message Serial Number -If any message is repeated for a Markit Trade ID, then the Message Serial number is increased. Latest message has the maximum serial number. It is a running sequence number for the Markit messages for the day. It is reset every day and the format for Message Serial Number is 'YYYYMMDDMKTSSSSSSS'.
- Message Name
- Markit Trade ID
- LQT Ticket ID
- Transaction Details
- **Trade Completely Settled**

#### **Message Status**

System updates the message status while processing the Markit messages or during settlement in Oracle FLEXCUBE. System displays only of the following values:

- Processed
- Rejected
- Unprocessed

#### **Markit Trade Status**

System updates the Markit trade status while processing the Markit messages or during settlement in Oracle FLEXCUBE. System displays only of the following values:

Matched

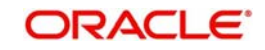

- Settled
- Suspended
- Cancelled
- Removed

#### <span id="page-185-0"></span>**7.6.1 Viewing Trade Details**

You can view the trade details of multiple tranches under a Markit Trade id in the 'Trade Details' screen. You can invoke this screen by clicking the 'Trade' tab in the 'Markit SLT Interface Browser Detailed' screen.

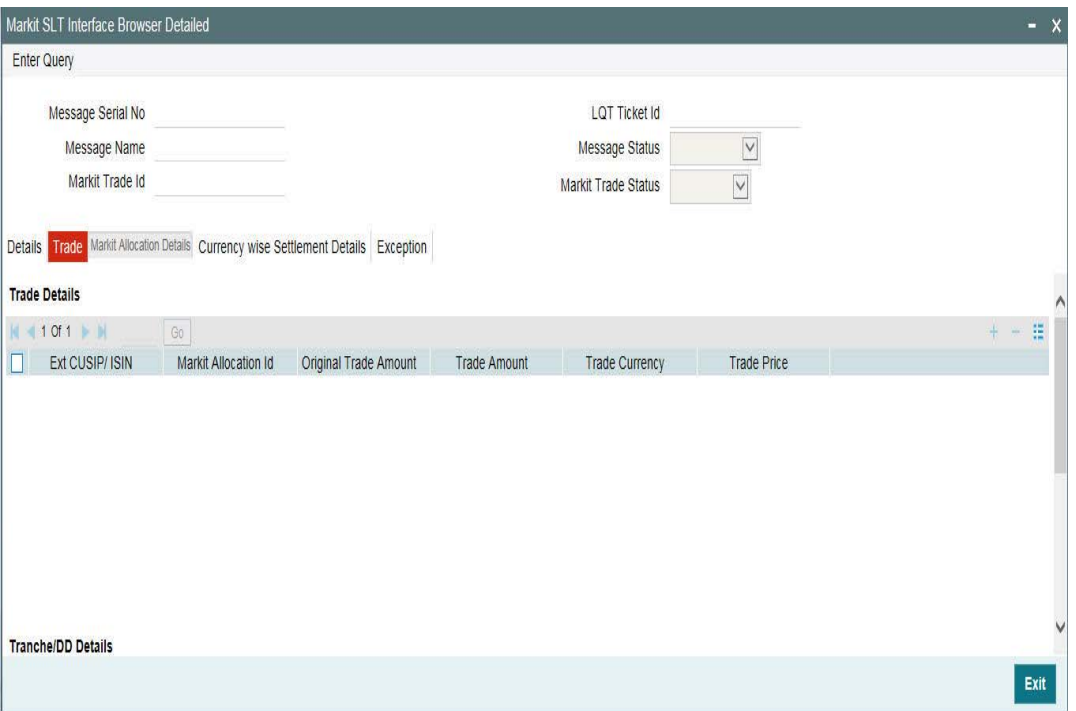

## <span id="page-185-1"></span>**7.6.2 Viewing Allocation Details**

You can view the allocation details for an allocation id using the 'Allocation Details' screen. Each allocation can have trade details of multiple tranches under a Markit Trade. You can invoke this screen by clicking the 'Markit Allocation Details' tab in the 'Markit SLT Interface Browser Detailed' screen.

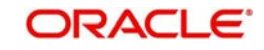

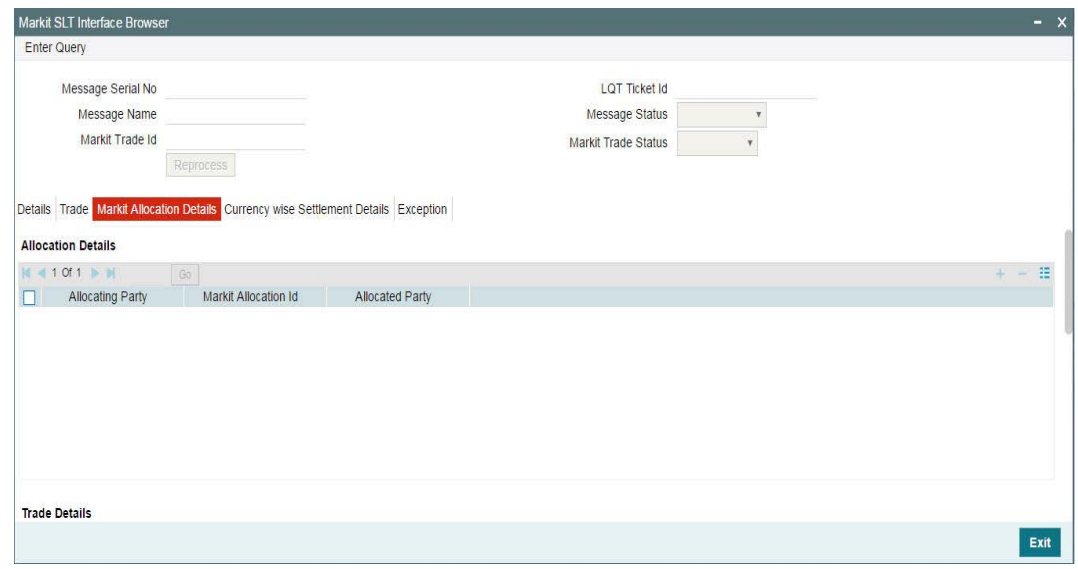

## <span id="page-186-0"></span>**7.6.3 Viewing Currency-wise Settlement Details**

You can view the currency-wise net settlement amount across the tranches under a Markit Trade id using the 'Currency wise Settlement Details' screen. To invoke this screen, click the 'Currency wise Settlement Details' tab in the 'Markit SLT Interface Browser Detailed' screen.

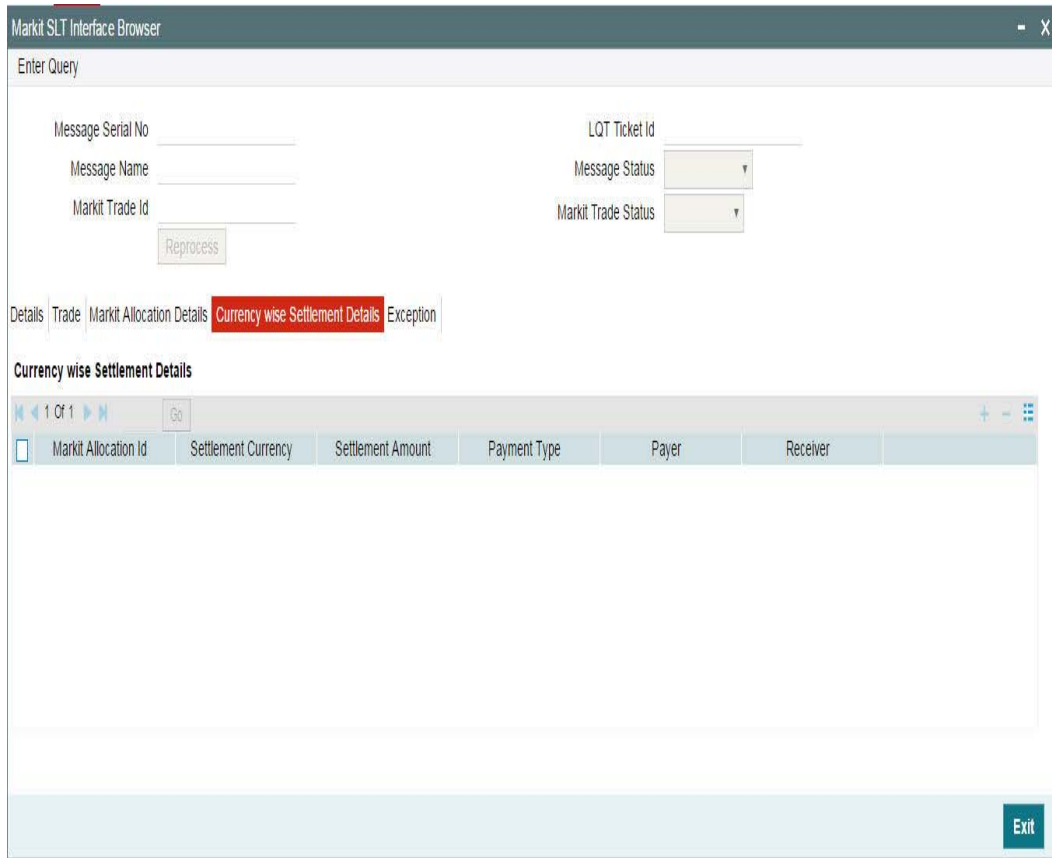

## <span id="page-186-1"></span>**7.6.4 Viewing the Error Messages**

You can view the exception details for all the trades using the 'Exception' tab.

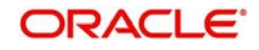

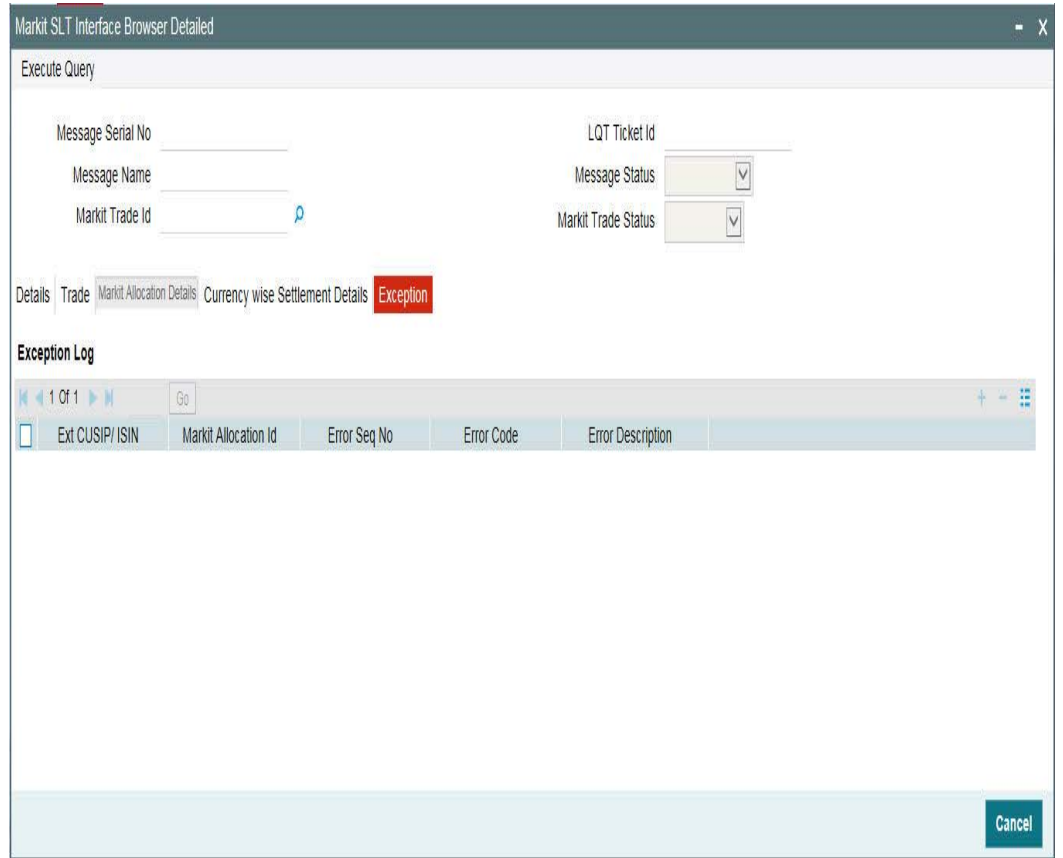

The exception details that are logged in the Markit SLT interface Browser are as follows:

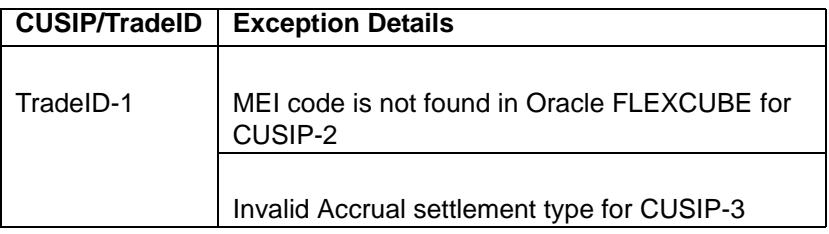

# **7.7 Matching Process and Manual Linkage of SLT and Markit Trades**

Matching is the process to uniquely identify the associated SLT trade in Oracle FLEXCUBE for each of the trade sent from Markit under a Markit Trade id. The matching process is initiated based on the following scenarios:

- While processing Trade Match Notice
- While processing Syndicated Loan Trade Allocation notice
- While processing Settlement Details Notice
- While processing Trade Closed Notice
- During End of Day batch
- When user initiates Match process manually
- When user initiates trade settlement from settlement queue

You can match the Oracle FLEXCUBE SLT trade with market trade using the following primary fields:

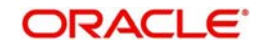

- Markit Trade ID/Allocation ID
- LQT Ticket ID

If the trade goes through Markit Settlement Process, then each LQT trade to Oracle FLEXCUBE should have a 'Markit Trade ID'. LQT should also send 'Markit Allocation ID' for the allocated Trades along with Markit Trade ID. If the Trade is not of type Allocation, then the Allocation ID is blank.

System does not allow you to change the Markit Trade ID and Allocation ID during manual trade amendment. Each message received from Markit comprises of a valid Trade ID and an associated LQT Ticket ID and each Trade ID/Allocation ID can have multiple tranche details.

During the matching process, the following fields are compared along with the primary fields between Oracle FLEXCUBE SLT Trade and the Markit trade:

- External CUSIP/ISIN
- Trade Amount
- Trade Currency
- Trade Price
- Trade Counterparty (buyer and seller)
- Buy/Sell Indicator
- Trade Type
- Trade Date
- **Expected Settlement Date**
- Form of Purchase

If the above listed fields do not match, then the match status is updated as 'Unmatched'. The exception details are logged and the Trade Reference Number will be blank. If Match status is 'Unmatched', then you can manually link a SLT Trade reference number to a Markit Trade in the settlement queue.

Enriching Trade reference number is possible only is the following criteria are met:

- The above listed fields are match between Markit Trade and the SLT Trade.
- SLT trade is active
- Markit Trade ID/Allocation ID is blank for the SLT Trade or it is the same as Markit trade
- Ticket id is same for LQT and Markit Trade id

In case of manual linking, if the value is null, then the Markit Trade ID/Allocation ID of the Markit trade is updated for the SLT Trade in Oracle FLEXCUBE.

If there is any trade amendment/settlement which leads to TAMD/TCNC/TREV/TSTL events for the trade, then system automatically changes the match status from 'Matched' to 'Unmatched' for the unsettled trades in the Settlement Queue. If the Match status is 'Unmatched', then you can manually initiate the matching process from Trade settlement queue. Matching is also done during manual trade settlement processing from trade settlement queue.

If there are any unauthorized transactions pending for Markit trades in the trade settlement queue, you cannot close the EOD batch in Oracle FLEXCUBE.

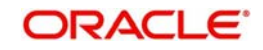

# **7.8 Settlement Queue for Markit Trades**

You can view the settlement details for Markit trades as well as query details based on the status and the various Markit and Oracle FLEXCUBE identifiers using the 'Markit Trade Settlement Queue' screen. This section contains the following topics:

- [Section 7.8.1, "Viewing the SSI Mnemonic Details"](#page-191-0)
- [Section 7.8.2, "Viewing the Funding Memo Details"](#page-191-1)
- [Section 7.8.3, "Viewing the Funding Memo Reconciliation Details"](#page-191-2)
- [Section 7.8.4, "Viewing the Exception Log"](#page-195-0)

You can invoke the 'Markit Trade Settlement Queue Detailed' screen by typing 'TLDTRDSQ' in the field at the top right corner of the Application tool bar and clicking on the adjoining arrow button.

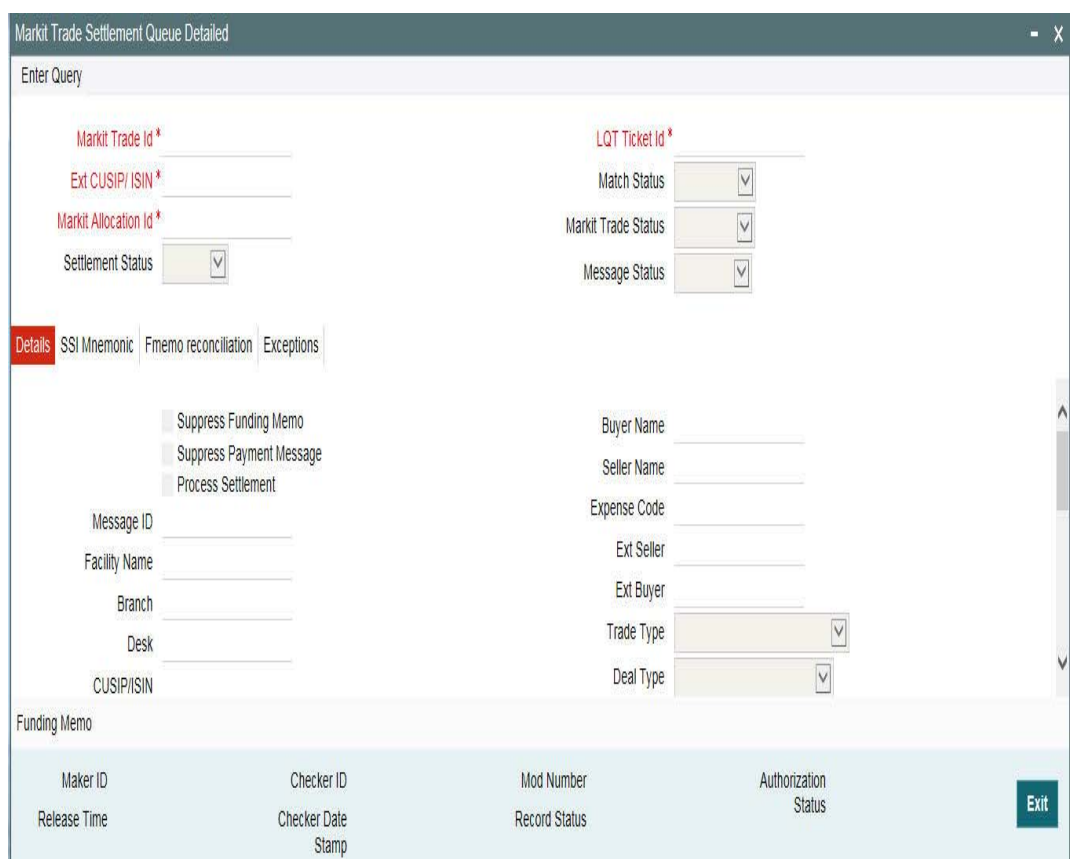

In this screen, each row is populated for a SLT trade reference number.

Each Markit message is split into one/many trades to match the Oracle FLEXCUBE SLT Trade Reference numbers, based on the number of allocations/CUSIP's in the message. This screen has a row for each allocation/trade, so that each row is mapped to one SLT Trade reference number in Oracle FLEXCUBE.

System displays the following details in this screen:

- Markit Trade Id
- Market Allocation Id
- LQT Ticket Id

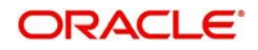

- Buyer
- Seller
- External CUSIP/ISIN
- Tranche Ref No
- Trade Ref No
- **•** Trade Details
- **Expected Settlement Date**
- Actual Settlement Date
- Original Trade Amount
- Trade Amount
- Trade Currency
- Trade Price
- Buy/Sell
- Match Status
- Settlement Status
- Message Status
- Buyer Name
- Seller Name
- Branch
- Desk
- **CUSIP/ISIN**
- Expense Code
- Trade Type
- Deal Type
- **Oracle FLEXCUBE Trade Status**
- Process Settlement
- Fmemo Status
- Message Id

Specify the following details:

#### **Process settlement**

Select this check box to manually initiate trade settlement for the trade. This box is enabled only after the final closure message is received from Markit.

#### **Suppress Payment Message**

Select this check box if you want to suppress the payment message during trade settlement. This check box is selected based on the product setup. However, you can edit this check box.

#### **Suppress Funding Memo**

Select this check box if you want to suppress the funding memo during trade settlement. This check box is selected based on the product setup. However, you can edit this check box.

Click the 'Initiate Matching Process' button to force the matching process for resolving the trade reference number. This is done in view mode, and SLT trade reference number is populated with the match status as 'Matched' after successful matching; else the match status is marked as 'Unmatched' and the trade reference number is set to blank.

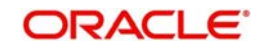

## <span id="page-191-0"></span>**7.8.1 Viewing the SSI Mnemonic Details**

You can view the Oracle FLEXCUBE settlement details of the trade counterparties and Agent using the 'Flexcube SSI Mnemonic' screen. To invoke this screen, click the 'SSI Mnemonic' tab in the 'Markit Trade Settlement Queue Detailed' screen.

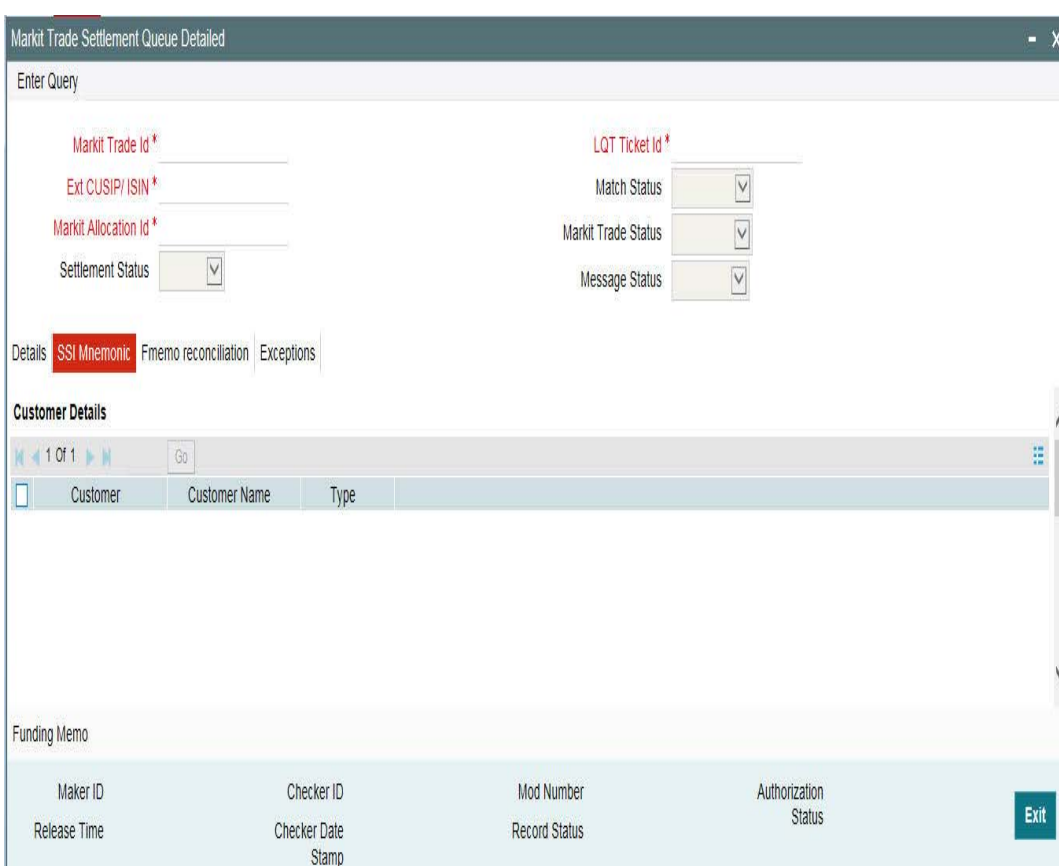

#### <span id="page-191-1"></span>**7.8.2 Viewing the Funding Memo Details**

You can view the final settlement amount in the 'Funding Memo Details' screen. To invoke this screen, click the 'Funding Memo' button in the 'Markit Trade Settlement Queue' (TLDTRDSQ) screen.

#### <span id="page-191-2"></span>**7.8.3 Viewing the Funding Memo Reconciliation Details**

You can view the funding memo details of Markit and Oracle FLEXCUBE for manual reconciliation using the 'Markit Trade Settlement Queue' screen. To invoke this screen, click the 'Fmemo Reconciliation' tab in the 'Markit Trade Settlement Queue' (TLDTRDSQ) screen.

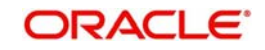

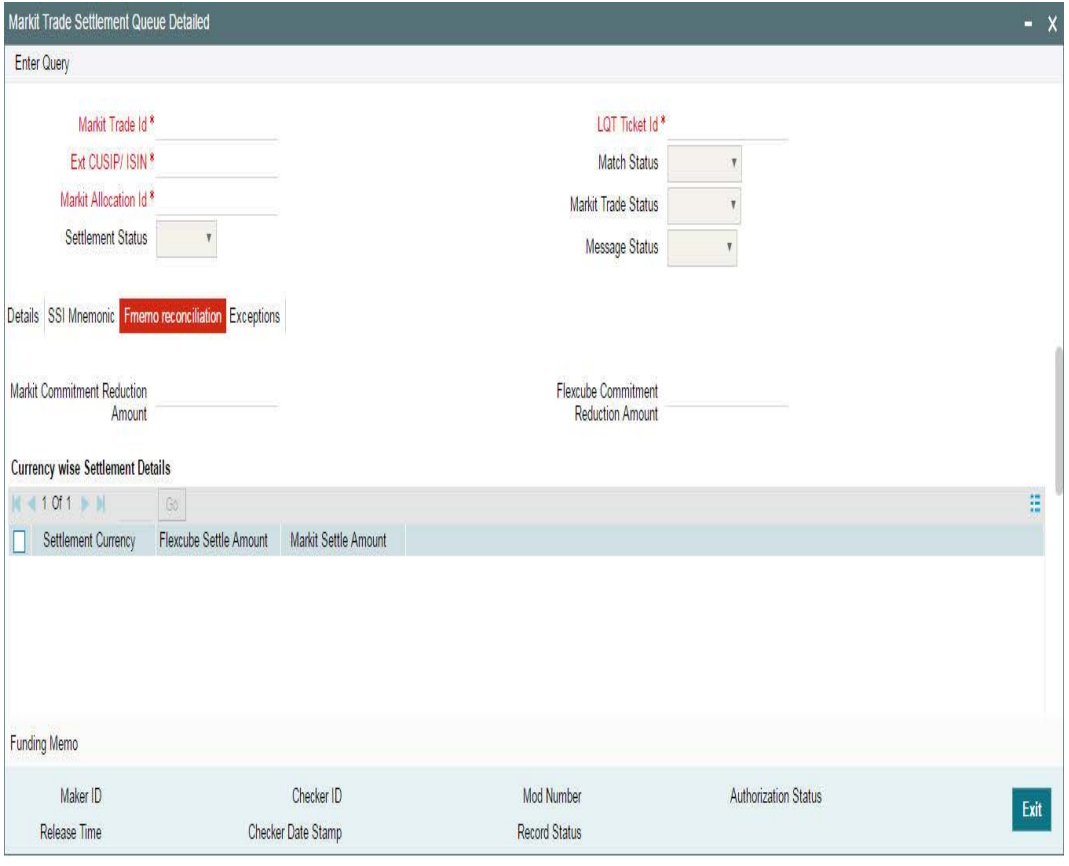

Trade reference number is the primary field under which the following details are provided:

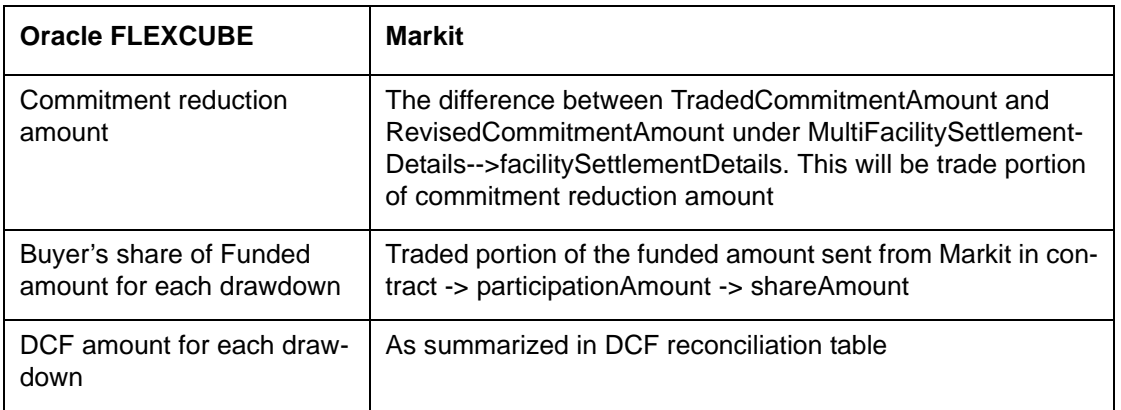

The following DCF reconciliation table given below provides the details of the various Fee Categories associated with Delayed Compensation Fee and the resolution process in Oracle FLEXCUBE for each category:

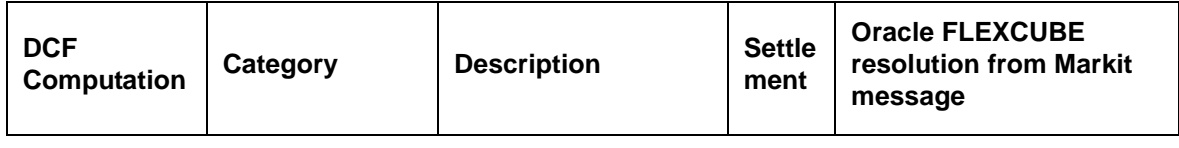

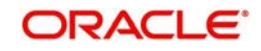

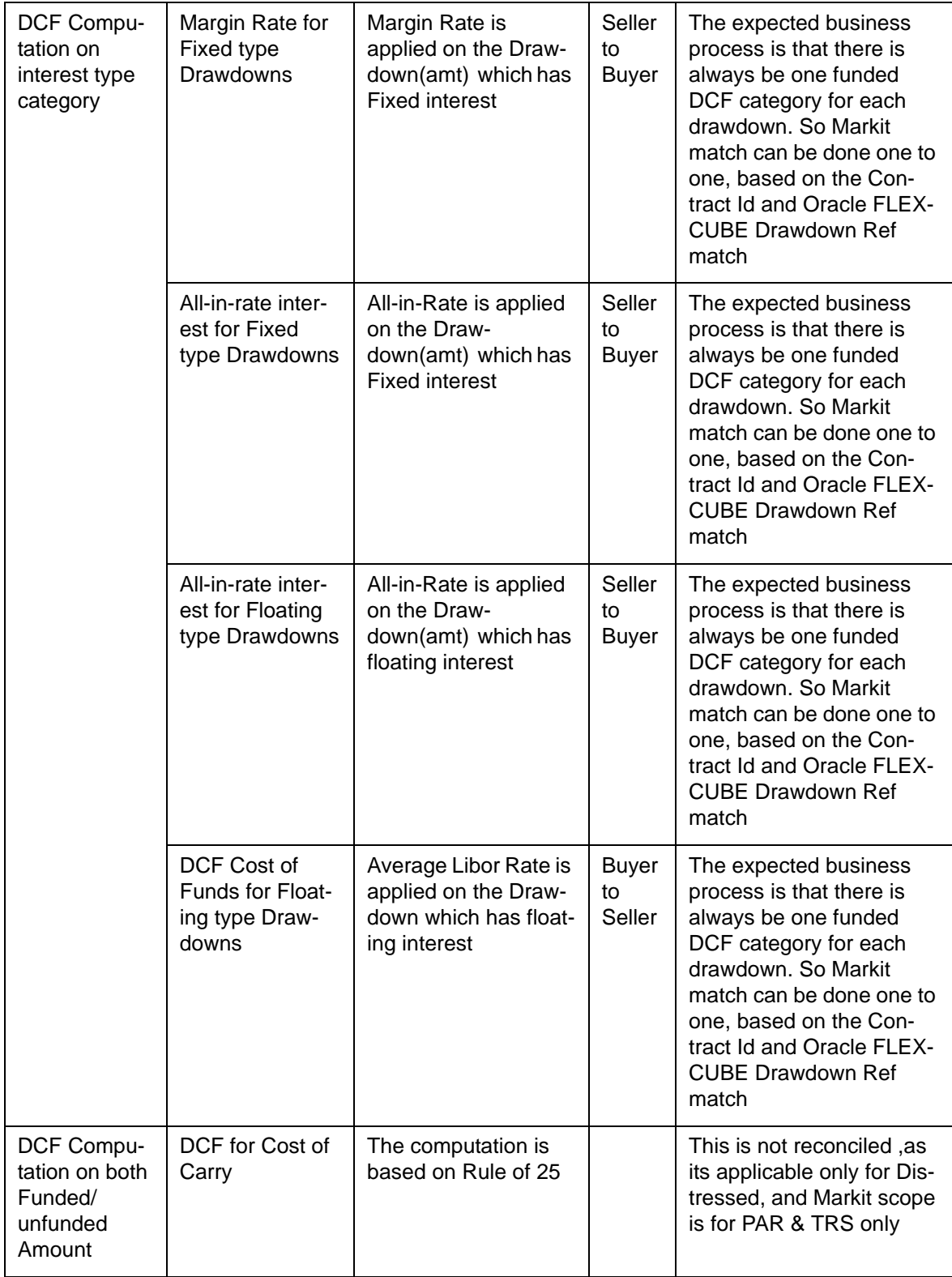

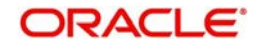

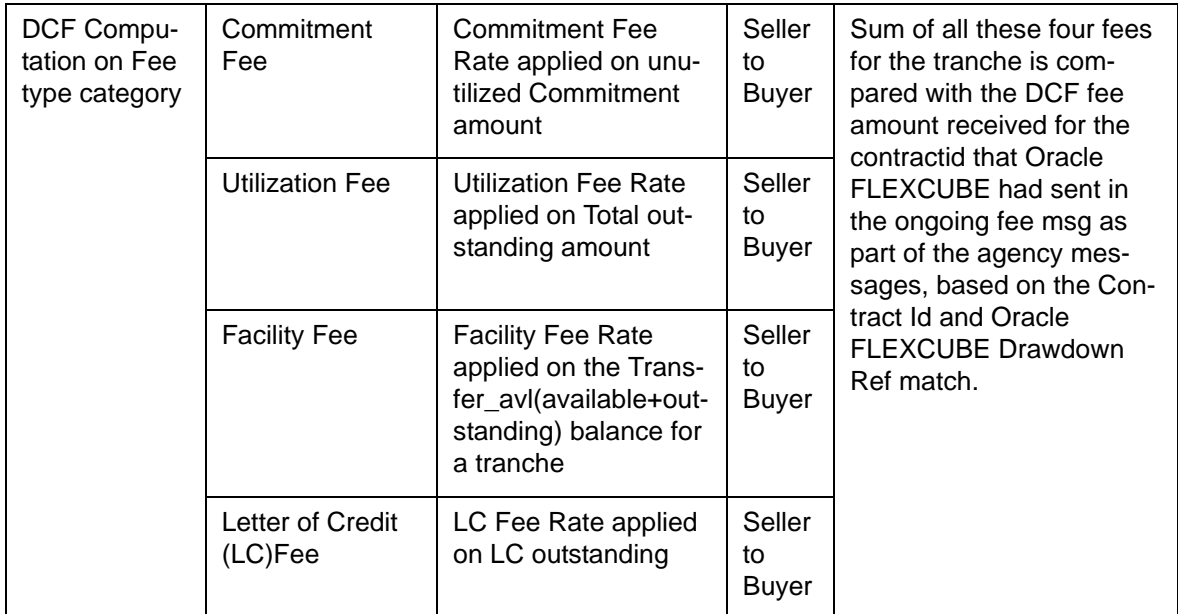

Markit can send a record for a contract Id with the total DCF fees (for all the 4 fee type DCF categories and any of the Interest type DCF categories), since Oracle FLEXCUBE could have sent that contract id in the ongoing fee notice. In this case, the amount of all the 4 fee type of DCF categories and any of the 4 interest type DCF categories are summed up and reconciled with the amount sent from Markit.

The fee types given below are not be part of the Funding Memo Reconciliation as Markit does not send these fee details in the Settlement Details Notice message:

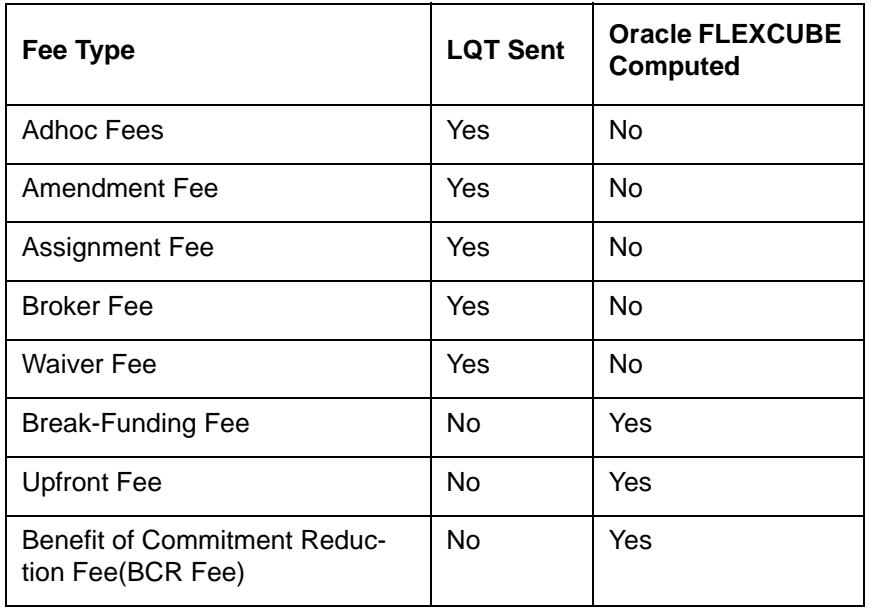

For a combination of payment type, payment amount currency, payer and receiver, Markit sends the 'settlementAmount'. The 'settlementAmount' from Markit is at a Markit Trade Id level; therefore it is the sum of settlement amounts of all underlying Tranche/CUSIP/ISIN's of the Trade Id. Details are displayed by arriving at the sum of all the settlement amounts, excluding fee, for all underlying SLT Trades for the trade id/allocation id and displayed with Markit's settlement amount for the Trade Id.

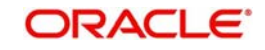

The 'settlementAmount  $\rightarrow$  paymentAmount' received from Markit are displayed along with each of the currency settlement details against the Oracle FLEXCUBE settlement amount.

The funding Memo reconciliation is a manual process done by the user. System only displays the funding memo details of Oracle FLEXCUBE and Markit in this screen.

Markit can also send the origination trade (CLP trades) which is the PO trade (Par settling to the counterparty). System identifies the associated line trades under the CUSIP/ticket id. On manual initiation of settlement, system settles all the three trades on the settlement of the PO trade. System validations ensure that the PL/OL trades are in place and the amounts for each match, will be done prior to initiating the settlement.

The buyer's share of funded amount for each drawdown is processed as follows:

- Markit sends the DCF computation details including fee amount for each drawdown under a tranche.
- Each drawdown (contract) in the message has the contract id as the reference number that was sent from Oracle FLEXCUBE to Markit as part of the message from the agency module.
- Oracle FLEXCUBE displays the Buyer's Share of Oracle FLEXCUBE and Markit funded amount under the drawdown based on this reference number.
- Buyer's Share in Oracle FLEXCUBE is equal to the buyer's share of each drawdown multiplied by the trade price.
- DCF Reconciliation on funded tranche amount is derived as follows:
	- Each drawdown, irrespective of the Prime or LIBOR, is associated with only one type of DCF Category.
	- Hence, the display of funded delayed compensation fee is always for each drawdown.

#### <span id="page-195-0"></span>**7.8.4 Viewing the Exception Log**

You can view the exception details for any trades in Rejected/Failed status using the 'Error Messages' screen. To invoke this screen, click the 'Exceptions' tab in the 'Markit Trade Settlement Queue Detailed' screen.

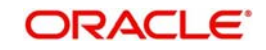

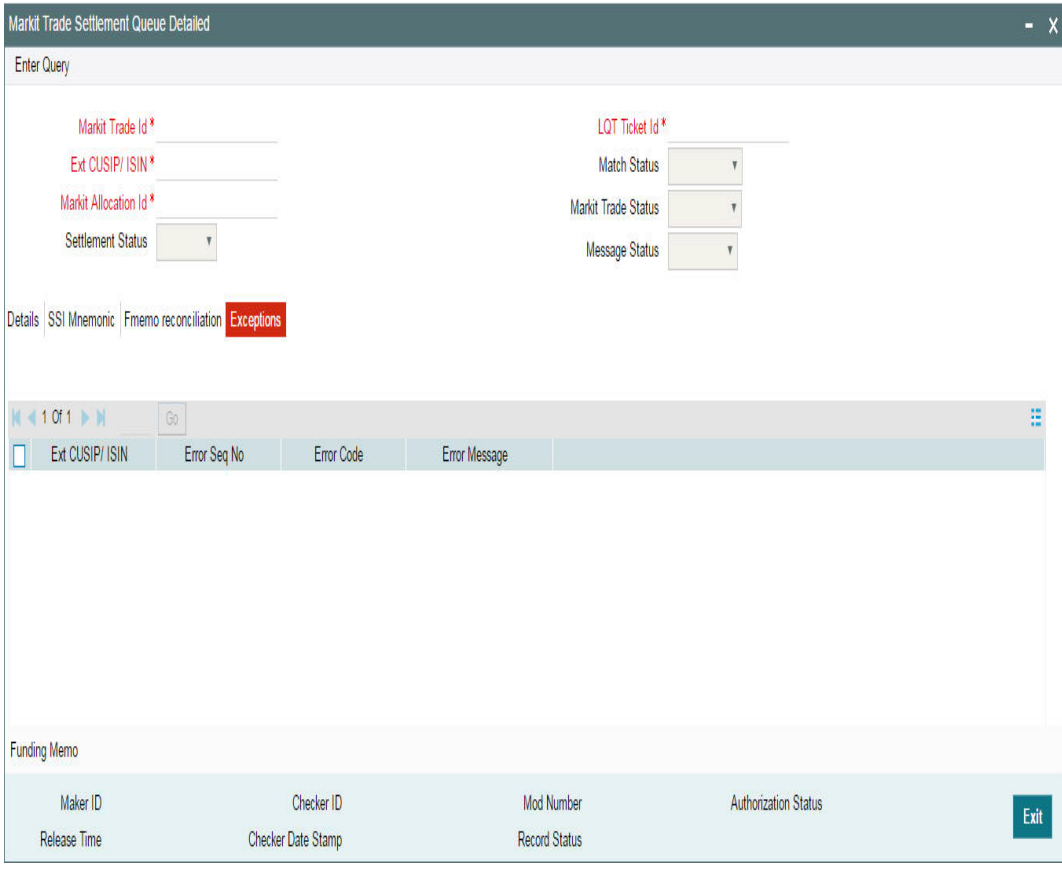

The exception details that are logged in 'Markit Trade Settlement Queue Detailed' screen are as follows:

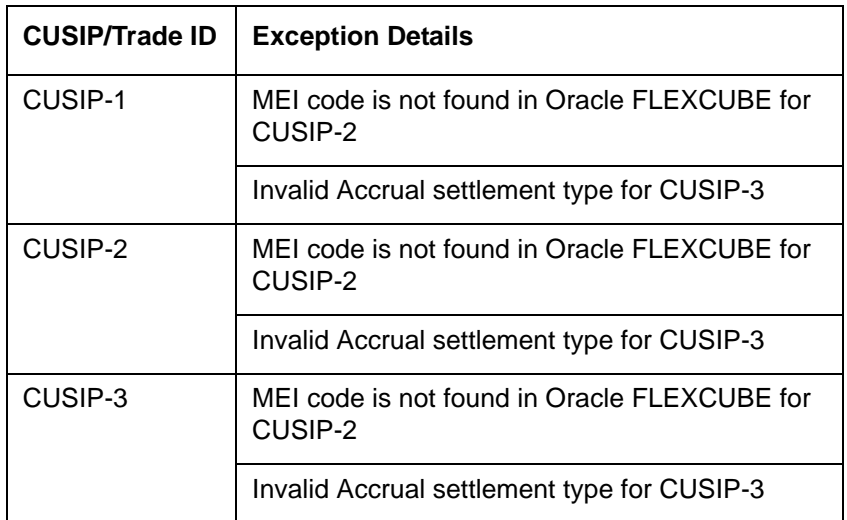

# **7.9 Viewing LQT Mnemonic Browser Details**

You can view the trade details which are not settled with the process status as 'Unprocessed' in the 'LQT Mnemonic Browser' screen for trade for which counterparty mnemonic is amended. You can invoke the 'LQT Mnemonic Browser' screen by typing 'TLDCPMND' in the field at the top right corner of the Application tool bar and clicking on the adjoining arrow button.

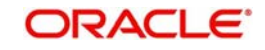

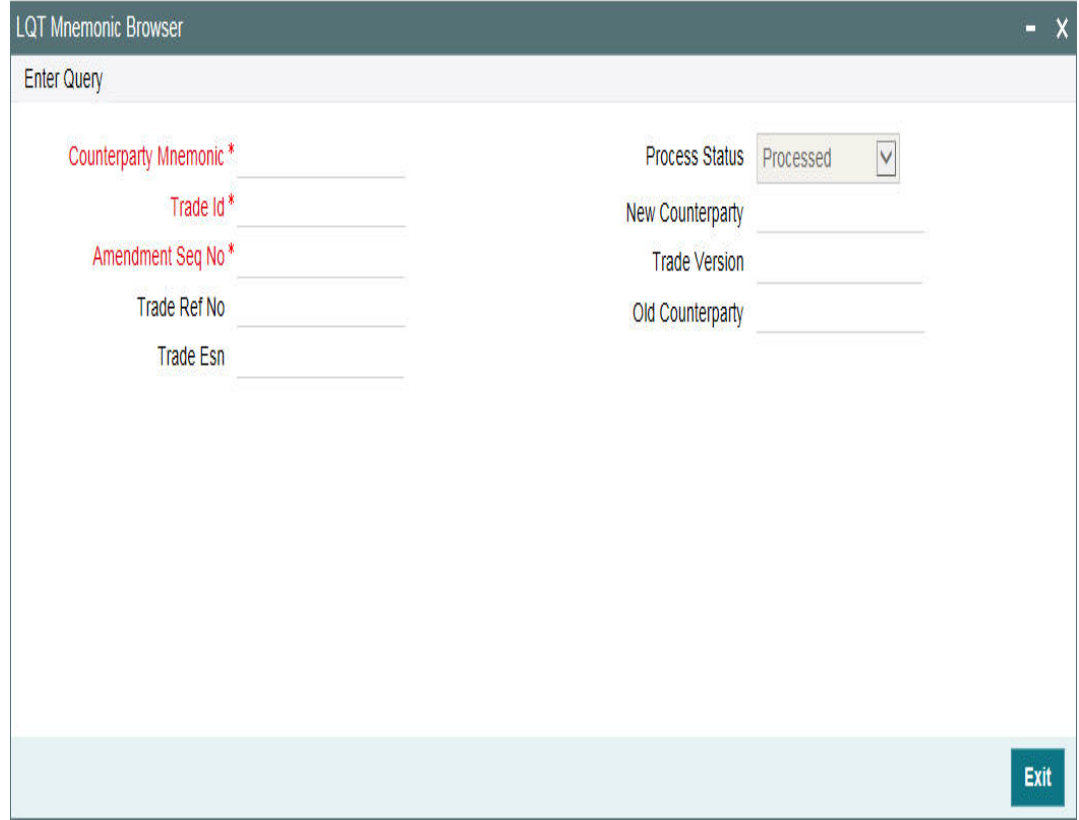

The system displays the following details:

- Counterparty Mnemonic
- Trade Id
- Amendment Seq No
- Trade Reference Number
- Trade Esn
- New Counter Party
- Old Counter Party
- **•** Process Status

During authorization of the counterparty mnemonic and GFCID mapping, the system identifies the trades from LQT browser based on the counterparty mnemonic and checks the settled trade status.

The system pick up the open trades to update the counterparty and TAMD event are registered. SSI mnemonic is re-picked up based on the new counterparty. Once successfully processed, the system updates the process status as 'Processed'

If the processing is failed for any reason, the system marks the process status as 'Failed', and the exception can be viewed from the error log button of trade draft screen.

Amendment is allowed but you are not be allowed to reprocess the failed version, if the latest amendment exists for the trade

To reprocess, you need select the trades which need to be re-processed and click on 'Reprocess' button which changes the process status for the trades to 'Reprocess' and the job pickups trade to reprocess.

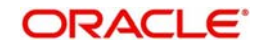

# **8. Annexure – Accounting Entries**

# **8.1 Introduction**

This section contains details of the suggested accounting entries that can be set up, for the SLT module of Oracle FLEXCUBE. The details of the suggested accounting entries are given event-wise.

This section contains the following topics:

- [Section 8.1.1, "Accounting Roles"](#page-198-0)
- [Section 8.1.2, "Events"](#page-200-0)
- [Section 8.1.3, "Amount Tags"](#page-201-0)
- [Section 8.1.4, "Advices"](#page-202-0)
- [Section 8.1.5, "Error Codes"](#page-202-1)
- [Section 8.1.6, "Event-wise Accounting Entries "](#page-206-0)
- [Section 8.1.7, "INIT: Contract Initiation"](#page-236-0)
- [Section 8.1.8, "VAMI: Value Dated Amendment"](#page-236-1)
- [Section 8.1.9, "LIQD: Liquidation"](#page-236-2)

#### <span id="page-198-0"></span>**8.1.1 Accounting Roles**

The following table lists the accounting roles that can be used in the SLT module:

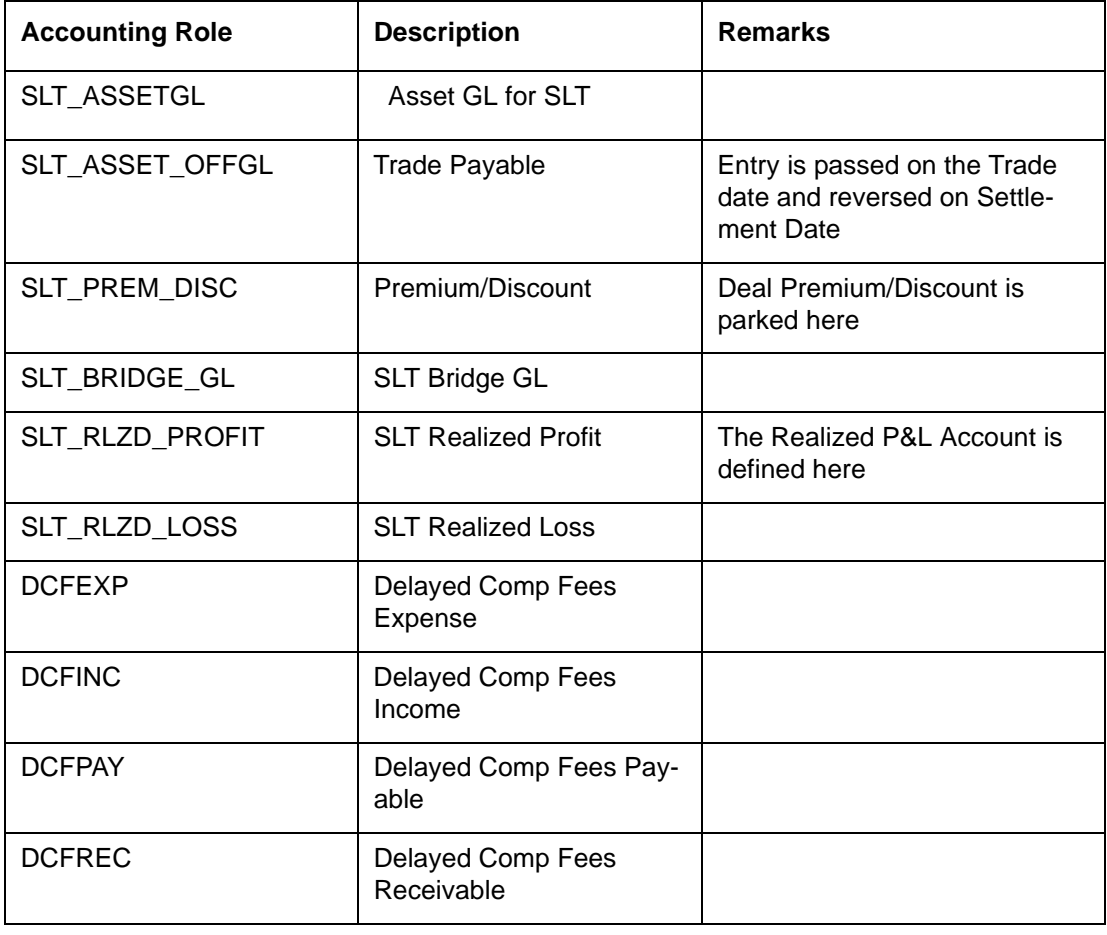

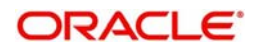

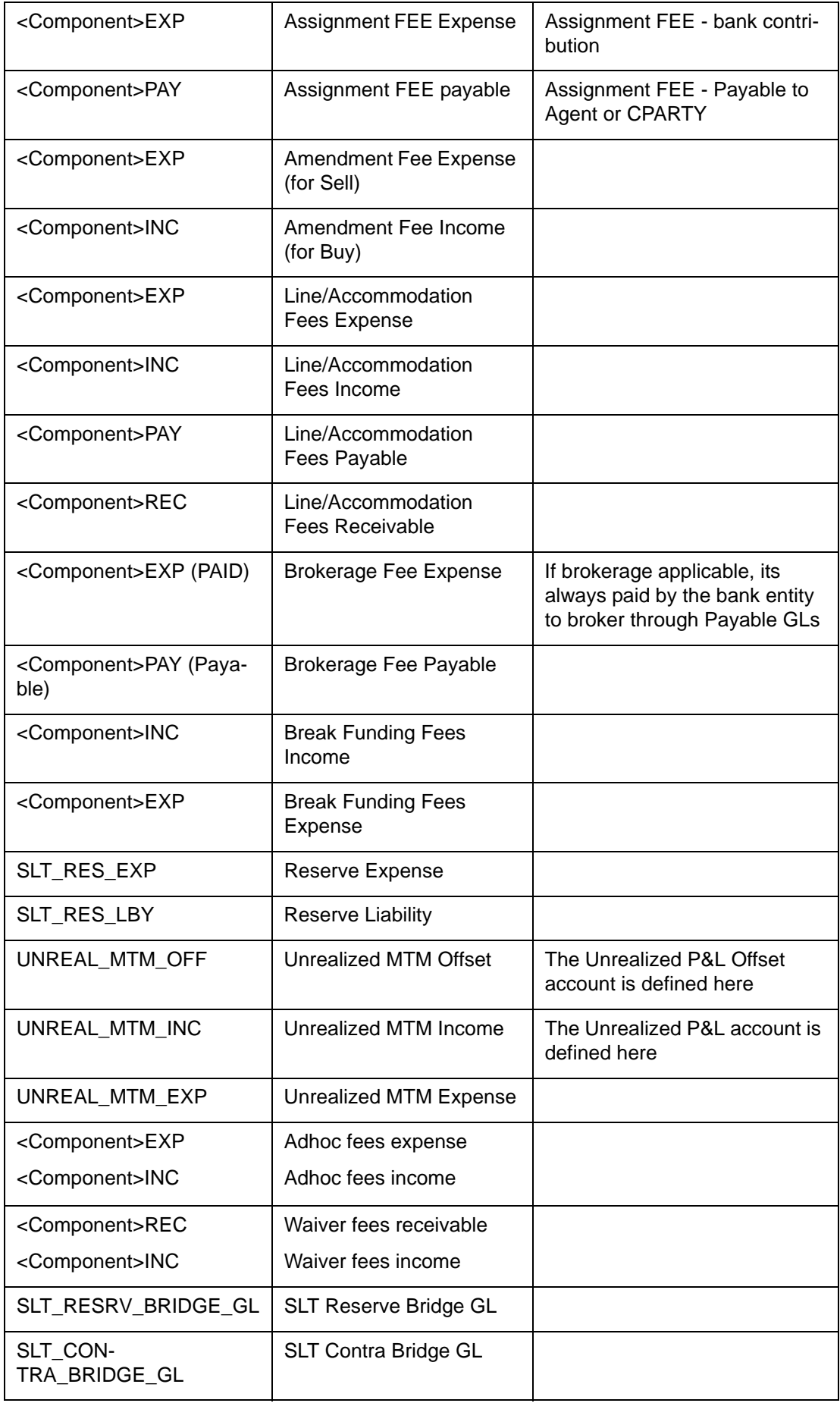

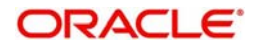

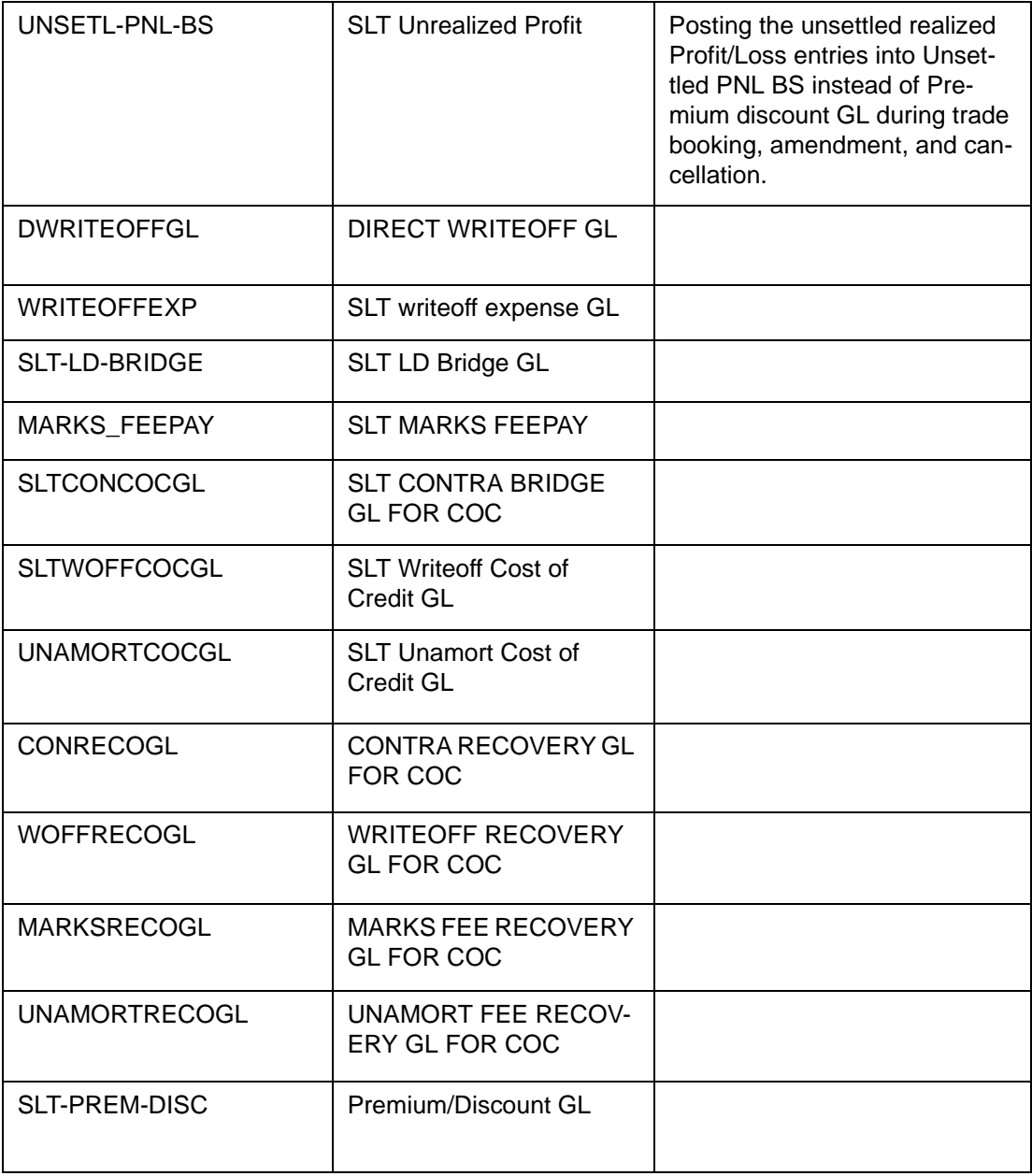

## <span id="page-200-0"></span>**8.1.2 Events**

The following table lists the events that can be linked to an SLT product.

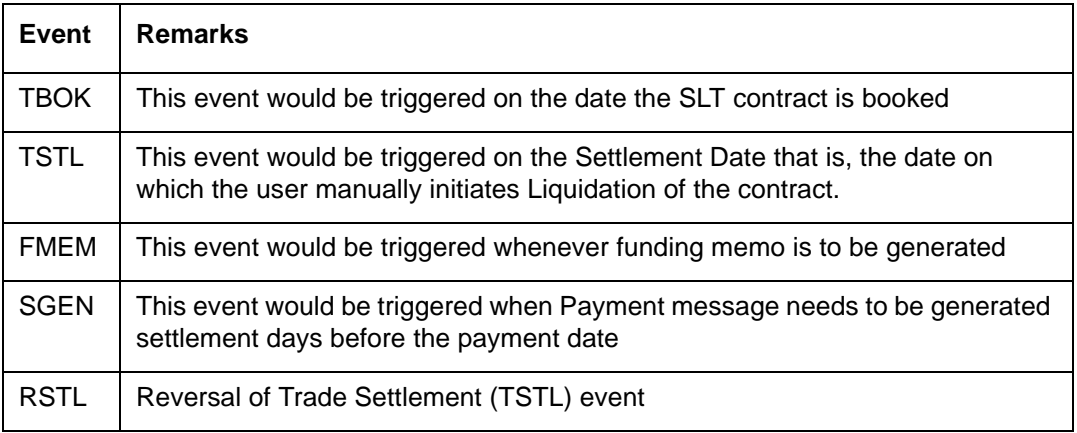

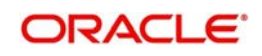

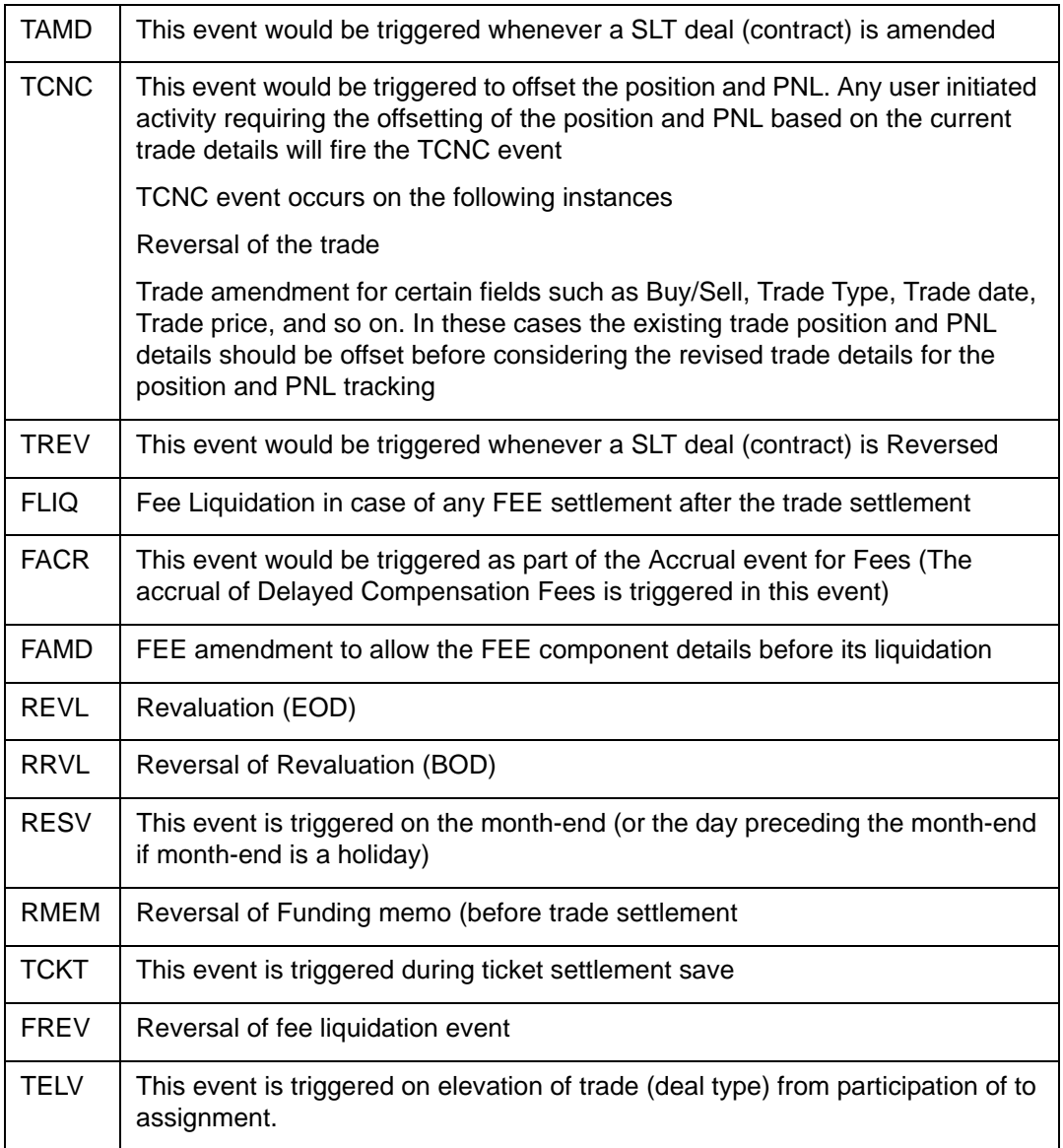

## <span id="page-201-0"></span>**8.1.3 Amount Tags**

The following are some of the amount tags available for the module:

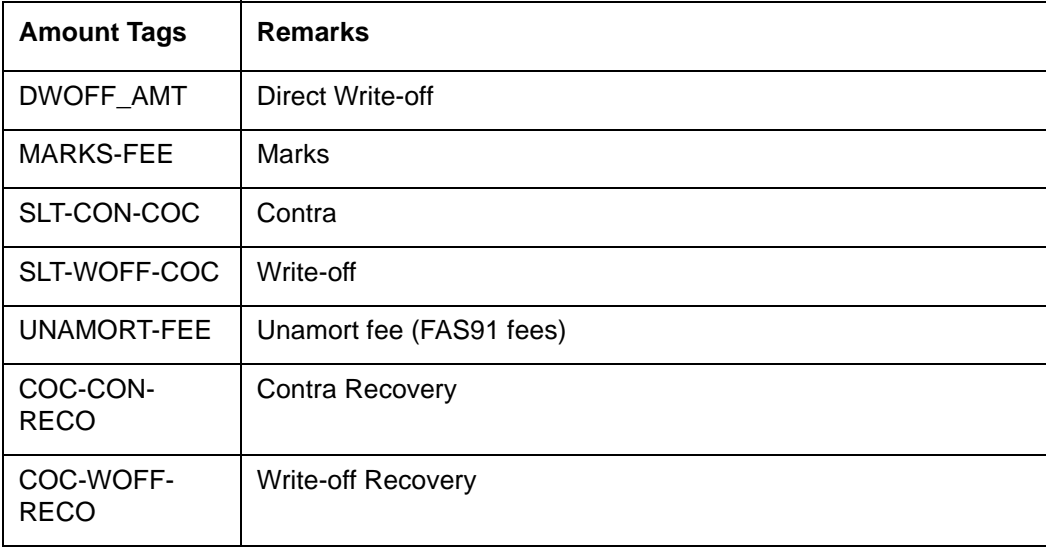

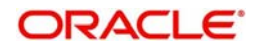

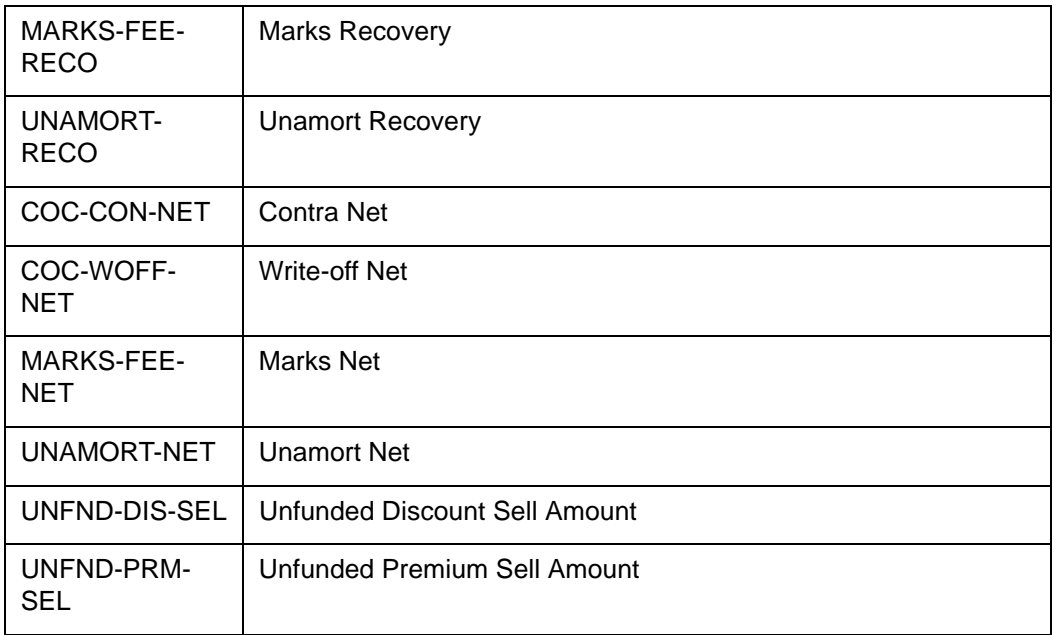

## <span id="page-202-0"></span>**8.1.4 Advices**

The following advices can be linked to an SLT product.

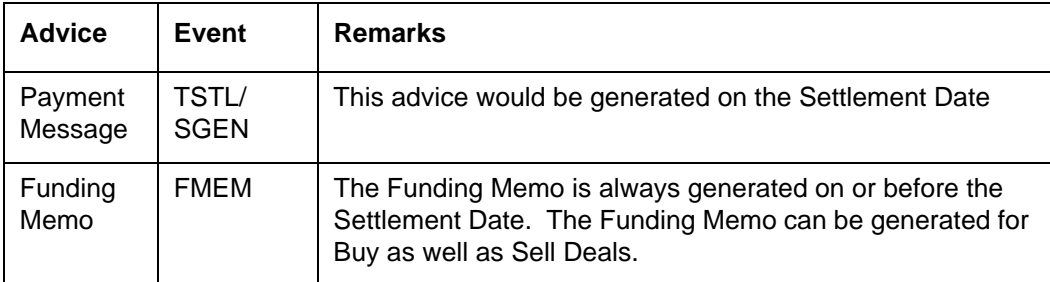

## <span id="page-202-1"></span>**8.1.5 Error Codes**

The following error codes are available for assignment fee details:

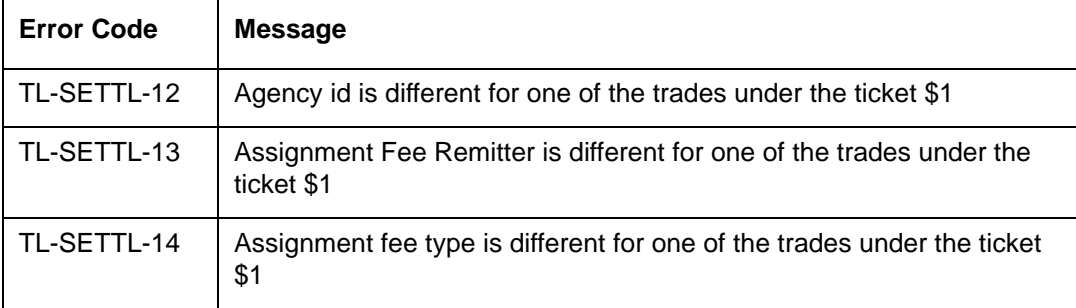

The following error code is available for line/accommodation fee details:

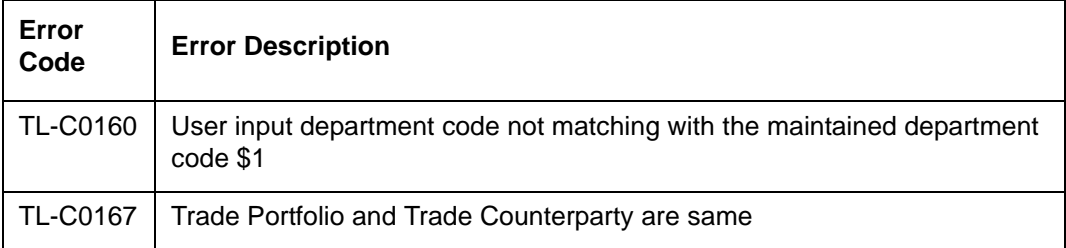

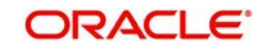

The following error codes are available for amending CUSIP/Buy-Sell Indicator:

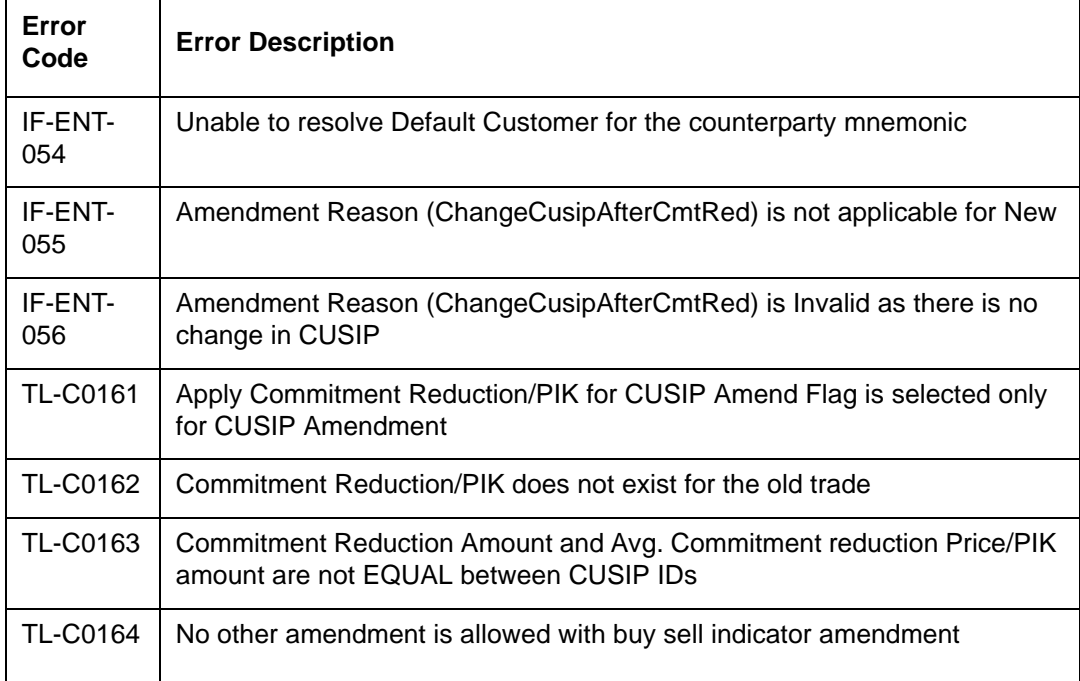

The following error codes are available for validating and handling exceptions for Markit Trade Settlement:

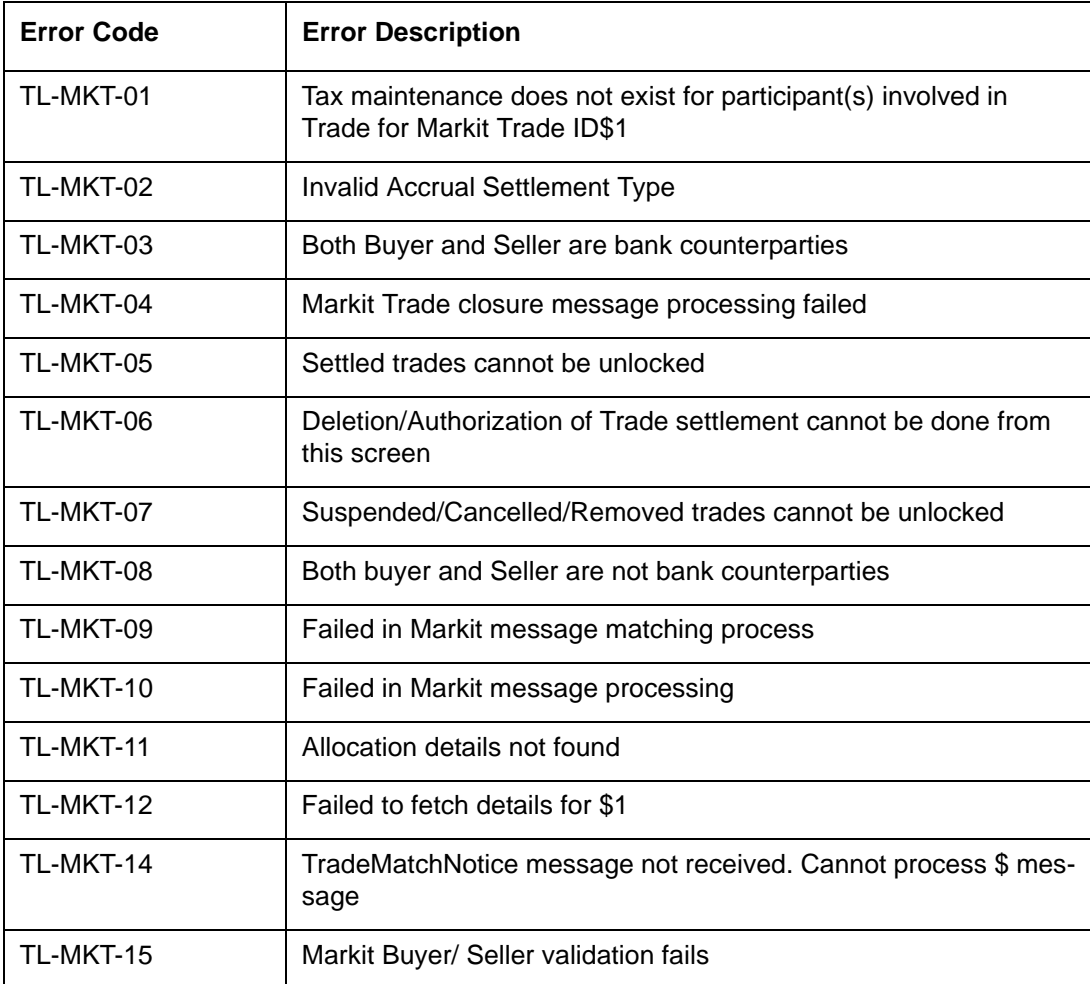

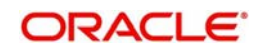

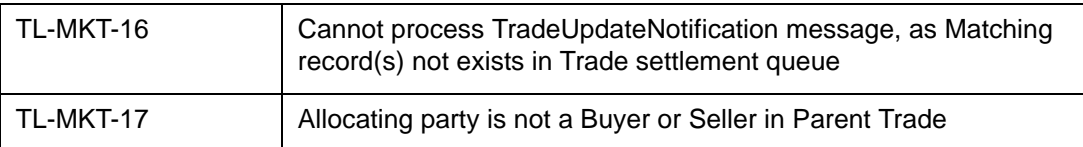

The following error codes are available for LC Sublimit balance (HFI) update:

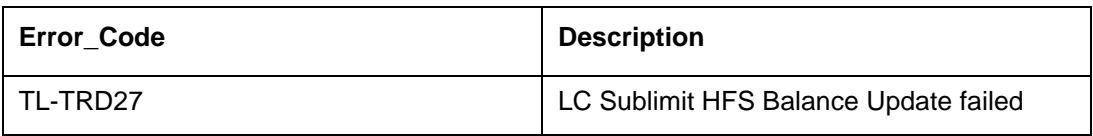

The following error code is available for trade dated CFPI accounting:

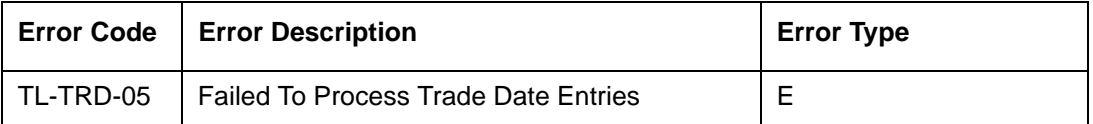

The following error code is available for Counterparty mnemonic amendment:

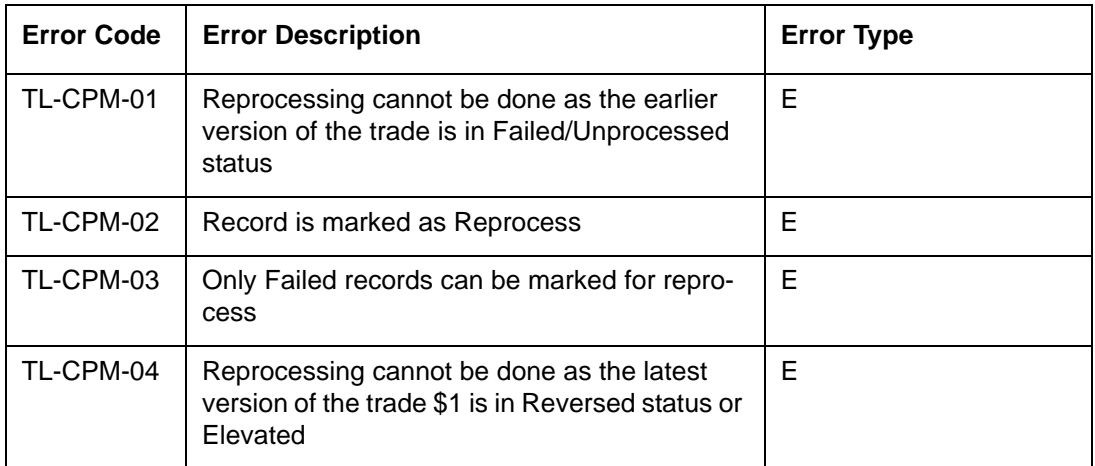

The following error code is available during ticket or trade settlement for DD creation as part of TL-LB STP:

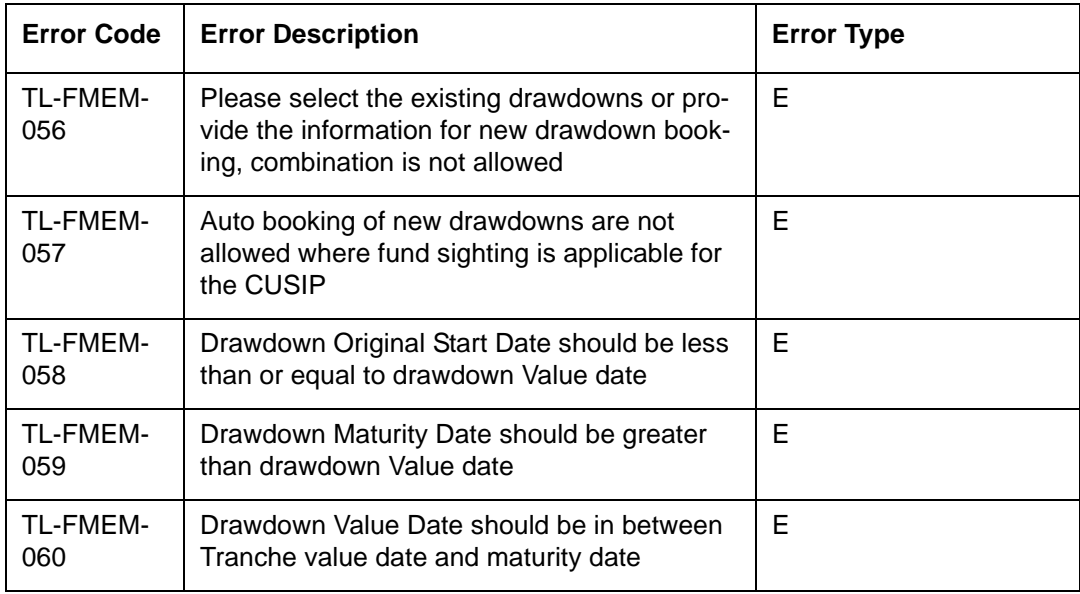

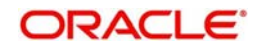

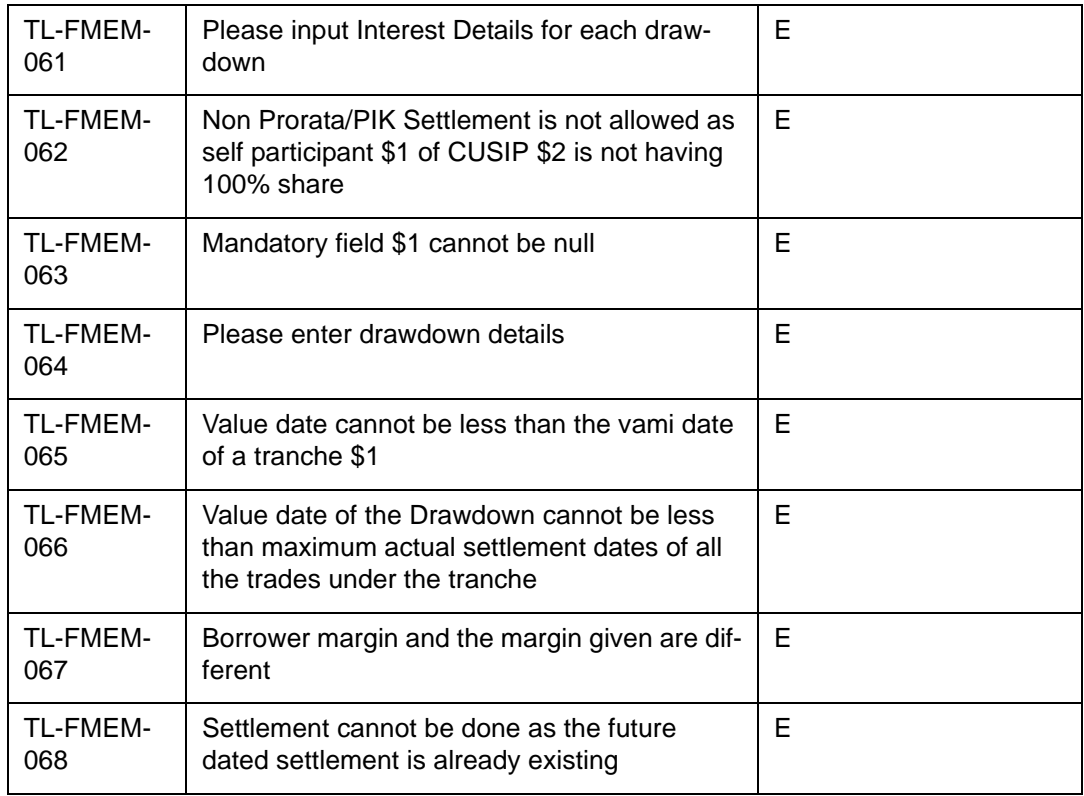

The following error codes are available during ticket or trade settlement for external counterparty SSI Mnemonic mapping:

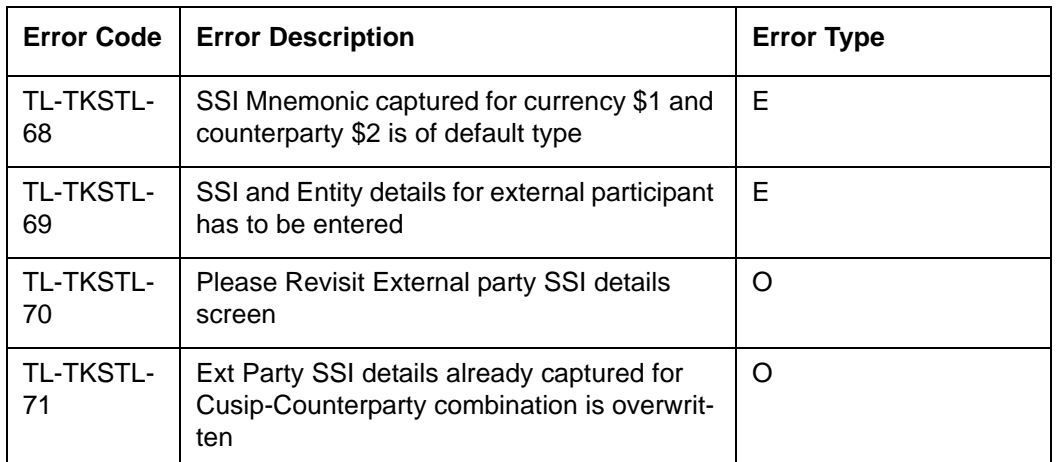

The following error codes are available for CUSIP swing.

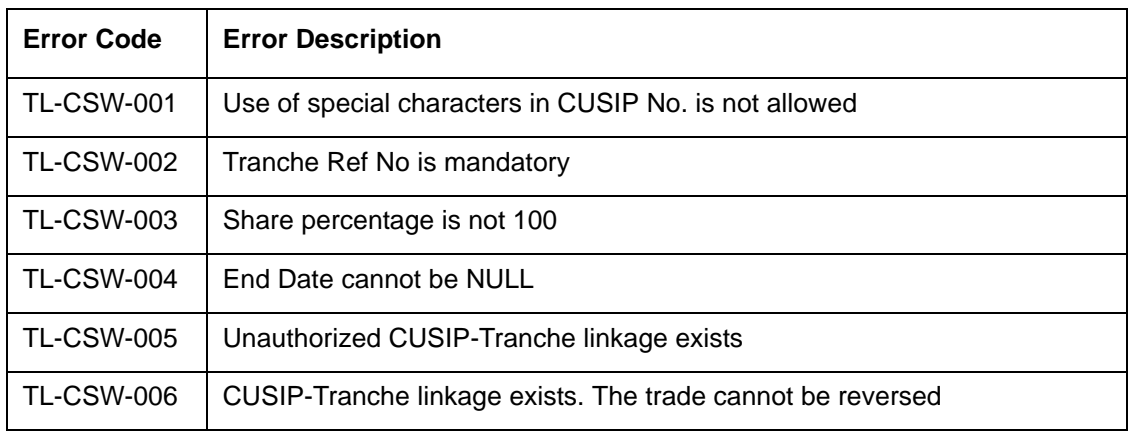

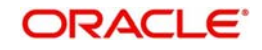

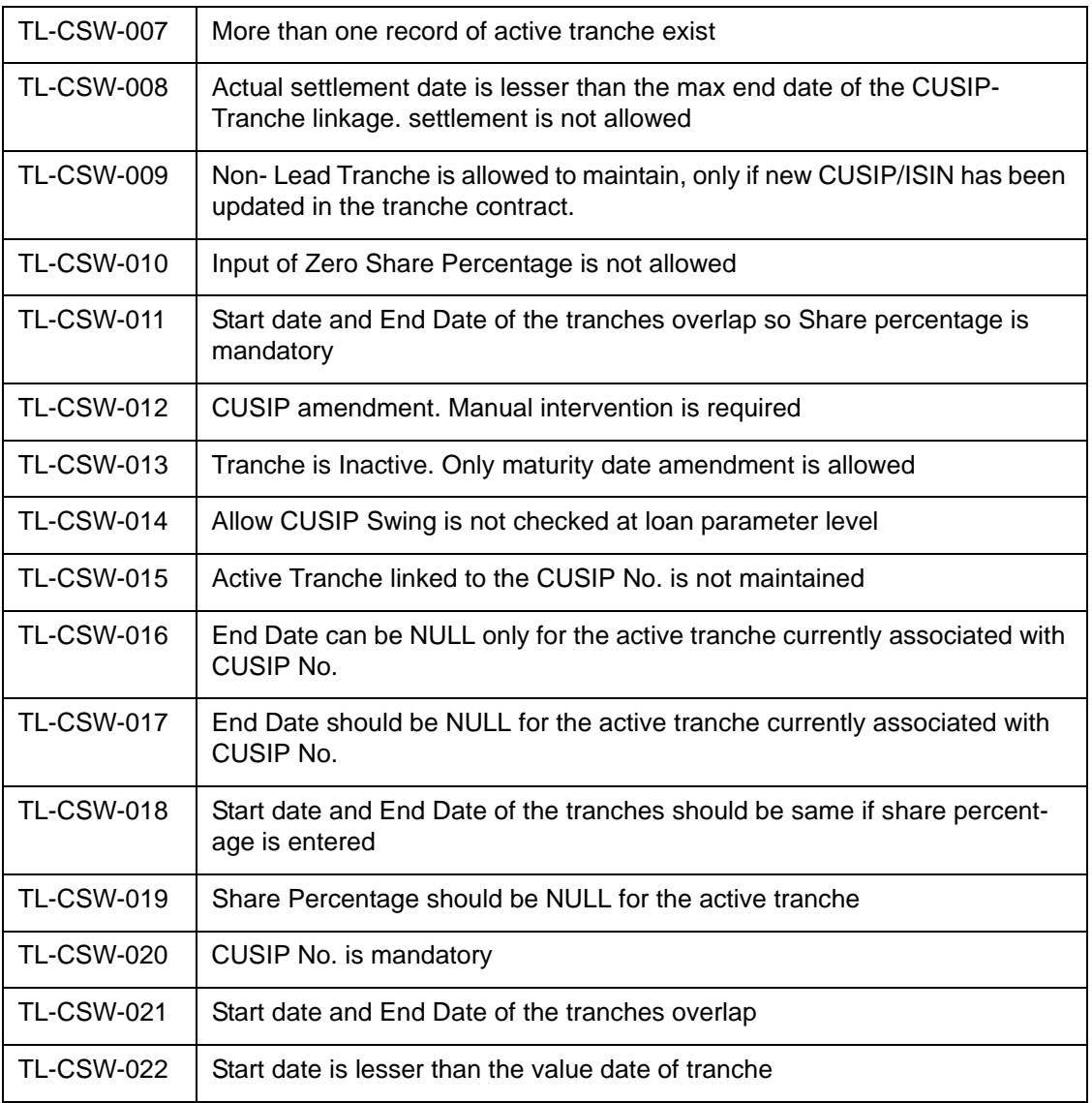

The following error codes are available for loan sale from HFS.

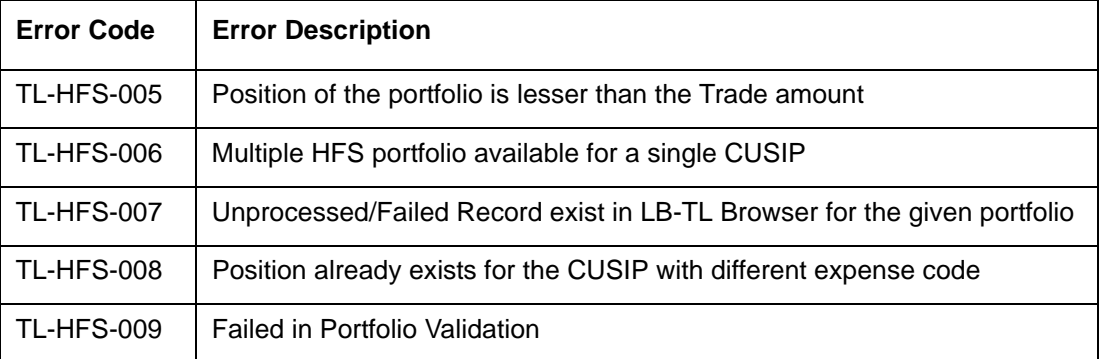

#### <span id="page-206-0"></span>**8.1.6 Event-wise Accounting Entries**

In the subsequent sections you can find the suggested accounting entries and advices for each of the events in the life-cycle of a syndicated loan trade deal.

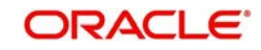

#### **8.1.6.1 TBOK: Contract Booking**

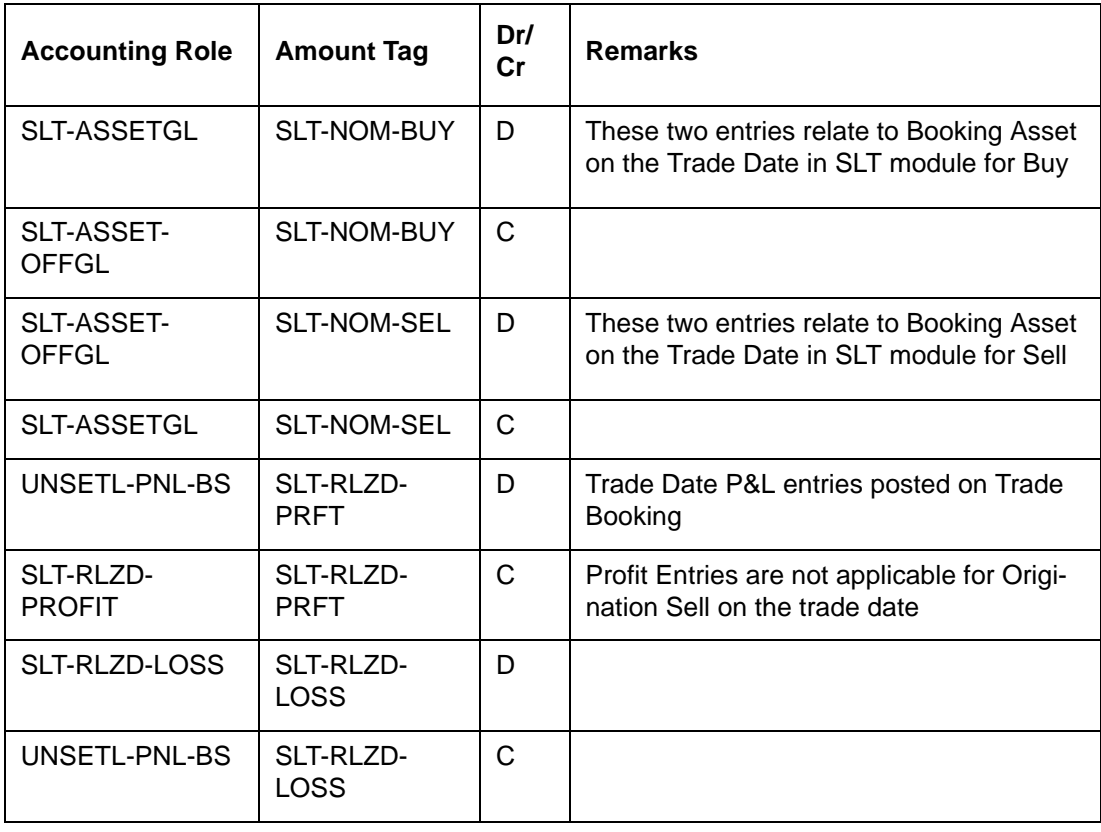

## **8.1.6.2 Additional Entries for Origination Trade**

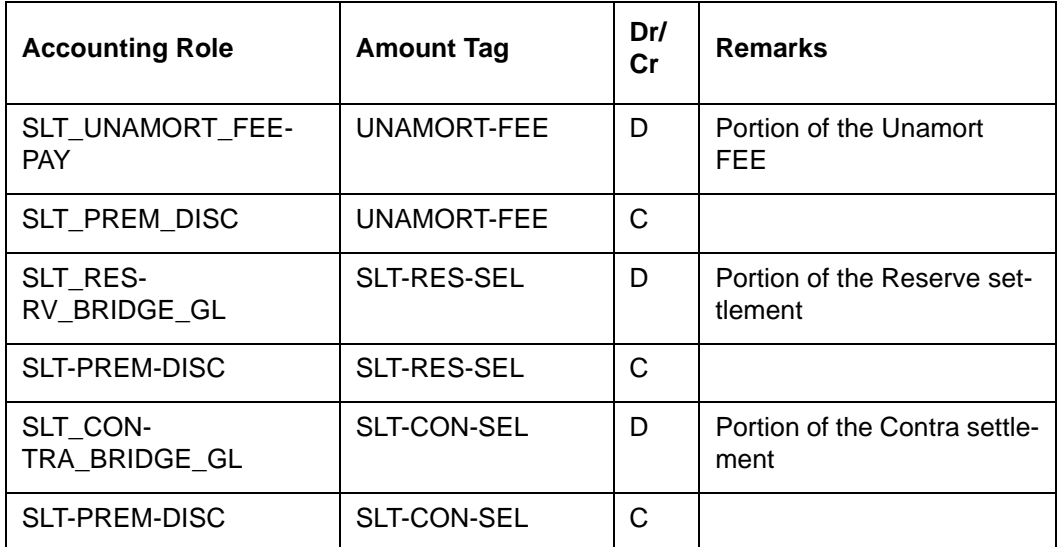

#### **Line Trade**

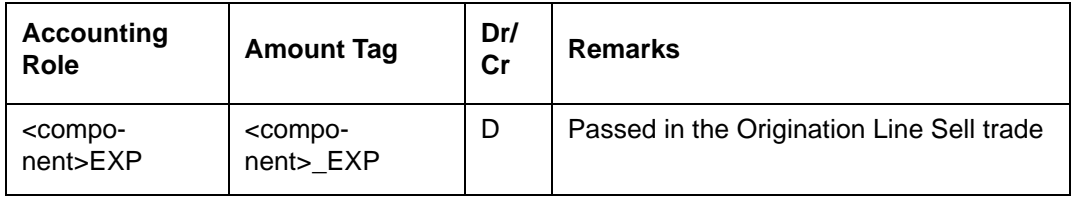

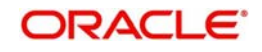

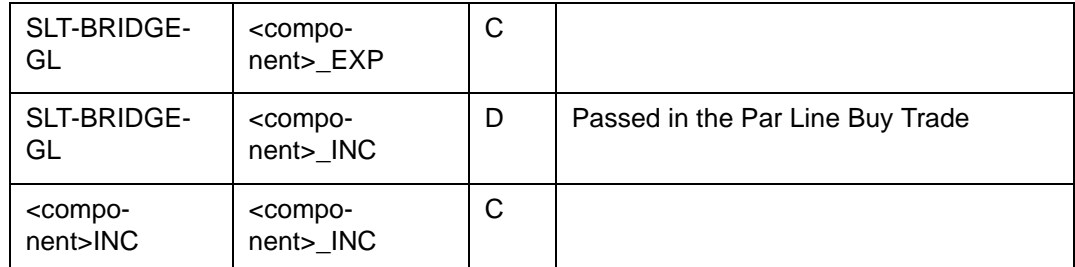

Additional entries for cost of credit

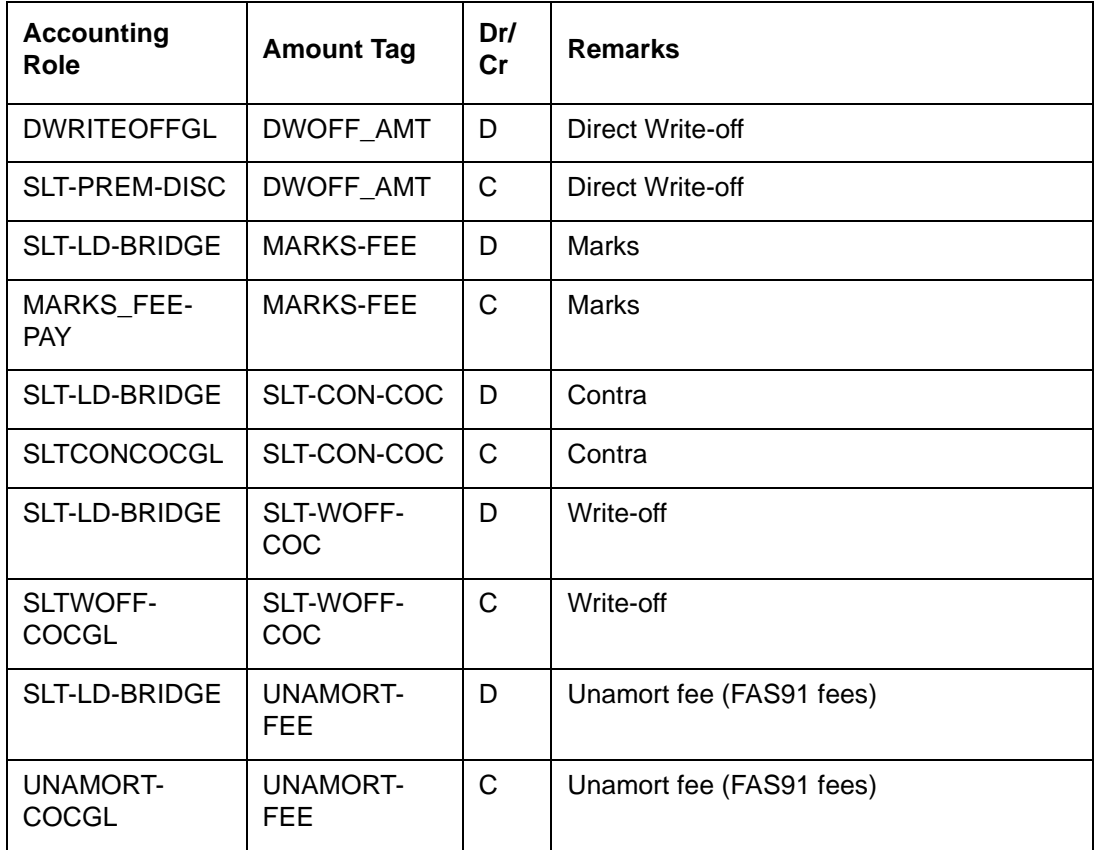

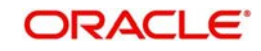

## **CFPI Accounting Entries for Buy Trade**

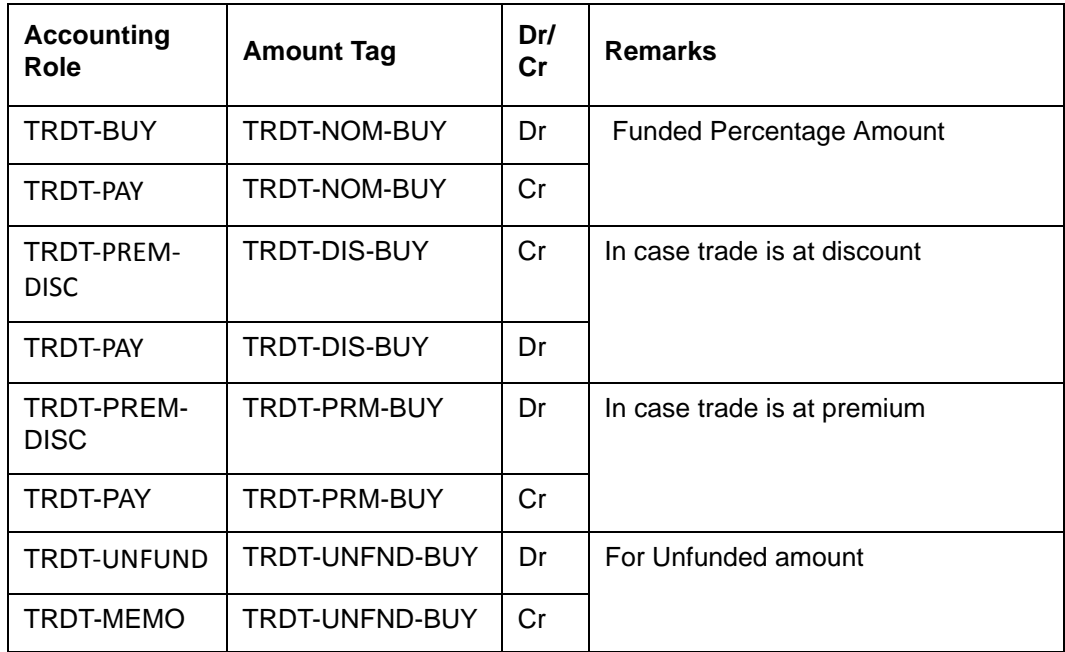

#### **CFPI Accounting Entries for Sell Trade**

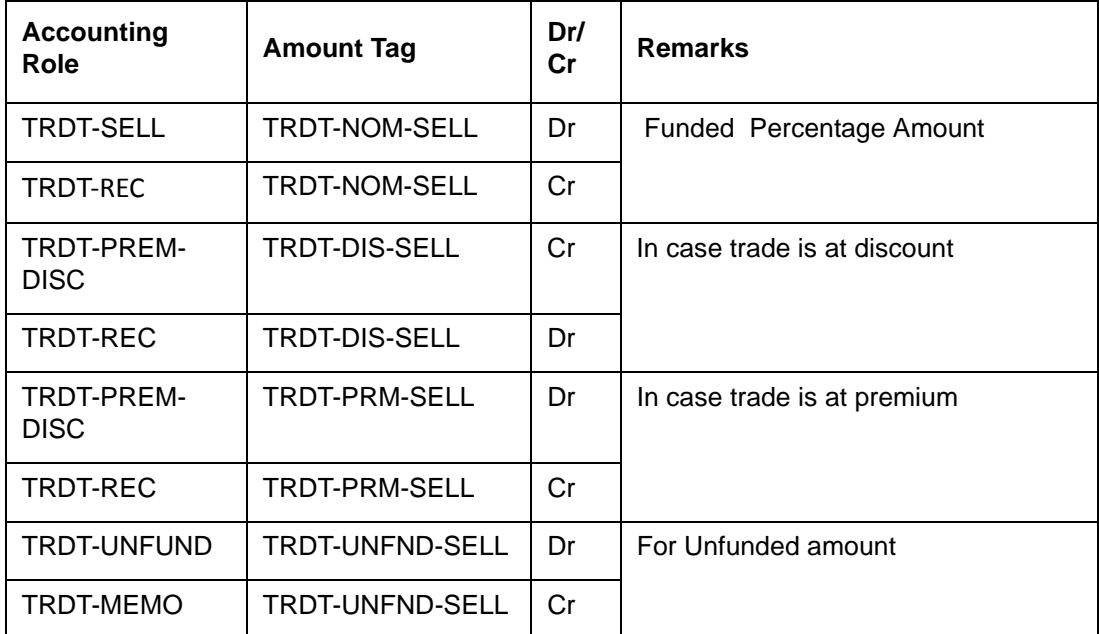

#### **Trade dated CFPI Accounting Entries for Sell Trade**

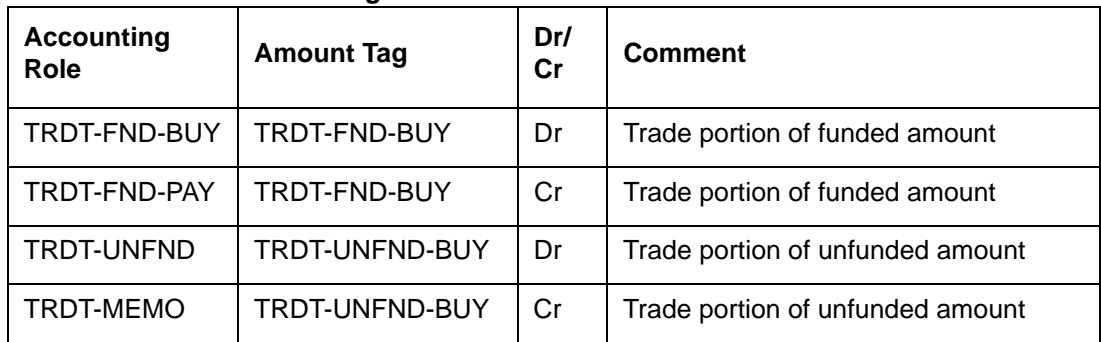

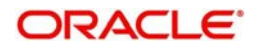

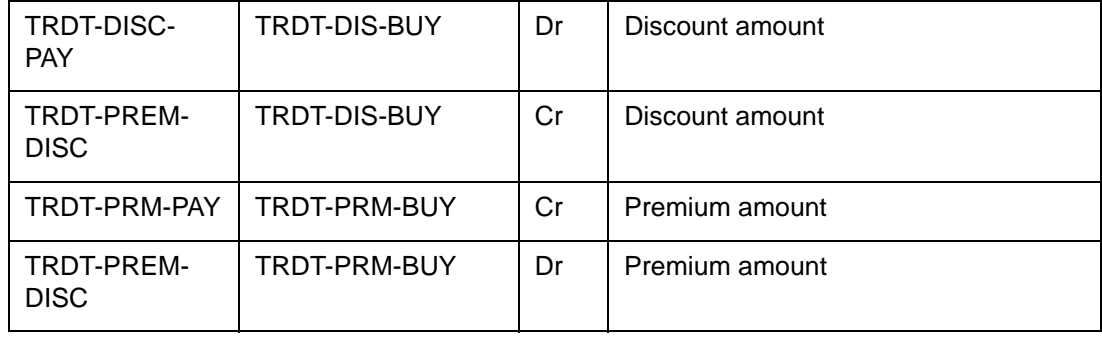

Trade dated CFPI Accounting Entries for Sell Trade

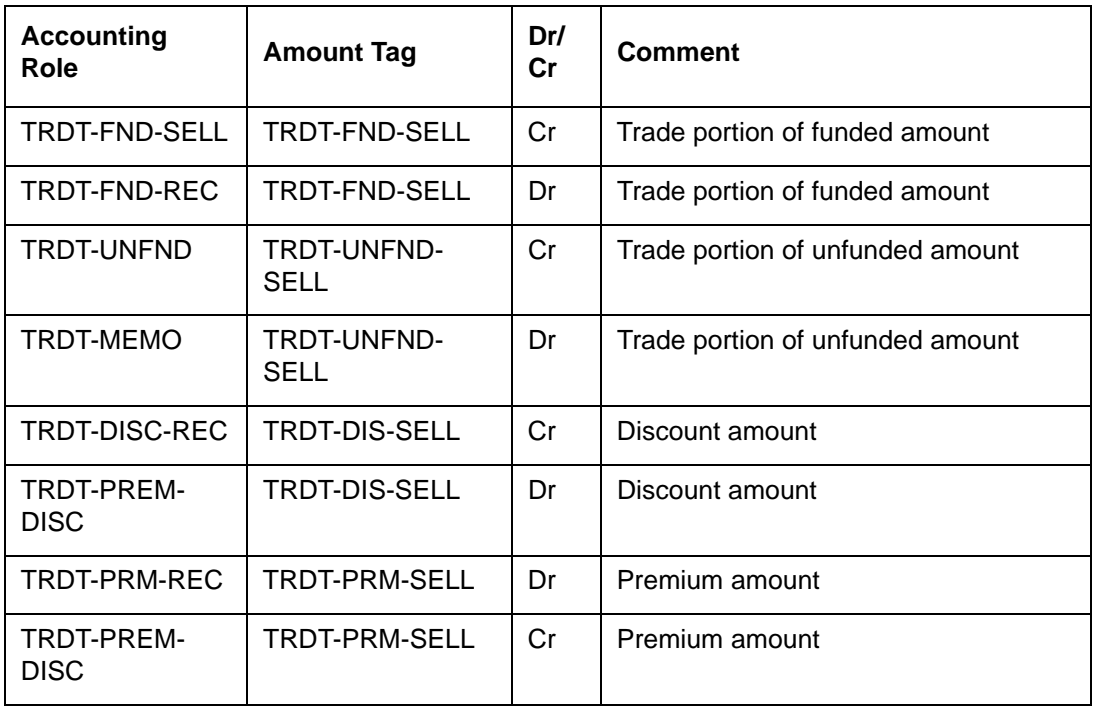

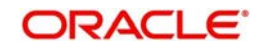

#### **Brokerage**

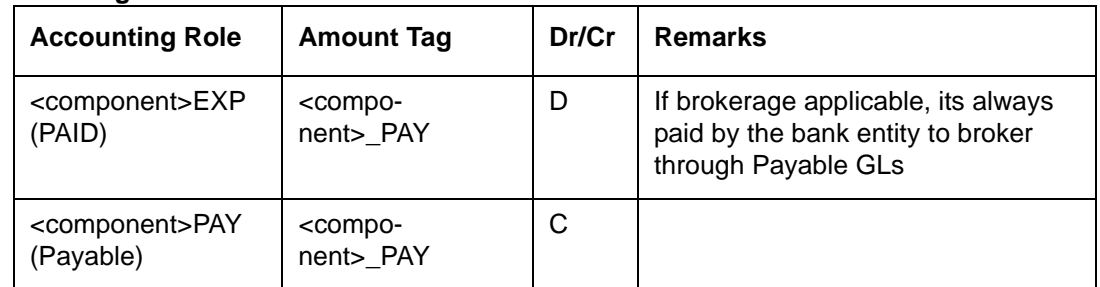

## **8.1.6.3 TAMD: Contract Amendment**

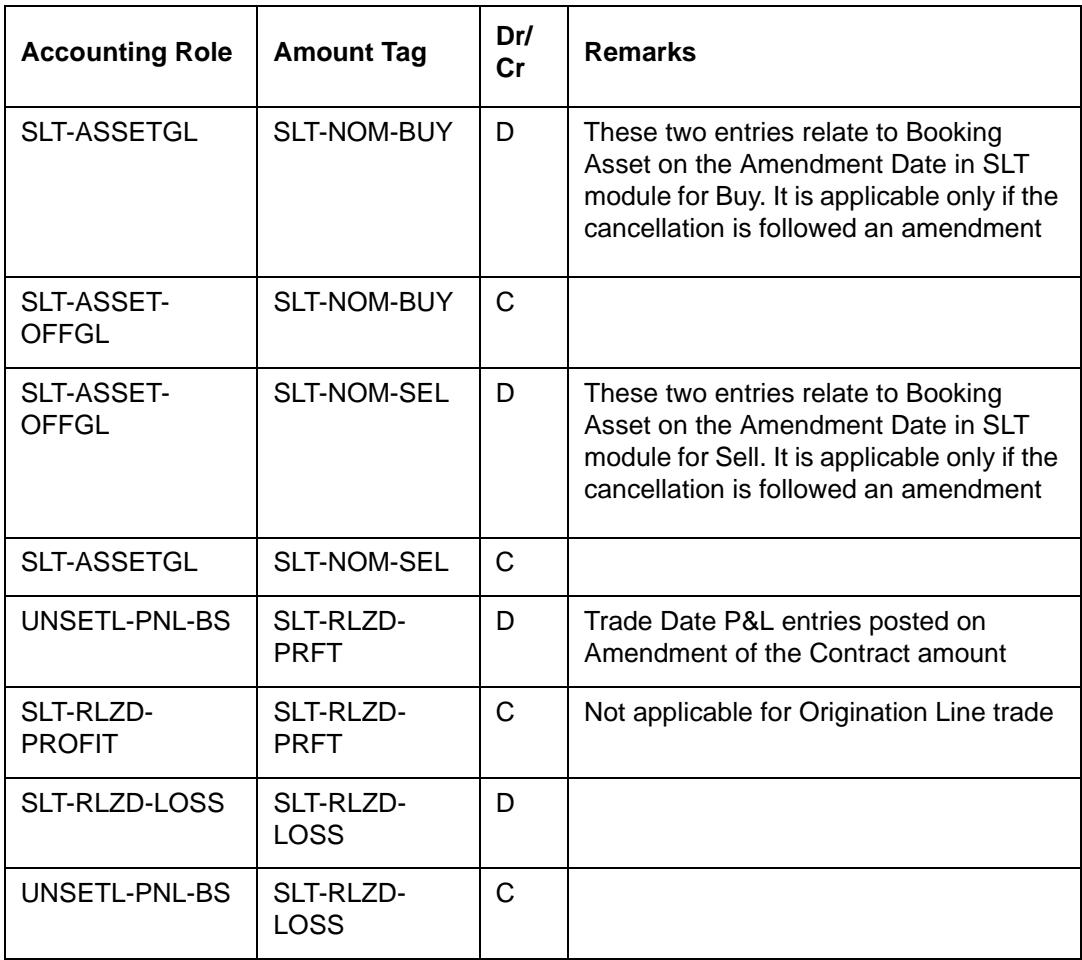

## **8.1.6.4 Amendment of Customer Trade to Line Trade**

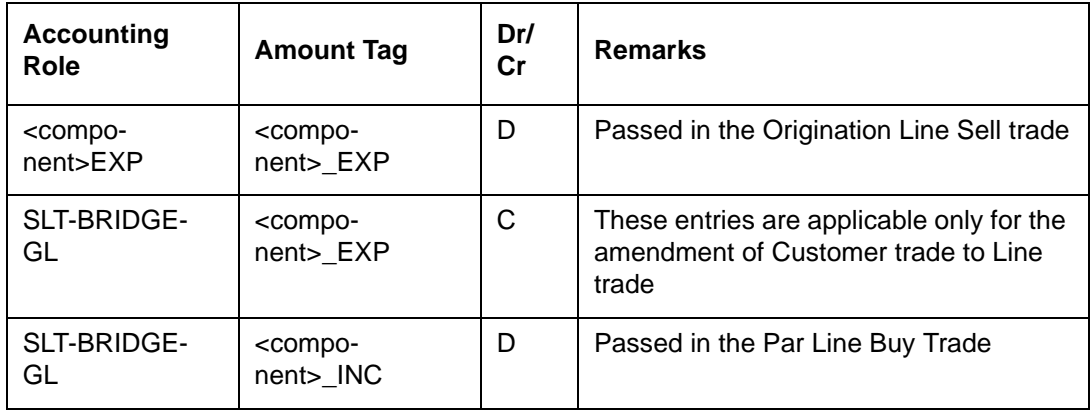

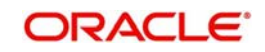

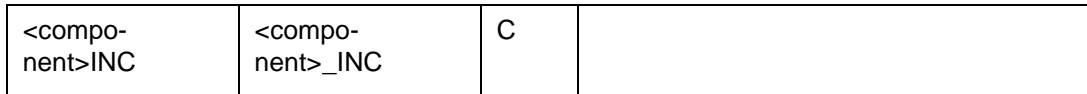

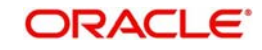

#### **CFPI Accounting Entries for Increase in Trade Amount of Buy**

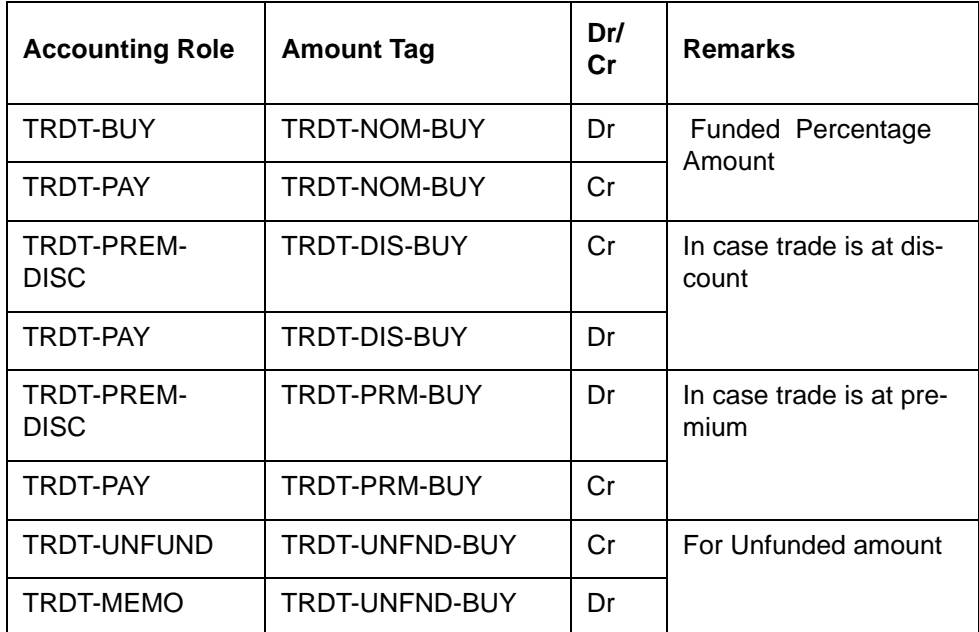

## **CFPI Accounting Entries for Decrease in Trade Amount of Buy**

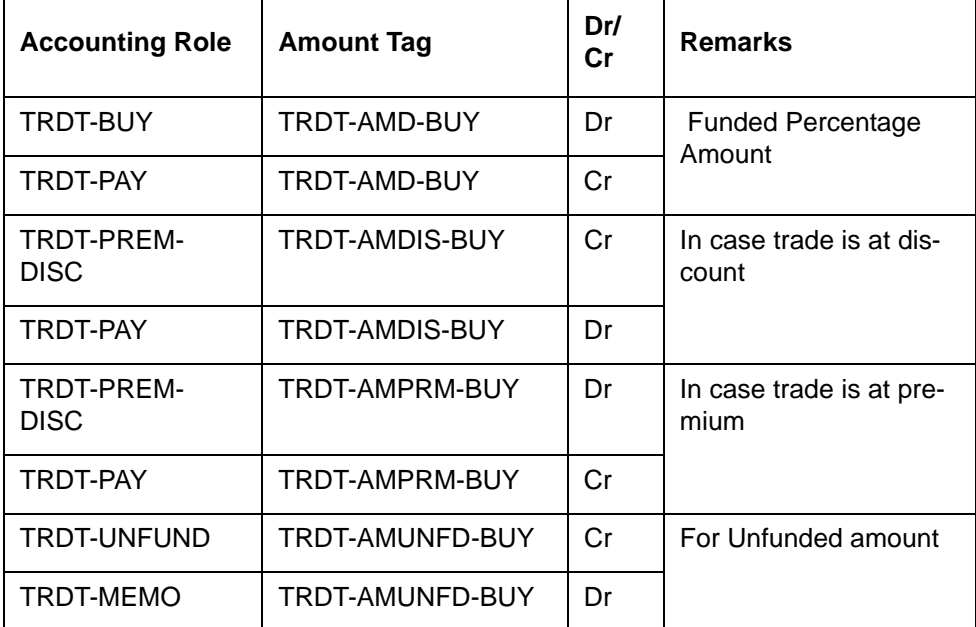

#### **CFPI Accounting Entries for Increase in Trade Amount of Sell**

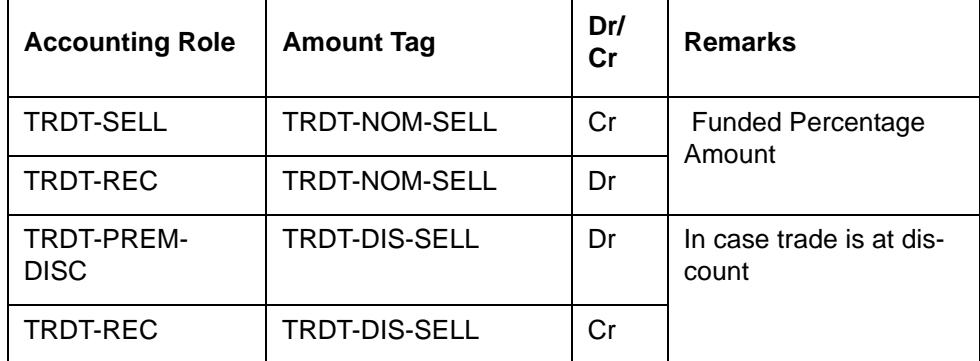

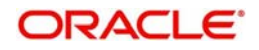

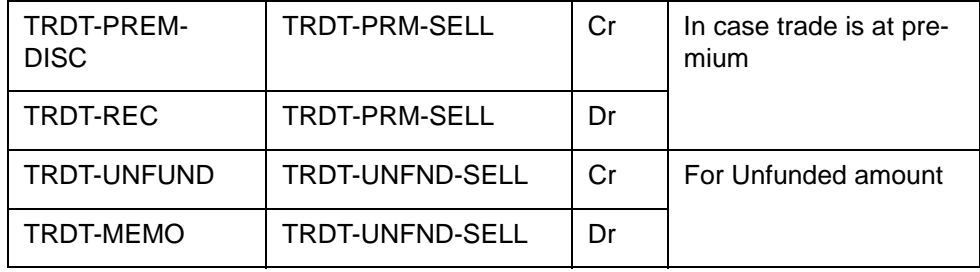

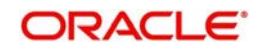

## **CFPI Accounting Entries for Decrease in Trade Amount of Sell**

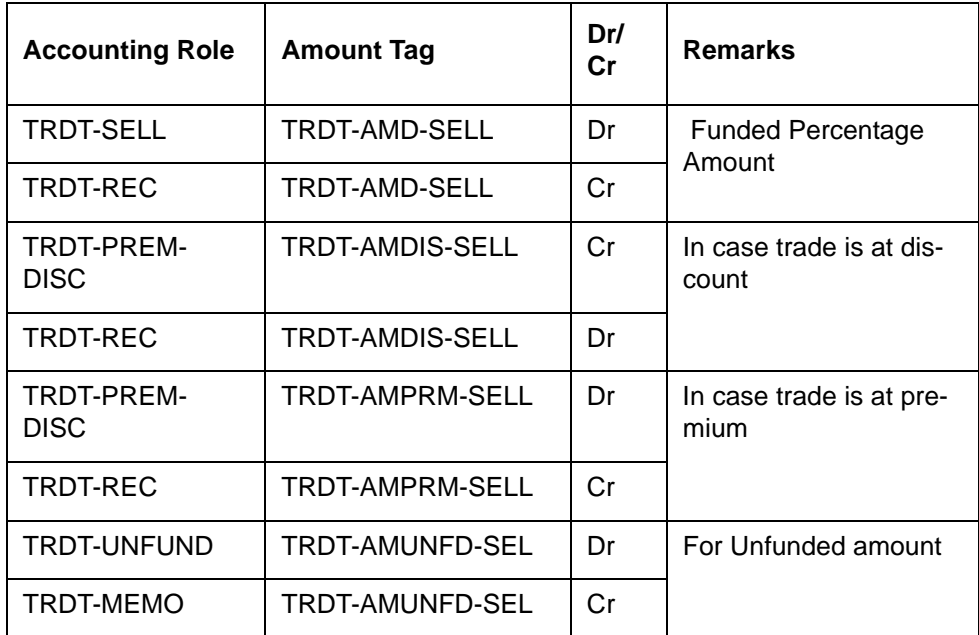

## **Trade Dated CFPI Accounting Entries for Buy Trade**

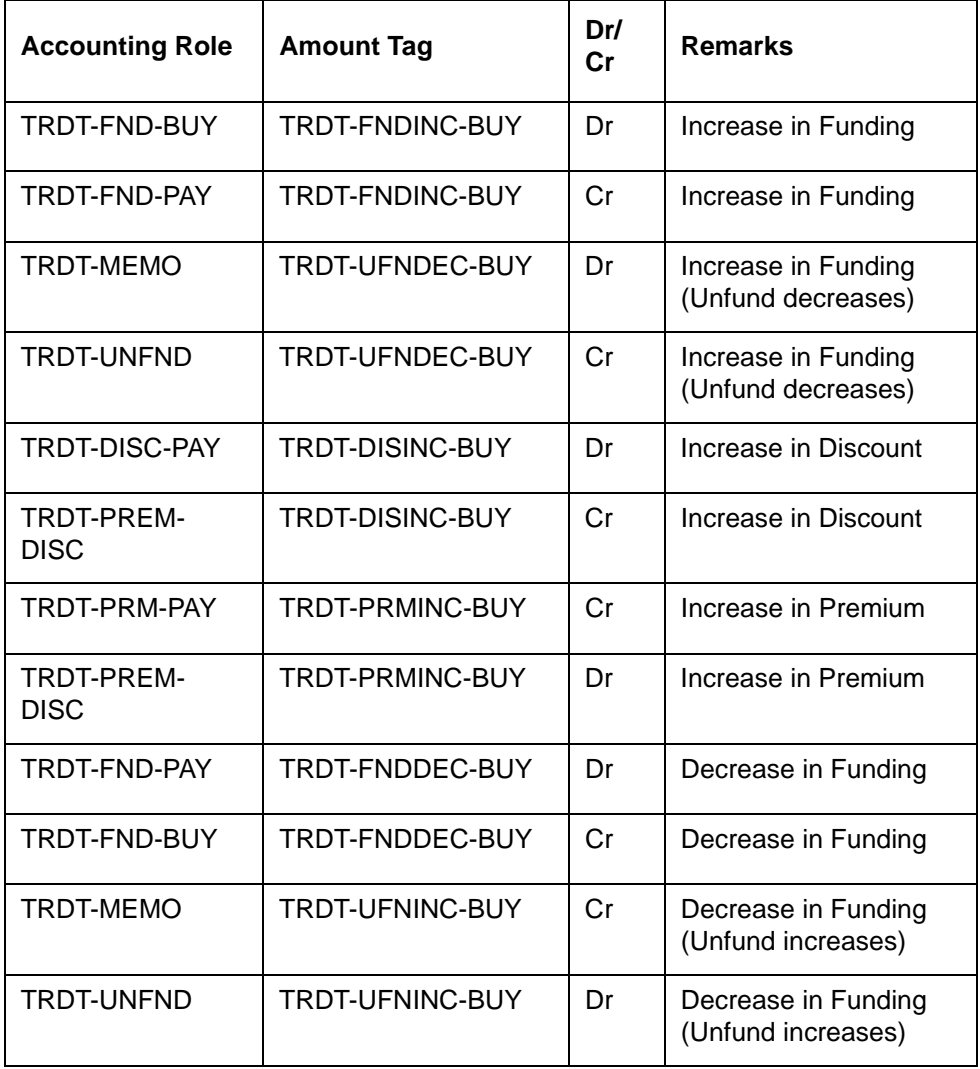

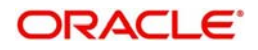
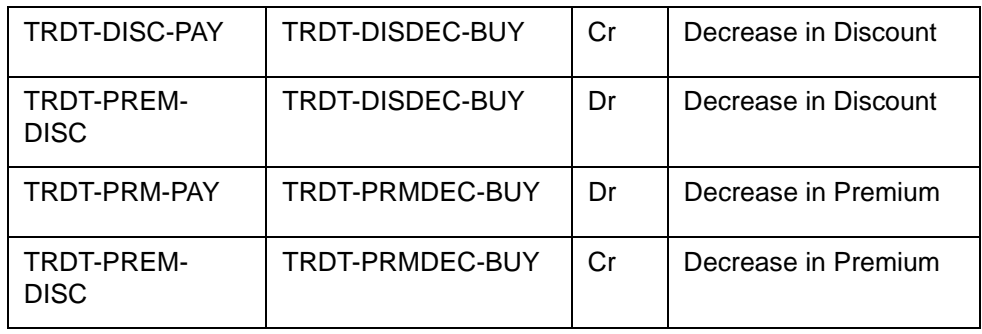

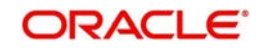

## **Trade Dated CFPI Accounting Entries for Sell Trade**

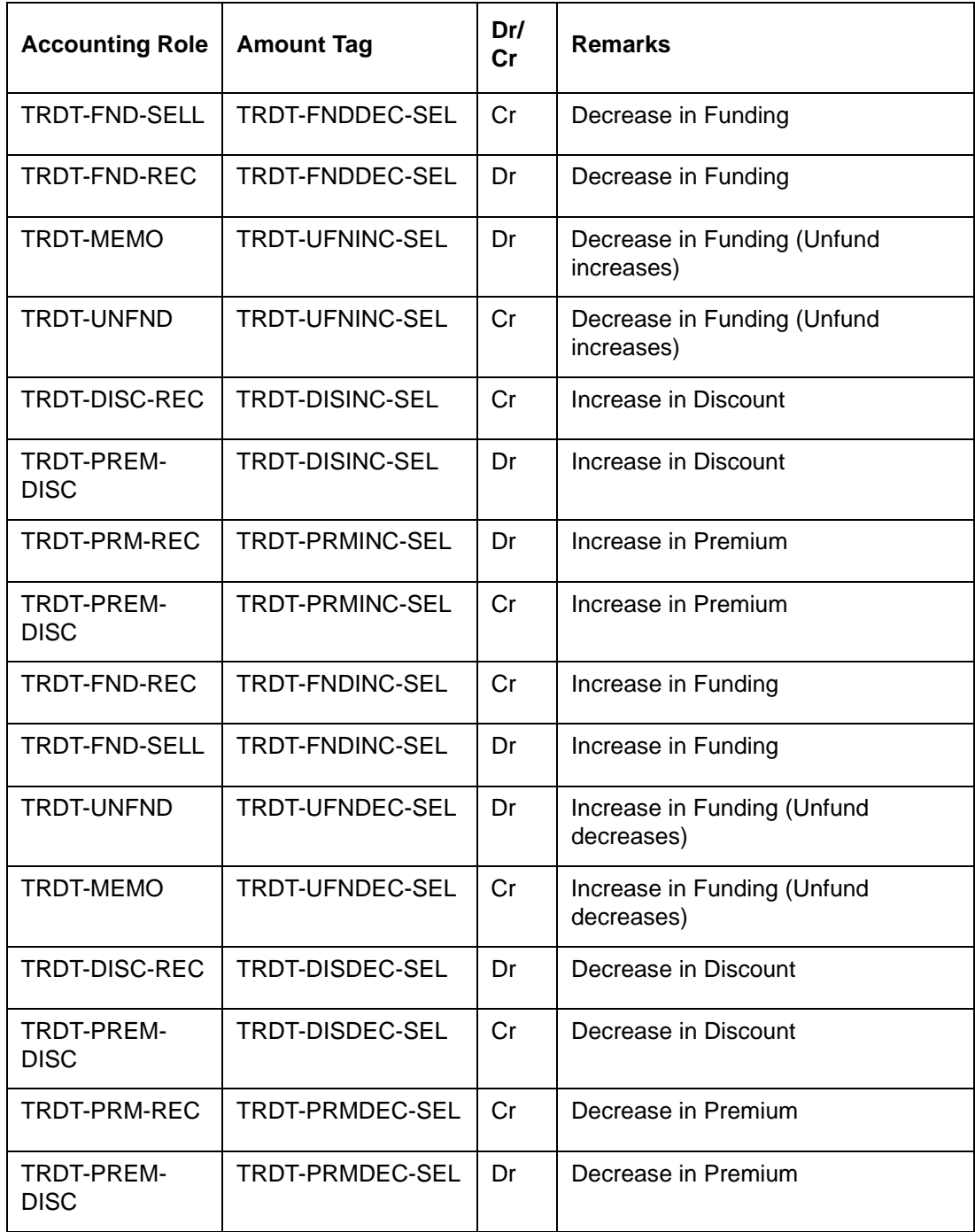

## **Trade Dated CFPI Accounting Entries for Settled Position**

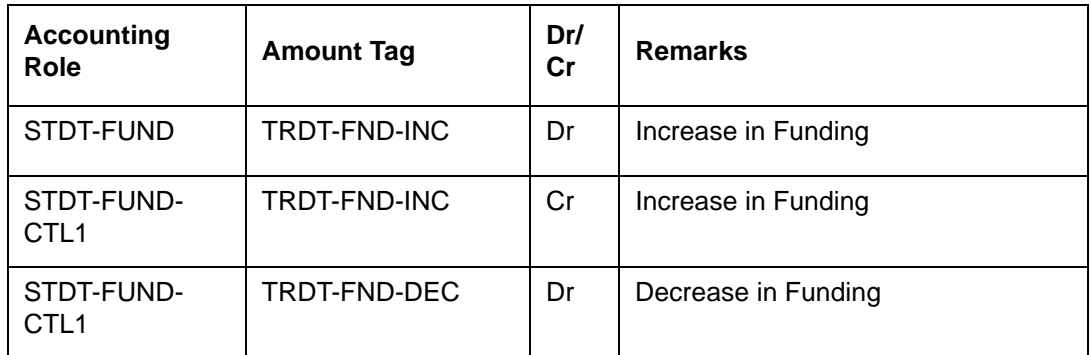

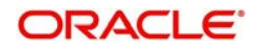

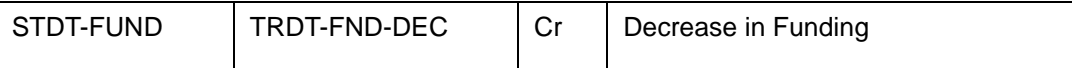

## **Brokerage**

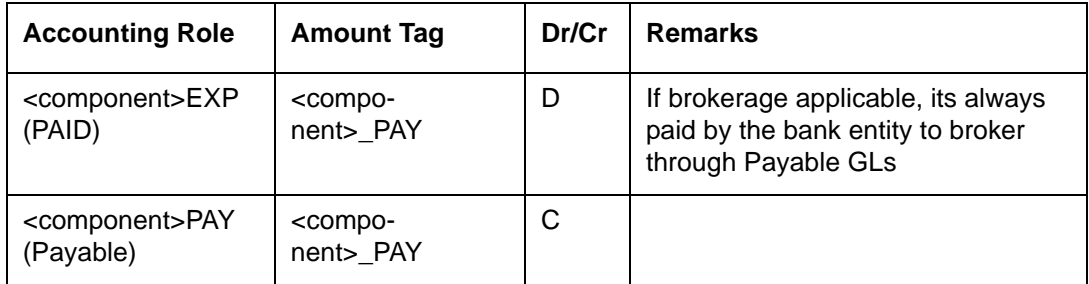

## **8.1.6.5 TCNC: Contract Cancellation**

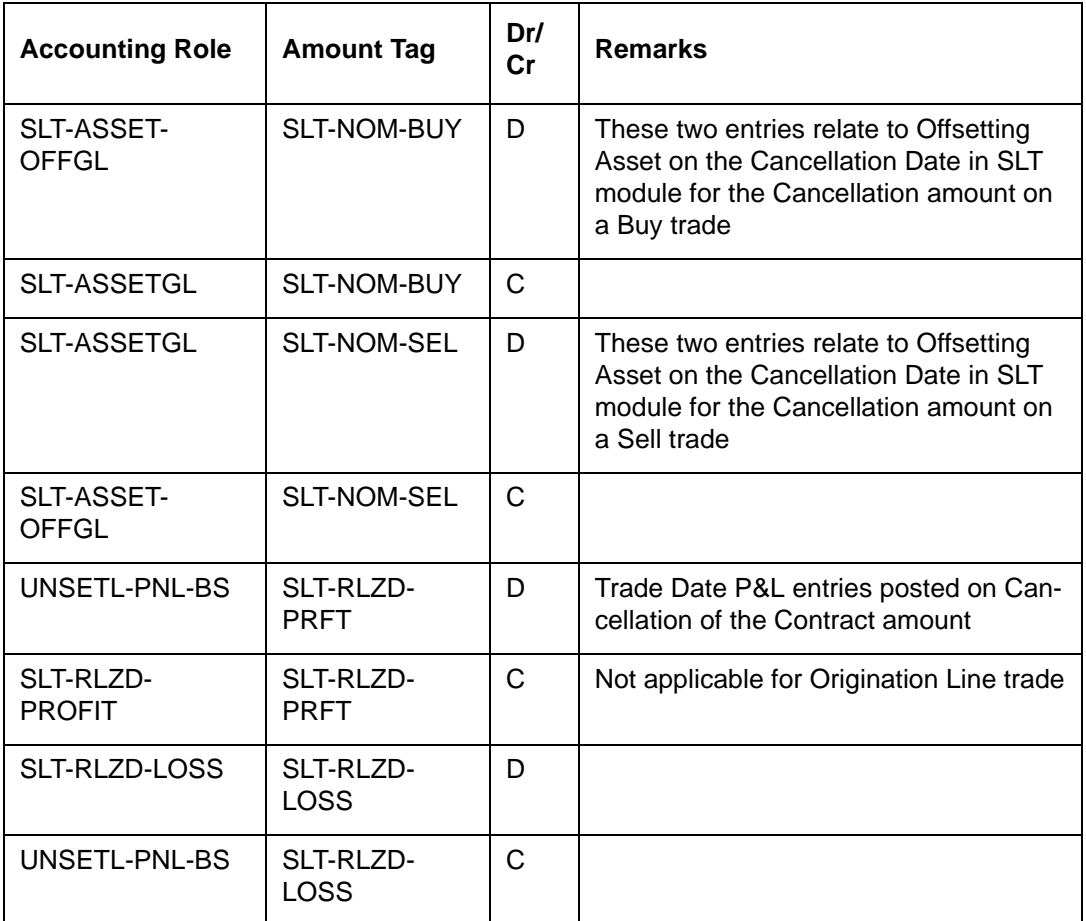

During trade cancellation (TCNC) of Buy Trade, the following set of CFPI accounting entries is posted which nullifies the TBOK entries:

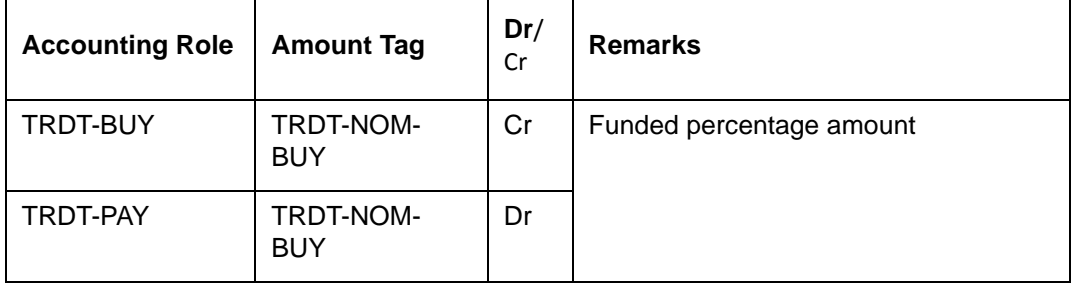

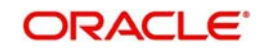

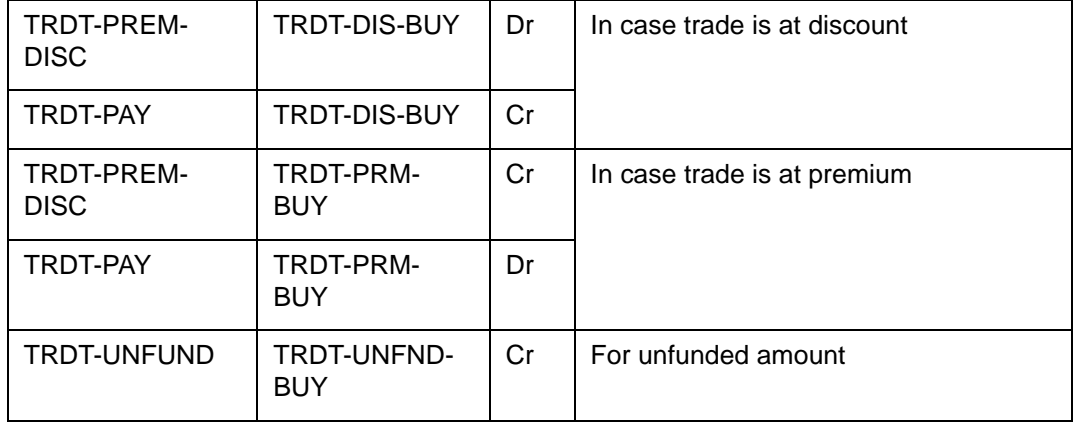

During trade cancellation (TCNC) of sell Trade, the following set of CFPI accounting entries are posted:

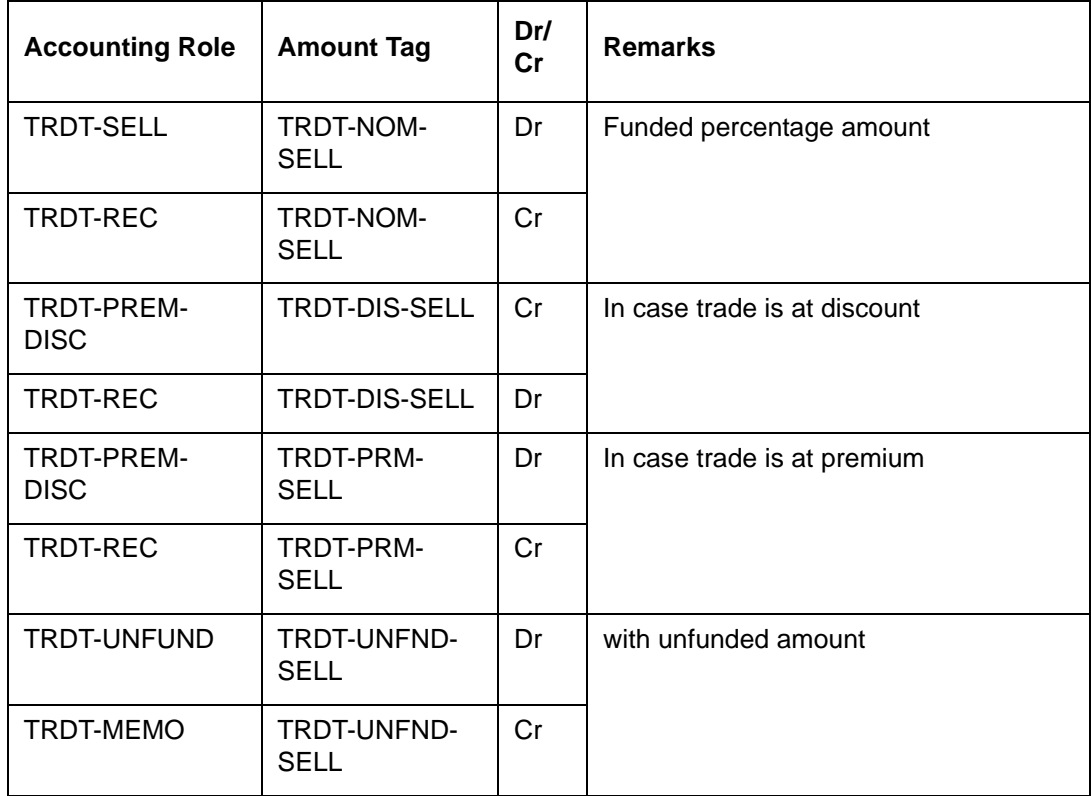

In case TCNC after an amendment (TAMD) of the trade amount increase for a buy trade, then the following set of CFPI accounting entries are posted along with above mentioned TBOK entries:

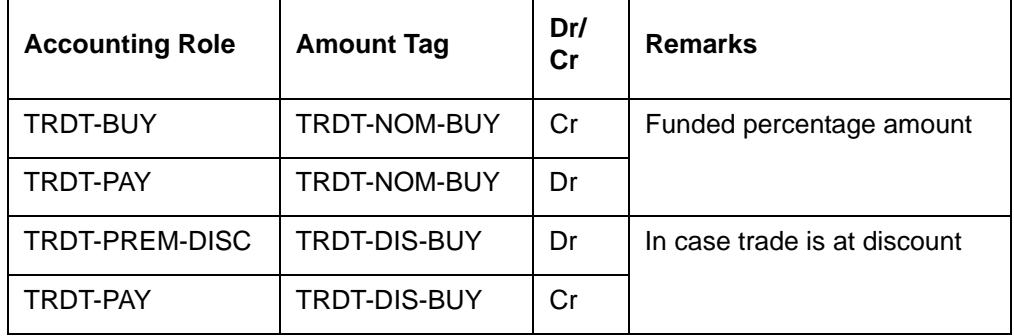

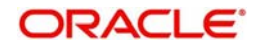

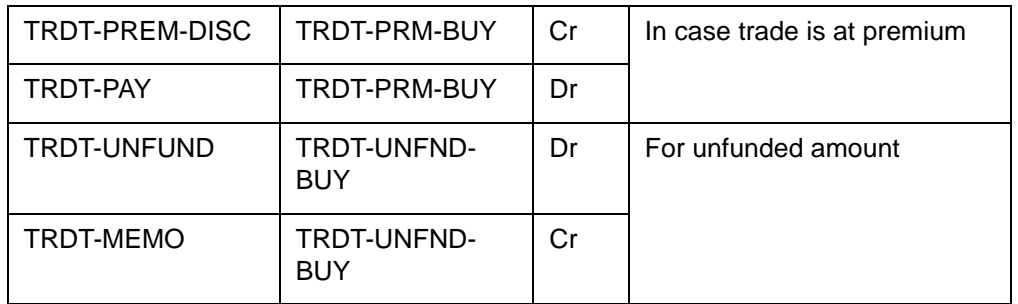

During cancellation (TCNC) after trade amendment (TAMD) of decrease in trade amount of BUY trade, the following set of accounting entry is posted:

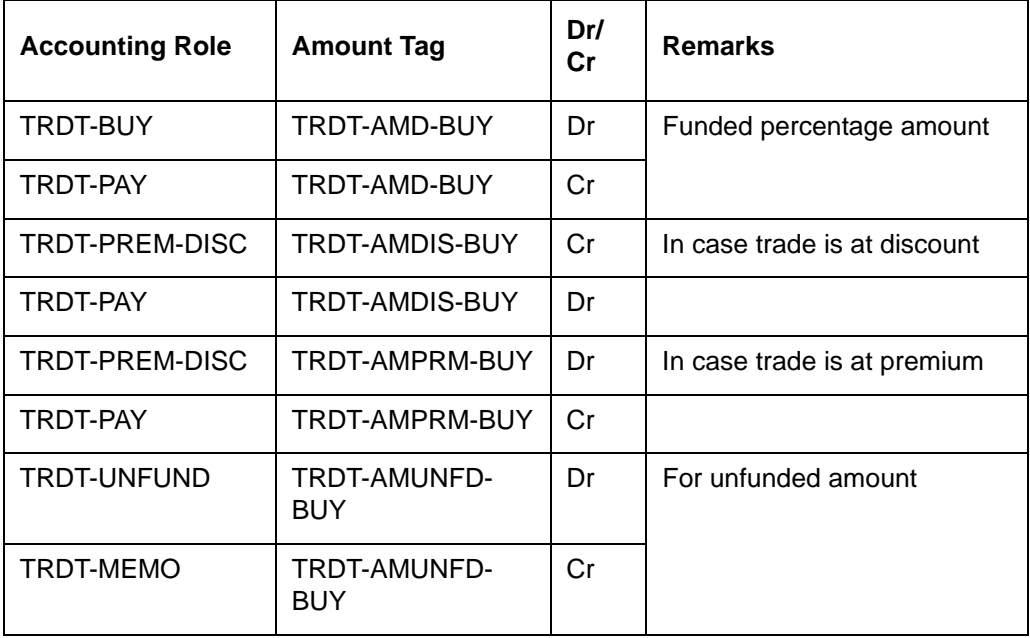

During cancellation (TCNC) after trade amendment (TAMD) of increase in trade amount of SELL trade, the following set of accounting entry are posted:

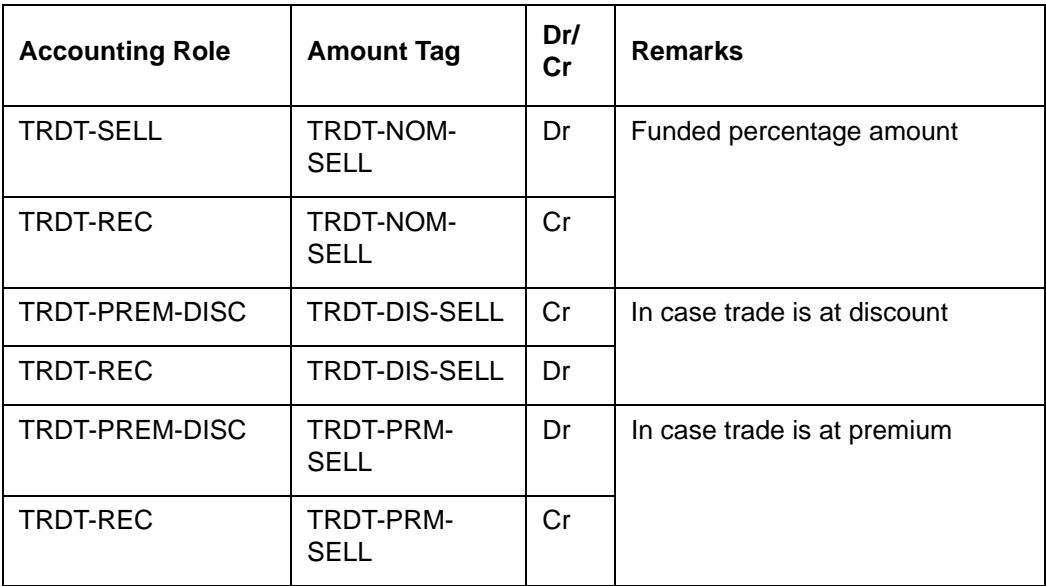

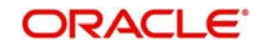

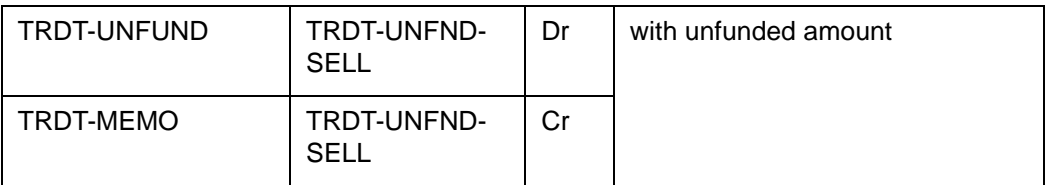

During cancellation (TCNC) after trade amendment (TAMD) of decrease in trade amount of SELL trade, the following set of accounting entry is posted:

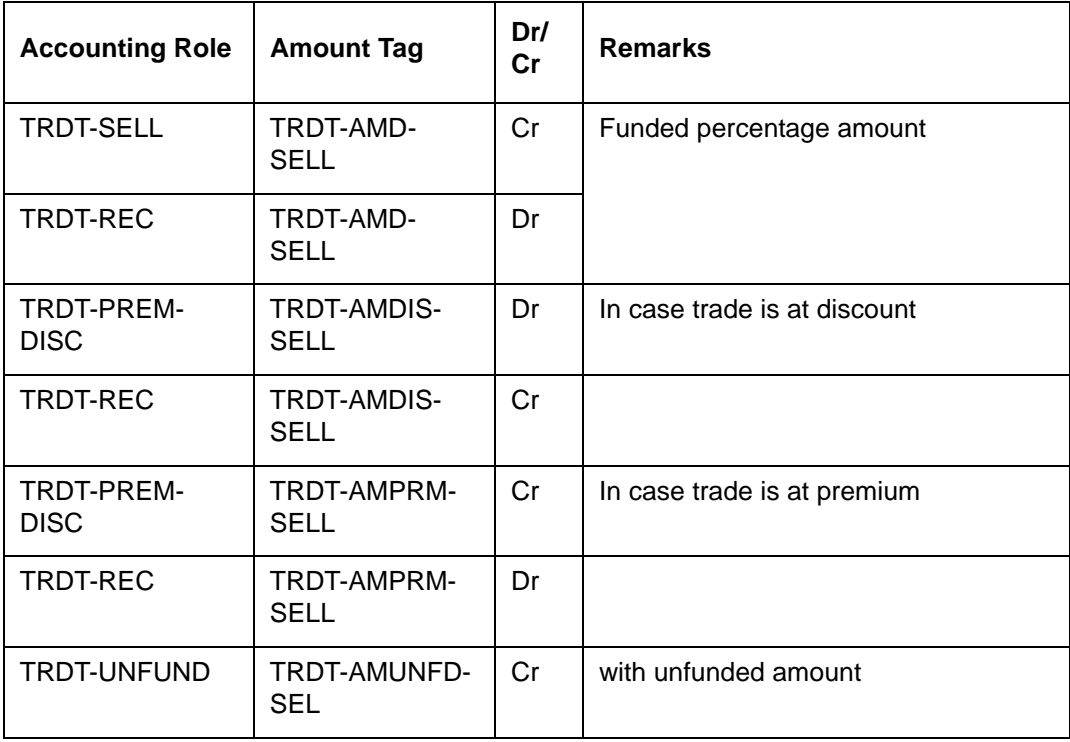

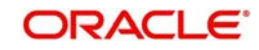

## **8.1.6.6 TSTL: Trade Settlement**

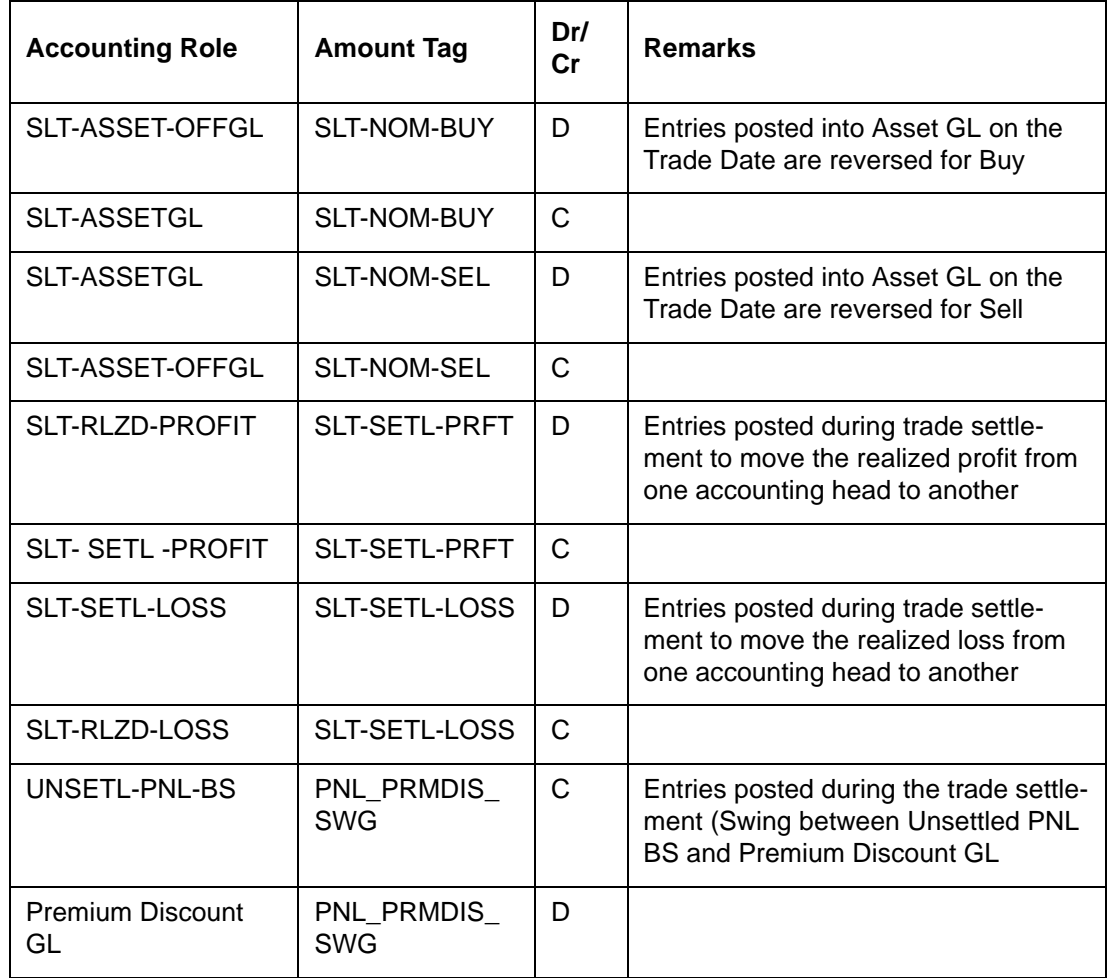

## **8.1.6.7 Buy Settlement**

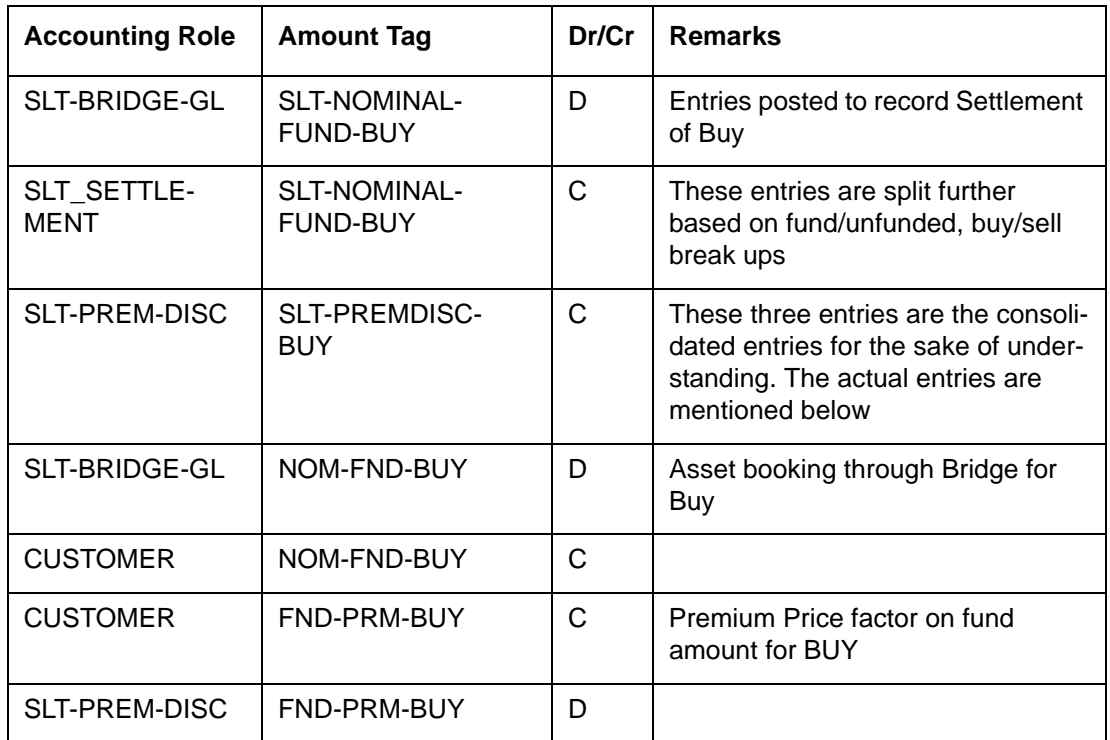

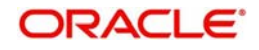

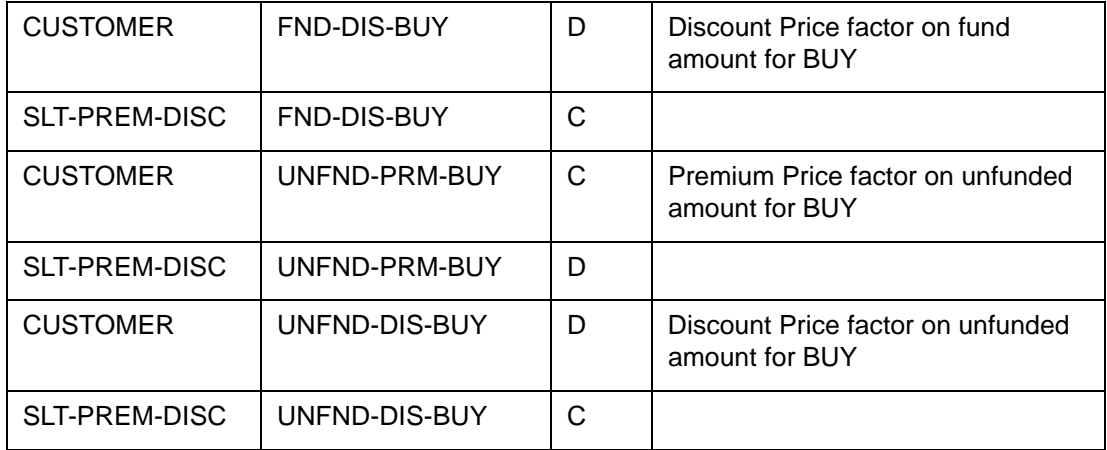

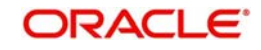

**Sell Settlement**

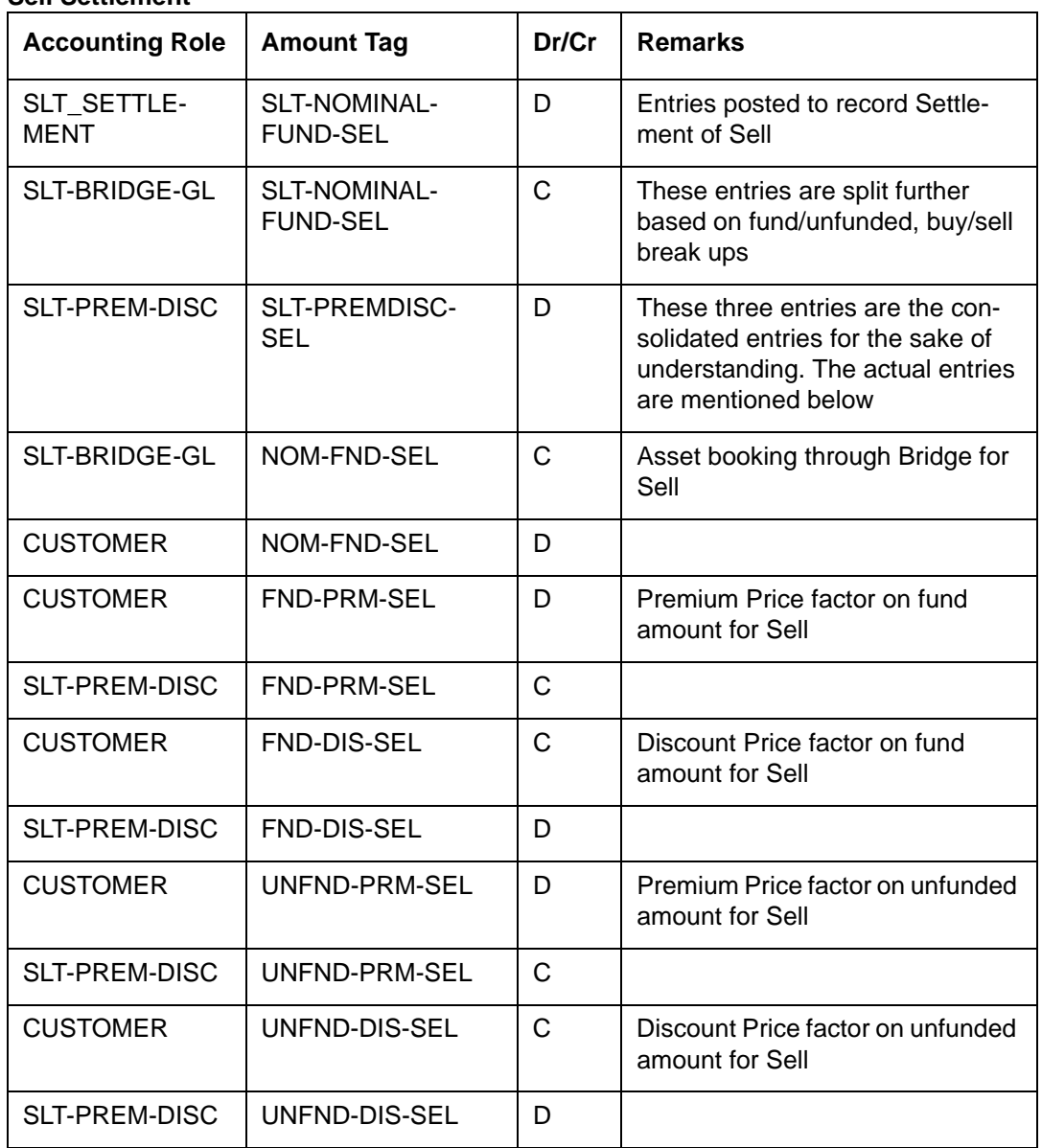

## **Additional Entries for Origination Sell**

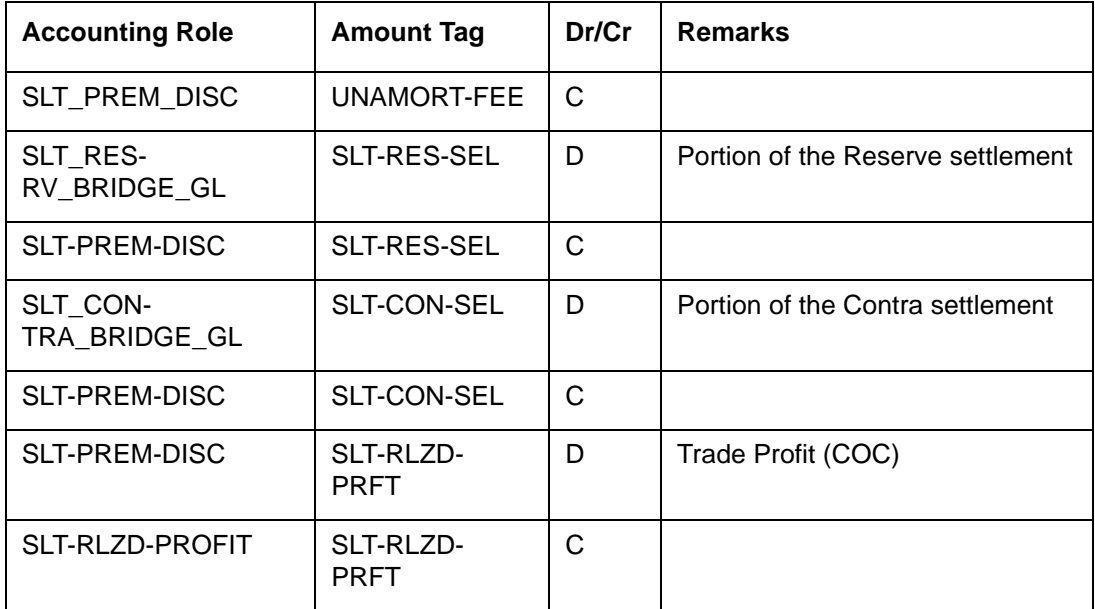

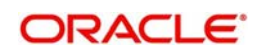

#### **Assignment Fee**

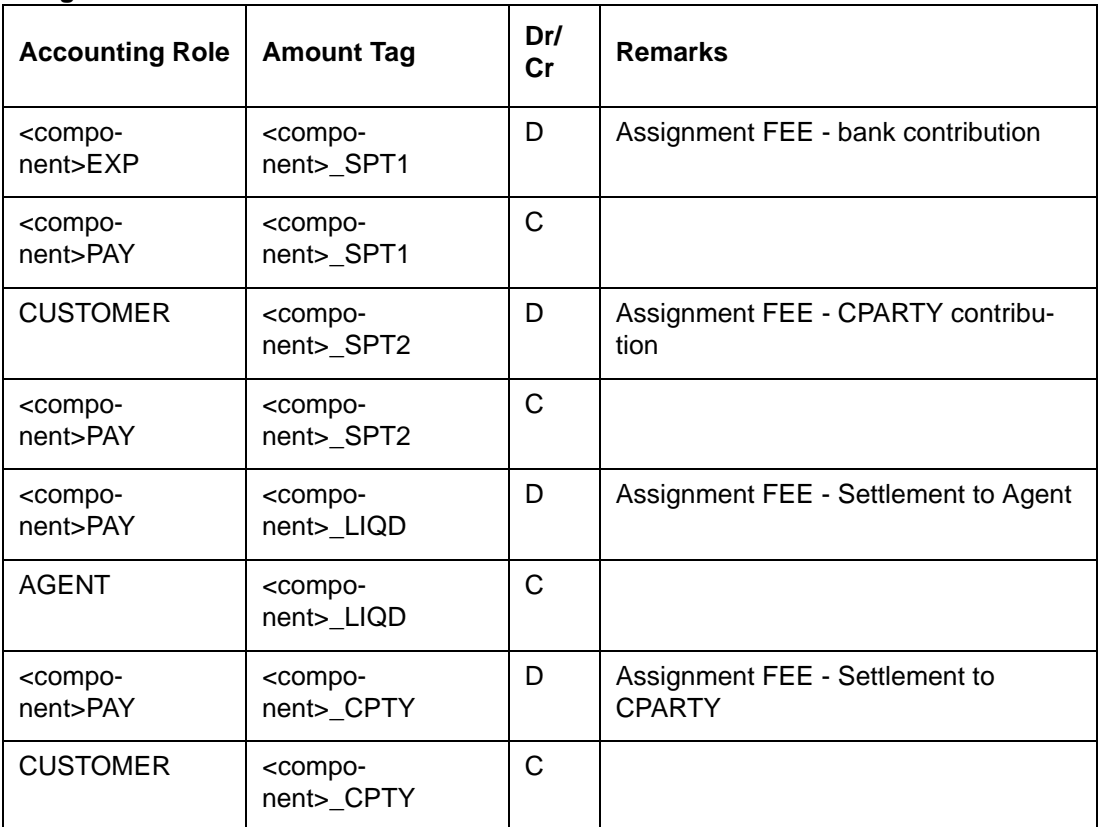

#### **Delayed Compensation Fee**

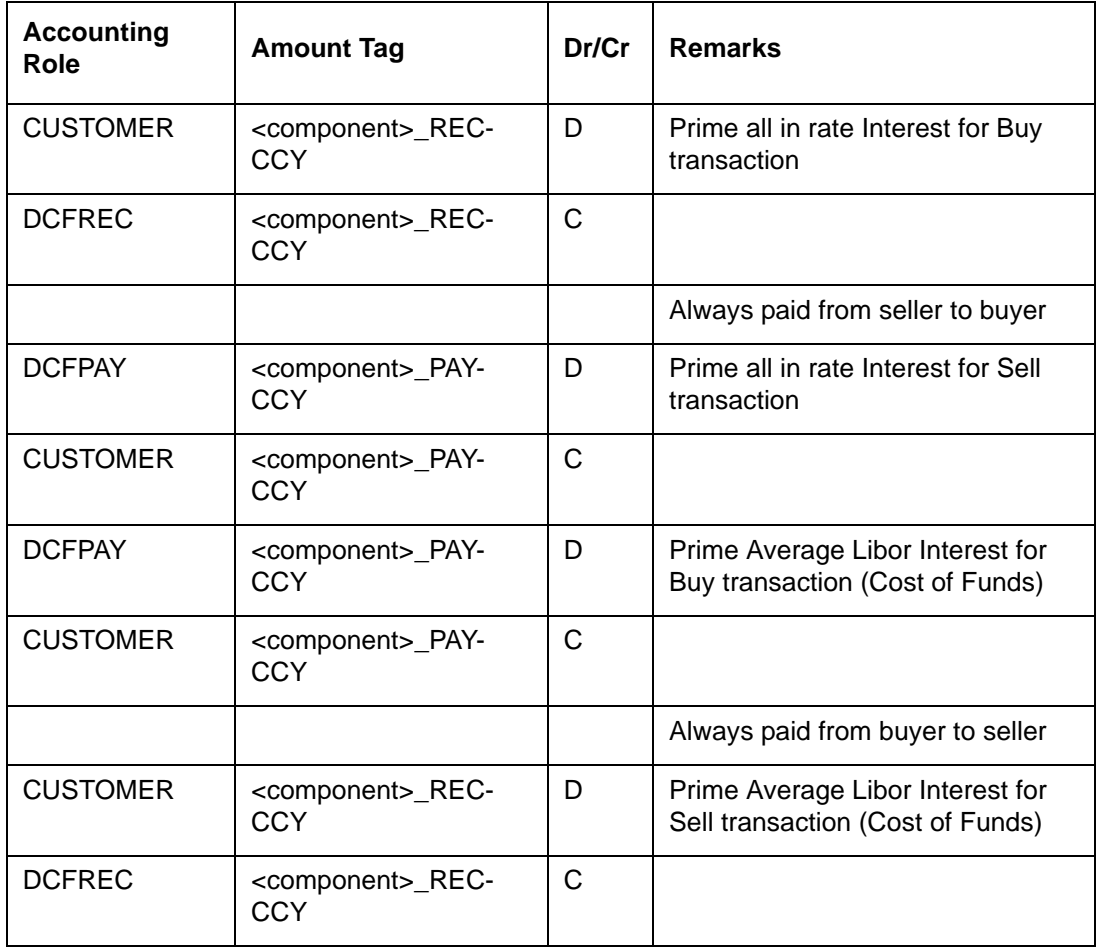

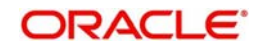

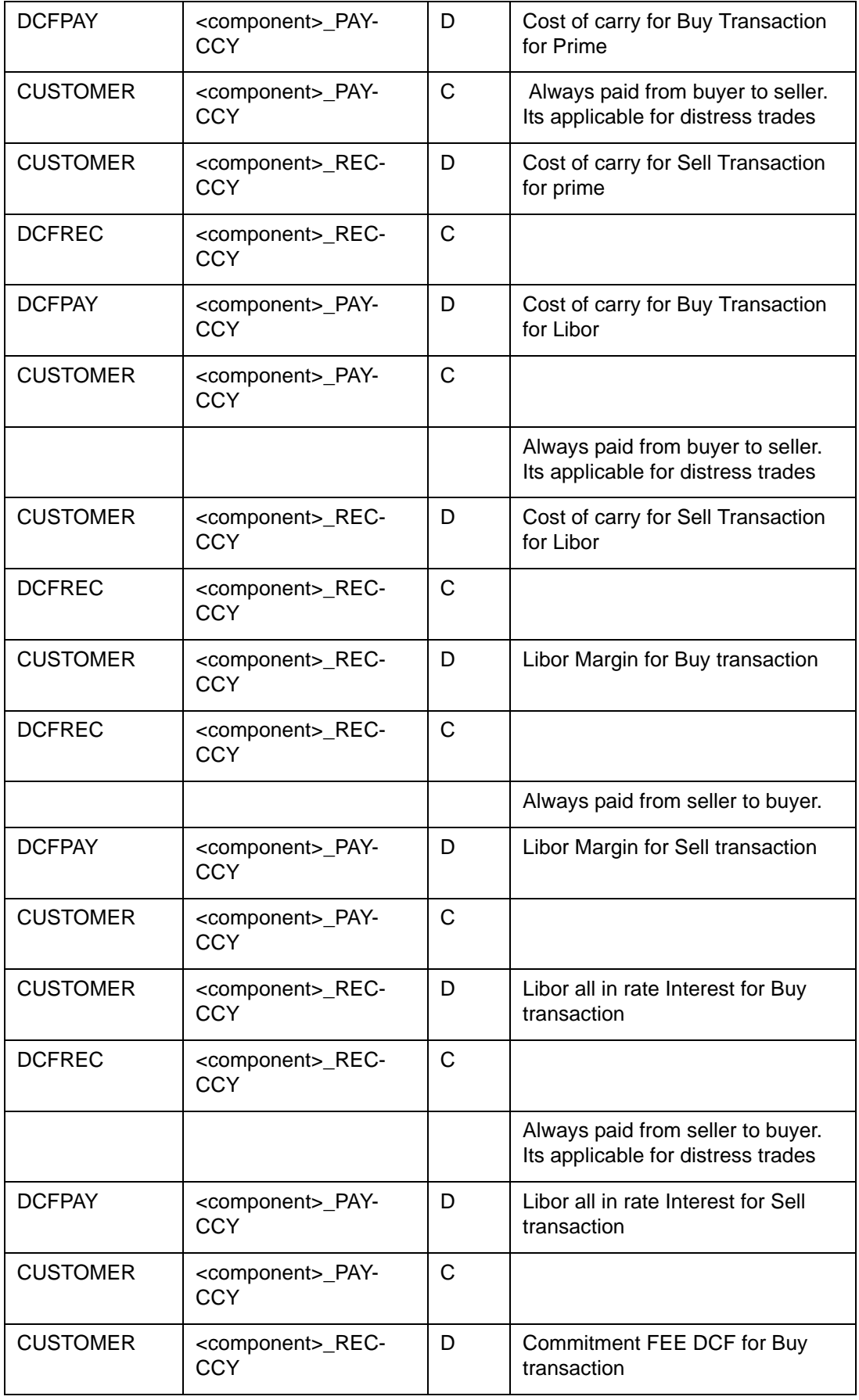

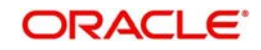

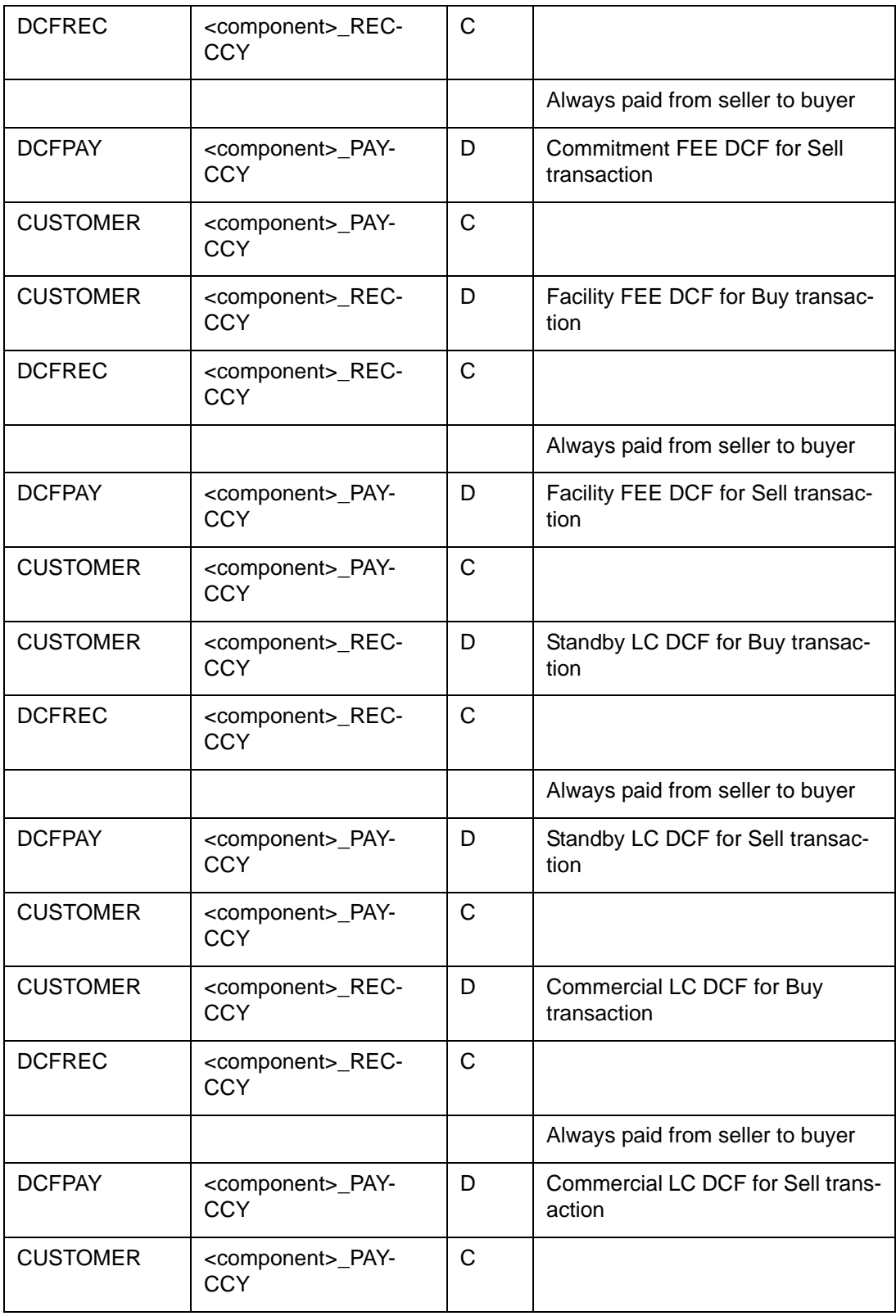

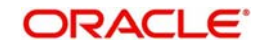

#### **Break Funding Fee**

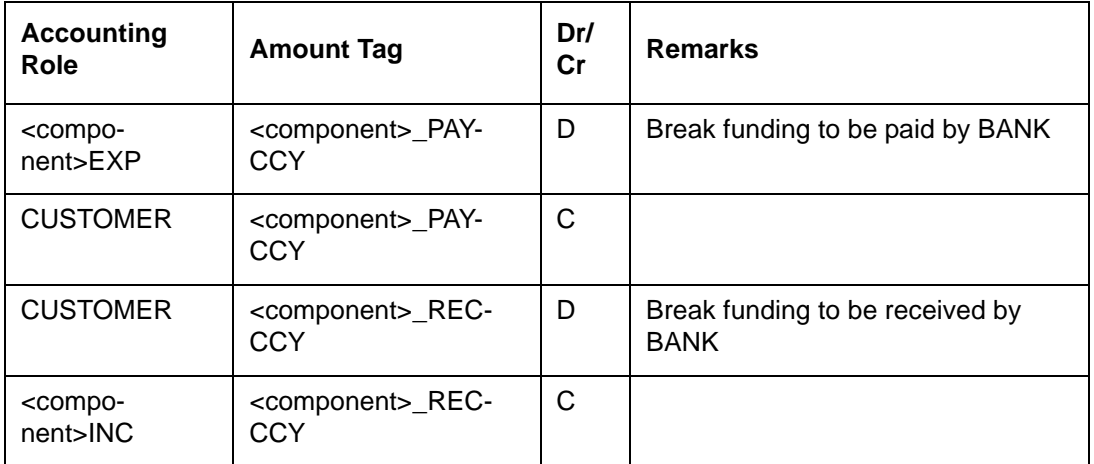

#### **Amendment Fee**

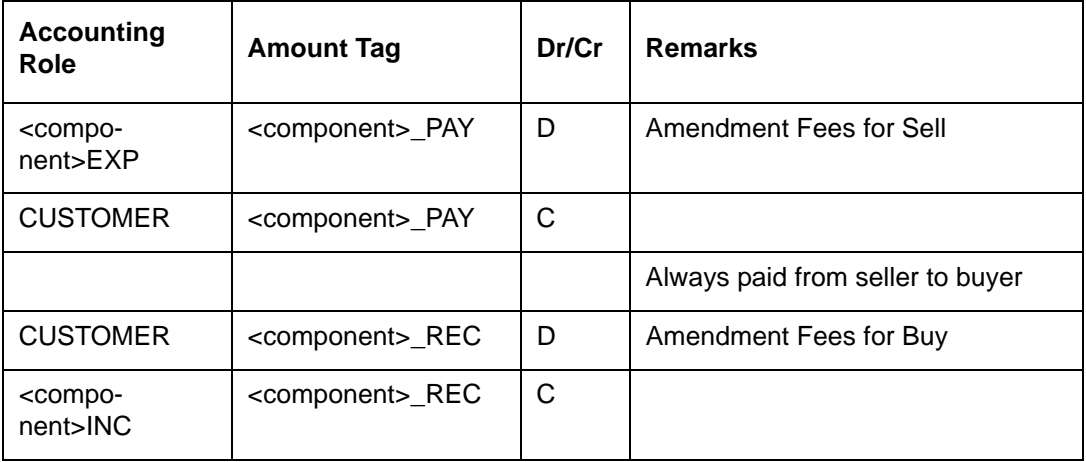

#### **Adhoc Fee**

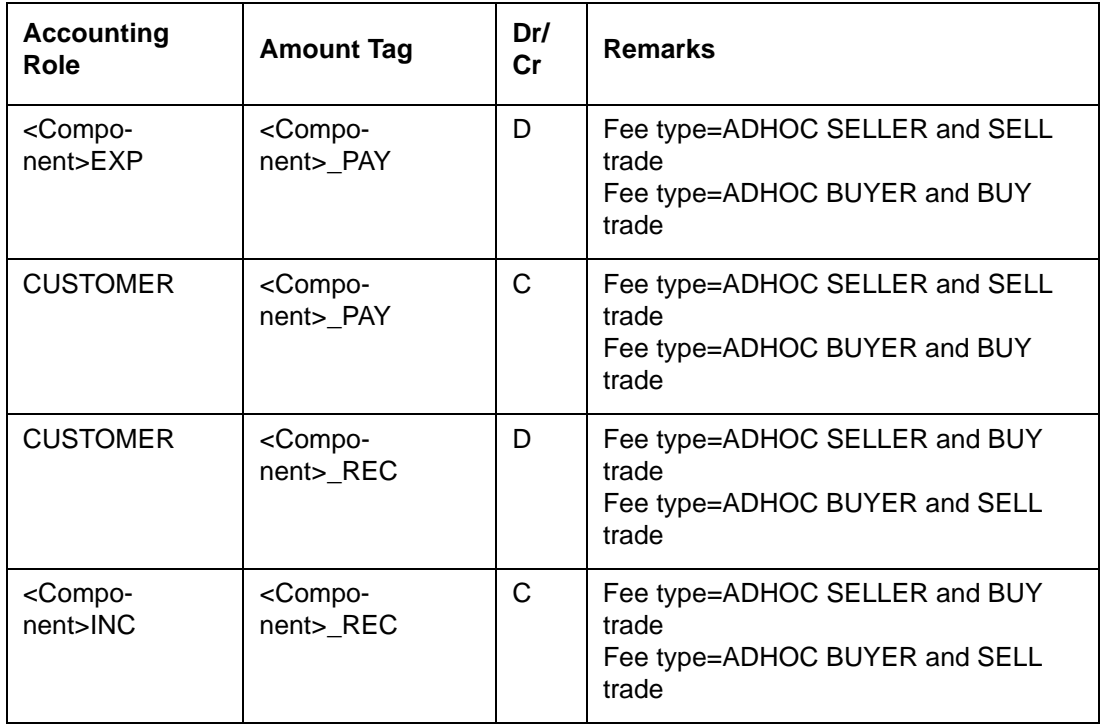

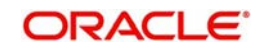

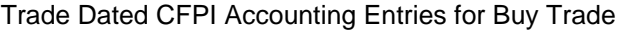

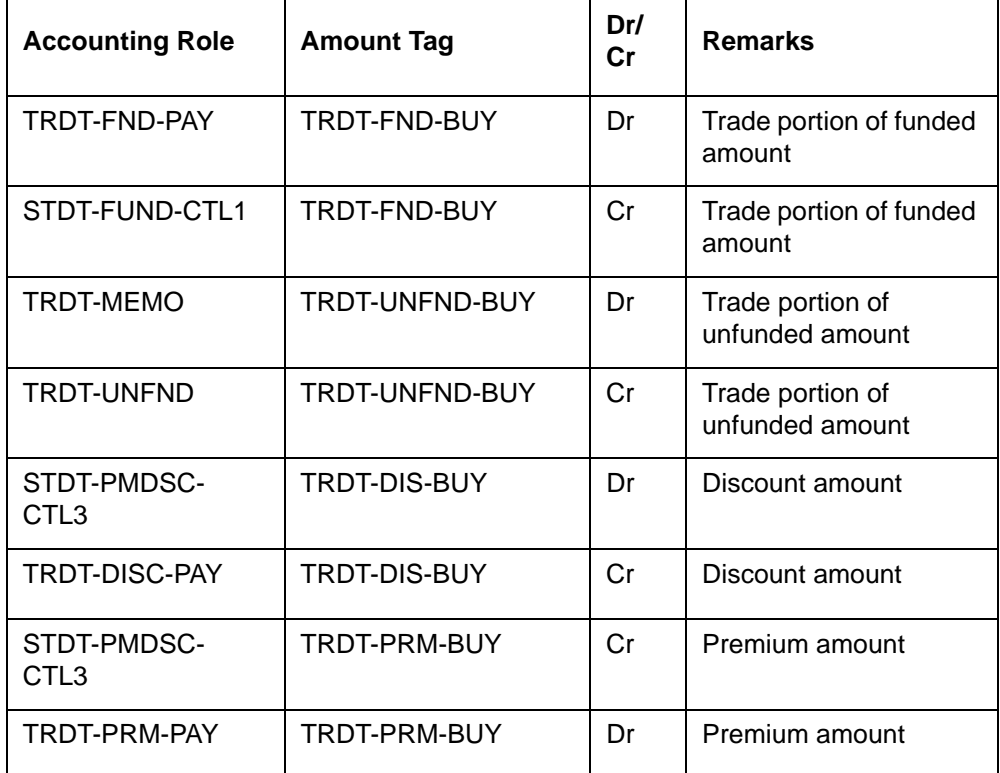

## **Trade Dated CFPI Accounting Entries for Sell Trade**

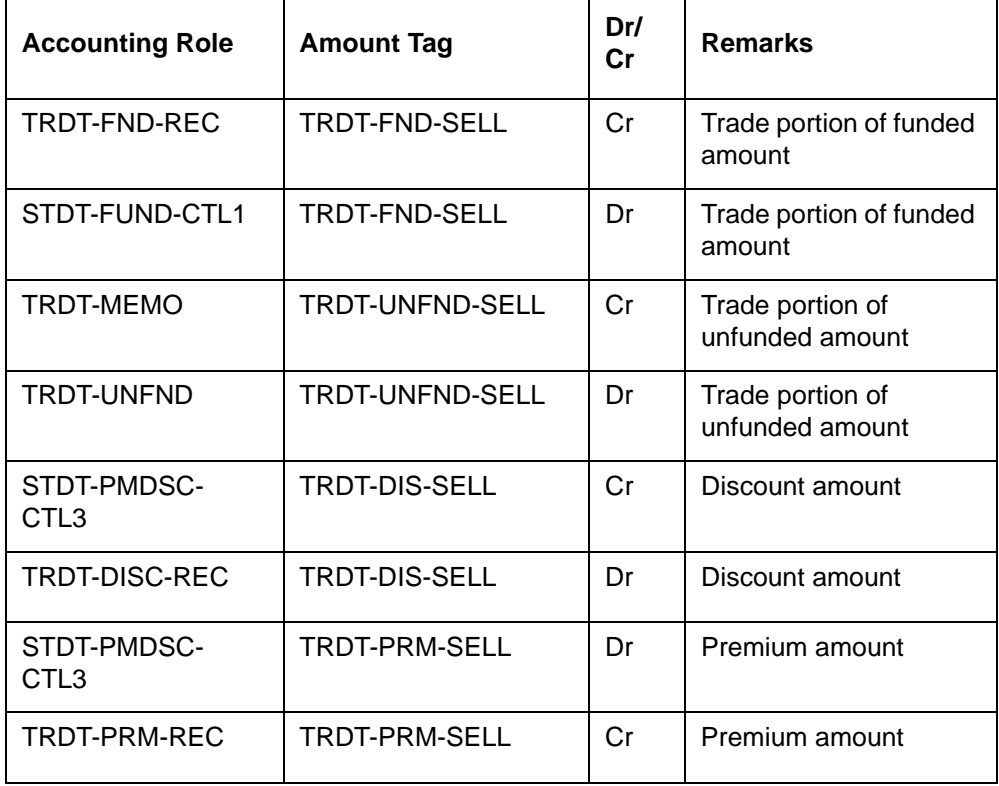

Additional entries for cost of credit valuation

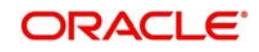

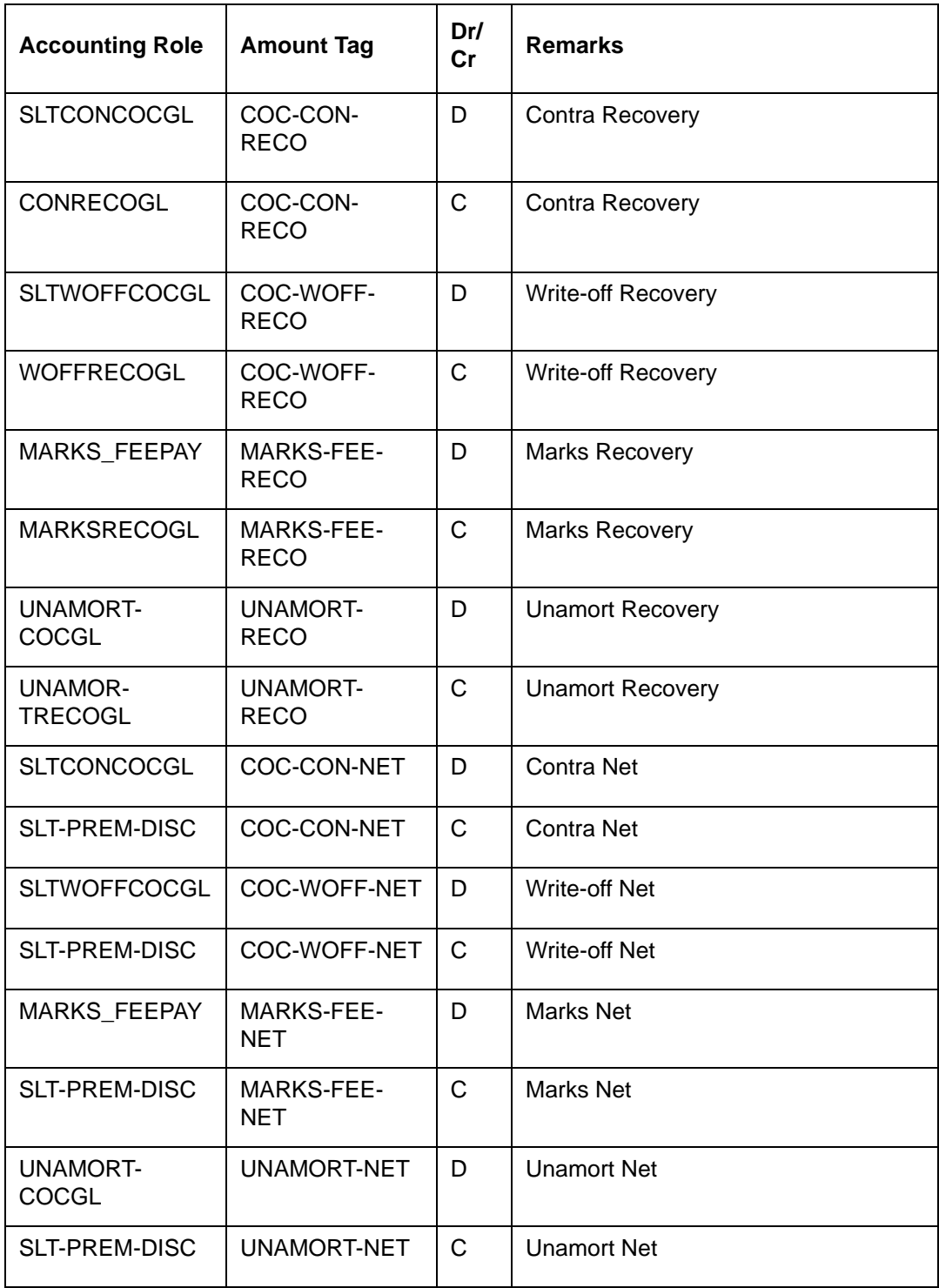

#### **8.1.6.8 REVL: Revaluation**

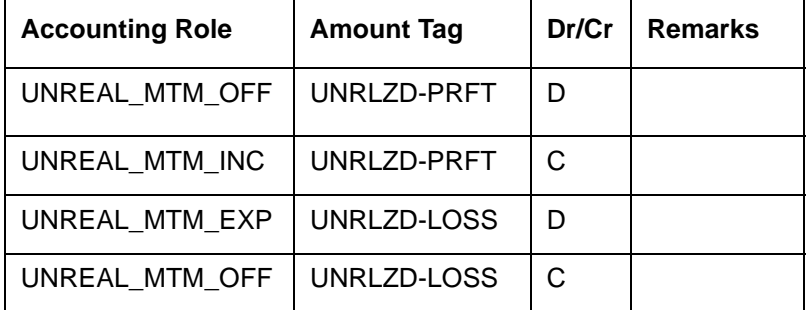

# **8.1.6.9 RRVL: Revaluation Reversal**

No accounting entries are involved.

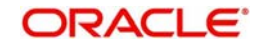

## **8.1.6.10 FACR: DCF Accrual**

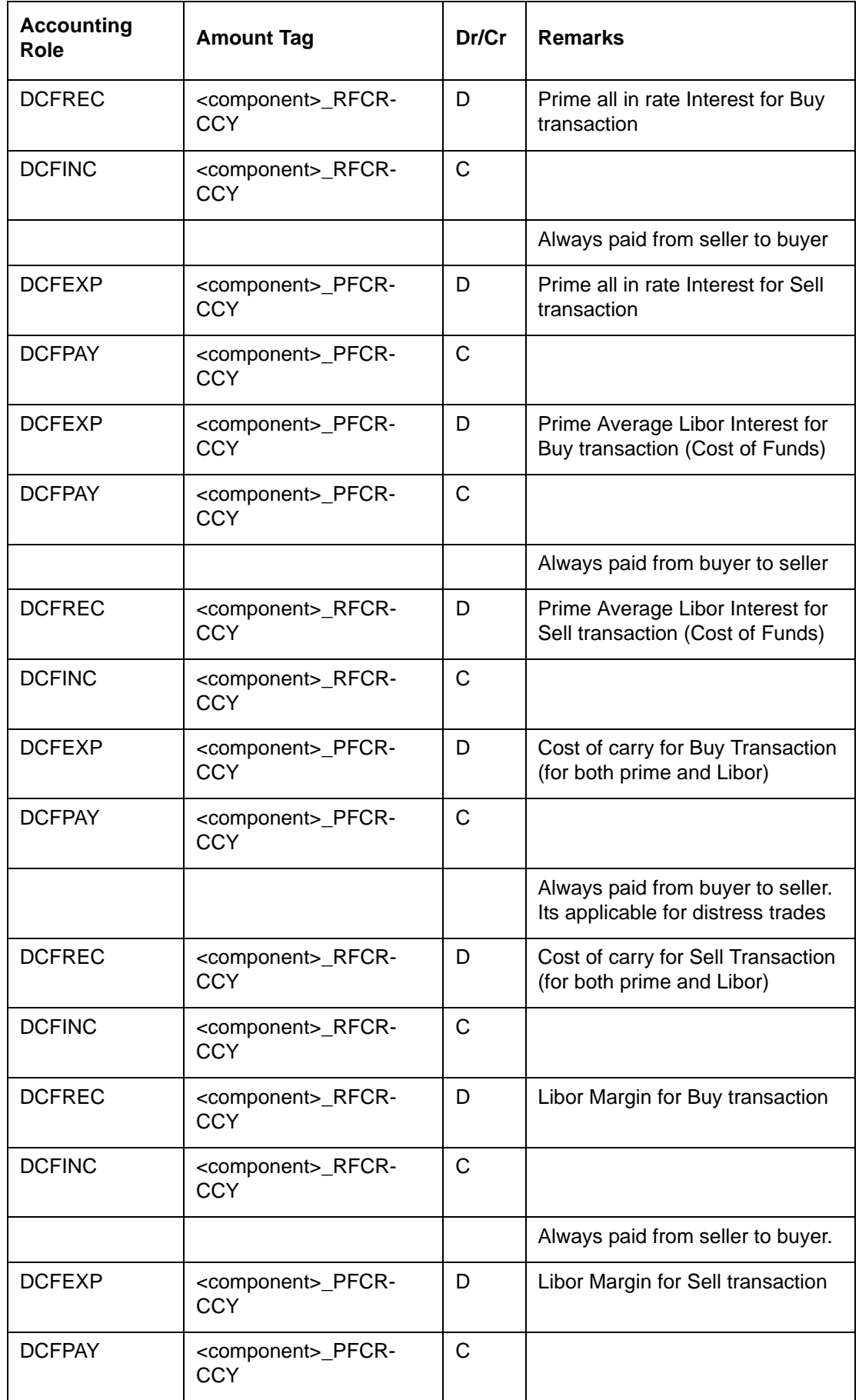

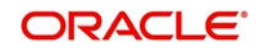

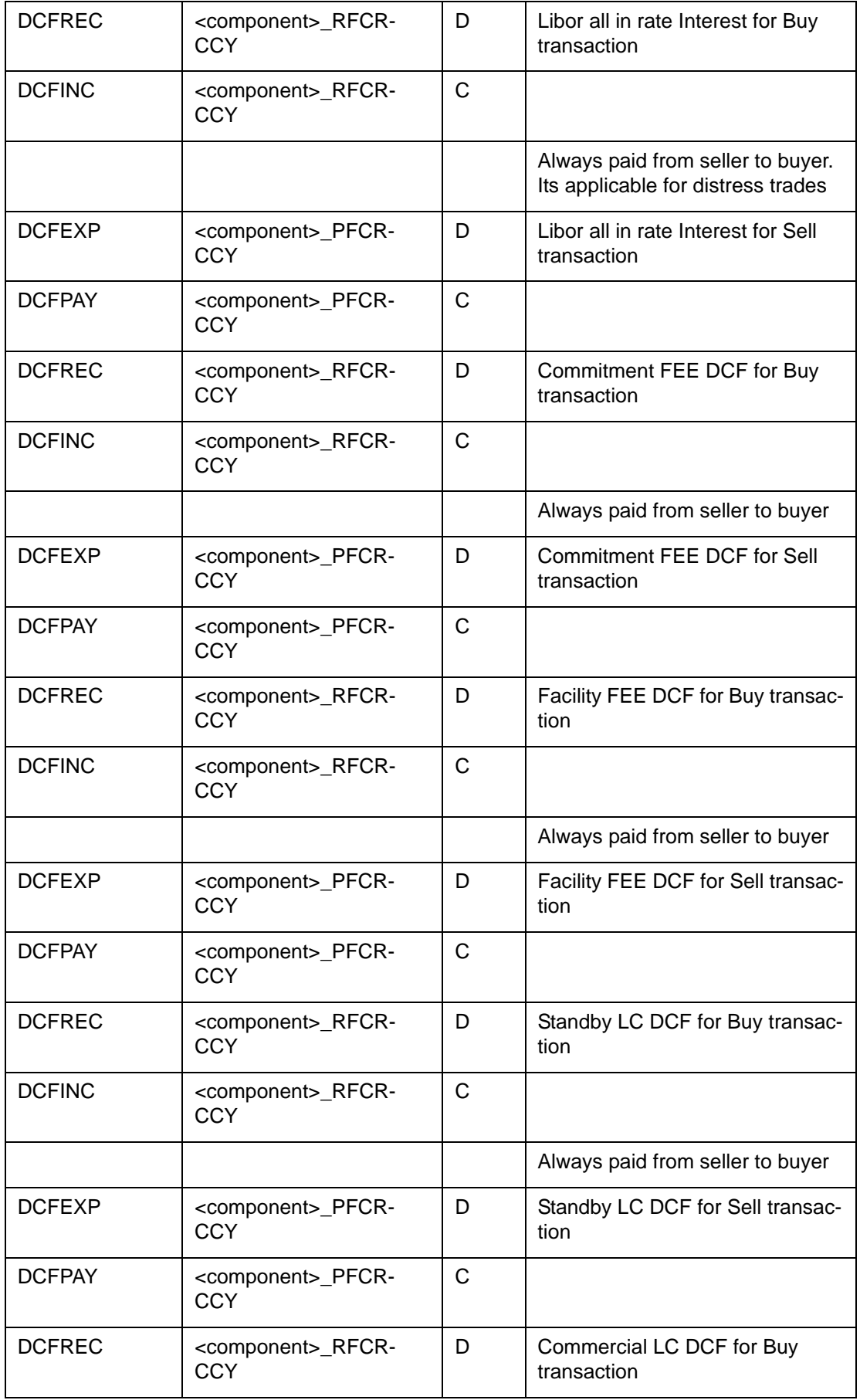

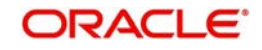

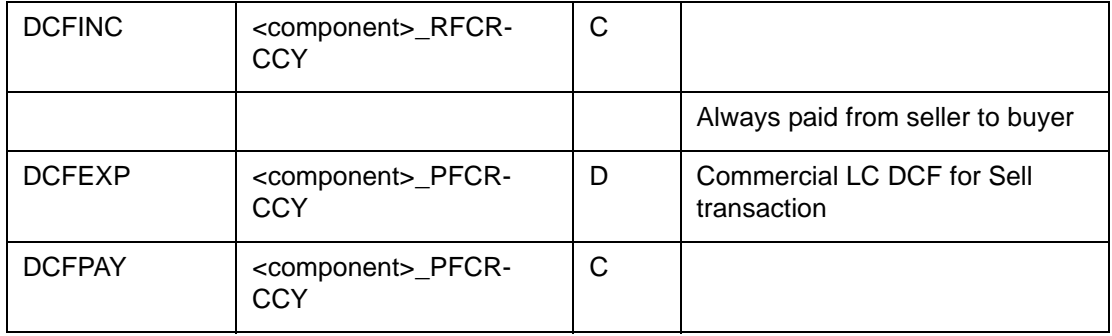

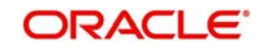

## **8.1.6.11 RESV: Reserve Calculation**

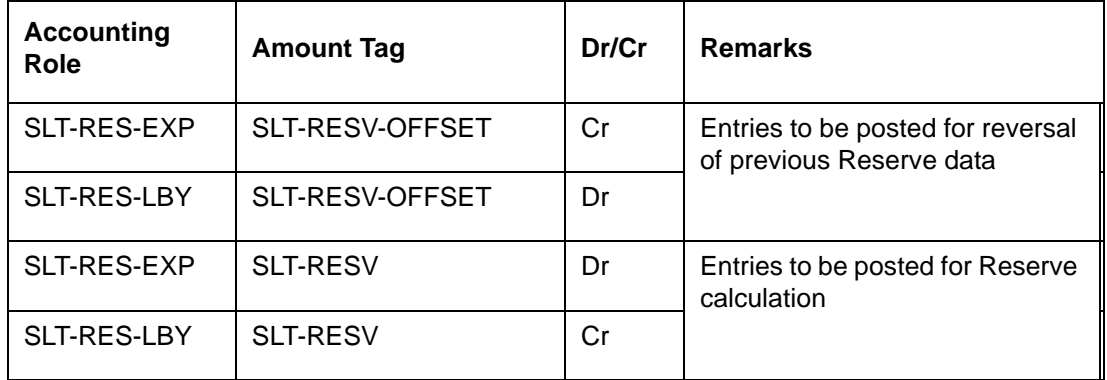

## **8.1.6.12 FLIQ: Fee Liquidation**

#### **Amendment Fee**

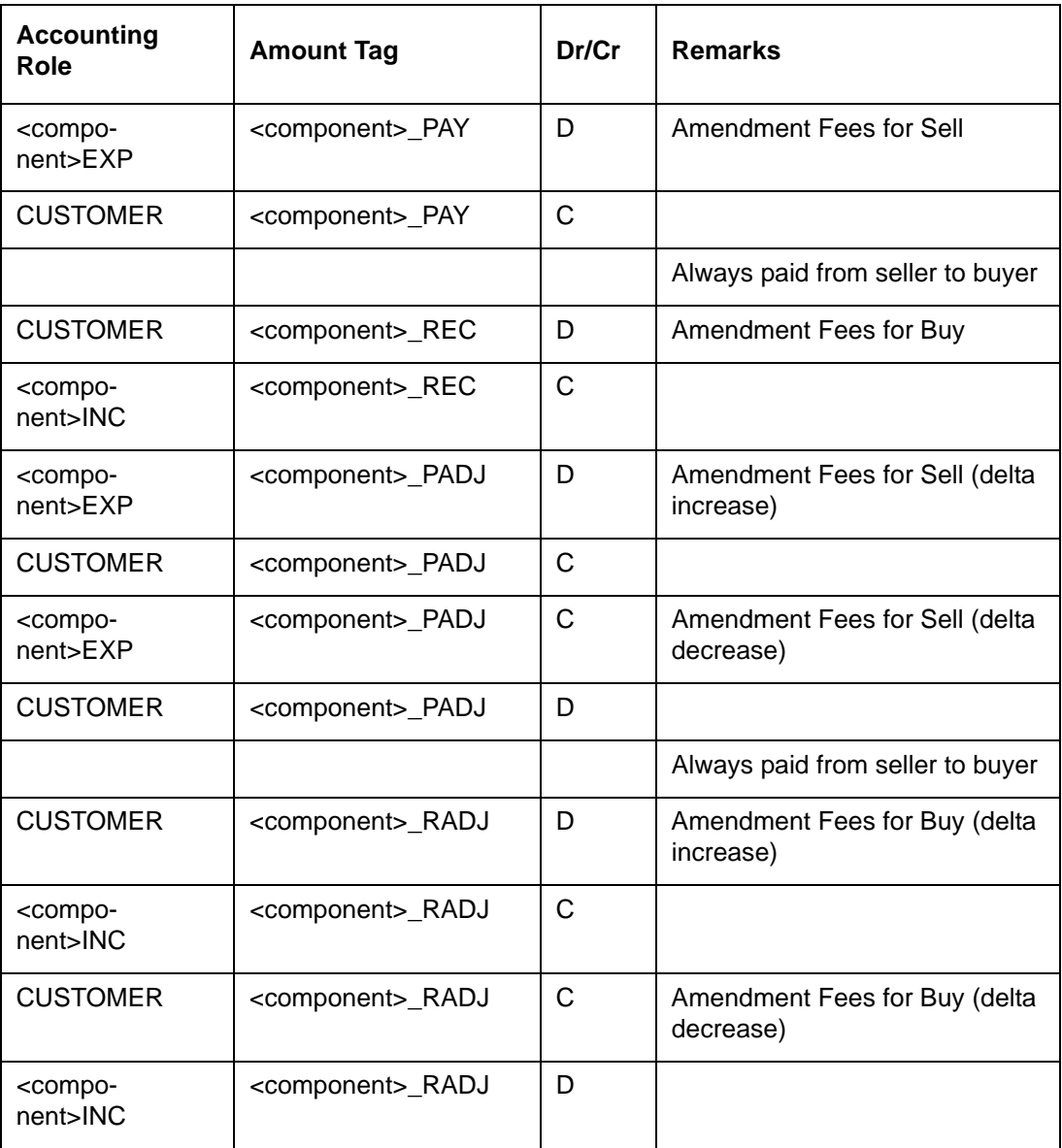

**Brokerage**

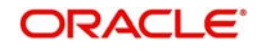

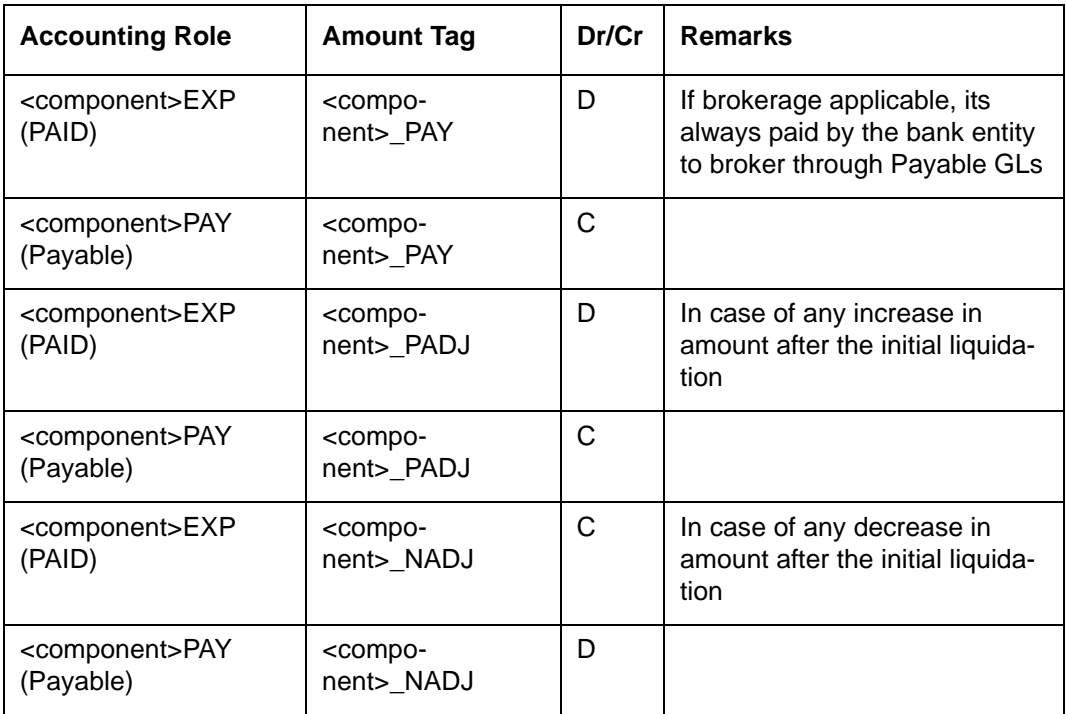

## **8.1.7 INIT: Contract Initiation**

#### **Origination Loan**

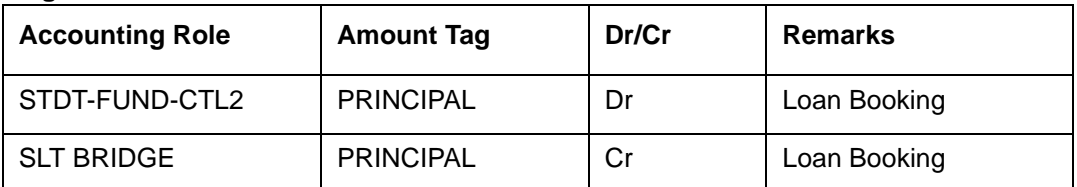

# **8.1.8 VAMI: Value Dated Amendment**

## **Origination Loan**

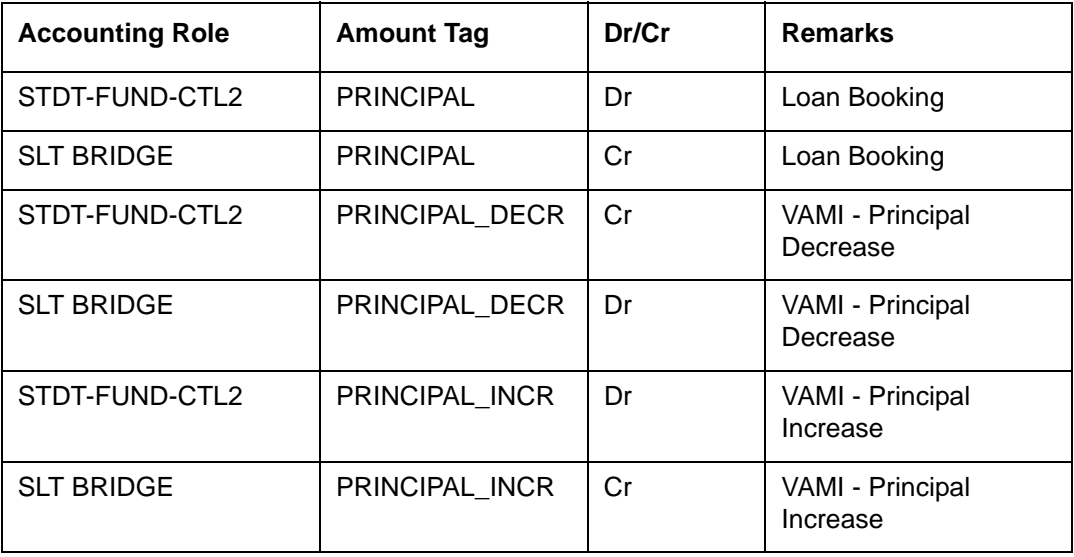

# **8.1.9 LIQD: Liquidation**

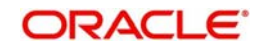

## **Origination Loan**

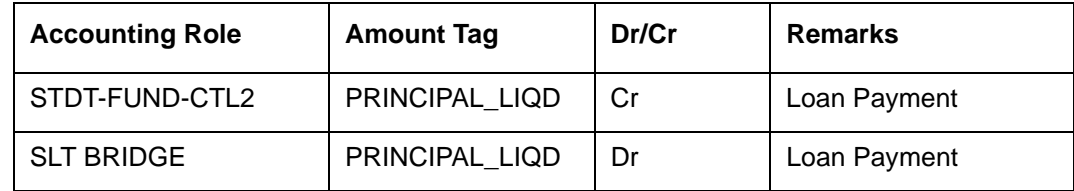

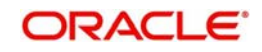

# **9. Function ID Glossary**

# **L**

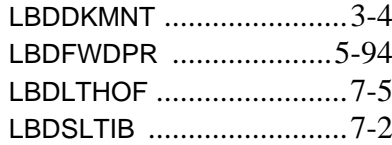

# **O**

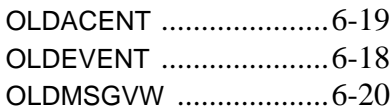

# **T**

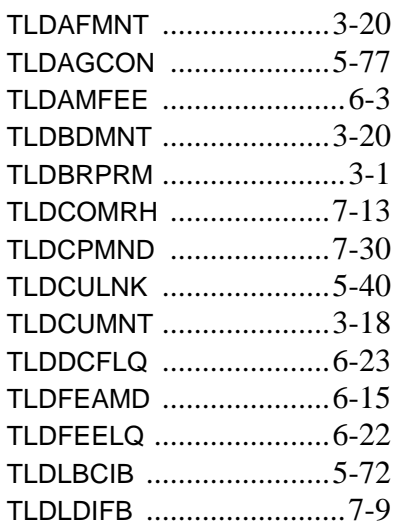

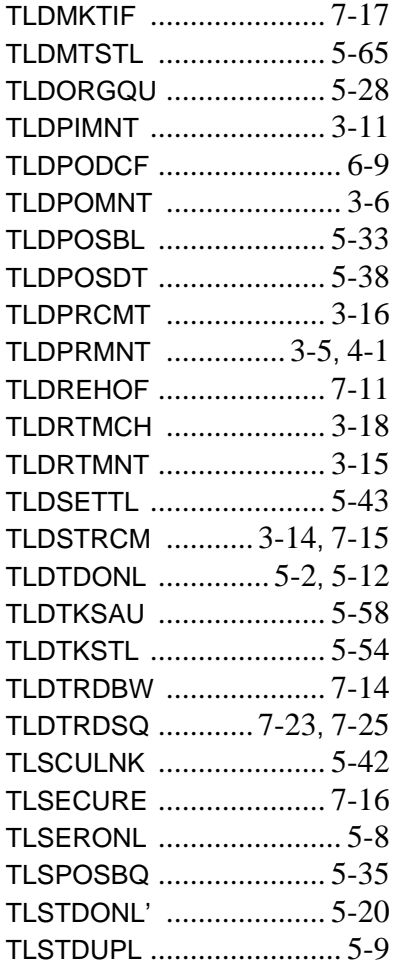

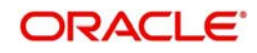